本書の構成

#### [本書をお読みになる前に](#page-1-0)

安全にお使いいただくための注意事項や、本書で使用している表記について説明して います。

#### 第1章 [概要](#page-12-0)

この章では、本サーバの各部名称や基本操作、本サーバに添付のソフトウェアの概要 について説明しています。また、運用までの流れについても確認できます。

第 2 章 OS [インストール前の確認](#page-44-0)

この章では、OS インストールを行う前のサーバの準備作業、および注意事項について 説明しています。インストールを行う前に、必ずお読みください。

#### 第 3 章 OS [のインストール](#page-64-0)

この章では、OS インストールタイプの開封手順、およびサーバに OS をインストール する方法について説明しています。

#### 第4章 OS [インストール後の操作](#page-140-0)

この章では、OS のインストール後に行う操作について説明しています。本サーバの運 用を開始する前に、必ず行ってください。

#### 第5章 [高信頼ツール](#page-178-0)

PRIMERGY では、サーバの安定稼動のため、高信頼ツールの導入を推奨しています。 この章では、高信頼ツールのインストール、必要な設定について説明しています。

#### 第6章 [内蔵オプションの取り付け](#page-206-0)

この章では、内蔵オプションの取り付け方法について説明しています。

#### 第7章 ハードウェアの設定 [/各種ユーティリティ](#page-244-0)

この章では、本サーバを動作させるうえで必要な環境設定、各ユーティリティの操作 について説明しています。

#### 第 8 章 [運用と保守](#page-268-0)

この章では、サーバ運用開始後に発生する操作、日常のお手入れや保守について説明 しています。

#### 付録

本サーバの仕様、内蔵オプションの仕様について記載しています。

# <span id="page-1-0"></span>本書をお読みになる前に

#### 安全にお使いいただくために

本書には、本製品を安全に正しくお使いいただくための重要な情報が記載されています。 本製品をお使いになる前に、本書を熟読してください。特に、添付の『安全上のご注意』をよくお読みになり、理解されたう えで本製品をお使いください。

また、『安全上のご注意』および本書は、本製品の使用中にいつでもご覧になれるよう大切に保管してください。

#### レーザーの安全性について

本製品には、クラス1レーザ製品が含まれており、米国FDA 21 CFR, Subchapter J、および国際規格 IEC 60825-1に準拠しています。 レーザー光の光源部を直接見ないでください。レーザー光線が直接目に照射されると、視力障害の原因となります。

#### データのバックアップについて

本製品に記録されたデータ(基本ソフト、アプリケーションソフトも含む)の保全については、お客様ご自身でバックアップ などの必要な対策を行ってください。また、修理を依頼される場合も、データの保全については保証されませんので、事前に お客様ご自身でバックアップなどの必要な対策を行ってください。 。<br>データが失われた場合でも、保証書の記載事項以外は、弊社ではいかなる理由においても、それに伴う損害やデータの保全・ 修復などの責任を一切負いかねますのでご了承ください。

#### 注 意

本製品は、情報処理装置等電波障害自主規制協議会(VCCI)の基準に基づくクラス A 情報技術装置です。本製品を家庭環境で 使用すると電波妨害を引き起こすことがあります。この場合には使用者が適切な対策を講ずるよう要求されることがあります。

本製品は、社団法人電子情報技術産業協会のサーバ業界基準(PC-11-1988)に適合しております。

#### アルミ電解コンデンサについて

本製品のプリント板ユニットやマウス、キーボードに使用しているアルミ電解コンデンサは寿命部品であり、寿命が尽きた状 態で使用し続けると、電解液の漏れや枯渇が生じ、異臭の発生や発煙の原因になる場合があります。 目安として、通常のオフィス環境(25 ℃)で使用された場合には、保守サポート期間内(5 年)には寿命に至らないものと想<br>定していますが、高温環境下での稼動等、お客様のご使用環境によっては、より短期間で寿命に至る場合があります。寿命を 超えた部品について、交換が可能な場合は、有償にて対応させていただきます。なお、上記はあくまで目安であり、保守サポー ト期間内に故障しないことをお約束するものではありません。

#### 本製品のハイセイフティ用途での使用について

本製品は、一般事務用、パーソナル用、家庭用、通常の産業用等の一般的用途を想定して設計・製造されているものであり、原 子力施設における核反応制御、航空機自動飛行制御、航空交通管制、大量輸送システムにおける運行制御、生命維持のための 医療器具、兵器システムにおけるミサイル発射制御など、極めて高度な安全性が要求され、仮に当該安全性が確保されない場 合、直接生命・身体に対する重大な危険性を伴う用途(以下「ハイセイフティ用途」という)に使用されるよう設計・製造さ れたものではございません。お客様は、当該ハイセイフティ用途に要する安全性を確保する措置を施すことなく、本製品を使 用しないでください。ハイセイフティ用途に使用される場合は、弊社の担当営業までご相談ください。

本製品は、落雷などによる電源の瞬時電圧低下に対し不都合が生じることがあります。電源の瞬時電圧低下対策としては、交 流無停電電源装置などを使用されることをお勧めします。 (社団法人電子情報技術産業協会のパーソナルコンピュータの瞬時電圧低下対策ガイドラインに基づく表示)

当社のドキュメントには「外国為替および外国貿易管理法」に基づく特定技術が含まれていることがあります。特定技術が含 まれている場合は、当該ドキュメントを輸出または非居住者に提供するとき、同法に基づく許可が必要となります。

高調波電流規格 JIS C 61000-3-2 適合品

## ■ SATA ハードディスクについて(SATA モデル)

SATA モデルで搭載する SATA ハードディスクは、小規模かつアクセス頻度の比較的低い用 途において、1 日 8 時間程度で 5 年間のご使用を前提とした設計となっています。24 時間 365 日の連続使用や、頻繁にアクセスが繰り返されるデータベース用途、高い信頼性が求め られる基幹業務用途においてのご使用はお控えください。

なお、大切なデータの損失を防ぐため、日頃からのデータバックアップを推奨します。

#### ■ 商標

Microsoft、Windows、Windows Server、Hyper-V は、米国 Microsoft Corporation の米国およびその他の国における登録 商標または商標です。 インテル、Intel、Xeon は、アメリカ合衆国およびその他の国における Intel Corporation またはその子会社の商標または 登録商標です。 Linux は、Linus Torvalds 氏の米国およびその他の国における登録商標あるいは商標です。 Red Hat および Red Hat をベースとしたすべての商標とロゴは、米国およびその他の国における Red Hat, Inc. の商標ま たは登録商標です。 その他の各製品名は、各社の商標、または登録商標です。 その他の各製品は、各社の著作物です。

Copyright FUJITSU LIMITED 2008

## 本書の表記

#### ■ 警告表示

本書では、いろいろな絵表示を使っています。これは本製品を安全に正しくお使いいただき、 あなたや他の人々に加えられるおそれのある危害や損害を、未然に防止するための目印とな るものです。表示と意味は次のようになっています。内容をよくご理解のうえ、お読みくだ さい。

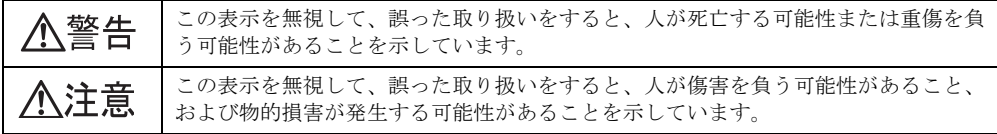

また、危害や損害の内容がどのようなものかを示すために、上記の絵表示と同時に次の記号 を使っています。

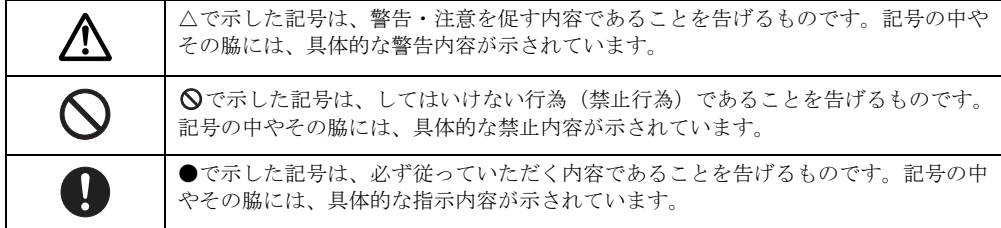

#### ■ 本文中の記号

本文中に記載されている記号には、次のような意味があります。

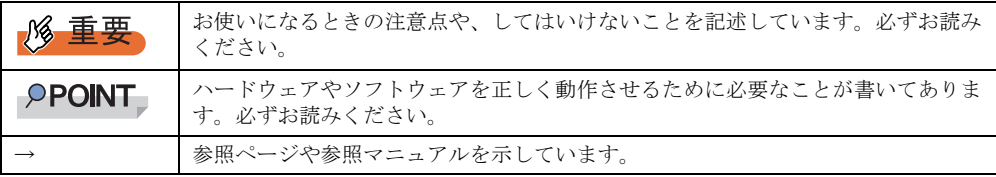

#### ■ キーの表記と操作方法

本文中のキーの表記は、キーボードに書かれているすべての文字を記述するのではなく、説 明に必要な文字を次のように記述しています。

**例: 【Ctrl】キー、【Enter】キー、【→】キーなど** 

また、複数のキーを同時に押す場合には、次のように「+」でつないで表記しています。

**例:【Ctrl】+【F3】キー、【Shift】+【↑】キーなど** 

#### ■ DVD-ROM ドライブの表記について

本書では、DVD-ROM ドライブを「CD/DVD ドライブ」と表記しています。

#### ■ コマンド入力 (キー入力)

本文中では、コマンド入力を次のように表記しています。

- ↑の箇所のように文字間隔を空けて表記している部分は、【Space】キーを 1 回押してくだ さい。
- 使用する OS が Windows または DOS の場合は、コマンド入力を英大文字、英小文字のど ちらで入力してもかまいません。
- ご使用の環境によって、「¥」が「\」と表示される場合があります。
- CD/DVD ドライブのドライブ文字は、お使いの環境によって異なるため、本書では[CD/ DVD ドライブ]で表記しています。入力の際は、お使いの環境に合わせて、ドライブ文 字を入力してください。 [CD/DVD ドライブ]:¥setup.exe

#### ■ 画面例およびイラストについて

表記されている画面およびイラストは一例です。実際に表示される画面やイラスト、および ファイル名などが異なることがあります。また、本書に表記されているイラストは説明の都 合上、本来接続されているケーブル類を省略していることがあります。

#### ■ 連続する操作の表記

本文中の操作手順において、連続する操作手順を、「→」でつないで表記しています。

例: 「スタート」ボタンをクリックし、「すべてのプログラム」をポイントし、「アクセサリ」を クリックする操作 ↓

「スタート」ボタン→「すべてのプログラム」→「アクセサリ」の順にクリックします。

diskcopy a: a:  $\uparrow$   $\uparrow$ 

## ■ サーバのタイプの呼び方

サーバのタイプ名を、次のように表記しています。

表:サーバのタイプの呼び方

| タイプ                                                         | 本文中の表記                              |
|-------------------------------------------------------------|-------------------------------------|
| 内蔵ハードディスクを搭載していないタイプ                                        | ディスクレスタイプ                           |
| Windows Server 2008 がインストールされているタイプ                         | Windows Server 2008 インストールタイプ       |
| Windows Server 2003 R2 Standard Edition がインストールされ<br>ているタイプ | Windows Server 2003 インストールタイプ       |
| Linux インストール代行サービスがバンドルされているタイプ                             | Linux サービスバンドルタイプ、<br>または Linux タイプ |
| アレイを構成しているタイプ                                               | アレイタイプ                              |
| OS、メモリ、ハードディスクのほか、バックアップ装置や<br>UPS などシステム導入に必要な製品をセット化したタイプ | オールインワンタイプ                          |
| ラックマウント変換機構を使用したラック搭載タイプ                                    | ラックタイプ                              |

### ■ 製品の呼び方

本文中の製品名称を、次のように略して表記します。

#### 表:製品名称の略称

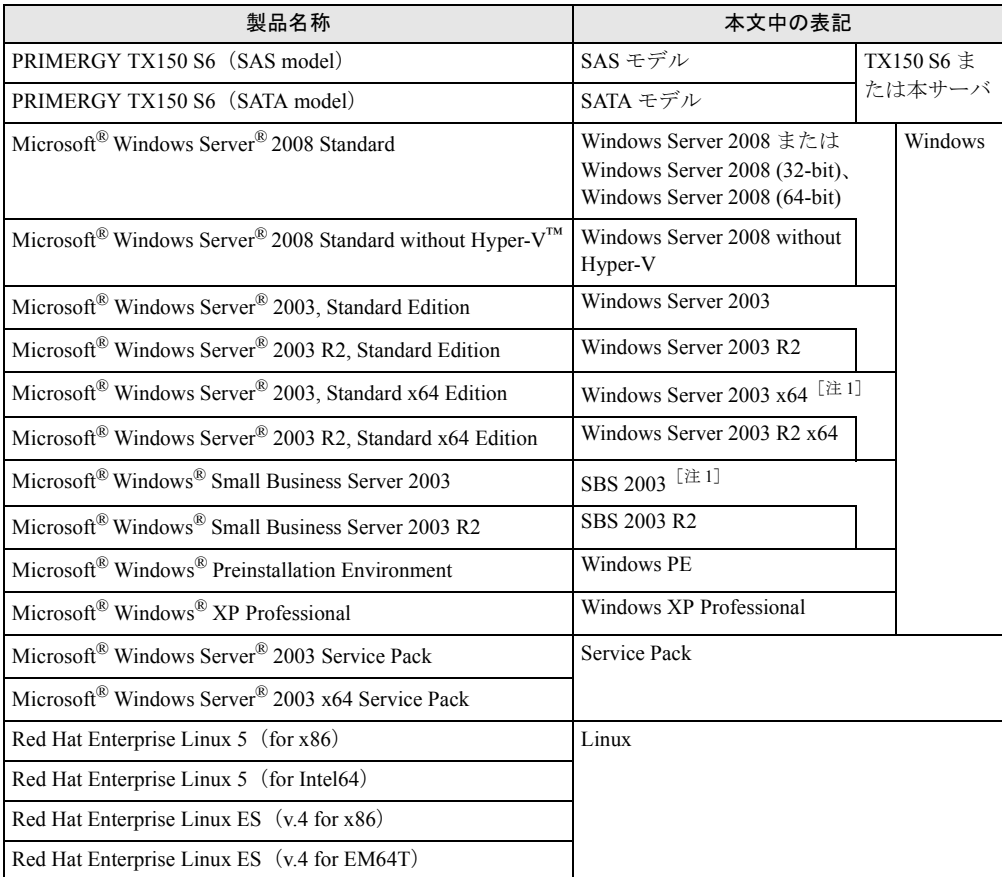

[注 1]本書内で特に断りがない箇所は、Windows Server 2003 に含まれます。

#### ■ PRIMERGY TX150 S6 モデル表記について

PRIMERGY TX150 S6 には、SAS モデルと SATA モデルがあります。本書では特に断りのな い箇所については共通の内容として記載しています。モデルごとの情報については、「SAS モデル」「SATA モデル」と記載していますので、本書をお読みになる前に、お使いのモデル をご確認ください。モデル表記ラベルは、サーバ本体の以下に貼付されています。

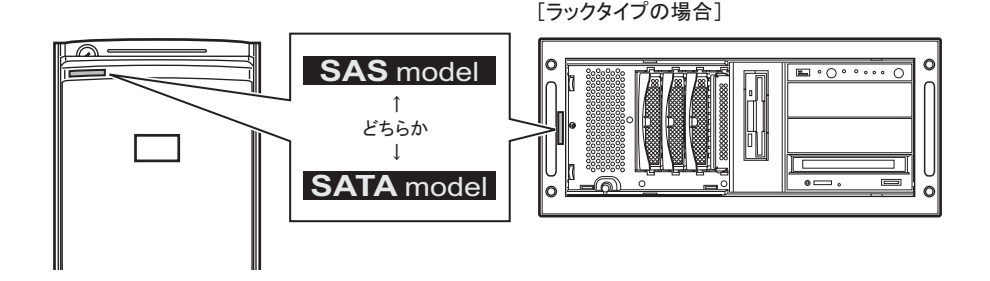

## 参考情報

#### ■ ソフトウェア説明書について

ServerStart では、本書で説明する事項以外で参考となる情報や留意事項を、「ソフトウェア説 明書」に記載しています。ServerStart をお使いになる前に、必ずお読みください。 「ソフトウェア説明書」は、"README.TXT" というファイル名で、PRIMERGY スタートアッ プディスクの直下に登録されています。テキストエディタなどで開いてお読みください。

#### ■ サーバ添付ソフトウェアに関する最新情報について

ServerStart や ServerView などの、サーバ添付ソフトウェアに関する最新の情報は、インター ネット情報ページ (<http://primeserver.fujitsu.com/primergy/>) に記載されています。

## 警告ラベル/注意ラベル

本サーバには警告ラベルおよび注意ラベルが貼ってあります。 警告ラベルや注意ラベルは、絶対にはがしたり、汚したりしないでください。

# 目 次

## 第1[章](#page-12-1) [概要](#page-12-2)

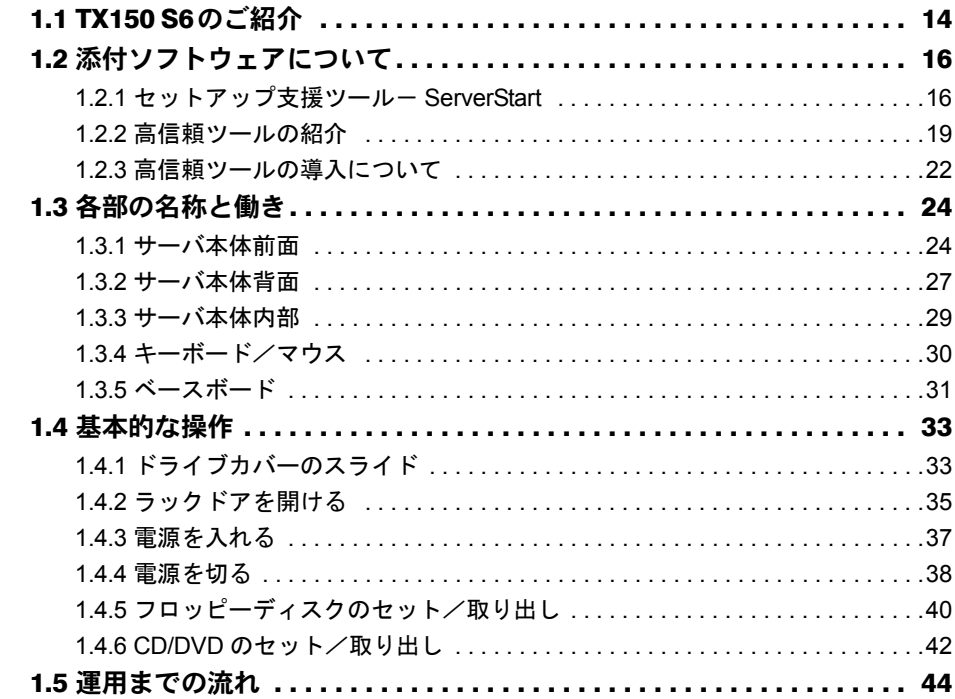

## [第](#page-44-1) 2 章 OS [インストール前の確認](#page-44-2)

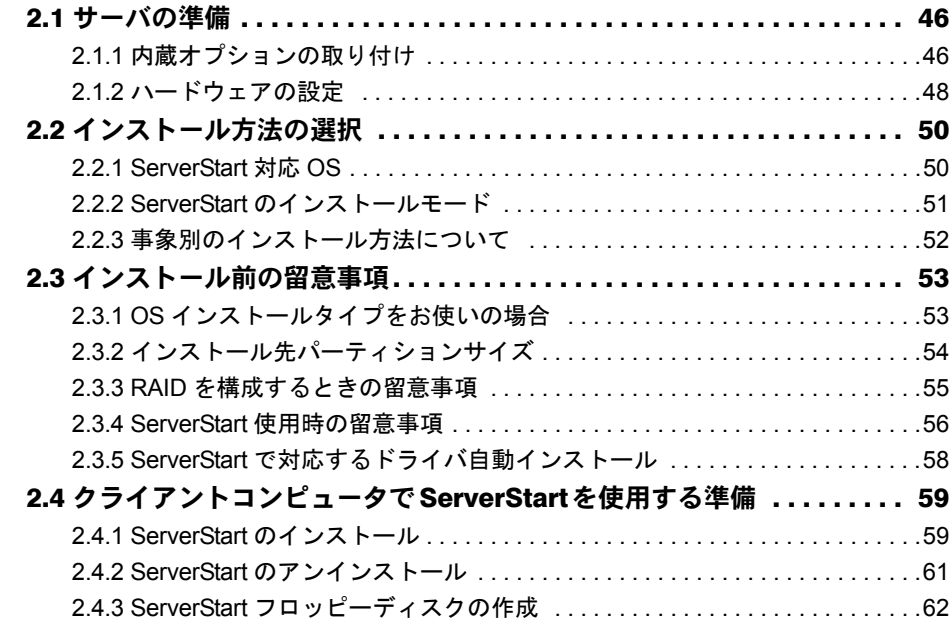

## [第](#page-64-1) 3 章 OS [のインストール](#page-64-2)

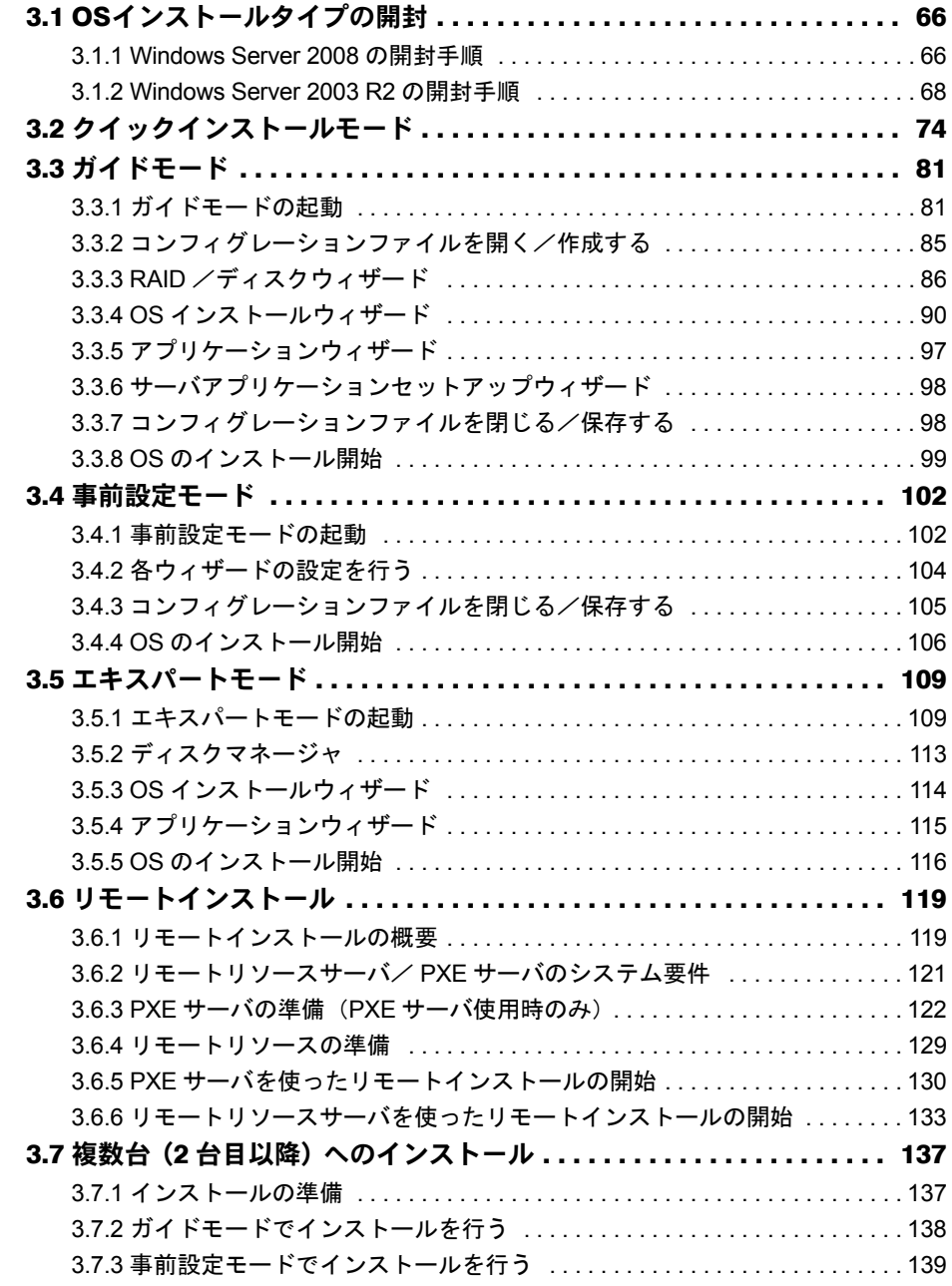

## [第](#page-140-1) 4 章 OS [インストール後の操作](#page-140-2)

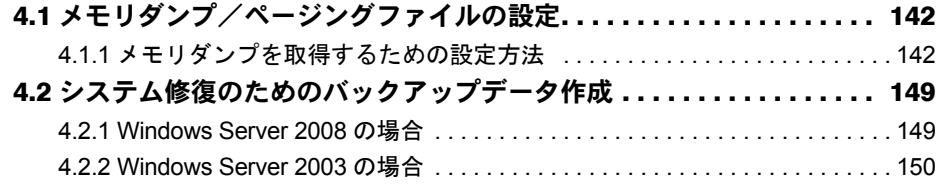

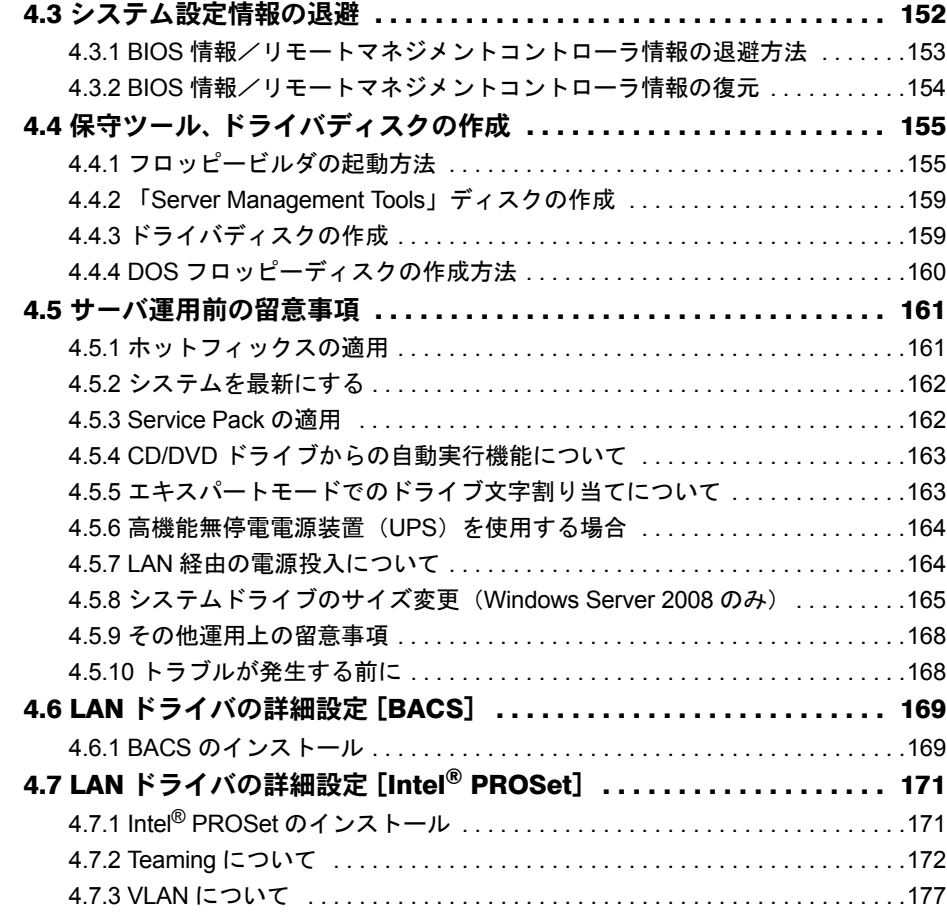

## 第5[章](#page-178-1) [高信頼ツール](#page-178-2)

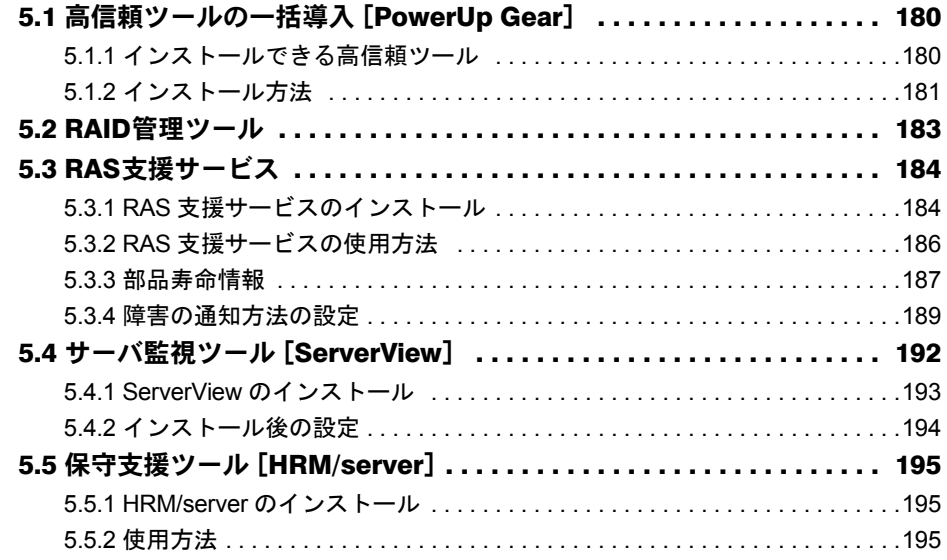

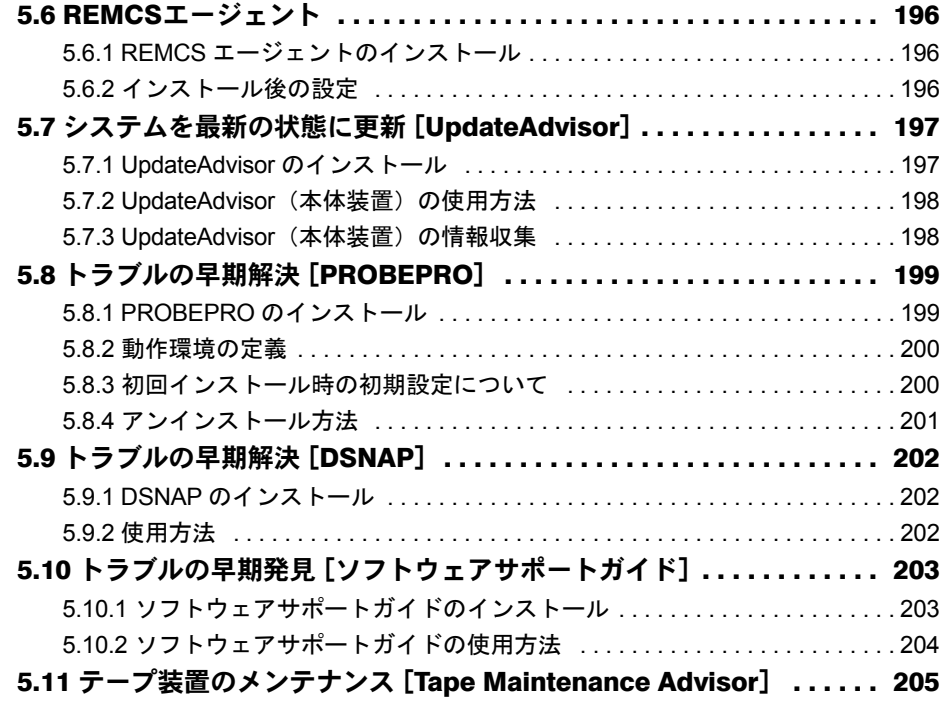

## 第 6 [章](#page-206-1) [内蔵オプションの取り付け](#page-206-2)

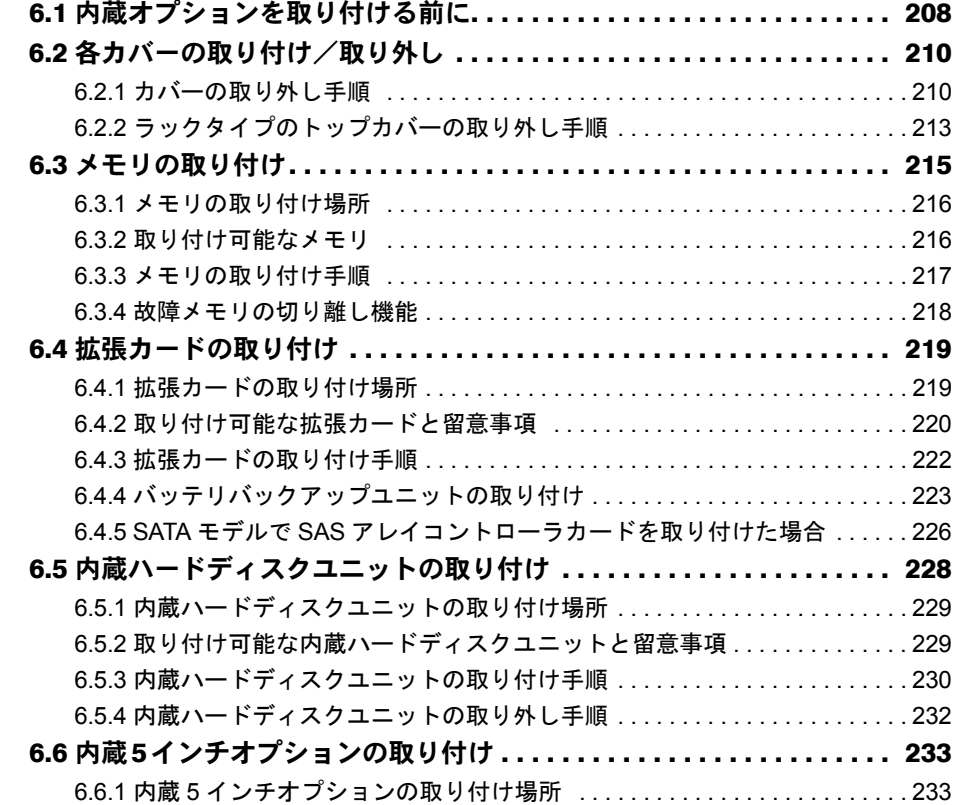

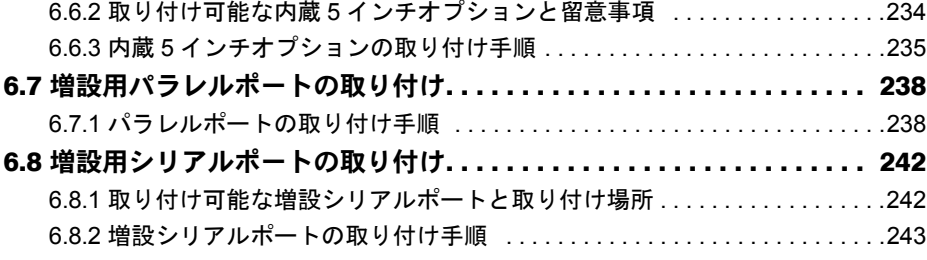

## 第7[章](#page-244-1) [ハードウェアの設定/各種ユーティリティ](#page-244-2)

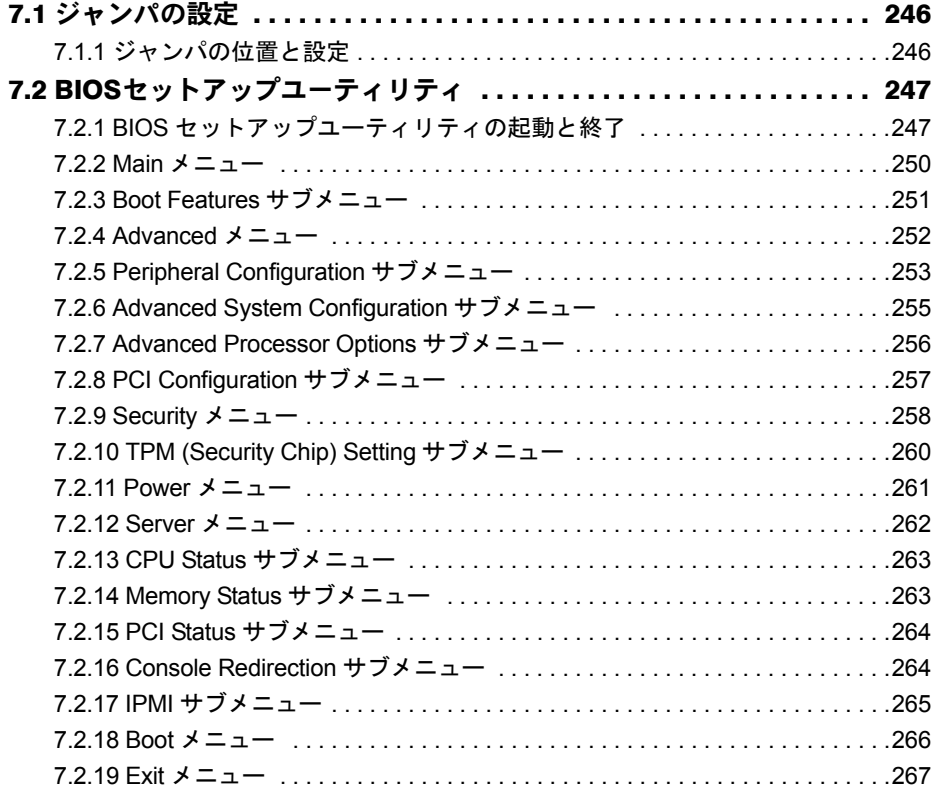

## 第 8 [章](#page-268-1) [運用と保守](#page-268-2)

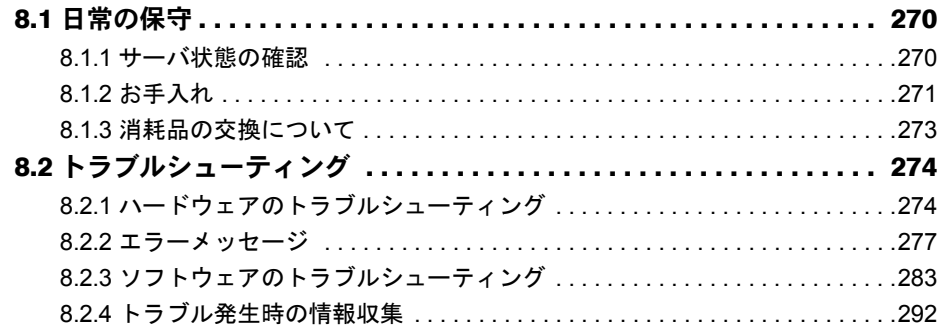

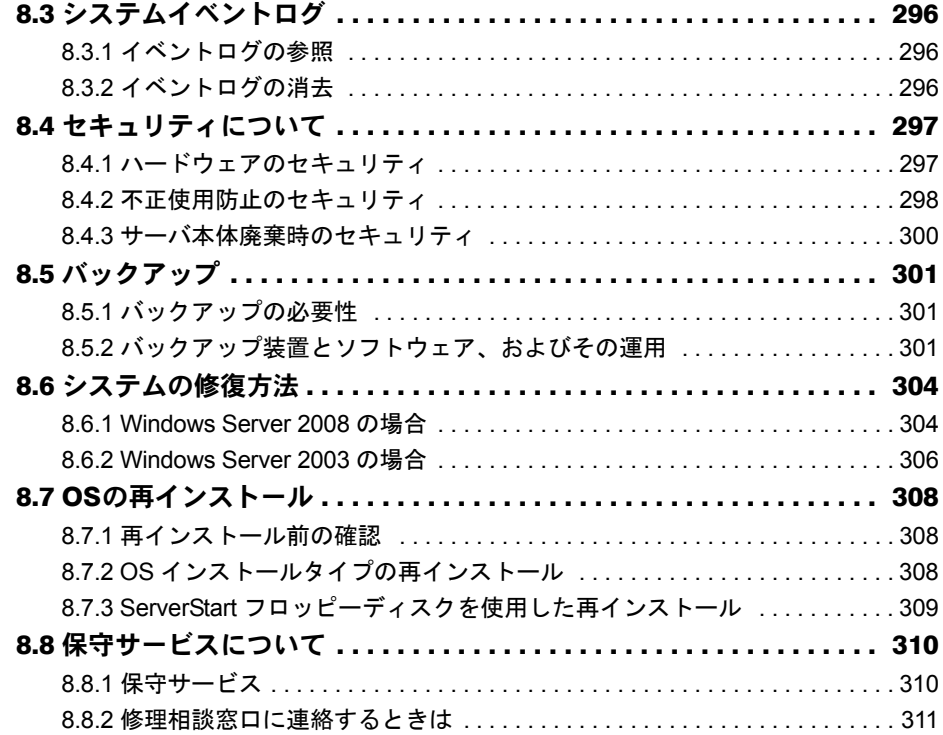

## [付 録](#page-312-0)

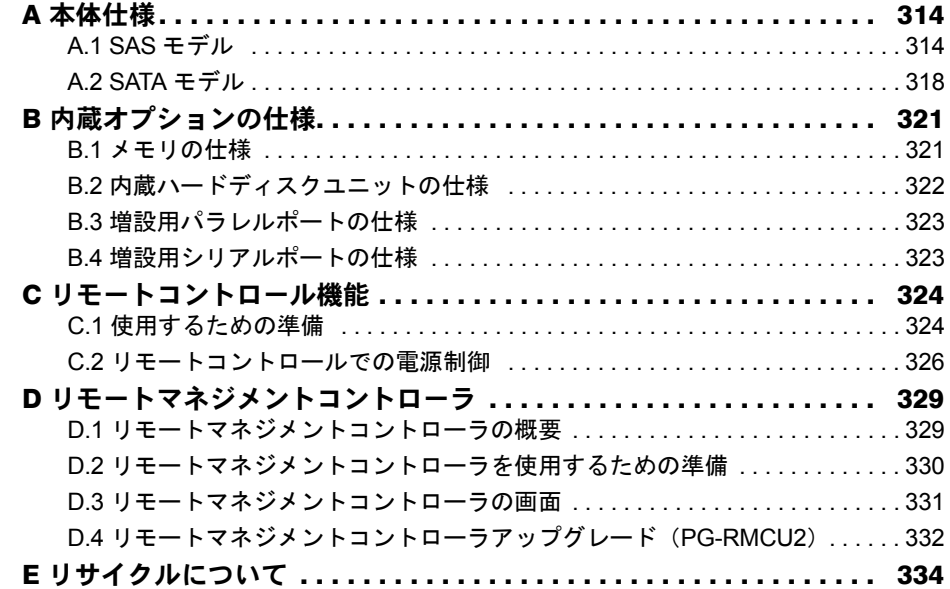

<span id="page-12-2"></span><span id="page-12-1"></span>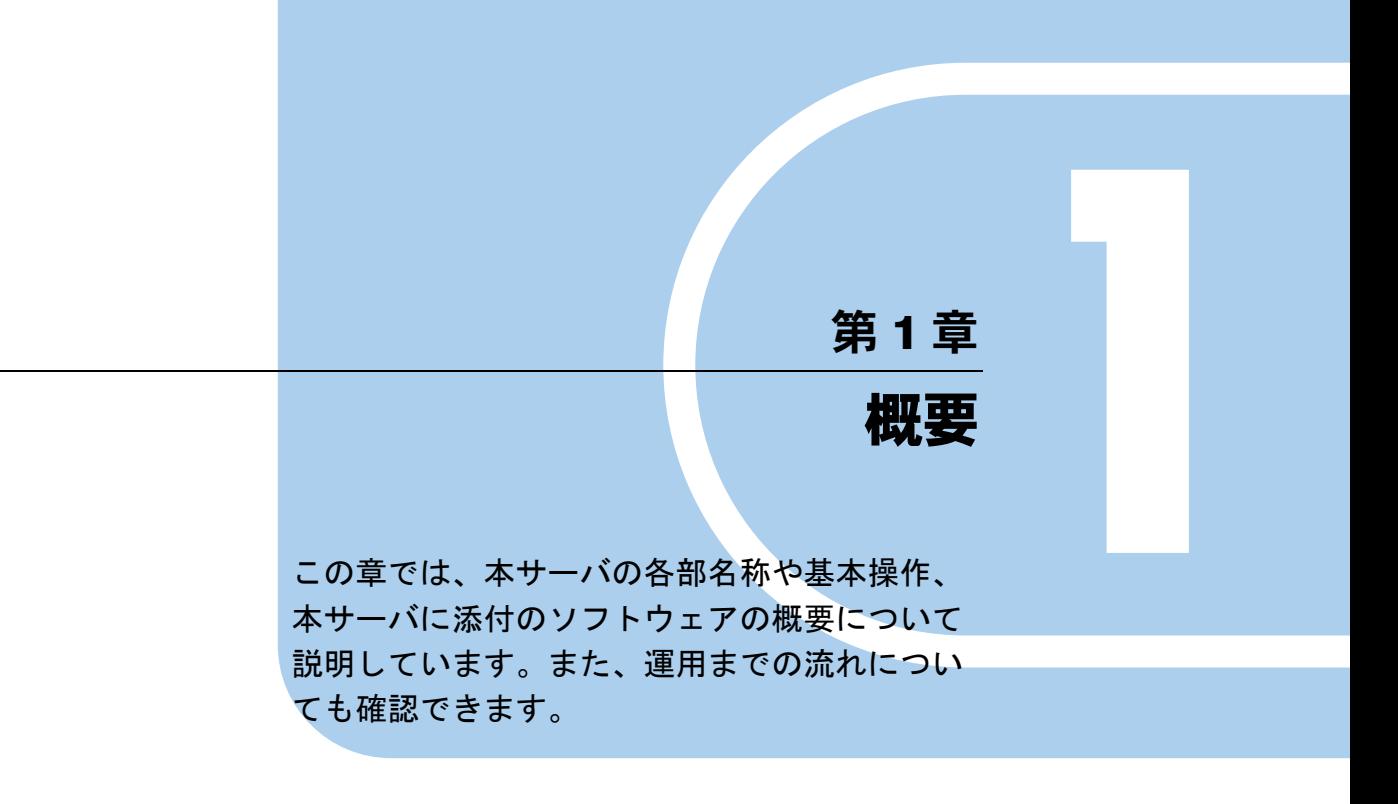

<span id="page-12-0"></span>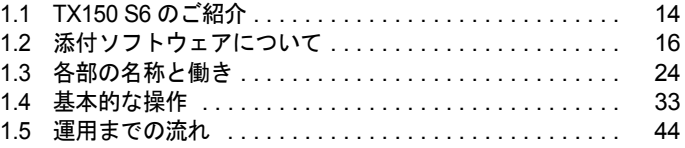

## <span id="page-13-0"></span>1.1 TX150 S6 のご紹介

本サーバは、高速な処理とコストパフォーマンスを兼ね備えた、エントリーサーバ です。次の特長があります。

#### ■ 高信頼性の実現

#### ● 高速処理可能なメモリをサポート

メモリは、高速処理が可能な DDR2-800 Unbuffered ECC DIMM を搭載しています。

#### ● ディスクアレイシステムを構成

SAS モデルの場合は、SAS コントローラカード (Integrated Mirroring SAS) または SAS アレ イコントローラカード (MegaRAID SAS) を標準搭載しており、アレイを構成できます。 SATA モデルの場合は、オンボードソフトウェア RAID でアレイを構成できます。 アレイ構成により、ハードディスクユニットの故障時は、サーバ本体や周辺装置の電源を切 らずに、交換および復旧作業ができます(ホットプラグ対応。ただし、RAID 0 構成時を除 く)。

#### ● 冗長機能をサポート

内蔵ハードディスクユニットは、ディスクアレイシステム (RAID 0 を除く)を構成すること により、ハードディスクユニット故障時に、本サーバおよび周辺装置の電源を切らずに、 ハードディスクユニットの交換および復旧作業ができます(ホットプラグ対応)。

#### ● ハード/ソフト両面でのデータセキュリティを実現

サーバ本体内のハードウェア、およびデータ資産を盗難などから守るため、ドライブカバー の施錠、BIOS セットアップユーティリティによるパスワード設定などにより、データセキュ リティを実現します。

#### ● プロアクティブファン機能のサポート

ファンの故障や周囲温度の上昇に伴って、自動的にシステムファンの回転数を上げ、サーバ 内部温度の上昇を抑えることにより、サーバの安定稼動を実現します。

#### ● 高信頼ツールの提供

サーバの状態を監視する「ServerView」をはじめ、各種高信頼ツールによるシステムの安定 稼動を実現します。各高信頼ツールの概要については「1.2.2 [高信頼ツールの紹介」\(→](#page-18-0) P.19) を参照してください。

#### ■ 高速な処理

#### ● インテル® Xeon® プロセッサーまたはインテル® Core™ 2 Duoプロセッサーを搭載

データを高速に処理できるインテル<sup>®</sup> Xeon<sup>®</sup> プロセッサー、またはインテル® Core<sup>™</sup> 2 Duo プ ロセッサーのうち、どちらか 1 個を搭載しています。

#### ■ 優れた拡張性

#### **● メモリは最大 8GB**

メモリは標準で 512MB または 1GB 搭載しており、最大 8GB まで拡張可能です。

#### ● 4 つのハードディスクベイ

3.5 インチストレージベイには最大 4 台の内蔵ハードディスクが搭載可能です。 SAS モデルの場合は最大容量 300GB、SATA モデルの場合は最大容量 500GB のハードディス クをサポートしています。

#### ● 6 つの PCI スロットを用意

6 つの PCI スロットを備え、各種拡張カードにより、機能を追加できます。

#### **PPOINT**

#### SAS モデルの場合

▶ スロット5にSASアレイコントローラカードを標準搭載しているため、拡張できるPCIカードは最大5 枚になります。

#### ● 内蔵5インチオプションベイを用意

5 インチストレージベイにバックアップ装置などの内蔵 5 インチオプションを増設すること ができ、増大するデータへの備えも万全です。

#### ● ラックマウント変換機構を用意

ラックマウント変換機構を適用することにより、ラックにも搭載できます。

# <span id="page-15-0"></span>1.2 添付ソフトウェアについて

本サーバには、セットアップを支援する ServerStart と、サーバ運用のトラブルを 未然に防ぐための高信頼ツールが添付されています。

## <span id="page-15-1"></span>1.2.1 セットアップ支援ツール- ServerStart

ServerStart は、PRIMERGY の初期導入を支援するセットアップ支援ツールです。 サーバ導入作業の簡素化、推奨ドライバの確実なインストールを実現します。

#### ■ ServerStart によるセットアップ

ServerStart を使用して OS インストールタイプの開封、および OS のインストールを行うと、 自動認識した拡張カードに対応するドライバが自動的にインストールされます。また、高信 頼ツール、アレイコントローラの管理ツールなども自動的にインストールされ、インストー ルミスを防げます。ServerStart を使用してインストールを行うことを推奨します。

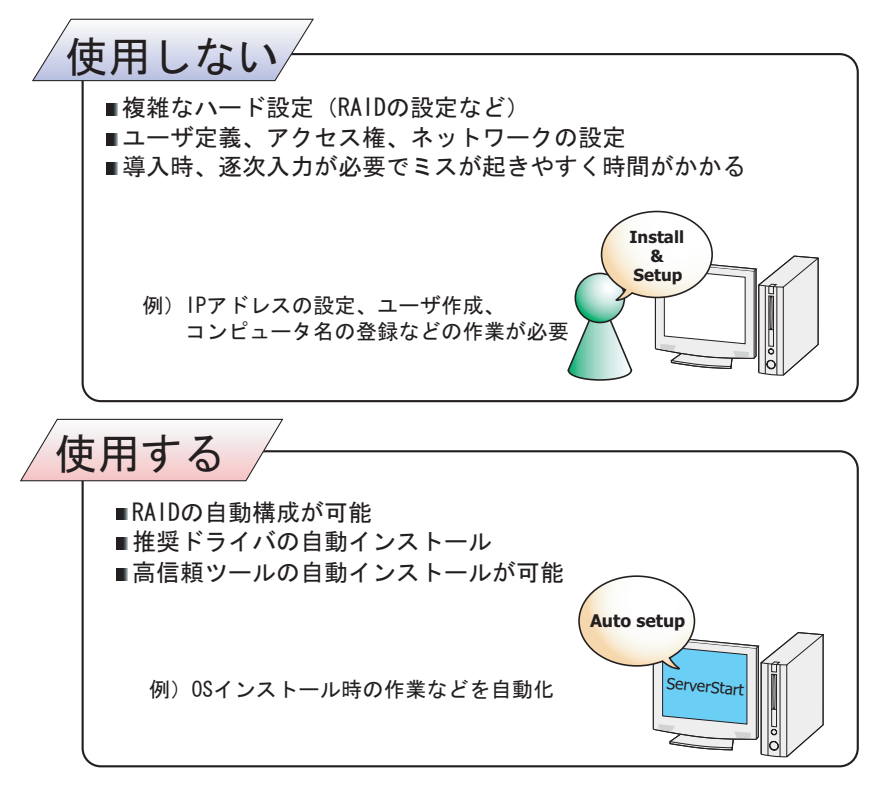

#### **PPOINT**

- ▶ 自動インストールでも、使用許諾画面などの一部の入力と、媒体の入れ替え操作は必要です。
- ▶ 高信頼ツールは、サーバの管理において、システムの安定稼動のために総合力を発揮するソフト ウェアです。

#### ■ ServerStart セットアップのメリット

#### ● ネットワークの構築ができます(Windows Server 2003 のみ)

ServerStart では、サーバの導入時にネットワークを構築できます。 構築できるネットワークパターンについて、詳細は『ServerStart 活用ガイド』を参照してく ださい。

#### ● ドライバの自動インストール

自動認識した拡張カードなどに対して、インストール時に推奨ドライバを組み込みます。こ れにより、誤って古いバージョンのドライバを組み込んだり、サーバ添付以外のドライバを 組み込むなどのドライバの入れ間違いを防止し、潜在的なインストールのミスを防ぎます。

#### ● OS インストールタイプの開封(Windows Server 2003 インストールタイプのみ)

開封とは、OS インストールタイプのユーザ情報やネットワークの設定を行い、インストール を完了させることです。開封に必要な情報をあらかじめ設定できるので、開封時に設定内容 を確認しなくても、あらかじめ設定した内容に従ってスムーズに開封できます。 また、ServerStart を使って、OS インストールタイプの開封を行うと、C ドライブのパーティ ションサイズを変更することもできます。

#### **● RAID の自動構成**

RAID のユーティリティを起動せずに、RAID の種類と使用するハードディスクの台数を指定 してディスクアレイを構成できます。

■ わかりやすいユーザインターフェース

わかりやすいユーザインターフェースにより、必要な情報を簡単に設定できます。

#### ● メイン画面

ServerStart を起動すると、次の画面が表示されます。画面およびツールバーは、各モードに より異なります。

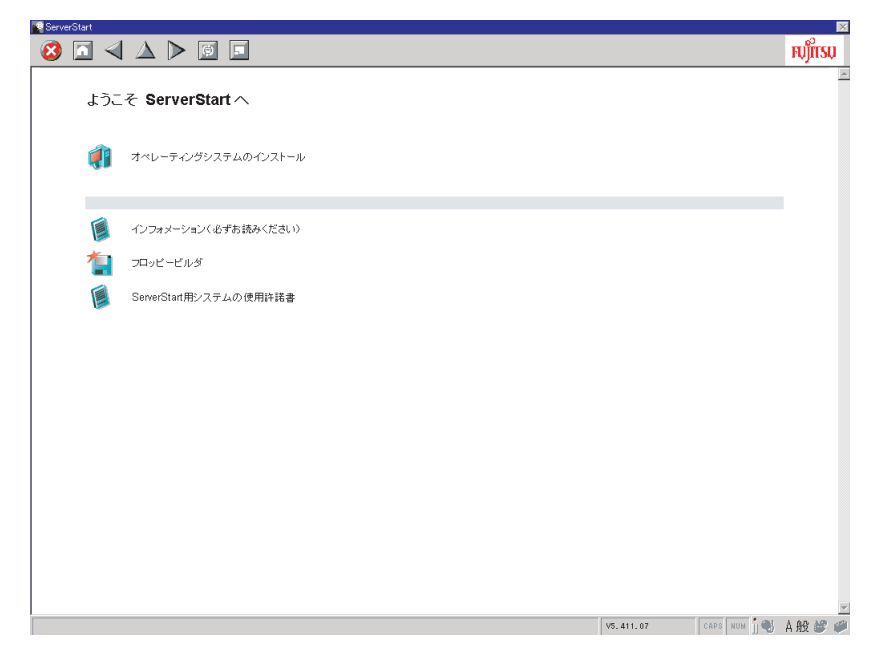

#### ● ツールバー

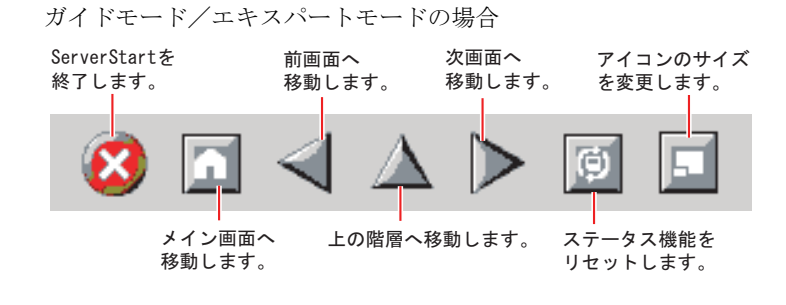

**必重要** 

▶ ウィザード起動中は、 → △ ▶ アイコンクリックによる前画面への移動、上の階層への移動、次画 面への移動は行わないでください。画面の移動には、ウィザード画面下の[前へ][上へ][次へ] ボタンをクリックしてください。

#### ● ウィザード画面

各ウィザードをクリックすると、ウィザード画面が表示されます。 ウィザード画面の各項目を設定していきます。項目設定後は、次の操作へ移るなど、ウィ ザード画面の切り替えは、画面下の操作ボタンをクリックします。また、ヘルプボタンをク リックすると、項目設定のヒントとなる説明が表示されます。

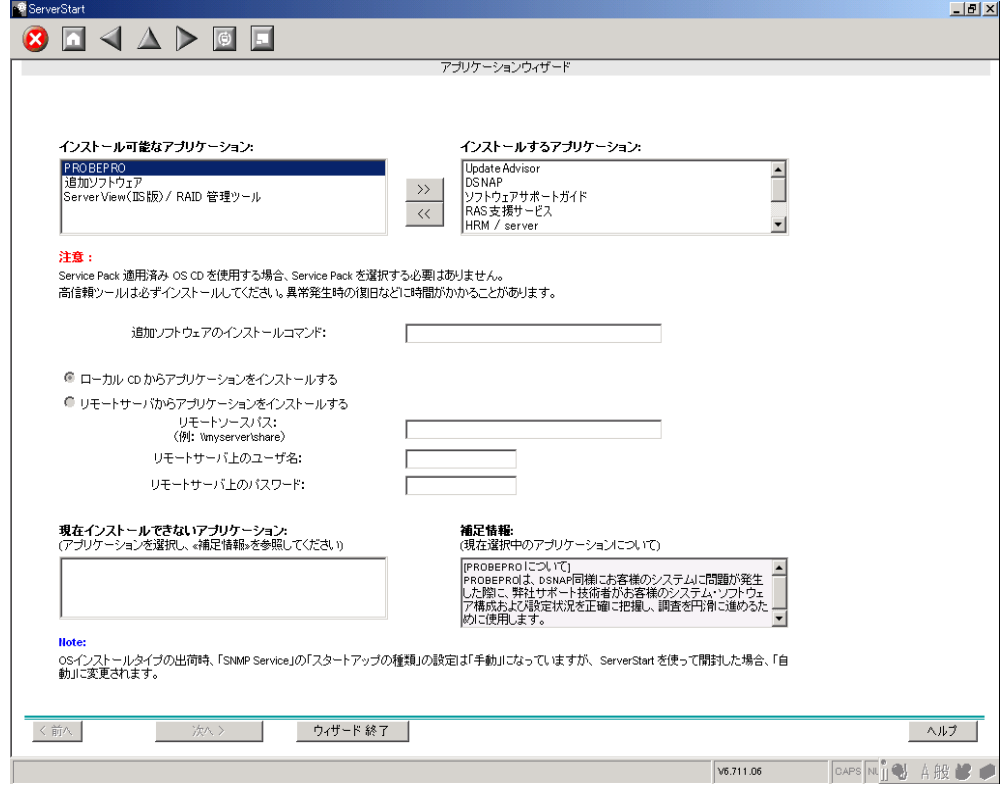

## <span id="page-18-0"></span>1.2.2 高信頼ツールの紹介

高信頼ツールは、サーバの運用において、システムの安定稼動のために総合力を発揮するソ フトウェア群です。通常運用時からトラブル発生時の復旧まで、次の各ツールが役割を分担 します。

- サーバ監視ツール
- 運用管理支援ツール
- システム診断支援ツール
- 遠隔保守支援ツール
- LAN ドライバ詳細設定ツール

#### ■ サーバ監視ツール

サーバ監視ツールは、管理者に代わってハードウェアの状態を監視し、異常発生時には管理 者に異常を通知します。

#### ● サーバ異常の早期発見 [ServerView]

ServerView は、サーバの大切な資源を保護するために、サーバのハードウェアが正常な状態 にあるかどうかを監視するソフトウェアです。ServerView を使用すると、サーバのハード ウェアが常時監視下に置かれ、万一トラブルの原因となり得る異常が検出された場合には、 管理者にリアルタイムに通知されます。これにより、サーバの管理者は早期に対応してシス テムの異常を取り除き、トラブルを未然に防ぐことができます。

#### \_% 重要

▶ ServerView のセキュリティに関する留意事項については、『ServerView ユーザーズガイド』の 「1.1.9 留意事項」内「●セキュリティについて」を参照してください。

#### ● 保守支援ツール [HRM/server]

HRM/server は、システムの安定稼動を目的とし、保守作業の迅速かつ確実な実施を支援する ソフトウェアです。

#### ● ディスク異常の早期発見 [RAID 管理ツール]

RAID 管理ツールは、ディスクアレイの監視を行うソフトウェアです。イベントが発生した 場合、イベントビューアのアプリケーションログにイベントログを残します。また、管理画 面にて、ハードディスクの故障、リビルド状況などを確認することができます。

#### ● 定期交換部品の状況監視[RAS 支援サービス]

RAS (Reliability, Availability, Serviceability)支援サービスは、サーバの定期交換部品の状況を 監視し、定期交換部品の交換時期になったときに通知するソフトウェアです。

#### ■ 運用管理支援ツール

運用管理支援ツールは、サーバの運用が正常に行われるようにするための、装置の管理を支 援します。

#### ● テープ装置の管理 [Tape Maintenance Advisor]

テープ装置のクリーニング間隔を監視し、クリーニングが必要な場合に管理者へ通知します。 これにより、確実なバックアップを実現します。

#### ■ システム診断支援ツール

システム診断支援ツールは、通常運用時やトラブルが発生した場合などのシステム状態の診 断を支援します。

#### ● システムを最新の状態に更新 [UpdateAdvisor (本体装置)]

UpdateAdvisor(本体装置)は、お使いのサーバを最新の状態に更新するためのソフトウェア です。サーバにインストールされているドライバや添付ソフトウェアに対する修正モジュー ルの最新版を、まとめて更新できます。

#### ● トラブルの早期解決 [PROBEPRO]

PROBEPRO は、お客様の Windows Server 2003 システムでトラブルが発生した際に、サポー ト要員がトラブル発生前後のシステム環境の変更点や特異点を客観的に特定し、トラブル解 決をより迅速に行うことを目的としたトラブル解決支援プログラムです。

PROBEPROは、システムのトラブル発生に備えて、システム稼動中にシステム情報(モ ジュール情報、レジストリ情報、パフォーマンス情報)を収集します。

収集したパフォーマンス情報から、システム全体やプログラム単位のメモリ使用量をグラフ 化できます。

#### ● トラブルの早期解決 [DSNAP]

DSNAP は、障害調査用資料を一括して採取するコマンドラインユーティリティです。システ ムファイルの構成情報や主要なレジストリの設定、イベントログをコマンドライン操作で容 易に採取できます。

DSNAP は、お客様の Windows Server 2003 システムに問題が発生した際に、サポート要員が お客様のシステム・ソフトウェア構成および設定状況を正確に把握し、調査を円滑に進める ために使用します。メモリダンプと一緒にサポート要員にお渡しください。

#### ● ソフトウェアトラブルの未然防止 / 情報一括採取[ソフトウェアサポートガイド]

ソフトウェアサポートガイドは、ソフトウェアトラブルの未然防止と、ソフトウェアトラブ ル発生時に、トラブルの事象ごとに必要な情報の採取を補助するためのツールです。

#### ■ 遠隔保守支援ツール

遠隔保守支援ツールは、遠隔地からのサーバの保守を支援します。

#### ● サポートサービス[REMCS エージェント]

弊社サポートセンターとの連携サービス(リモート保守サービス)をご利用になる際に使用 するソフトウェアです。 REMCS エージェントを使用するには、動作環境として「ServerView」が必要です。

#### ■ LAN ドライバ詳細設定ツール

Teaming(ロードバランス)機能や VLAN 構成など、LAN に関する詳細を設定するツールで す。

#### ● Broadcom Advanced Control Suite (BACS)

BACS は、オンボード LAN で VLAN を構成する場合など、オンボード LAN の詳細を設定す るツールです。

#### ● Intel<sup>®</sup> PROSet

Intel® PROSet は、LAN カードどうし、または、オンボード LAN と LAN カードで Teaming 機 能を使用する場合や、LAN カードで VLAN を構成する場合などの LAN カードの詳細を設定 するツールです。

## <span id="page-21-0"></span>1.2.3 高信頼ツールの導入について

PRIMERGY に添付の高信頼ツールは、ServerStart の「アプリケーションウィザード」で指定 することにより、一括してインストールできます。

Windows Server 2008 インストールタイプの場合は、開封作業中に、PowerUp Gear を起動して 高信頼ツールをインストールします。

ServerStart / PowerUp Gear での高信頼ツールのインストールは次のとおりです。

|                                                                    | ServerStart 新規インストール      |                             |                   | OS インストールタイプ             |           |                                  |
|--------------------------------------------------------------------|---------------------------|-----------------------------|-------------------|--------------------------|-----------|----------------------------------|
| 高信頼ツール                                                             | クイック<br>インス<br>トール<br>モード | ガイド<br>モード                  | エキス<br>パート<br>モード | Windows Server 2003      |           | <b>Windows</b><br>Server<br>2008 |
|                                                                    |                           |                             |                   | <b>ServerStart</b><br>開封 | 手動開封      | 開封                               |
| RAS 支援ツール                                                          | ◯                         | $\bigcirc$                  | Δ                 | ∩                        | $\times$  | $\bigcirc$                       |
| ServerView $\exists$ $\vee$ $\vee$ $\neg$ $\nu$ (Apache 版)<br>[注1] | ∩                         | ▲                           | ▲                 | O                        | $\times$  |                                  |
| ServerView コンソール (IIS 版) [注1]                                      | $\times$                  | $\triangle$ <sup>[注2]</sup> | $\triangle$       | $\times$                 | $\times$  | $\times$                         |
| RAID 管理ツール/<br>ServerView エージェント [注3]                              | $\left(\right)$           | ◯                           | ◯                 | ◯                        | $\times$  | ∩                                |
| HRM/server                                                         | $\bigcirc$                | $\bigcirc$                  | Δ                 | $\bigcirc$               | $\times$  | $\bigcirc$                       |
| REMCS エージェント                                                       | $\circlearrowright$       | $\bigcirc$                  | $\wedge$          | $\bigcirc$               | $\times$  | $\circlearrowright$              |
| UpdateAdvisor                                                      | ∩                         | ▲                           | ▲                 |                          |           |                                  |
| <b>DSNAP</b>                                                       | $\bigcirc$                | $\blacktriangle$            | $\blacktriangle$  |                          | ●         |                                  |
| PROBEPRO <sup>[注4]</sup>                                           | $\times$                  | $\wedge$                    | Δ                 | Δ                        | $\times$  | $\times$                         |
| ソフトウェアサポートガイド                                                      | ∩                         | ▲                           | ▲                 | ●                        | $\bullet$ |                                  |
| Tape Maintenance Advisor [注 1]                                     | $\times$                  | $\times$                    | $\times$          | $\times$                 | $\times$  | Δ                                |
| Broadcom Advanced Control Suite<br>$(BACS)$ <sup>[注1]</sup>        | ∩                         | ∩                           | ∩                 | $\bigcirc$               | $\times$  | $\bigcirc$                       |
| Intel <sup>®</sup> PROSet [注1]                                     | $\bigcirc$                | O                           | O                 | O                        | $\times$  | $\bigcirc$                       |

表:高信頼ツールのインストール

○: ServerStart / PowerUp Gear を使用することにより、自動でインストールされます。

●:あらかじめインストールされています。

△:インストールする場合、選択が必要です。デフォルトでは選択されていません。

▲:インストールする場合、選択が必要です。デフォルトで選択されています。

×:手動でインストールしてください。

[注 1]: Windows Server 2008 Server Core インストール環境では未サポートです。

「注 2]: Windows Server 2008 インストール時には選択できません。

「注3]: Windows Server 2003 の場合、ServerView エージェントはメニューに表示されません。

[注4]: Windows Server 2008、Windows Server 2003 x64 では未サポートです。

### *M* 重要

- ▶ SBS 2003 / Linux では、ServerStart による一括インストールをサポートしていません。
- ▶ 高信頼ツールを ServerStart で一括インストールした場合でも、ServerView、REMCS エージェント、 PROBEPRO については、インストール後、設定作業が必要です。「第5章 [高信頼ツール」\(→](#page-178-0) [P.179](#page-178-0))を参照してください。

## **PPOINT**

- ▶ Windows Server 2008 インストールタイプで、PowerUp Gear を使用して高信頼ツールをインストー ルする場合、運用上必須のツールはグレー表示されていて、選択を解除できません。
- ▶ ServerStart を使用したインストールでは、RAID 管理ツールと ServerView エージェントは同時にイン ストールされ、個別に選択できません。また、選択は解除できません。
- ▶ ServerView の全機能を利用するには、「Java2 Runtime Environment Standard Edition」および「Web サーバ」のインストールが必須です。ServerStart を使用したインストールの場合、「Java2 Runtime Environment Standard Edition」は同時にインストールされます。「Web サーバ」は、選択したメ
	- ニューにより次のいずれかを利用します。
	- ・ServerView コンソール(Apache 版) ServerView Web-Server (ServerView 専用の Web サーバ。Apache for Win32 ベース) をインス トールし、これを利用するよう ServerView をインストールします。
	- ・ServerView コンソール(IIS 版) Windows に添付されている Microsoft Internet Information Server (IIS) を別途インストールし、 ServerView はシステムにインストールされている IIS を利用して動作するようインストールされ ます。
- ▶ ServerView コンソール(IIS 版)を選択した場合、システム内に IIS が存在しない場合は ServerView Web-Server がインストールされます。

デフォルトでは ServerView コンソール(Apache 版)が選択されています。ServerView コンソール (IIS 版)をインストールする場合は、ServerView コンソール(IIS 版)を選択してください。この場 合、ServerView コンソール (Apache 版) はインストールされません。

クイックインストールモード、Windows Server 2008 では、ServerView コンソール (IIS 版) はイン ストールできません。

- ` Windows Server 2008 の Server Core インストール環境では、ServerView コンソール(Apache 版)/ ServerView コンソール (IIS 版) は未サポートです。
- ▶ Intel<sup>®</sup> PROSet は、オプションの LAN カードが正しく搭載され、正しくドライバが適用されている場 合にインストールされます。
- ▶ ServerStart を使用したインストールで C ドライブ以外のドライブに OS をインストールした場合、 Intel® PROSet はインストールされません。その場合は、手動で Intel® PROSet をインストールして ください。詳しくは「4.7.1 Intel® PROSet [のインストール」\(→](#page-170-2) P.171)を参照してください。

# <span id="page-23-0"></span>1.3 各部の名称と働き

ここでは、サーバ本体、ベースボードの各部の名称と働きを説明します。

## <span id="page-23-1"></span>1.3.1 サーバ本体前面

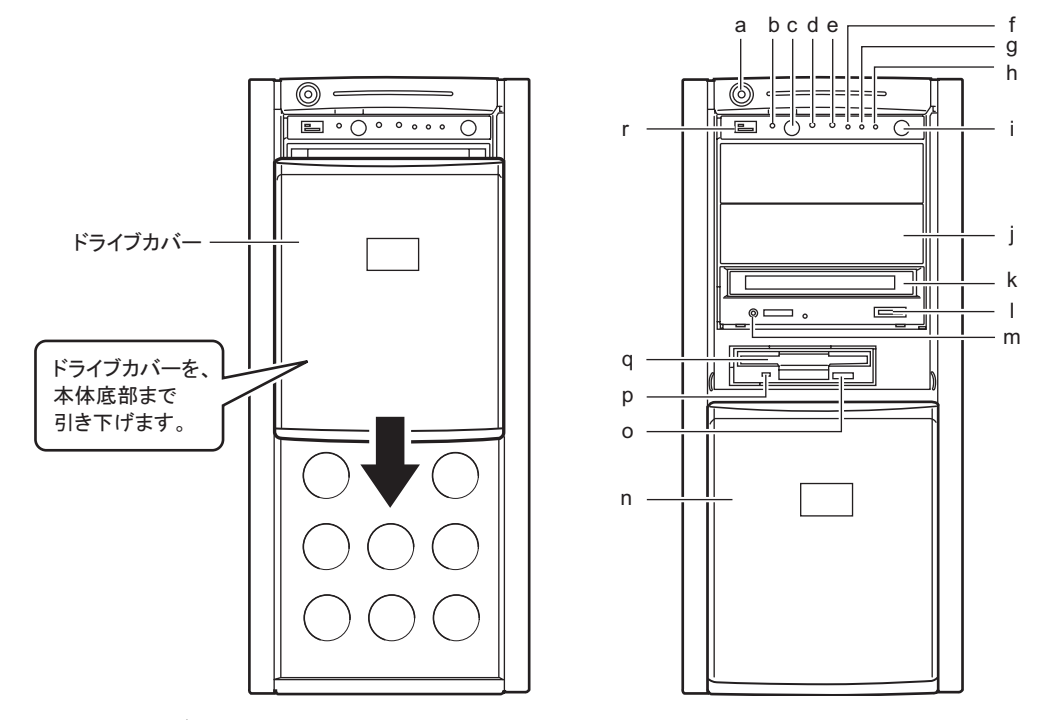

#### a ドライブカバーキー

サーバ本体内を管理者の許可なく触らないようにドライブカバーを施錠します。 通常の運用時はドライブカバーを上げた状態で施錠してください。詳細は「[8.4.1](#page-296-2) ハー [ドウェアのセキュリティ」\(→](#page-296-2) P.297)を参照してください。

b システム識別灯

保守用の LED です。システム識別灯ボタンを押すと、前面、背面ともに青色に点灯 し、保守する装置の位置を特定することができます。

また、ServerView 上から「システム識別灯表示」ボタンを利用して、点灯させること ができます。

#### c システム識別灯ボタン

システム識別灯ボタンを押すと、前面、背面ともにシステム識別灯が青色に点灯し、 保守する装置の位置を特定することができます。

#### d リセットスイッチ

このスイッチを押すと、システムがリセットされ、再起動します。

#### **必重要**

- ▶ ハードディスクアクセスランプが点滅しているときは再起動しないでください。 ハードディスクのデータが破損するおそれがあります。
- e 保守用スイッチ

保守員専用スイッチです。触らないでください。

f 状態表示ランプ( $\langle \mathop{{\mathbb{2}}}\rangle$ 

サーバ本体内の部品に異常が検出されたときに黄色に点灯または点滅します。このラ ンプが点灯または点滅している場合は、修理相談窓口または装置管理者に連絡してく ださい。

g ハードディスクアクセスランプ (冖)

ハードディスクにデータを書き込んだり、ハードディスクからデータを読み込んだり しているときに点滅します。

h 電源ランプ $($ ( $\uparrow$ )

サーバ本体に電源が入っているときに緑色に点灯します。

#### **PPOINT**

▶ 電源ランプは、待機モード(AC 電源が入っていて、かつ DC 電源が切れている状態)の ときにオレンジ色に点灯しますが、この場合は異常ではありません。

#### i 電源スイッチ

サーバ本体の電源を入れるときに押します。

### **M** 重要

- ▶ ハードディスクアクセスランプが点滅しているときは電源を切らないでください。 ハードディスクのデータが破損するおそれがあります。
- i 5 インチストレージベイ

内蔵 5 インチオプションを取り付けます。 内蔵オプションは電源をサーバ本体からとるため、コンセントを必要としません。ま た、省スペースというメリットもあります。

k CD/DVD ドライブ

CD/DVD をセットしてデータやプログラムを読み出します。

**Ⅰ CD/DVD 取り出しボタン** 

CD/DVD をセットするときや取り出すときに押します。 CD/DVD アクセスランプが点灯しているときは、このボタンを押さないでください。

m CD/DVD アクセスランプ

CD/DVD からデータを読み込んでいるときに点滅します。

n ドライブカバー

上下にスライドします。

o フロッピーディスク取り出しボタン フロッピーディスクを取り出すときに押します。 フロッピーディスクアクセスランプが点灯しているときは、押さないでください。

- p フロッピーディスクアクセスランプ フロッピーディスクにデータを書き込んだり、フロッピーディスクからデータを読み 込んだりしているときに点滅します。
- q フロッピーディスクドライブ フロッピーディスクにデータを書き込んだり、フロッピーディスクからデータを読み 込んだりします。
- r USB コネクタ ( $\lll$ <sup>+</sup>)

USB 規格 (2.0 または 1.1) の機器を接続します。

#### ■ ハードディスクカバー内部

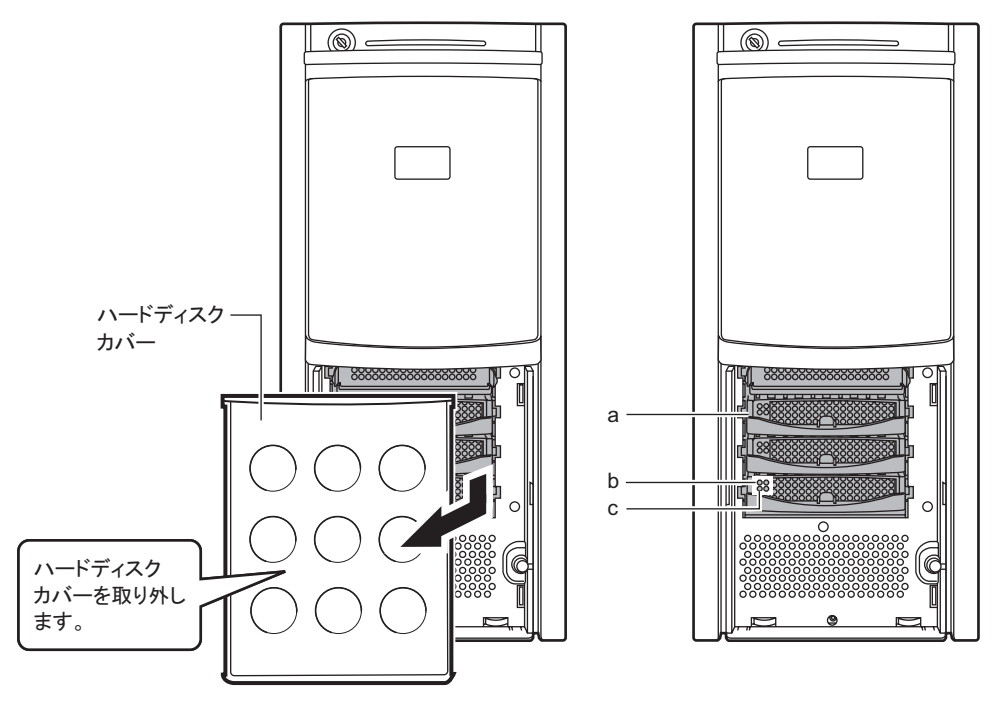

#### a 3.5 インチストレージベイ

内蔵ハードディスクを取り付けます。

**b** ハードディスクアクセス表示ランプ (<sup>◎</sup>)

ハードディスクにデータを書き込んだり、ハードディスクからデータを読み込んだり しているときに点灯します。

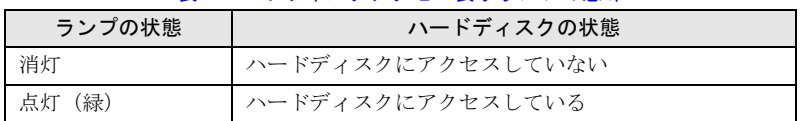

#### 表:ハードディスクアクセス表示ランプの意味

#### c ハードディスク故障ランプ ( <sup>®)</sup>

ランプは、ハードディスクの状態によって次のように点灯/点滅します。

| ランプの状態   | ハードディスクの状態                 |  |  |
|----------|----------------------------|--|--|
| 消灯       | 正常時、またはホットスペア時             |  |  |
| 点灯(オレンジ) | ハードディスクに異常を検出したとき (アレイ構成時) |  |  |
| 点滅(オレンジ) | リビルド中                      |  |  |

表:ハードディスク故障ランプの意味

## <span id="page-26-0"></span>1.3.2 サーバ本体背面

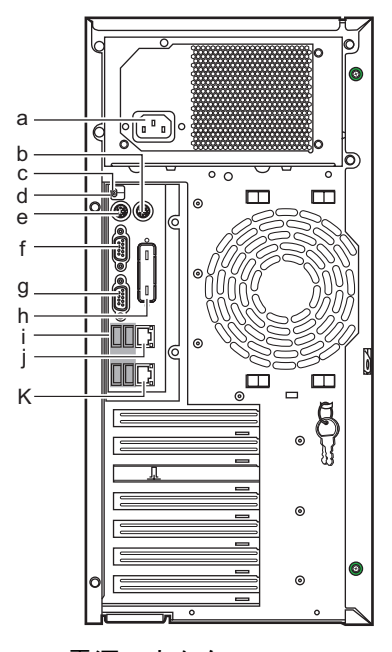

- a 電源コネクタ 電源ケーブルを接続します。
- **b** マウスコネクタ (中)

マウスを接続します。

c 状態表示ランプ

サーバ本体内の部品に異常が検出されたときに黄色に点灯または点滅します。このラ ンプが点灯または点滅している場合は、修理相談窓口または装置管理者に連絡してく ださい。

d システム識別灯

保守用の LED です。システム識別灯ボタンを押すと、前面、背面ともに青色に点灯 し、保守する装置の位置を特定することができます。

また、ServerView 上から「システム識別灯表示」ボタンを利用して、点灯させること ができます。

- e キーボードコネクタ ( <u> )</u> キーボードを接続します。
- f シリアルコネクタ (  $\sim$ ) モデムなど RS-232C 規格の機器のケーブルを接続します。
- g ディスプレイコネクタ (□) ディスプレイのディスプレイケーブルを接続します。
- h パラレルコネクタ(オプション)

オプションのパラレルポートを増設できます。

i USBコネクタ( $\mathcal{C}^{\text{ch}}_{\sigma}$ )

USB 規格 (2.0 または 1.1) の機器を接続します。

j Service LAN ポート

リモートマネジメントコントローラ専用の LAN ポートです。LAN ケーブルを接続す ることにより、リモートマネジメントマネジメントコントローラ機能を Web インター フェースから使用できるようになります。リモートマネジメントコントローラを使用 する場合は、「付録 D [リモートマネジメントコントローラ」\(→](#page-328-2) P.329) を参照してくだ さい。

k LAN (10/100/1000BASE-T) ポート (景)

非シールド・ツイストペア (UTP) ケーブルを接続します。 1000Mbps でお使いになる場合、カテゴリ 5 エンハンスド、またはカテゴリ 6 のケーブ ルが必要です。

10Mbps / 100Mbps でお使いになる場合、カテゴリ 5 以上のケーブルが必要です。

**LED** 

LED の意味は、次のとおりです。

#### 表:LAN コネクタ LED の表示意味

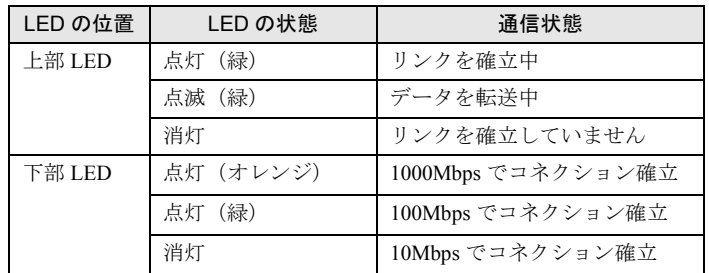

## <span id="page-28-0"></span>1.3.3 サーバ本体内部

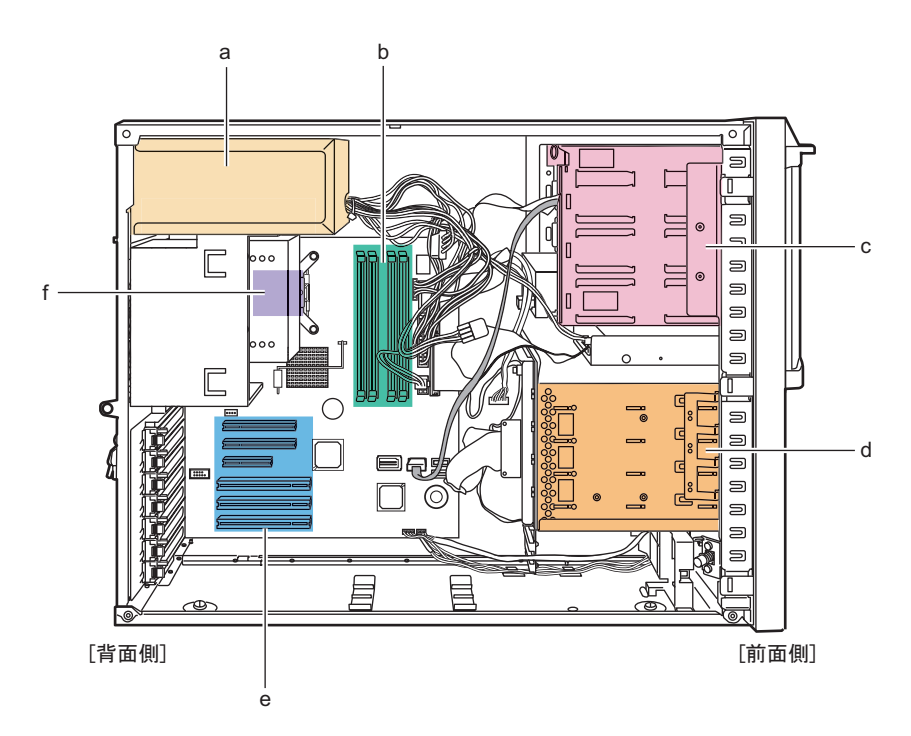

- a 電源ユニット
- b メモリスロット メモリを取り付けます。
- c 5 インチストレージベイ

内蔵 5 インチオプションを取り付けます。

d 3.5 インチストレージベイ

内蔵ハードディスクを取り付けます。

e 拡張カードスロット

本サーバの機能を拡張する各種拡張カードを取り付けます。 拡張カードスロットには、PCI バスインターフェースを持つ PCI カードを取り付ける ことができます。SAS モデルの場合は、標準で SAS コントローラカードまたは SAS アレイコントローラカードが搭載されています。

f CPU

## <span id="page-29-0"></span>1.3.4 キーボード/マウス

【キーボード】 【マウス】 a b c def ghij  $\begin{array}{ccc} \cos&\sin\theta\\ \cos&\cos\theta\\ \mathbf{0}&\mathbf{0}\end{array}$ Í ItIJ n o k l<del>im</del> parstuv w a Esc (エスケープ) キー b F(ファンクション)キー c Back space (バックスペース) キー d Insert (インサート) キー e Print Screen (プリントスクリーン) キー f Scroll Lock (スクロールロック) キー  $g$  Pause  $($ ポーズ) キー h Home  $(†-\angle)$   $\pm$ i Num Lock (ニューメリカルロック) キー j インジケータ k Caps Lock(キャプスロック)キー I Ctrl (コントロール) キー m Windows(ウィンドウズ)キー n Alt (オルト) キー o Space(スペース)キー p アプリケーションキー q Enter(エンター)キー r Delete (デリート) キー s End (エンド) キー t カーソルキー u Page Down (ページダウン) キー v Page Up (ページアップ) キー w テンキー x 左ボタン y 右ボタン z スクロールボタン

x y

z

## <span id="page-30-0"></span>1.3.5 ベースボード

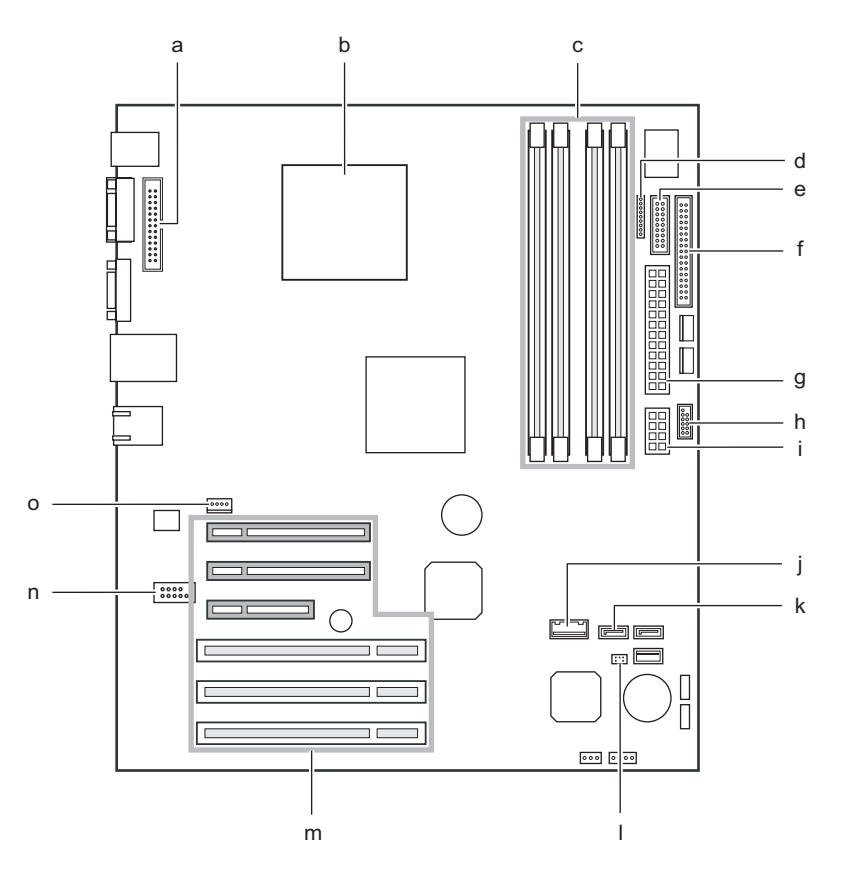

a パラレルポートコネクタ

オプションのパラレルポートを搭載した場合に、パラレルポートケーブルを接続しま す。

b CPU ソケット

CPU を取り付けます。

c メモリスロット

メモリを取り付けます。メモリを増設すると、一度に読み込めるデータの量が増え、 サーバの処理能力が向上します。

- d 電源ファン監視コネクタ
- e フロントパネルコネクタ

フロントパネルのケーブルを接続します。

f フロッピーディスクコネクタ フロッピーディスクドライブのケーブルを接続します。

- g 電源コネクタ 1
- h USB コネクタ

USB ケーブルを接続します。

i 電源コネクタ 2

#### j 内蔵ハードディスクコネクタ

SATA モデルの場合、内蔵ハードディスクケーブルを接続します。ただし、SAS アレ イコントローラカードを搭載した場合は、本コネクタは使用しません。

#### k SATA コネクタ

内蔵 DVD-ROM ユニットの SATA ケーブルを接続します。

l ジャンパ

ジャンパの設定については、「7.1 [ジャンパの設定」\(→](#page-245-2) P.246)を参照してください。

m PCI スロット

拡張カードを取り付けます。図中下から、 PCI スロット 1 ~ 6 と並んでいます。 SAS モデルの場合は、スロット 5 に SAS アレイコントローラカードが搭載されていま す。

n シリアルコネクタ

オプションの増設用シリアルポートを搭載した場合に、シリアルポートケーブルを接 続します。

o システムファンコネクタ

## <span id="page-32-0"></span>1.4 基本的な操作

ここでは、電源の入れ方、切り方、ディスクドライブの取り扱いなど、基本的な操 作について説明します。

## <span id="page-32-1"></span>1.4.1 ドライブカバーのスライド

フロッピーディスクドライブや CD/DVD ドライブ、内蔵 5 インチオプションを使用する場合 は、ドライブカバーを下側にスライドします。

通常の運用時はドライブカバーを上げた状態で施錠してください。詳細は「8.4.1 [ハードウェ](#page-296-2) [アのセキュリティ」\(→](#page-296-2) P.297)を参照してください。

*1* ドライブカバーキーを左に回し、ロックを解除します。

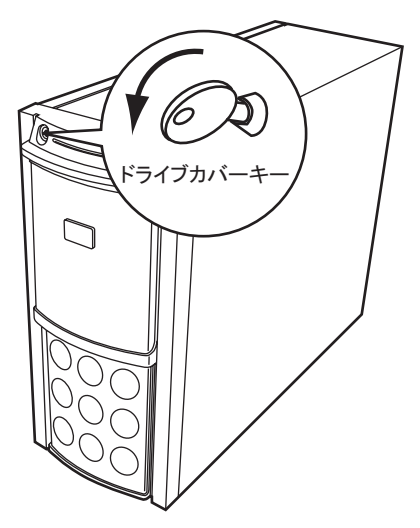

*2* ドライブカバーをスライドします。

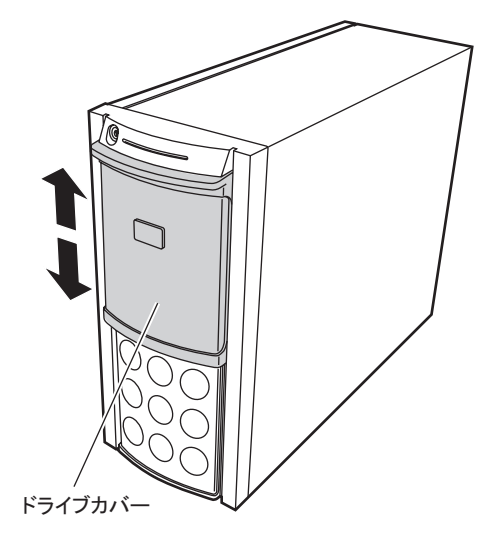

- **PPOINT** 
	- ▶ ドライブカバーキーは装置ごとに異なります。紛失しないように注意してください。紛失した場合 は、ロック部の破壊が必要であり、部品の有償交換となりますので、ドライブカバーキーの管理に ついては十分ご注意願います。なお、万一ドライブカバーキーを紛失された場合は、担当営業員に 連絡してください。

## <span id="page-34-0"></span>1.4.2 ラックドアを開ける

ここでは、40U のスタンダードラックのフロントドアおよびリアドアを開ける方法について 説明します。

その他のラックについては、ラックに添付のマニュアルを参照してください。

### ■ フロントドアの開け方

*1* ラックキーを回し、ラックハンドルを持ち上げます。

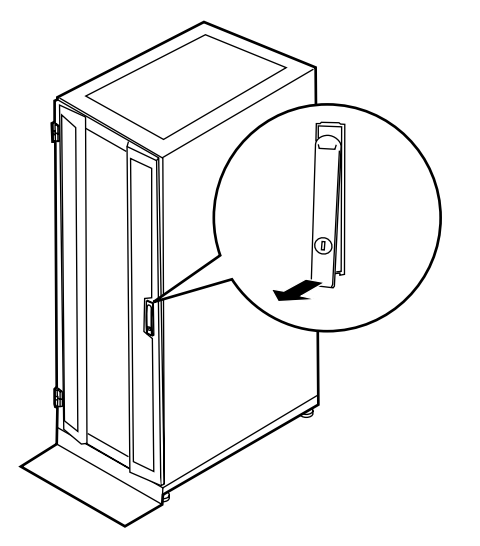

*2* ラックハンドルを矢印方向に回して、手前に引きます。

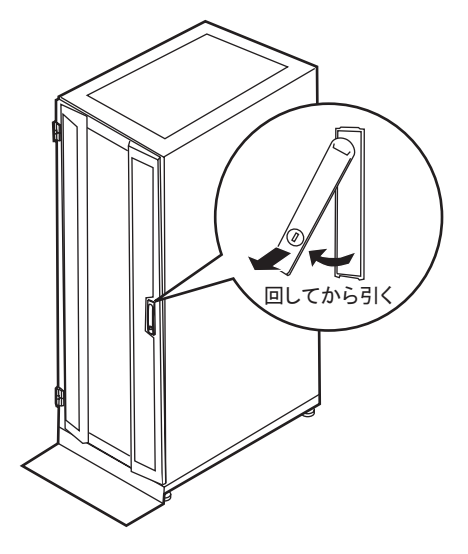

- リアドアの開け方
	- *1* ラックキーを回し、ラックハンドルを持ち上げます。

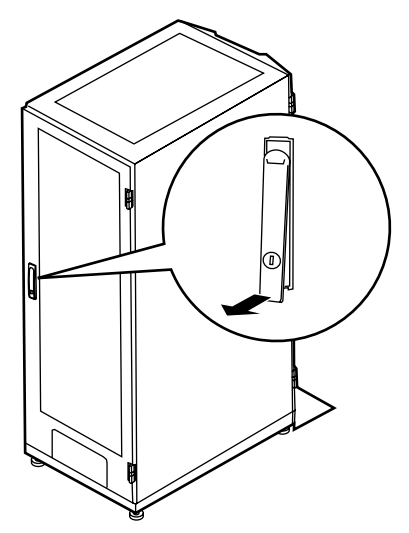

*2* ラックハンドルを矢印方向に回して、手前に引きます。

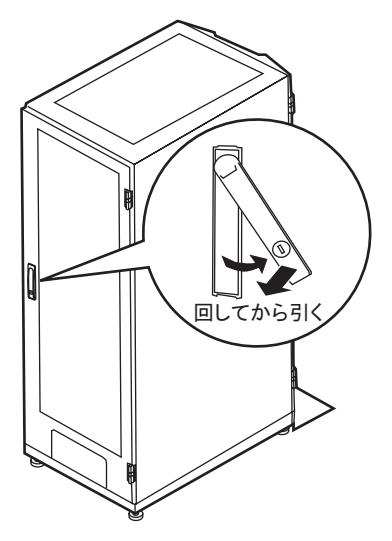

PPOINT

- ▶ 通常の使用時(媒体の出し入れ、電源の ON/OFF 以外)には、ラックドアを閉めた状態でお使いくだ さい。携帯電話などの外部からの電波を防ぎます。
- ▶ ラックキーは、紛失しないように注意してください。紛失した場合は、担当営業員に連絡してくだ さい。
## 1.4.3 電源を入れる

・電源を入れたまま、持ち運んだり、衝撃や振動を与えたりしないでください。 八注意 サーバ内部のハードディスクを損傷し、データを消失する原因となります。

> ・サーバ本体環境条件の温度条件 (10 ~ 35 ℃) の範囲内で電源を入れてくださ い。サーバ本体の環境条件については『はじめにお読みください』および『安 全上のご注意』を参照してください。 サーバを動作保証温度範囲外で使用すると、「データの破損」や「動作が不安 定になる」などの問題が発生する場合があります。 サーバ本体を動作保証温度範囲外で使用した場合に破損や故障が発生しても、 弊社は一切の責任を負いません。

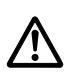

・本サーバの電源を入れた直後にファンが高速回転しますが、故障ではありませ  $\lambda$ 。サーバ本体環境条件の温度条件(10~35 ℃)の範囲内であれば、しばら くしてから、通常の回転になります。

・電源を切った後、すぐに電源を入れる場合は、必ず 10 秒以上待ってから電源 を入れてください。

- *1* ドライブカバーをスライドします。 →「1.4.1 [ドライブカバーのスライド」\(](#page-32-0)P.33)
- *2* フロッピーディスクドライブおよびCD/DVDドライブに媒体がセットされてい ないことを確認します。
- *3* ディスプレイや周辺装置の電源を入れます。
- *4* サーバ本体前面の電源スイッチを押します。

サーバ本体の電源ランプが緑色に点灯します。 電源が入ると、本サーバはサーバ本体の装置をチェックする「POST(Power On Self Test: パワーオンセルフテスト)」を行います。POST の結果、異常があればエラーメッ セージが表示されます(「8.2.2 [エラーメッセージ」\(→](#page-276-0) P.277))。

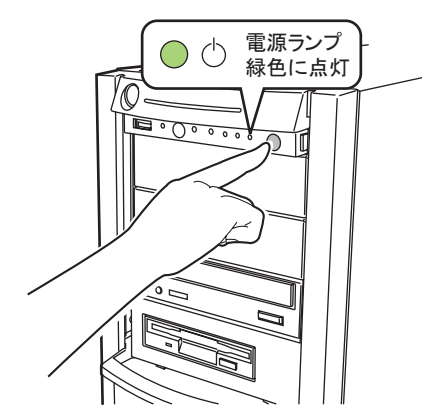

## **PPOINT**

- ▶ ServerView を使用して、ASR の設定([Power On/Off] タブ)により、サーバ本体の電源を入れる時 間を設定できます。詳細は『ServerView ユーザーズガイド』ー「3.4 異常発生時の対処 (ASR)」を 参照してください。
- ▶ POST のメモリカウント終了直後に【F12】キーを押すと、Boot Menu が表示され、起動ディスクを 変更できます(「■ BIOS [セットアップユーティリティの起動方法」\(→](#page-246-0) P.247))。

## 1.4.4 電源を切る

・発煙、発火などの異常が発生した場合は、ただちに電源プラグをコン 八注意 セントから抜いてください。火災・感電の原因となります。 Æ

> ・必ず次の操作手順で電源を切ってください。操作手順に従わないと、 データが破壊されるおそれがあります。

- *1* ドライブカバーをスライドします。 →「1.4.1 [ドライブカバーのスライド」\(](#page-32-0)P.33)
- *2* フロッピーディスクドライブおよびCD/DVDドライブに媒体がセットされてい ないことを確認します。

## *3* OS を終了します。

次の場合は、OS 終了後サーバ本体の電源が切れます(手順 4 の操作は必要ありませ  $(\lambda)$ 。

- ・OS が Windows の場合
- ・ServerView がインストールされている場合

その他の場合は、OS 終了後、フロッピーディスクとハードディスクのアクセス表示ラ ンプが消えていることを確認します。

*4* サーバ本体前面の電源スイッチを押します。

サーバ本体の電源ランプがオレンジ色に点灯します。

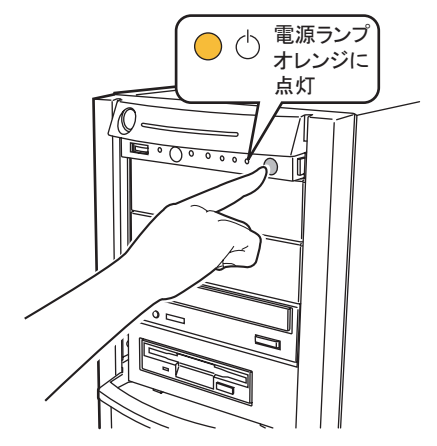

*5* ディスプレイおよび周辺装置の電源を切ります。

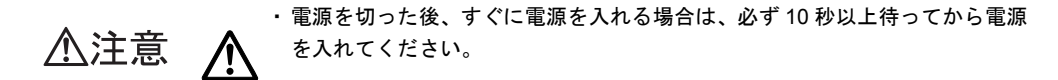

## **PPOINT**

▶ ServerView を使用して、ASR の設定([Power On/Off] タブ)により、サーバ本体の電源を切る時間 を設定できます。詳細は『ServerView ユーザーズガイド』ー「3.4 異常発生時の対処 (ASR)」を参 照してください。

## ■ 電源切断時の注意事項について(OS が Windows Server 2008 または Windows Server 2003 の場合)

電源スイッチの動作モードは、OS の設定により「何もしない」、「入力を求める」(Windows Server 2003 のみ)、「スタンバイ」、「休止状態」、「シャットダウン」の指定ができます(通常 は「シャットダウン」)。本サーバでは、「スタンバイ」と「休止状態」に相当する機能は、 BIOS およびハードウェアの機能としてサポートしていますが、本サーバに搭載される一部の ドライバやソフトウェアでは、当機能をサポートしていません。このため、「スタンバイ状 態」と「休止状態」に相当する機能については、本サーバでは使用できません。 なお、動作モードを「スタンバイ状態」または「休止状態」に設定した場合、システムが不安 定になったり、ハードディスクのデータが破壊されたりするおそれがあります。動作モードの 設定については、OS のマニュアルを参照してください。

## 1.4.5 フロッピーディスクのセット/取り出し

## ■ 取り扱い上の注意

故障の原因となりますので、フロッピーディスクを使用するときは、次の点に注意してくだ さい。

- コーヒーなどの液体がかからないようにしてください。
- シャッタを開いて中のディスクに触らないでください。
- 曲げたり、重いものをのせたりしないでください。
- 磁石などの磁気を帯びたものを近づけないでください。
- 固い床などに落とさないでください。
- 高温や低温の場所に保管しないでください。
- 湿気やほこりの多い場所に保管しないでください。
- ラベルを何枚も重ねて貼らないでください(ドライブにつまる原因になります)。
- 結露、または水滴が付かないようにしてください。

## ■ フロッピーディスクのセット

## **PPOINT**

- ▶ DOS/V フォーマット済みのフロッピーディスクをお使いください。その他のフロッピーディスクを お使いになると、動作が保証されません。
- *1* ラベルを上側に向け、シャッタのある側から、フロッピーディスクドライブ に差し込みます。

「カシャッ」と音がし、フロッピーディスク取り出しボタンが出てきます。

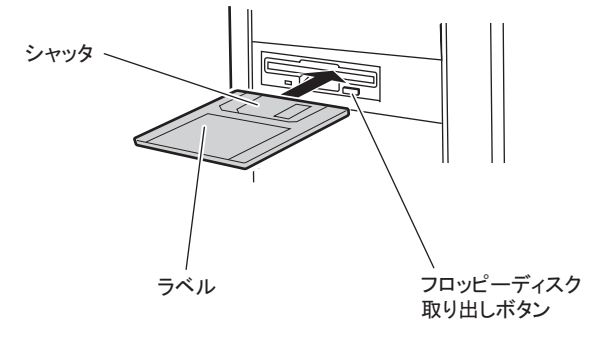

## ■ フロッピーディスクの取り出し

*1* フロッピーディスクアクセスランプが消えていることを確認します。

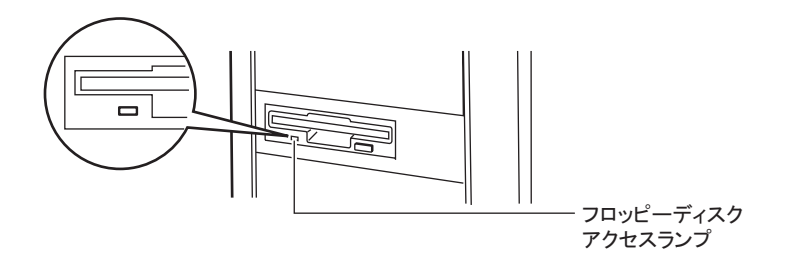

## 修重要

- ▶ フロッピーディスクアクセスランプの点灯中に、フロッピーディスクを取り出さないで ください。データが壊れる場合があります。
- *2* フロッピーディスク取り出しボタンを押します。

フロッピーディスクが出てきます。

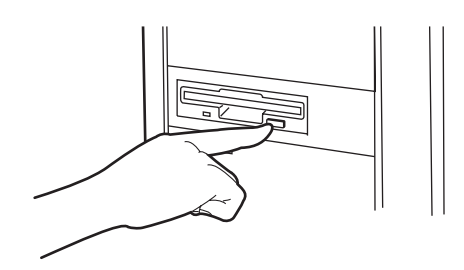

## 1.4.6 CD/DVD のセット/取り出し

CD/DVD のセット方法や取り出し方法について説明します。 故障の原因となりますので、お使いになるときは次の点に注意してください。

Æ

・CD/DVD ドライブのレーザー光の光源部を直接見ないでください。レーザー 光線が直接目に照射されると、視力障害の原因となります。

## ■ ドライブ取り扱いの注意事項

- 湿気やほこりなど、浮遊物の少ないところで使用してください。また、内部に水などの液 体やクリップなどの金属類が入ると、感電や故障の原因となります。
- 衝撃や振動の加わる場所では使用しないでください。
- CD/DVD トレイには規定の CD/DVD 以外のディスクおよびディスク以外のものをセット しないでください。
- CD/DVD トレイは、力を入れて引き出したり、強く押しつけたりしないでください。
- CD/DVD ドライブは絶対に分解しないでください。
- CD/DVD トレイは使用前にきれいにしておいてください。清掃時は乾いた柔らかい布をお 使いください。
- 長期間お使いにならないときは、万一の事故を防ぐために CD/DVD ドライブから CD/DVD を取り出しておいてください。また、CD/DVD ドライブにほこりやゴミが入りこまないよ うに、CD/DVD トレイを閉じた状態(ロード状態)にしておいてください。

### ■ 媒体取り扱いの注意事項

- CD/DVD の縁を持つようにして、表面に触れないように扱ってください。
- CD/DVD の表面に指紋、油、ゴミなどを付けないでください。汚れた場合には、乾いた柔 らかい布で CD/DVD の内側から外側へ向けて拭いてください。ベンジン、シンナー、水、 レコードスプレー、静電気防止剤、シリコンクロスなどで拭かないでください。
- CD/DVD の表面に傷を付けないように十分注意してください。
- 熱を加えないでください。
- 曲げたり、重いものをのせたりしないでください。
- レーベル面(印刷側)にボールペンや鉛筆などで文字を書かないでください。
- レーベル面にラベルなどを貼り付けないでください。偏芯によって、異常振動が発生する 場合があります。
- 屋外などの寒い場所から急に暖かい場所に移すと、表面に水滴が付いて、CD/DVD ドライ ブがデータを読み込めないことがあります。このときは、乾いた柔らかい布で水滴を拭い てから、自然乾燥させてください。ヘアドライヤーなどで乾燥させないでください。
- ほこり、傷、変形などを避けるため、使用しないときはケースに入れて保管してくださ い。
- 直射日光が長時間あたるところや暖房器具などの熱があたるところなど、高温になる場所 での保管は避けてください。

## ■ CD/DVD のセット

*1* サーバ本体の電源が入っていることを確認して、CD/DVD 取り出しボタンを押 します。

CD/DVD トレイが出てきます。

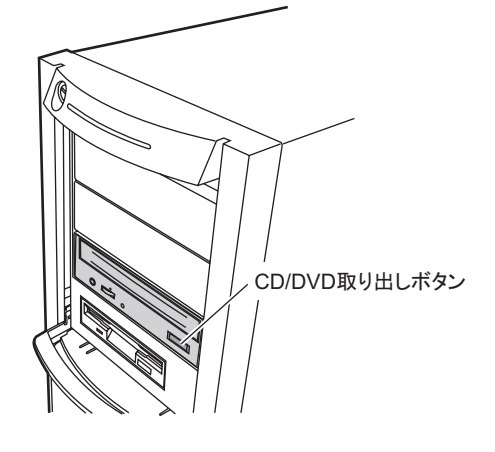

*2* CD/DVD のレーベル面を上にして、トレイの中央に置きます。

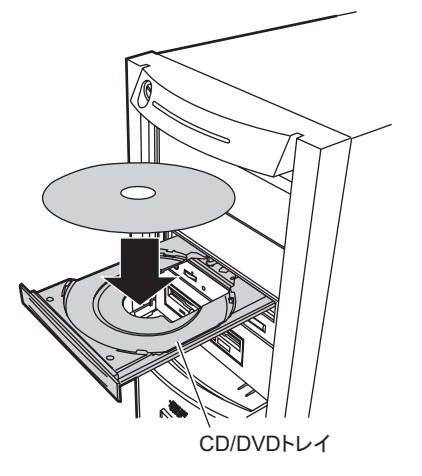

*3* CD/DVD 取り出しボタンを押します。

トレイが本体に入り、CD/DVD がセットされます。

## **PPOINT**

▶ CD/DVD をセットすると、CD/DVD アクセスランプが点灯します。CD/DVD アクセスラ ンプが消えるのを確認してから、次の操作に進んでください。

## ■ CD/DVD の取り出し

CD/DVD の取り出しは、CD/DVD アクセスランプが消えているのを確認してから、CD/DVD 取り出しボタンを押してください。

## 1.5 運用までの流れ

本サーバは、次の流れで運用を開始してください。

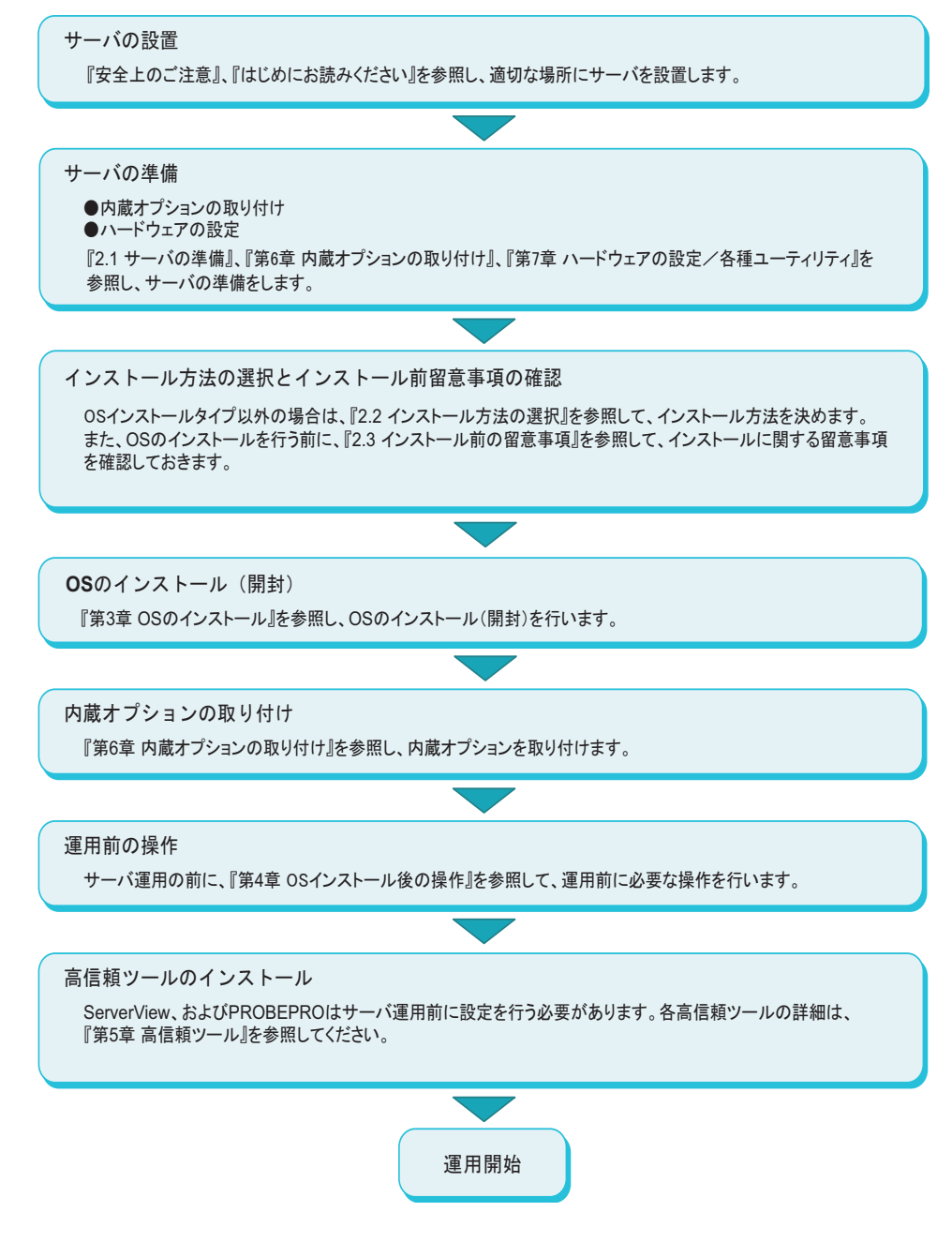

## 第 2 章

# OS インストール前の確認

この章では、OS インストールを行う前のサー バの準備作業、および注意事項について説明し ています。インストールを行う前に、必ずお読 みください。

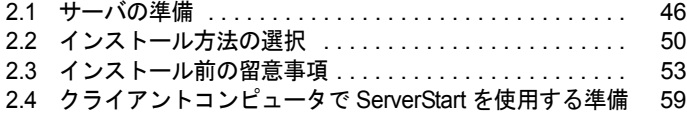

## <span id="page-45-0"></span>2.1 サーバの準備

インストールの前に、サーバに内蔵オプションを取り付け、必要なハードウェアの 設定を行います。

## 2.1.1 内蔵オプションの取り付け

内蔵オプションの取り付け方法については、「第 6 章 [内蔵オプションの取り付け」\(→](#page-206-0) P.207) を参照してください。

#### ■ 内蔵データカートリッジドライブユニットを使用する場合

内蔵データカートリッジドライブユニットを搭載後に OS をインストールする場合は、デー タカートリッジが入っていないことを確認してください。データカートリッジが入っている 場合は取り出してから OS をインストールしてください。

#### ■ 外付けオプション装置の取り付けについて

外付けの SCSI / SAS オプション装置、USB 接続のデバイスを取り付ける場合、OS インス トール時は電源を入れない状態か、接続ケーブルをサーバ本体から外しておいてください。 必ず OS のインストールが終了してから接続してください。

### ■ 拡張カード搭載時の注意

拡張カードを使用する場合は、各種拡張カードの留意事項を必ずお読みください。

#### ■ メモリ搭載時の注意

本サーバでは、使用する OS によって使用可能容量が異なります。また、サーバは、一部の メモリ領域を PCI リソースに使用するため、使用可能容量に制限があります。 メモリの搭載可能容量と使用可能容量を次に示します。

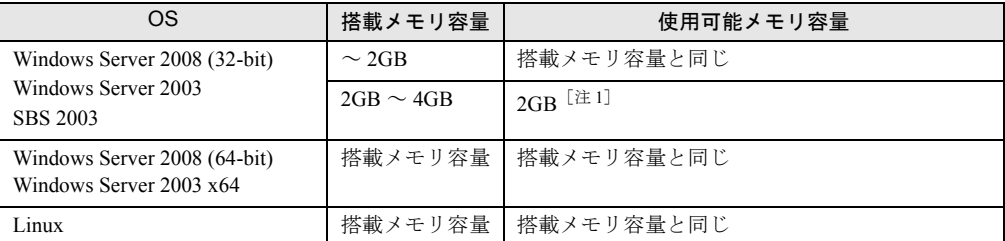

#### 表:メモリの搭載可能容量と使用可能容量

[注 1]:2GB を超えるメモリを搭載する場合は、OS 上で PAE(物理アドレス拡張機能:Physical Address Extension)の設定を行う必要があります。これにより、搭載メモリ容量を使用可能 メモリとすることができます。各 OS での PAE の設定方法については、マイクロソフトの Web サイトを参照してください。

なお、CPUの DEP(データ実行防止機能: Data Execution Prevention)機能が有効になってい る場合は、自動的に OS の PAE が有効になりますが、確実に有効にするために、OS 上での 設定をお勧めします。CPU の DEP 機能を有効にするには、BIOS セットアップユーティリ ティを起動し、「Advanced」メニュー →「Advanced Processor Options」サブメニューの「NX Memory Protection」項目を「Enabled」に設定します。

## ■ LAN ケーブルについて

必ずインターネットに接続していない環境で、LAN ケーブルを接続してください。

## **必重要**

▶ セットアップの際にインターネットに接続すると、セキュリティ上問題があります。セットアップ が完了するまでは、インターネットに接続しないでください。

LAN カードに LAN ケーブルを接続せずに、OS のインストールやアプリケーションの自動イ ンストールを行った場合、セットアップ後にイベントビューアにエラーが記録される場合が あります。

#### ● Windows Server 2003 をインストールする場合

次の場合は、Service Pack 2 を適用後に LAN ケーブルを接続してください。

- 10Mbps 半二重接続を行う
- Intel<sup>®</sup> PROSet をインストールする

オプションの LAN カードを搭載していて ServerStart を使用して OS インストール(開封) を行った場合、または ServerStart の一括導入ツール[PowerUp Gear]で高信頼ツールをイ ンストールした場合、Intel® PROSet は自動的にインストールされます。

## 2.1.2 ハードウェアの設定

次の場合は、インストールの前に BIOS セットアップユーティリティの設定が必要です。 BIOS セットアップユーティリティの設定方法については「7.2 BIOS [セットアップユーティリ](#page-246-1) [ティ」\(→](#page-246-1) P.247) を参照してください。

## ■ 起動ドライブを変更する場合

起動するドライブを変更する場合は、BIOS セットアップユーティリティを起動し、「Boot 」 メニューで起動ドライブを設定してください。起動ドライブの設定については、「[7.2.18 Boot](#page-265-0) [メニュー」\(→](#page-265-0) P.266)を参照してください。

## ■ リモートインストールを行う場合

ServerStart のリモートインストールを行う場合は、次の手順に従って、あらかじめネット ワーク起動(PXE)を有効な状態に設定しておいてください。また、MAC アドレスを確認し ておいてください。

- *1* BIOS セットアップユーティリティで次のように設定します。
	- 1. BIOS セットアップユーティリティを起動します。 →「7.2.1 BIOS [セットアップユーティリティの起動と終了」\(](#page-246-2)P.247)
	- 2.「Advanced」メニューの「Peripheral Configuration」サブメニューを選択して 【Enter】キーを押します。
	- 3.「LAN 1 Oprom」項目を「PXE」に設定します。
	- 4.「Exit」メニュー →「Save Changes & Exit」を選択して、BIOS セットアップユー ティリティを終了します。
	- 5. 再度 BIOS セットアップユーティリティを起動します。
	- 6.「Boot」メニューを選択します。 Boot メニュー画面が表示されます。
	- 7.「Boot priority order」の設定値を次のように変更します。

```
1 PCI BEV: Boot Manage PXE, Slot 0400
2 IDE CD: CDデバイス名
3 Legacy Floppy Drive
4 IDE n: HDDデバイス名
```
8. BIOS セットアップユーティリティを終了し、サーバの電源を切ります。

#### *2* MAC アドレスを確認します。

サーバをネットワーク起動します。 画面に次のように MAC アドレスが表示されます。

CLIENT MAC ADDR: XX XX XX XX XX XX

リモートインストールのときに必要になりますので、確認した MAC アドレスは忘れ ないように書き留めておいてください。

## **PPOINT**

▶ 本サーバでは、WOL (Wakeup On LAN)機能により、クライアントから LAN 経由でサーバ本体の電 源を入り/切りすることができます。「4.5.7 LAN [経由の電源投入について」\(→](#page-163-0) P.164)を参照して ください。

## **必重要**

▶ LAN 経由で電源制御を行う場合は、必ず ServerView をインストールしてください。 ServerView がインストールされていない場合は、OS のシャットダウン完了後、自動的に電源が切 れません。

## ■ ServerStart を使用して Windows Server 2008 (64-bit) をインストールす る場合

ServerStart を使用して Windows Server 2008 (64-bit) をインストールするとき、コンフィグレー ションファイルをフロッピーディスクに保存する場合は、ServerStart の起動前に必ず BIOS セットアップユーティリティで Boot の優先度を次のように変更する必要があります。変更を 行わない場合、自動インストールが途中で止まってしまいます。必ず変更してください。

- *1* サーバの電源を入れ、BIOS セットアップユーティリティを起動します。
- *2* 「Boot」メニューを選択します。

Boot メニュー画面が表示されます。

- *3* 「Boot priority order」の設定値を「IDE *n*: HDD デバイス名」が「Legacy Floppy Drive」より優先されるように指定します。
	- 1 IDE CD: CDデバイス名 2 IDE *n*: HDDデバイス名 3 Legacy Floppy Drive 4 PCI BEV: Boot Manage PXE, Slot 0400
- *4* BIOS セットアップユーティリティを終了し、サーバの電源を切ります。

# <span id="page-49-0"></span>2.2 インストール方法の選択

ServerStart で OS をインストールする場合、インストールにはいくつかの方法があ ります。あらかじめ、どのモードでインストールを行うか決定してください。

**PPOINT** 

- ▶ OSインストールタイプでインストールされているOS以外のOSをインストールして使用する場合は、 開封処理を行わずに新規インストールを行ってください。
- ▶ 同じ機種で、同じ構成のサーバを複数台構築する場合は、「3.7 複数台(2 [台目以降\)へのインストー](#page-136-0) [ル」\(→](#page-136-0) P.137) を参照してください。
- ▶ OS を手動でインストールする場合は、以下の『OS の手動インストール』を参照してください。 <http://primeserver.fujitsu.com/primergy/manual.html>

## 2.2.1 ServerStart 対応 OS

ServerStart V7.808 では次の OS を導入できます。

- Microsoft<sup>®</sup> Windows Server<sup>®</sup> 2008 Standard
- Microsoft<sup>®</sup> Windows Server<sup>®</sup> 2008 Enterprise
- Microsoft<sup>®</sup> Windows Server<sup>®</sup> 2008 Standard without Hyper-V<sup>™</sup>
- Microsoft<sup>®</sup> Windows Server<sup>®</sup> 2008 Enterprise without Hyper-V<sup>™</sup>
- Microsoft<sup>®</sup> Windows Server<sup>®</sup> 2003, Standard Edition
- Microsoft® Windows Server® 2003, Enterprise Edition
- Microsoft<sup>®</sup> Windows Server<sup>®</sup> 2003, Standard x64 Edition
- Microsoft<sup>®</sup> Windows Server<sup>®</sup> 2003, Enterprise x64 Edition
- Microsoft® Windows Server<sup>®</sup> 2003 R2, Standard Edition
- Microsoft<sup>®</sup> Windows Server<sup>®</sup> 2003 R2, Enterprise Edition
- Microsoft<sup>®</sup> Windows Server<sup>®</sup> 2003 R2, Standard x64 Edition
- Microsoft<sup>®</sup> Windows Server<sup>®</sup> 2003 R2, Enterprise x64 Edition

### **PPOINT**

- ▶ SBS 2003 / Linux は、ServerStart による OS 導入をサポートしていません。
- ▶ サーバがサポートしていない OS は導入できません。
- ▶ Service Pack は、Windows Server 2003 Service Pack 2 を導入できます。

## 2.2.2 ServerStart のインストールモード

## ■ OS インストールタイプの開封(Windows Server 2003 インストールタイ プのみ)

開封とは、OS インストールタイプのユーザ情報やネットワークの設定を行い、インストール を完了させることです。開封に必要な情報をあらかじめ設定できるので、開封時に設定内容 を確認しなくても、あらかじめ設定した内容に従ってスムーズに開封できます。 また、ServerStart を使用した OS インストールタイプの開封では、C ドライブのパーティショ ンサイズも変更できます。

## ■ クイックインストールモード

サーバ上で最低限の設定を行って OS をインストールする方法です。素早く簡単に OS をイン ストールしたい場合は、クイックインストールモードをお使いください。

Windows Server 2008 をインストールする場合、完全インストールを行います。Server Core イ ンストールを行う場合は、ガイドモードでインストールしてください。

## ■ ガイドモード

インストールを行うサーバ上で、セットアップ情報をウィザードに従って設定し、コンフィ グレーションファイルに保存します。その後引き続きインストールを実施する方法です。

#### ■ 事前設定モード

クライアントコンピュータでサーバのセットアップ情報を設定してコンフィグレーション ファイルに保存します。設定内容を保存したコンフィグレーションファイルをサーバにセッ トしてインストールを実施します。

## ■ エキスパートモード

ディスクマネージャを起動してインストール先パーティションをフォーマットした後、イン ストールを行います。既存のパーティションを残してインストールを行いたい場合のみ、エ キスパートモードをお使いください。

ただし、Windows Server 2008 は、エキスパートモードではインストールできません。

## ■ リモートインストール

ServerStart では、OS や Service Pack などインストールに必要なリソースをネットワーク上の 別のサーバに格納し、ネットワーク経由で OS をインストールすることができます。サーバ に CD/DVD ドライブやフロッピーディスクドライブがない場合に、この方法が便利です。 時間を短縮して大量展開する場合には、SystemcastWizard Professional(オプション)を使用す ると便利です。

## 2.2.3 事象別のインストール方法について

次の要件でインストールを行いたい場合は、インストール方法が限定される場合があります。 あらかじめご確認ください。

### ■ 構築済みの RAID 環境を残してインストールする場合

クイックインストールモード、ガイドモード、または事前設定モードでインストールを行っ てください。 [RAID/ ディスクウィザード](「RAID とディスクの構成」画面)で、「既存の RAID 構成を 使用する」を選択します。

## ■ 既存のパーティションを残してインストールする場合

ServerStart のエキスパートモードを使用してください。 エキスパートモードの「ディスクマネージャ」を起動してインストール先パーティションを フォーマットした後、インストールを行います。 ただし、Windows Server 2008 は、エキスパートモードでインストールできません。

## ■ プレインストール状態に戻したい場合

ガイドモードのデフォルト設定でインストールすると、Windows Server 2003 R2 インストール タイプをデフォルト設定で開封したときと同じ状態になります。 エキスパートモードで OS をインストールする場合、高信頼ツールやホットフィックスのイ ンストールを個別に選択することができます。必要に応じて、選択してインストールしてく

ださい。

## <span id="page-52-0"></span>2.3 インストール前の留意事項

OS のインストールを開始する前に、留意事項をよくご確認ください。

## 2.3.1 OS インストールタイプをお使いの場合

## ■ インストール環境

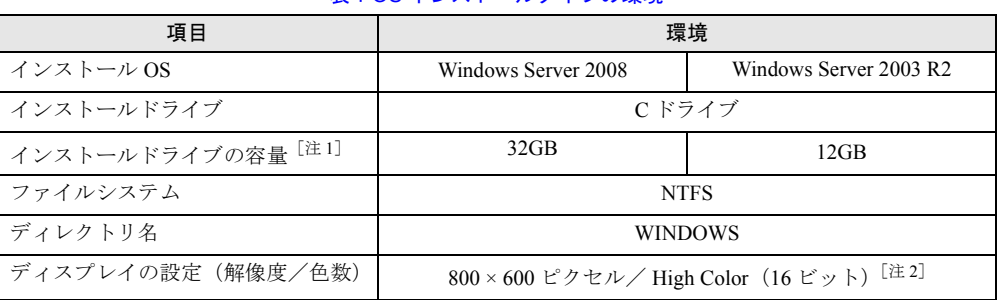

#### 表:OS インストールタイプの環境

[注 1]:ServerStart を使用して開封した場合、4100(MB)~ハードディスク容量の範囲で変更できます。 Windows Server 2008 では、開封終了後に別途ドライブサイズを変更できます。 「4.5.8 [システムドライブのサイズ変更\(](#page-164-0)Windows Server 2008 のみ)」(→ P.165)を参照して、 ドライブサイズを変更してください。

[注 2]:ディスプレイの設定のリフレッシュレートは 60Hz になります。ただし、接続されたディス プレイによって設定が異なります。

## ■ 添付ディスクについて(Windows Server 2003 R2 の場合)

Windows Server 2003 R2 インストールタイプに添付のインストールディスクには、Service Pack 2 は含まれていません。別途、添付のサービスパックディスクから Service Pack をイン ストールしてください。ServerStart を使用して再インストールを行う場合は、「OS インス トールウィザード」の「コンピュータ識別情報」(クイックインストールモードの場合は「イ ンストール OS の選択」)で、「サービスパックなし」を選択してください。

## ■ プレインストールドライバ情報

OS インストールタイプのご購入時にインストールされているドライバの情報は、以下に格納 されています。再インストールを行う場合などは、あらかじめご確認ください。 [CD/DVD ドライブ]:¥PreInstall¥PreInstallDriver.pdf

## ■ Windows Server 2003 アレイタイプの場合

手動で開封処理を行った場合は RAID 管理ツールはインストールされません。手動で RAID 管理ツールをインストールしてください。 なお、ServerStart を使用して開封処理を行った場合はインストールされます。

### ■ 複数の LAN アダプタを搭載した場合

複数の LAN アダプタを搭載した Windows Server 2003 インストールタイプを開封する際、 ServerStart では 1 つの LAN アダプタに対してのみネットワークプロトコルを設定することが できます。他の LAN アダプタについては、開封作業終了後、手動でネットワークの設定を 行ってください。

また、オプション LAN カードを搭載している場合は、ドライバが自動インストールされない ことがあります。ServerStart のフロッピービルダ機能を使って搭載しているオプション LAN カード用のドライバディスクを作成することもできます。詳細は、「4.4 [保守ツール、ドライ](#page-154-0) [バディスクの作成」\(→](#page-154-0) P.155)を参照してください。作成したドライバディスクを使用して 手動でドライバをインストールしてください。

## ■ インストールに失敗したとき

ServerStart を使用して開封作業を行っている途中に失敗があった場合は、OS の新規インス トールを行う必要があります。再度開封処理は行えません。

また、開封作業で使用したコンフィグレーションファイルは再インストールには利用できま せん。一度フロッピーディスクを初期化して、ServerStart を使用して OS の新規インストール を行ってください。

## 2.3.2 インストール先パーティションサイズ

ServerStart を使用してインストールする場合、インストール先パーティションの設定可能な サイズは次のとおりです。

- 最大値:2TB
- 最小値:2200MB

#### ● 留意事項

- OS および BOOT パーティションを別々のパーティションに設定する場合は、直接パー ティションサイズを指定します。 BOOT パーティションとは、起動するためのパーティションです。「ntldr」など、起動に 必要な最小の情報が配置されます。 OS パーティションとは、OS をインストールするためのパーティションです。
- パーティションサイズは、次の場合のいずれも 2TB 以下になるように設定してください。 ・OS および BOOT パーティションを同一パーティションに設定する場合
	- ・OS および BOOT パーティションを別々のパーティションに設定する場合
- 2TB を超えたパーティションにはインストールできません。

## 2.3.3 RAID を構成するときの留意事項

RAID を構成する場合は、次の事項をあらかじめご確認ください。

### ■ ハードディスクについて

- 本体内蔵のハードディスクのみ使用可能です。本サーバの最大搭載数は 4 台ですが、搭載 可能ハードディスクは RAID レベルにより異なります。詳細はアレイコントローラ ドキュ メント & ツール CD 内のマニュアルを参照してください。
- 必ず同形式および同容量のハードディスクを使用してください。

#### ■ アレイ構成について

サーバのタイプにより、使用するアレイコントローラが異なります。それぞれの RAID 構成 について、詳細はそれぞれのマニュアルを参照してください。

## ● SAS コントローラカード(Integrated Mirroring SAS)搭載の場合(SAS モデル のみ)

SAS コントローラカードに接続された内蔵ハードディスクで RAID を構成します。この場合 のアレイコントローラは「Integrated Mirroring SAS」で、構成できる RAID レベルは「RAID 1」のみです。詳細はアレイコントローラ ドキュメント & ツール CD 内に格納の『Integrated Mirroring SAS ユーザーズガイド』を参照してください。

#### ● SAS アレイコントローラカード(MegaRAID SAS)搭載の場合

SAS アレイコントローラカードに接続された内蔵ハードディスクで RAID を構成します。こ の場合のアレイコントローラは「MegaRAID SAS」で、構成できる RAID レベルは「RAID 0 / RAID 1 / RAID 1+0 / RAID 5 / RAID 6」です。詳細については、アレイコントローラ ドキュメント & ツール CD 内に格納の『MegaRAID SAS ユーザーズガイド』を参照してくだ さい。

## ● オンボードソフトウェア RAID の場合(SATA モデルのみ)

ベースボード上にある内蔵ハードディスクコネクタに接続された内蔵ハードディスクで RAID を構成します。この場合のアレイコントローラは「Embedded MegaRAID SATA」で、構 成できる RAID レベルは「RAID 0」または「RAID 1」です。詳細はアレイコントローラ ド キュメント & ツール CD 内に格納の『Embedded MegaRAID SATA ユーザーズガイド』を参照 してください。

#### **PPOINT**

▶ 内蔵ハードディスクを接続して使用できるアレイコントローラは 1 つのみです。混在して使用するこ とはできません。SATA モデルで SAS アレイコントローラカード(PG-248B / PG-248C)を搭載し た場合は、使用できるアレイコントローラは「MegaRAID SAS」になります。

### ■ RAID 構築済みディスクを使用する場合

一度使用したハードディスクには、不要なパーティション情報やアレイ構成情報が書き込ま れていることがあり、同データで予期せぬ問題が発生することがあります。使用実績のある ハードディスクを本サーバに接続する場合は、あらかじめ他システムでローレベルフォー マットを行ってから本サーバに接続してください。ローレベルフォーマットの方法について は、使用するシステムに添付のマニュアルを参照してください。

## ■ ディスク台数について

設定した台数(ホットスペアありの場合は +1台)より実際に搭載されている台数が少ない場 合、ServerStart でのインストールはエラーとなり、中断されます。

設定された台数より実際に搭載されている台数が多い場合、設定どおりにセットアップされ、 余ったディスクはスタンバイディスクになります。

## 2.3.4 ServerStart 使用時の留意事項

ServerStart を使用してインストールを行う際は、次の事項に注意してください。

## ■ ServerStart の操作について

ServerStart の操作は、主にマウスを使用します。【Tab】キーおよびカーソルキーで項目の移 動などが行えない場合があります。ServerStart ご利用時には、必ずマウスをご用意ください。

## ■ コンフィグレーションファイル(SerStartBatch.ini)について

コンフィグレーションファイルには、ServerStart で設定したサーバの設定情報が登録されま す。コンフィグレーションファイルの作成には、サーバに添付の ServerStart フロッピーディ スクを使用します。1 枚のフロッピーディスクに 1 ファイルのみ登録してください。なお、 ServerStart フロッピーディスクはライトプロテクト状態にしないでください。 コンフィグレーションファイルの名前は任意に設定できますが、サーバへインストールする 際に使用できる名前は "SerStartBatch.ini" のみです。インストールを実行する場合は、必ず ServerStart フロッピーディスクに "SerStartBatch.ini" のファイル名で保存してお使いください。 ServerStart を起動し、"SerStartBatch.ini" を保存した ServerStart フロッピーディスクをセット して「開始]をクリックすると、サーバのインストールが開始されます。

### ■ PRIMERGY スタートアップディスクの取り出しについて

ServerStart 起動中は、PRIMERGY スタートアップディスクを取り出さないでください。 PRIMERGY スタートアップディスクを取り出し、再度セットすると、複数の ServerStart が起 動し、それまで入力していた設定内容が失われる可能性があります。

## ■ ガイドモード/エキスパートモード/クイックインストールモード時の IME について

- ServerStart を起動して、ガイドモードまたはエキスパートモードを使用する場合、日本語 を入力することができます。このとき、画面右下に IME ツールバーが表示されますが、 この IME ツールバーを「タスクバーにドッキング」しないでください。一度 IME ツール バーをタスクバーにドッキングすると、ServerStart 実行中、IME ツールバーが表示されな くなります。
- 各ウィザードで文字を入力する前に、必ず IME ツールバーが表示されていることを確認 してください。表示されていない場合は、各モードトップ画面の指示に従って IME ツー ルバーを表示してください。

### ■ モードの移動について

コンフィグレーションファイルを開いてウィザードでインストール項目を入力している際に、 ツリー操作などにより別のモードへ移動しないでください。

入力中のモードから別のモードに移動する場合は、コンフィグレーションファイルを保存す る必要があります。なお、コンフィグレーションファイルを保存せずに [キャンセル] をク リックすると、それまでに設定した内容は破棄されます。

### ■ ServerStart の終了について

ガイドモードまたはエキスパートモード実行後、ServerStart を終了すると、システムが再起 動されます。フロッピーディスクドライブ、CD/DVD ドライブからディスクを取り出して [OK]をクリックし、画面の表示が消えたら、システムの電源を切ってください。

## ■ ServerStart 用システムの使用許諾書について

ServerStart 起動画面からリンクされている「ServerStart 用システムの使用許諾書」は、 PRIMERGY スタートアップディスクの ServerStart 内に含まれている Windows PE に関する使 用許諾書です。ServerStart 起動用の Windows PE は、別途正規にライセンスされた Windows Server 2008、Windows Server 2003、Windows Server 2003 R2 をインストールするためだけに使 用可能です。

#### ■ 添付ディスクについて(Windows Server 2003 R2 の場合)

Windows Server 2003 R2 バンドルタイプに添付のインストールディスクには、Service Pack 2 は含まれていません。別途、添付のサービスパックディスクから Service Pack をインストー ルしてください。ServerStart を使用してインストールを行う場合は、「OS インストールウィ ザード」の「コンピュータ識別情報」(クイックインストールモードの場合は「インストール OS の選択」)で、「サービスパックなし」を選択してください。

## ■オンボード LAN の表示について

ServerStart を使用して OS をインストールする場合、OS 上でのオンボード LAN の表示は、 次のようになります。

表:オンボード LAN の表示

| LAN ポート     | ヽマイネットワークのプロパティ <b>ヽ</b> | LAN デバイス名                          |
|-------------|--------------------------|------------------------------------|
| ┃ オンボード LAN | ローカルエリア接続                | BroadcomNetXtreme Gigabit Ethernet |

## ■ アダプタ番号について

ServerStart では、OS インストールウィザードで、システムに搭載された複数の LAN アダプ タ(ネットワークアダプタ)をあらかじめ構成することができます。ただし、複数の LAN カードを構成する場合、アダプタ 1、アダプタ 2 の順でアダプタ番号を選択し、アダプタご とに設定内容を入力します。ただし、アダプタ番号は、搭載されている LAN アダプタのス ロット順と必ずしも一致するわけではありません。アダプタ 1 の設定内容が、常にオンボー ド LAN に設定されるとは限らないため、OS インストール完了後に、どの LAN アダプタに、 どの設定内容が反映されたかを必ず確認してください。

## ■ プリンタのセットアップについて

ServerStart では、プリンタのセットアップには対応していません。セットアップ終了後にイ ンストールを行ってください。

## 2.3.5 ServerStart で対応するドライバ自動インストール

ServerStart では、次のドライバ自動インストールに対応しています。

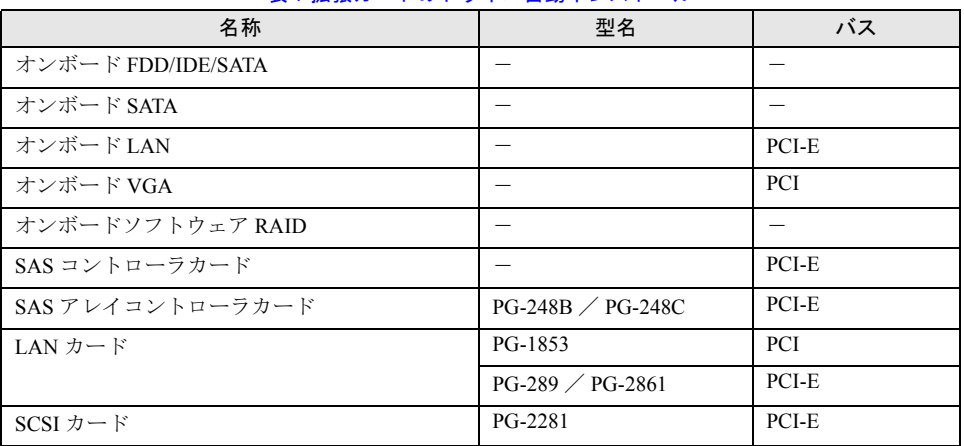

#### 表:拡張カードのドライバ自動インストール

## <span id="page-58-0"></span>2.4 クライアントコンピュータで ServerStart を使用する準備

クライアントコンピュータで、事前にインストール情報を設定する事前設定モード を行う場合や、フロッピービルダ機能を使用してドライバディスクなどを作成する 場合は、使用するクライアントコンピュータに ServerStart をインストールします。

## ● クライアントコンピュータで使用するときのシステム要件

次の要件を満たすクライアントコンピュータでお使いください。

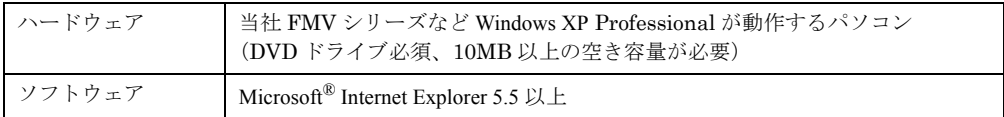

## **PPOINT**

サーバで ServerStart を使用する場合

▶ Windows Server 2008、Windows Server 2003 がインストールされたサーバに ServerStart をインス トールすることもできます。「2.4.1 ServerStart [のインストール」\(→](#page-58-1) P.59)の手順に従って、インス トールを行ってください。

## <span id="page-58-1"></span>2.4.1 ServerStart のインストール

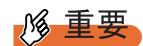

- ▶ 異なるバージョンのServerStartがインストールされている場合は、インストール済みのServerStartを アンインストールしてください。異なるバージョンの場合は、フロッピービルダ機能やインストー ルウィザードが正常に動作しない可能性があります。 アンインストールの方法については、「2.4.2 ServerStart [のアンインストール」\(→](#page-60-0) P.61)を参照して ください。
	- *1* クライアントコンピュータに PRIMERGY スタートアップディスクをセットし ます。

「PRIMERGY スタートアップディスク」画面が表示されます。

*2* 「ServerStart V7.808」をクリックします。

「ServerStart セットアップ」画面が表示されます。

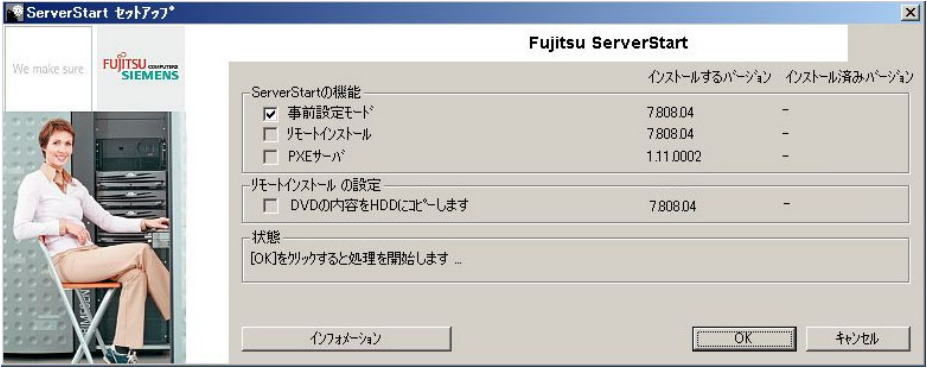

## **PPOINT**

- ▶ 実行する OS によって「このファイルを実行または保存しますか ?」のメッセージが表示 されることがあります。その場合には、次の手順に従ってください。
	- 1. [実行] をクリックします。 「発行元を確認できませんでした。このソフトウェアを実行しますか ?」のメッセー ジが表示されます。
	- 2. [実行する] をクリックします。 「ServerStart セットアップ」画面が表示されない場合は、ディスク内の "SeStSetup.exe" を実行してください。
- *3* 「事前設定モード」のみチェックして[OK]をクリックします。 セットアップ画面が表示されます。
- *4* [次へ]をクリックします。

「ライセンス契約」画面が表示されます。

**5** 「ライセンス契約に同意します」を選択して、[次へ]をクリックします。 「ユーザ情報」画面が表示されます。

**6** ソフトウェアのユーザ情報を入力して、「次へ]をクリックします。

「インストール先フォルダ」画面が表示されます。

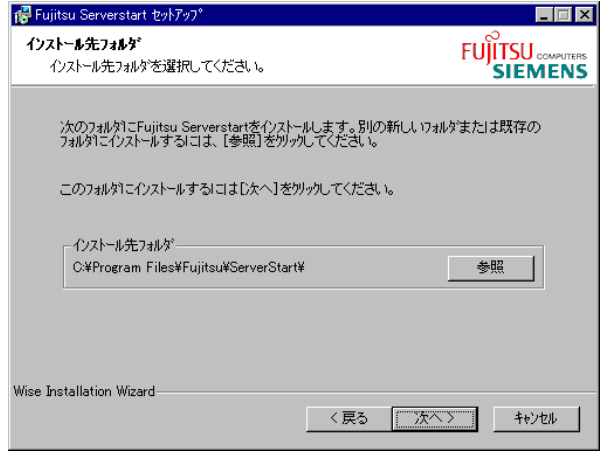

- *7* インストール先フォルダを指定して、[次へ]をクリックします。インストー ル先フォルダを変更する場合は、[参照]をクリックして変更します。 「アプリケーションをインストールする準備」画面が表示されます。
- **8** 「次へ]をクリックします。

インストールが実行されます。

### **PPOINT**

▶ インストールの前後に再起動のメッセージが表示された場合は、ディスクを取り出し て、メッセージに従って再起動してください。再起動後、PRIMERGY スタートアップ ディスクをセットして再度インストールを開始してください。 再起動中に「このプログラムからの応答がありません。」とメッセージが表示された場 合は、[終了]をクリックして再起動を続行してください。

インストールが終了すると、完了画面が表示されます。

**9** [終了] をクリックします。 以上でクライアントコンピュータへの ServerStart のインストールは完了です。

## <span id="page-60-0"></span>2.4.2 ServerStart のアンインストール

クライアントコンピュータにインストールした ServerStart をアンインストールする場合は、 次の手順に従ってください。

- *1* 「スタート」ボタン→「すべてのプログラム」→「Fujitsu ServerStart」→ 「ServerStart のアンインストール」の順にクリックします。
- 2 [OK] をクリックします。 正常にアンインストールが実行されると、ServerStart が削除されます。

## 2.4.3 ServerStart フロッピーディスクの作成

事前設定モードで ServerStart フロッピーディスク以外のフロッピーディスク(新規のフロッ ピーディスク)を使用する場合は、あらかじめ ServerStart フロッピーディスクを作成してく ださい。ServerStart に添付のフロッピーディスクを使用する場合も ServerStart フロッピー ディスクの作成が必要です。

*1* ServerStart を起動します。

すでに ServerStart を起動している場合は、再起動の必要はありません。起動していな い場合は、次の手順に従って起動してください。

1. クライアントコンピュータに PRIMERGY スタートアップディスクをセットしま す。

「PRIMERGY スタートアップディスク」画面が表示されたら、いったん終了しま す。

2.「スタート」ボタン→「すべてのプログラム」→「Fujitsu ServerStart」→ 「ServerStart (DVD から起動)」の順にクリックします。

ServerStart が起動し、「ようこそ ServerStart へ」画面が表示されます。

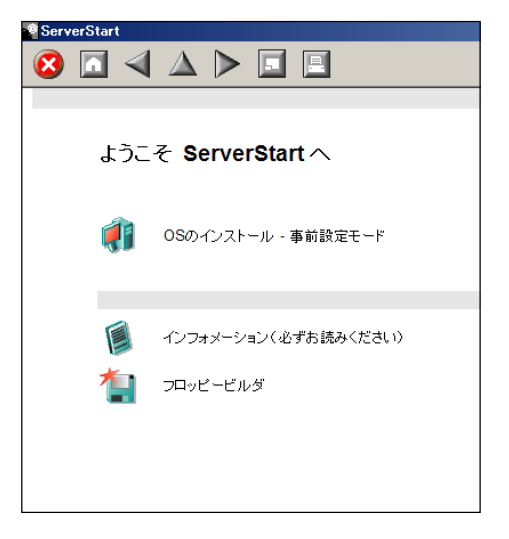

## 2 [フロッピービルダ]をクリックします。

「ServerStart フロッピービルダ」画面が表示されます。

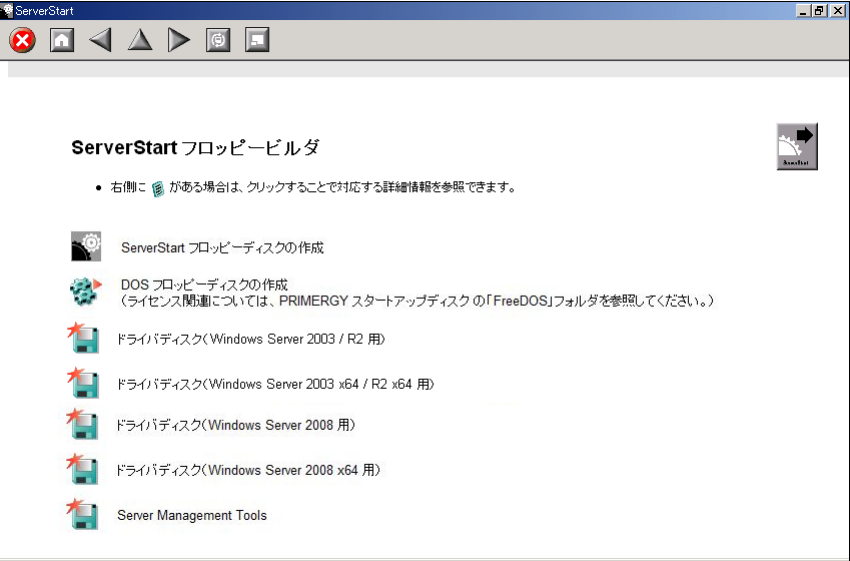

**3** [ServerStart フロッピーディスクの作成]をクリックします。

フロッピーディスクをセットするようメッセージが表示されます。

*4* フロッピーディスクをセットして、[OK]をクリックします。

## **PPOINT**

▶ フロッピーディスクは、ライトプロテクトしない状態でセットしてください。

ServerStart フロッピーディスクの作成が開始されます。作成が完了すると、「フロッ ピーディスクの作成が完了しました。」のメッセージが表示されます。

*5* [OK]をクリックします。

#### 第 2 章 OS インストール前の確認

## 第 3 章

# OS のインストール

この章では、OS インストールタイプの開封手 順、およびサーバに OS をインストールする方 法について説明しています。

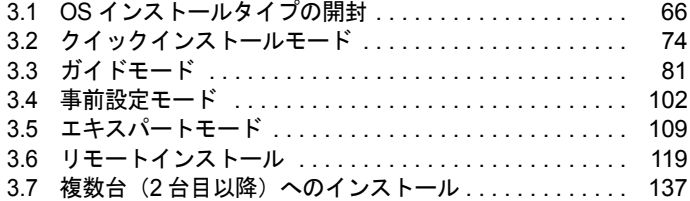

## <span id="page-65-0"></span>3.1 OS インストールタイプの開封

OS インストールタイプの場合は、開封作業を行います。ハードウェア構成を変更 する場合は、開封作業後に行ってください。

## 3.1.1 Windows Server 2008 の開封手順

OS を開封します。

- *1* サーバの電源を入れます。 そのまましばらくお待ちください。 Windows のセットアップが起動し、「ライセンス条項をお読みになってください」画面 が表示されます。
- *2* ライセンス条項をよく読んだうえで、[ライセンス条項に同意します]を選択 して[次へ]をクリックします。 「コンピュータ名を入力してください」画面が表示されます。
- 3 コンピュータ名を入力し、「開始]をクリックします。 そのまましばらくお待ちください。 「ユーザーは最初にログオンする前にパスワードを変更しなければなりません。」と表 示されます。
- *4* [OK]をクリックします。
- *5* [新しいパスワード]と[パスワードの確認入力]に設定するパスワードを入 力し、[→]をクリックします。 「パスワードは変更されました。」と表示されます。
- *6* [OK]をクリックします。 「必ず実行してください」画面が表示されます。
- *7* 内容を確認後、PRIMERGY スタートアップディスクをサーバにセットし、 [OK]をクリックします。

PowerUp Gear が起動します。

## **必重要**

- ▶ 本操作はサーバを安定運用するうえで重要な作業です。必ず実施してください。
- ▶ PowerUp Gear は、高信頼ツールおよびホットフィックスを一括してインストールする ツールです。運用上必須のツールはグレー表示されており、選択を解除できません。

**8** インストール対象のツールを確認し、[実行]をクリックします。 各ツールのインストールが開始されます。 アレイコントローラ ドキュメント & ツール CD をセットするようメッセージが表示さ れた場合は、アレイコントローラ ドキュメント & ツール CD をセットして「OK]をク リックしてください。

#### 

- ▶ 各ツールのインストール終了時に、システムを再起動するようメッセージが表示され ることがありますが、絶対に再起動しないでください。再起動を行うと PowerUp Gear での一括インストールが中断されてしまいます。
- **9** インストールの完了メッセージが表示されたら、[終了]をクリックします。 「必ず実行してください」画面が表示されます。
- *10* CD/DVD を取り出し、[OK]をクリックします。
- *11* システムを再起動します。

「スタート」ボタン→「⇒」の順にクリックし、「再起動」を選択して [OK] をクリッ クします。

- *12* 手順 5 で設定したパスワードを入力し、ログオンします。 「初期構成タスク」画面が表示されます。
- *13* 必要に応じて初期構成タスクの各項目を設定します。
- 14 RAID 管理ツール (ServerView RAID)の各設定を行います。

設定方法については、アレイコントローラ ドキュメント & ツール CD 内のマニュアル を参照してください。

- ・アレイ管理者アカウントの設定 ServerView RAID を使用する際に Windows のユーザアカウントが必要です。 「raid-adm」というグループを作成し、同グループ内にアレイ管理者用の任意の名前の アカウントを作成してください。
- ・HDD チェックスケジューラの設定 SAS アレイコントローラカード (MegaRAID SAS) をお使いの場合は、HDD チェック スケジューラの設定を運用に合わせて適宜変更してください。デフォルトでは、毎日 12:00 に設定されています。
- ・バッテリリキャリブレーションスケジューラの設定 SAS アレイコントローラカード (MegaRAID SAS) で、バッテリバックアップユニッ トを接続してお使いの場合は、バッテリリキャリブレーションスケジューラの設定を 運用に合わせて適宜変更してください。デフォルトでは、毎月 1 日の 11:00 に設定さ れています。
- *15* ServerView の各設定を行います。

『ServerView ユーザーズガイド』の「2.4 インストール後の設定」を参照して、必要な 操作を行ってください。

これで、開封作業は完了です。

## **M** 重要

▶ Windows Server 2008 では、開封終了後に別途ドライブサイズを変更できます。「4.5.8 [システムドラ](#page-164-0) イブのサイズ変更([Windows Server 2008](#page-164-0) のみ)」(→ P.165)を参照して、ドライブサイズを変更し てください。

#### ● 運用を開始する前に

サーバの運用を開始する前に、「第4章 OS [インストール後の操作」\(→](#page-140-0) P.141)を参照し、必 要な操作を行ってください。

## 3.1.2 Windows Server 2003 R2 の開封手順

ServerStart を使用して OS を開封します。

#### $P$ POINT

▶ あらかじめ事前設定モードで各種設定を行い、コンフィグレーションファイルを作成して開封する こともできます。この場合は、事前設定モードでのインストールと同様の操作になります。操作方 法については、「3.4 [事前設定モード」\(→](#page-101-0) P.102)を参照してください。

## **M** 重要

- ▶ ServerStart を使用して開封作業を行っている途中に失敗があった場合は、OS の新規インストールを 行う必要があります。再度開封処理は行えません。
- *1* サーバの電源を入れ、すぐに PRIMERGY スタートアップディスクをセットし

ます。

ServerStart が起動し、コンフィグレーションファイルの格納先を選択する画面が表示さ れます。

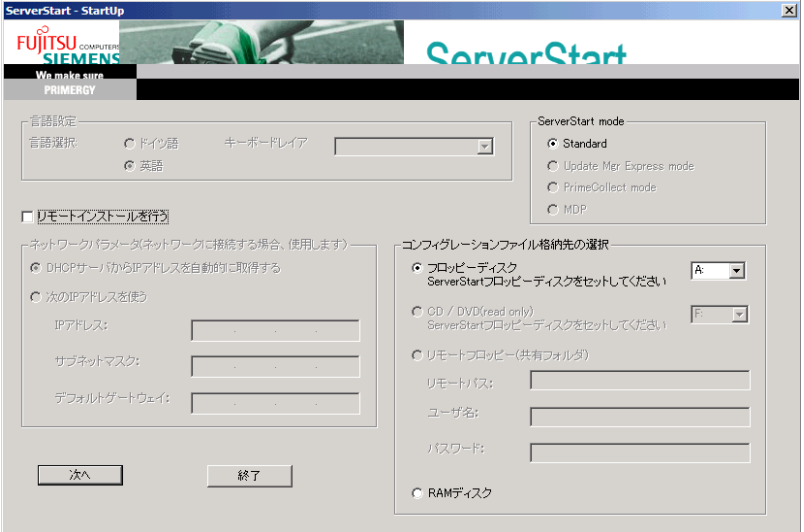

## **PPOINT**

- ▶ 電源を入れた後、すぐに PRIMERGY スタートアップディスクをセットしてください。 セットせずにいると、スタートアップディスクをセットするよう、メッセージが表示さ れます。PRIMERGY スタートアップディスクをセットして【Ctrl】+【Alt】+【Delete】 キーを押してください。
- 2 「RAM ディスク」を選択し、[次へ]をクリックします。

「システムがリブートされると全ての設定情報は失われます」と表示されます。

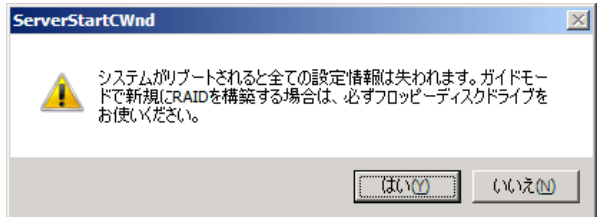

*3* [はい]をクリックします。

「お使いのシステムは、OS インストールタイプです」と表示されます。

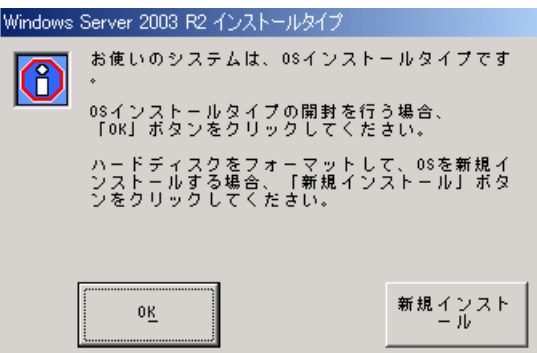

## *4* [OK]をクリックします。

「ようこそ ServerStart へ」画面が表示されます。

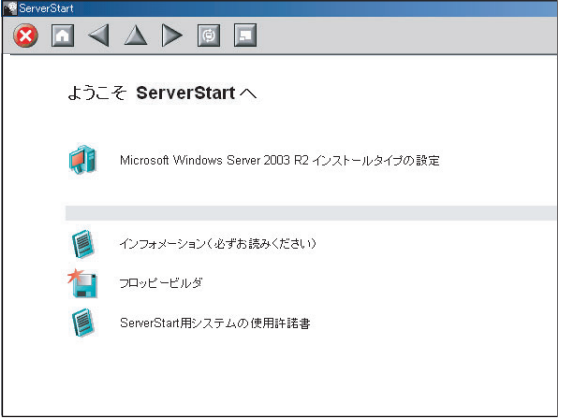

**5** [(OS) インストールタイプの設定] をクリックします。

プレインストールモードが起動します。

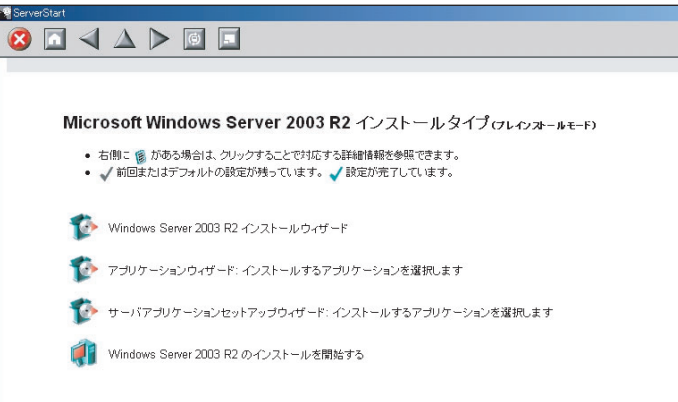

- **6** [(OS) インストールウィザード]をクリックし、ウィザードに従って OS イ ンストールタイプの開封情報を入力します。
	- 1.「Administrator のパスワード」、「パスワードの確認入力」を入力して、[次へ]を クリックします。

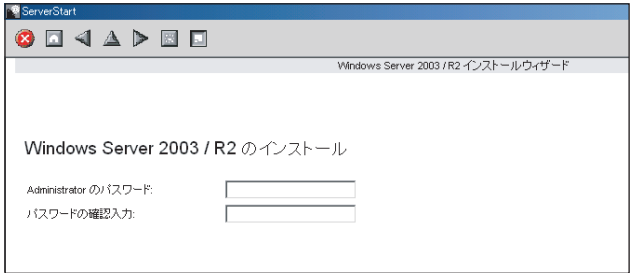

2.「コンピュータ識別情報」画面の各項目を設定し、[次へ]をクリックします。

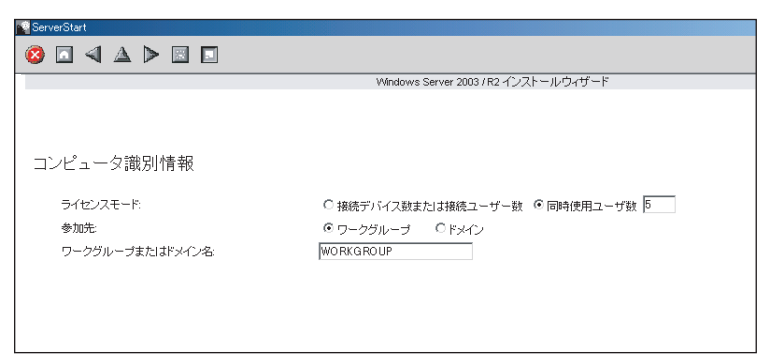

3.「タイムゾーンとインストール先ドライブ」画面の各項目を設定して、[次へ]を クリックします。

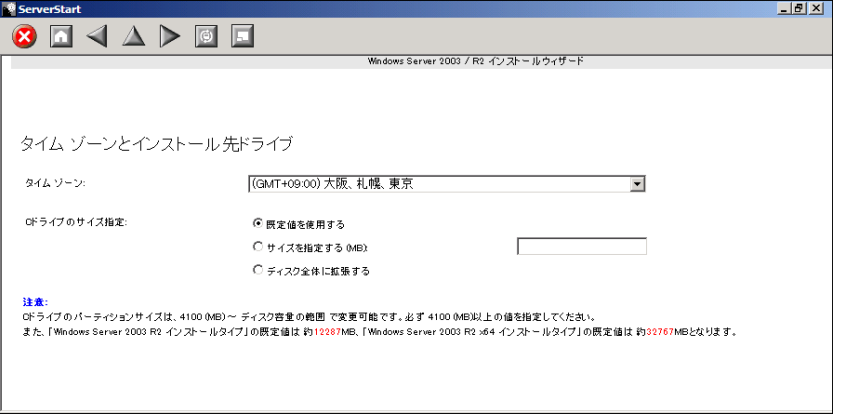

C ドライブのサイズを変更できます。サイズは、4100(MB)~ハードディスク容 量の範囲で指定可能です。

4. 「ユーザ情報」画面の各項目を設定して、[次へ]をクリックします。

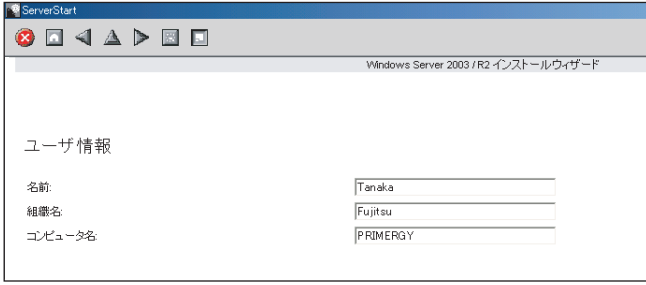

5.「ネットワークプロトコル」画面の各項目を設定して、[次へ]をクリックします。

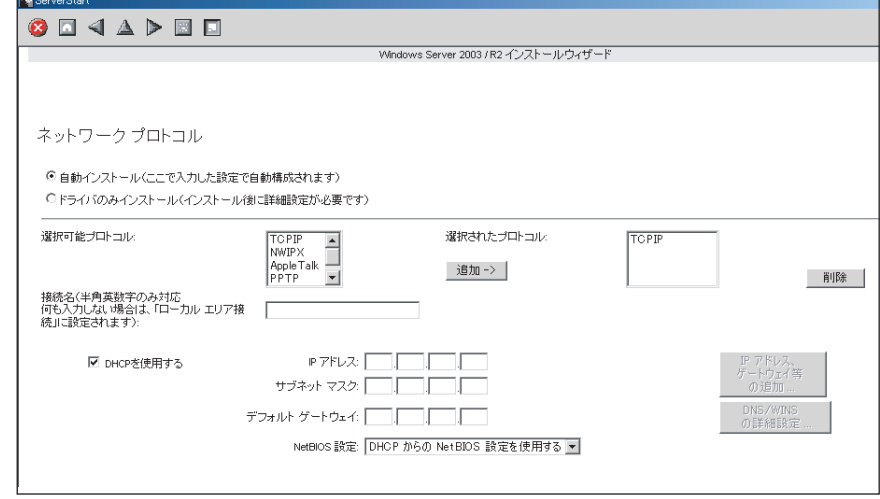

6.「ActiveDirectory の詳細設定」画面の各項目を設定します。 設定方法については、『ServerStart 活用ガイド』を参照してください。

- 7. [ウィザード終了] をクリックします。 OS インストールウィザードが終了します。
- *7* [アプリケーションウィザード]をクリックします。 サーバにインストールする高信頼ツールなどのアプリケーションのインストールを設 定します。詳細は「3.3.5 [アプリケーションウィザード」\(→](#page-96-0) P.97) を参照してくださ い。
- *8* オールインワンタイプの場合は、[サーバアプリケーションセットアップウィ ザード]をクリックします。 サーバにインストールするサーバアプリケーションの設定を行います。詳細は「[3.3.6](#page-97-0)  [サーバアプリケーションセットアップウィザード」\(→](#page-97-0) P.98)を参照してください。
- 9 [(OS) のインストールを開始する]をクリックします。 ライセンス契約の同意画面が表示されます。
- **10** [同意する] をクリックします。

OS の設定を行った後、高信頼ツールのインストールが開始されます。

## **M** 重要

▶ 設定情報によって、途中アプリケーションの CD/DVD をセットするようメッセージが表 示されます。指示に従って CD/DVD をセットして[OK]をクリックしてください。

## **PPOINT**

- ▶ ServerView をインストール中に、コマンドプロンプト画面が短時間に閉じたり開いた りしますが、インストール処理に問題はありません。
- *11* 完了メッセージが表示されます。【Enter】キーを押します。
- *12* すべての処理が終了すると、インストールした OS が起動します。
- *13* システムを再起動します。

「スタート」ボタン→「シャットダウン」の順にクリックし、「再起動」を選択して [OK]をクリックします。 システムが再起動します。
### **14** RAID 管理ツール (ServerView RAID)の各設定を行います。

設定方法については、アレイコントローラ ドキュメント & ツール CD 内のマニュアル を参照してください。

・アレイ管理者アカウントの設定

ServerView RAID を使用する際に Windows のユーザアカウントが必要です。「raid-adm」 というグループを作成し、同グループ内にアレイ管理者用の任意の名前のアカウント を作成してください。

- ・HDD チェックスケジューラの設定 SAS アレイコントローラカード(MegaRAID SAS)、オンボードソフトウェア RAID (Embedded MegaRAID SATA)をお使いの場合は、HDD チェックスケジューラの設定 を運用に合わせて適宜変更してください。デフォルトでは、毎日 12:00 に設定されて います。
- ・バッテリリキャリブレーションスケジューラの設定

SAS アレイコントローラカード(MegaRAID SAS)で、バッテリバックアップユニッ トを接続してお使いの場合は、バッテリリキャリブレーションスケジューラの設定を 運用に合わせて適宜変更してください。デフォルトでは、毎月 1 日の 11:00 に設定さ れています。

### *15* ServerView の各設定を行います。

『ServerView ユーザーズガイド』の「2.4 インストール後の設定」を参照して、必要な 操作を行ってください。

これで、開封作業は完了です。

### ● 運用を開始する前に

サーバの運用を開始する前に、「第4章 OS [インストール後の操作」\(→](#page-140-0) P.141)を参照し、必 要な操作を行ってください。

# 3.2 クイックインストールモード

クイックインストールモードでは、最低限の設定を行ってから OS のインストール を行います。素早く簡単に OS をインストールしたい場合は、クイックインストー ルモードをお使いください。

# **M** 重要

- ▶ Windows Server 2008 をインストールする場合、完全インストールを行います。Server Core インス トールを行う場合は、ガイドモードでインストールしてください。
- ▶ Windows Server 2008 (64-bit) をインストールする場合、コンフィグレーションファイルをフロッ ピーに保存する場合は、ServerStart の起動前に必ず BIOS セットアップユーティリティで Boot の優 先順位を変更してください。変更方法については、「■ ServerStart を使用して [Windows Server 2008](#page-48-0)  (64-bit) [をインストールする場合」\(→](#page-48-0) P.49)を参照してください。
- ▶ Windows Server 2003 をインストールする場合、自動的に Service Pack 2 をインストールします (Service Pack 1 適用済み CD を指定した場合も、Service Pack 2 をインストールします)。
- *1* サーバの電源を入れて、すぐに PRIMERGY スタートアップディスクをセット します。

ServerStart が起動し、コンフィグレーションファイルの格納先を選択する画面が表示さ れます。

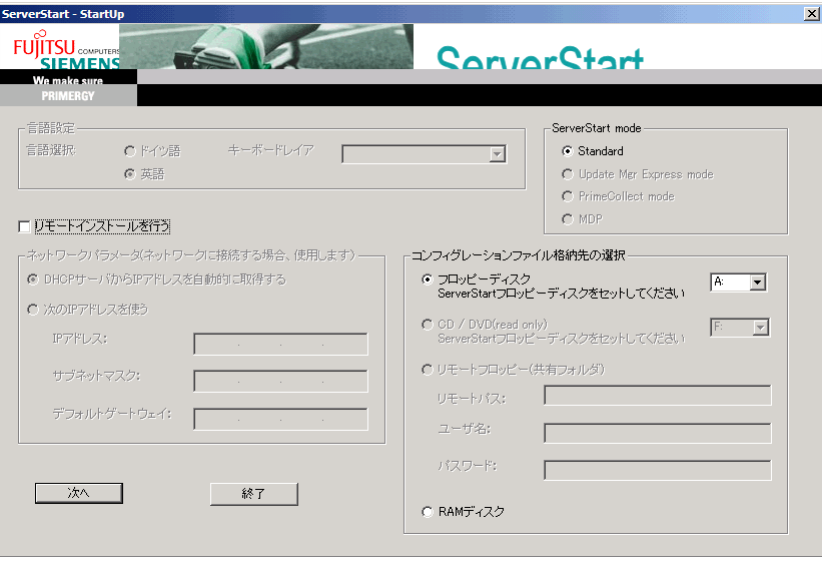

*2* 添付の ServerStart フロッピーディスクをセットして、「フロッピーディスクド ライブ」、「A:」が選択されていることを確認し、「次へ]をクリックします。

### **PPOINT**

- ▶ ServerStart フロッピーディスクは、ライトプロテクトしない状態でセットしてくださ い。
- ▶ ServerStart フロッピーディスクを使わずにインストールを行う場合は、「RAM ディス ク」を選択し、[次へ]をクリックしてください。ただし、ServerStart で RAID を構築 する場合は「RAM ディスク」を選択できません。

「ServerStart の初期化処理を実行中」画面が表示され、ServerStart の初期化処理が開始 されます。ハードウェアの構成により、初期化処理には数分かかる場合があります。 初期化が終了すると、ライセンス契約の画面が表示されます。

### **3** 「同意する」をクリックします。

「ようこそ ServerStart へ」画面が表示されます。

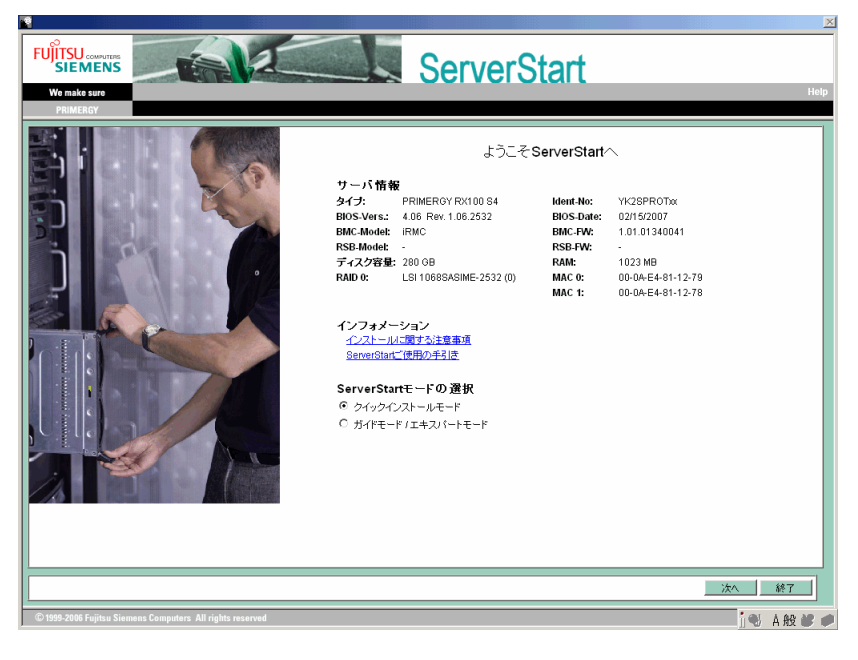

*4* 「クイックインストールモード」を選択し、[次へ]をクリックします。 「RAID とディスクの構成」画面が表示されます。

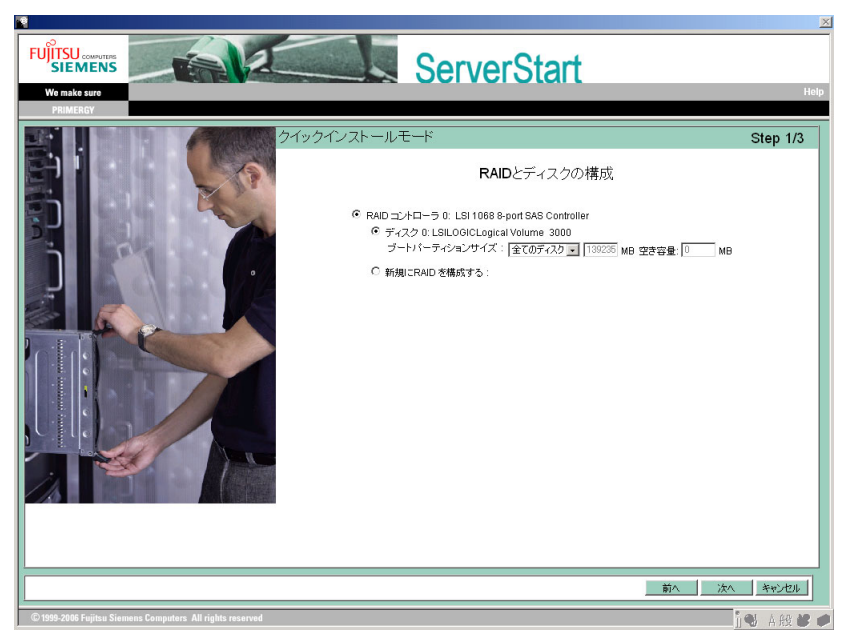

# **5 RAID とディスクの構成を設定し、[次へ]をクリックします。** 構築済みの RAID 環境を残してインストールを行う場合

「ディスク 0」を選択し、作成するパーティションのサイズを指定します。 作成できるパーティションは 1 つです。 RAID を構成しない場合も「ディスク 0」を選 択してください。

### RAID の構成を行う場合

「新規に RAID を構成する」を選択し、構成する RAID レベルとパーティションのサイ ズを指定します。

既存の RAID はすべて削除されます。また、作成できるパーティションは 1 つです。

### **PPOINT**

- ▶ 「自動」を選択した場合、搭載されているディスク数に応じて以下の RAID レベルで構成 されます。
	- ・ディスク数が 2 の場合 : RAID 1
	- ・ディスク数が 3 の場合 : RAID 5
	- ・ディスク数が 4 以上の場合 : ホットスペア付き RAID 5
- ▶ 作成されたパーティションは以下の設定になります。
	- ・ボリュームラベル : system
	- ・ファイルシステム : NTFS
	- ・パーティションの利用形態 : Boot/OS

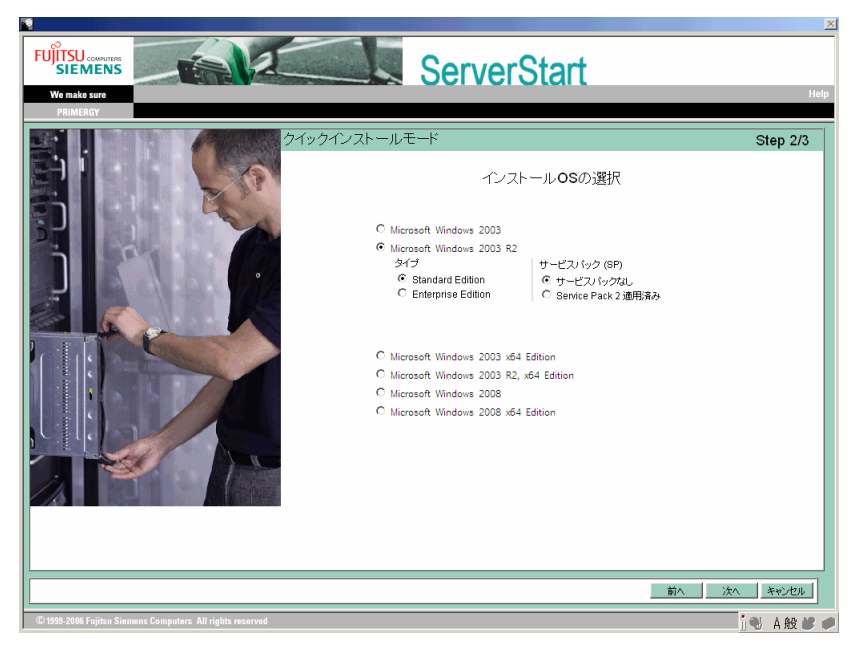

「インストール OS の選択」画面が表示されます。

*6* インストールする OS を選択し、[次へ]をクリックします。 「Windows の設定」画面が表示されます。

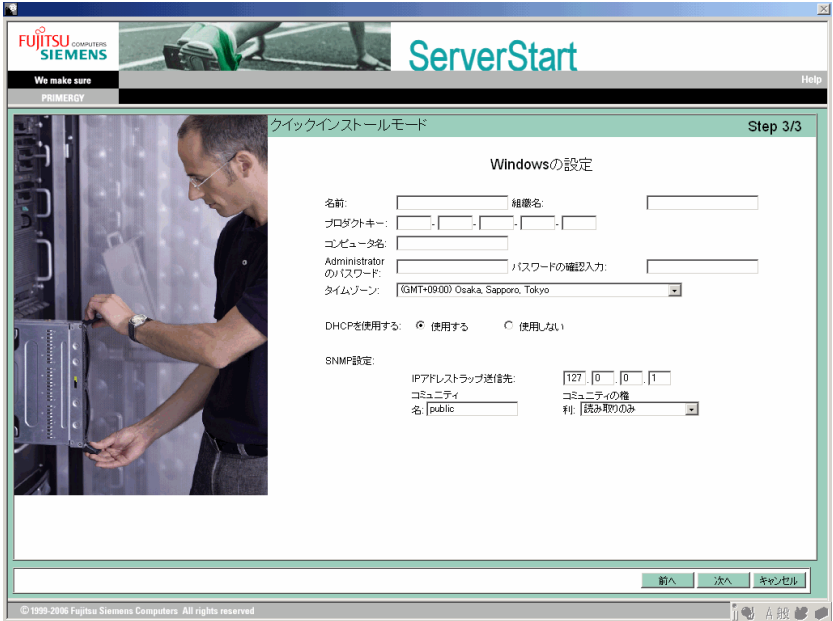

*7* 各設定を行い、[次へ]をクリックします。 「設定内容の確認」画面が表示されます。

- 8 設定内容を確認し、「インストールの開始]をクリックします。 「ServerStart 自動インストールモード」画面が表示されます。
- 9 「開始] をクリックします。

OS のインストールが開始されます。

- 1. アレイコントローラ ドキュメント & ツール CD をセットするようメッセージが表 示された場合は、アレイコントローラ ドキュメント & ツール CD をセットし、 [OK] をクリックします。
- 2. Service Pack の CD-ROM をセットするようメッセージが表示された場合は、 Service Pack の CD-ROM をセットし、[OK]をクリックします。

### **PPOINT**

- ▶ Windows Server 2003 R2 Service Pack 2 適用済み OS を選択した場合は、 CD-ROM を セットせずに[キャンセル]をクリックし、次の手順に進んでください。
- *10* OSのCD/DVDをセットするようメッセージが表示されたら、OSのCD/DVDを セットし、[OK]をクリックします。

### Windows Server 2008 の場合

1. OS の CD/DVD (インストールディスク) をセットします。 ファイルのコピーが開始されます。 ファイルのコピー終了後、CD/DVD およびフロッピーディスクを取り出すよう メッセージが表示されます。

### **POINT**

▶ Windows Server 2008 (64-bit) の場合、ファイルのコピー終了後、再度 PRIMERGY ス タートアップディスクをセットするようメッセージが表示されますので、PRIMERGY スタートアップディスクをセットしてください。ファイルのコピー終了後、CD/DVD を取り出すようメッセージが表示されます。

Windows Server 2003 / Windows Server 2003 x64 の場合

- 1. OS の CD/DVD (インストールディスク) をセットします。 使用許諾の画面が表示されます。
- 2. [同意する] をクリックします。 ファイルのコピー終了後、CD/DVD およびフロッピーディスクを取り出すよう メッセージが表示されます。

#### Windows Server 2003 R2 / Windows Server 2003 R2 x64 の場合

- 1. OS の CD/DVD(インストールディスク)の Disc1 をセットします。 使用許諾の画面が表示されます。
- 2.「同意する]をクリックします。 ファイルのコピーが行われ、終了すると Disc2 をセットするようメッセージが表 示されます。
- 3. OS の CD/DVD (インストールディスク)の Disc2 をセットします。 ファイルのコピー終了後、CD/DVD およびフロッピーディスクを取り出すよう メッセージが表示されます。

*11* CD/DVD、およびフロッピーディスクを取り出し、[OK]をクリックします。

## **必重要**

▶ Windows Server 2008 (64-bit) の場合は、フロッピーディスクを取り出さないでくださ い。取り出してしまうと、自動インストールが止まってしまいます。

システムが再起動します。

再起動後、インストール処理が続行されます。 自動で OS の GUI セットアップ、LAN ユーティリティのインストール、Active Directory のインストールが行われます。

*12* 再起動の確認メッセージが表示されたら、[再起動する]をクリックします。 再起動後、高信頼ツールのインストールが自動で行われます。

#### **POINT**

▶ ServerView をインストール中に、コマンドプロンプト画面が短時間に閉じたり開いた りしますが、インストール処理に問題はありません。

### *13* システムを再起動します。

#### Windows Server 2008 の場合

インストール完了のメッセージが表示されたら、自動的に再起動します。

再起動後、設定したパスワードを入力してログオンしてください。

### Windows Server 2003 の場合

インストール完了のメッセージが表示されたら、【Enter】キーを押します。 「スタート」ボタン→「シャットダウン」の順にクリックし、再起動してください。 再起動後、設定したパスワードを入力してログオンしてください。

### **14** RAID 管理ツール (ServerView RAID) の各設定を行います。

設定方法については、アレイコントローラ ドキュメント & ツール CD 内のマニュアル を参照してください。

- ・アレイ管理者アカウントの設定 ServerView RAID を使用する際に Windows のユーザアカウントが必要です。「raid-adm」 というグループを作成し、同グループ内にアレイ管理者用の任意の名前のアカウント を作成してください。
- ・HDD チェックスケジューラの設定 SAS アレイコントローラカード(MegaRAID SAS)、オンボードソフトウェア RAID (Embedded MegaRAID SATA)をお使いの場合は、HDD チェックスケジューラの設定 を運用に合わせて適宜変更してください。デフォルトでは、毎日 12:00 に設定されて います。
- ・バッテリリキャリブレーションスケジューラの設定

SAS アレイコントローラカード (MegaRAID SAS) で、バッテリバックアップユニッ トを接続してお使いの場合は、バッテリリキャリブレーションスケジューラの設定を 運用に合わせて適宜変更してください。デフォルトでは、毎月 1 日の 11:00 に設定さ れています。

# *15* ServerView の各設定を行います。

『ServerView ユーザーズガイド』の「2.4 インストール後の設定」を参照して、必要な 操作を行ってください。

これでサーバのセットアップ、インストールは終了です。

サーバの運用を開始する前に「第4章 OS [インストール後の操作」\(→](#page-140-0)P.141)を参照し、必 要な操作を行ってください。

# 3.3 ガイドモード

ガイドモードでは、ウィザードに従って、ハードウェアの構成やインストール OS の設定などを行い、インストールに必要な情報をコンフィグレーションファイルに 保存後、引き続き OS をインストールします。

### 

▶ Windows Server 2008 (64-bit) をインストールする場合、コンフィグレーションファイルをフロッ ピーディスクに保存する場合は、ServerStart の起動前に必ず BIOS セットアップユーティリティで Boot の優先順位を変更してください。変更方法については、「■ [ServerStart](#page-48-0) を使用して Windows Server 2008 (64-bit) [をインストールする場合」\(→](#page-48-0) P.49) を参照してください。

# 3.3.1 ガイドモードの起動

ガイドモードを起動します。

*1* サーバの電源を入れて、すぐに PRIMERGY スタートアップディスクをセット します。

ServerStart が起動し、コンフィグレーションファイルの格納先を選択する画面が表示さ れます。

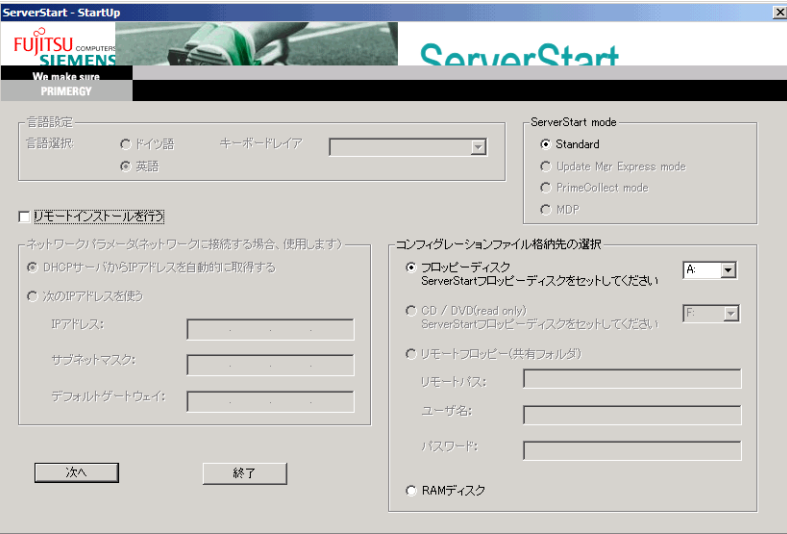

*2* 添付の ServerStart フロッピーディスクをセットして、「フロッピーディスクド ライブ」、「A:」が選択されていることを確認し、「次へ]をクリックします。

## **PPOINT**

- ▶ ServerStart フロッピーディスクは、ライトプロテクトしない状態でセットしてくださ い。
- ▶ ServerStart フロッピーディスクを使わずにインストールを行う場合は、「RAM ディス ク」を選択し、[次へ]をクリックしてください。ただし、ServerStart で RAID を構築 する場合は「RAM ディスク」を選択できません。

「ServerStart の初期化処理を実行中」画面が表示され、ServerStart の初期化処理が開始 されます。ハードウェアの構成により、初期化処理には数分かかる場合があります。 初期化が終了すると、ライセンス契約の画面が表示されます。

### *3* 「同意する」をクリックします。

「ようこそ ServerStart へ」画面が表示されます。

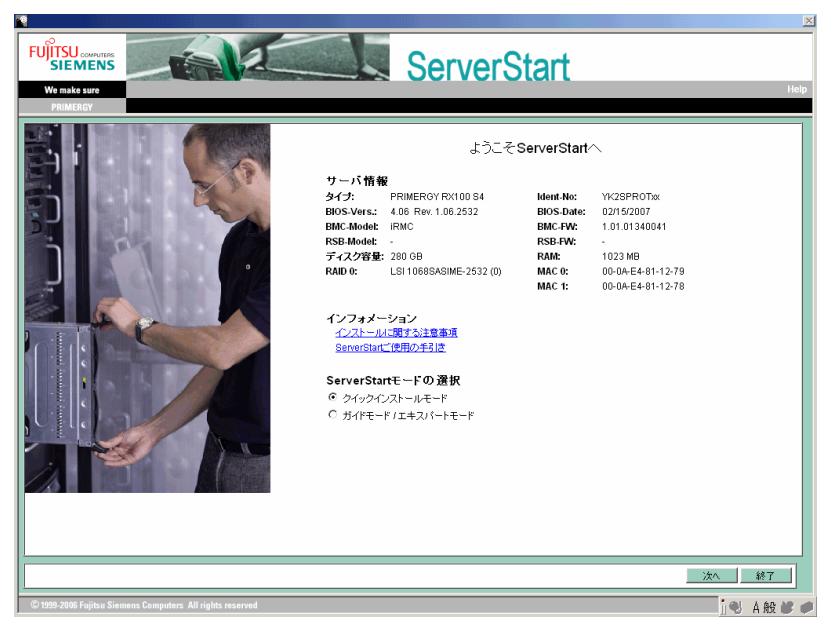

*4* 「ガイドモード/エキスパートモード」を選択し、[次へ]をクリックします。 「ServerStart フロッピーディスクの作成」画面が表示されます。

### **5** [ServerStart フロッピーディスクを作成する]をクリックします。

ServerStart フロッピーディスクの作成が開始されます。完了すると、「フロッピーディ スクの作成が完了しました。」のメッセージが表示されます。

## *6* [OK]をクリックします。

以下の画面が表示されます。

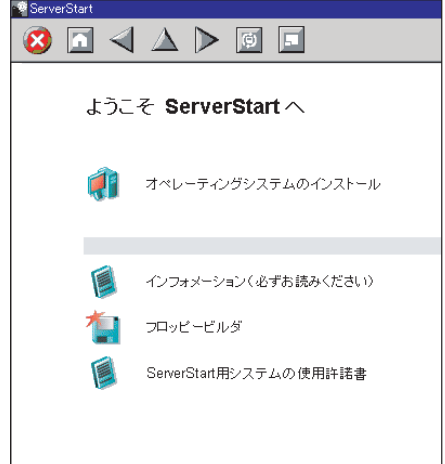

- *7* [オペレーティングシステムのインストール]をクリックします。 「オペレーティングシステムのインストール」画面が表示されます。 [インストールに関する注意事項]をクリックし、必ず内容を確認してください。ディ スクの構成に関する制限事項など、重要な情報が記述されています。
- 8 [Microsoft Windows Operating System のインストール]をクリックします。 「Microsoft Windows Operating System のインストール」画面が表示されます。
- 9 [(OS) のインストール]をクリックします。

「(OS) のインストール」画面が表示されます。

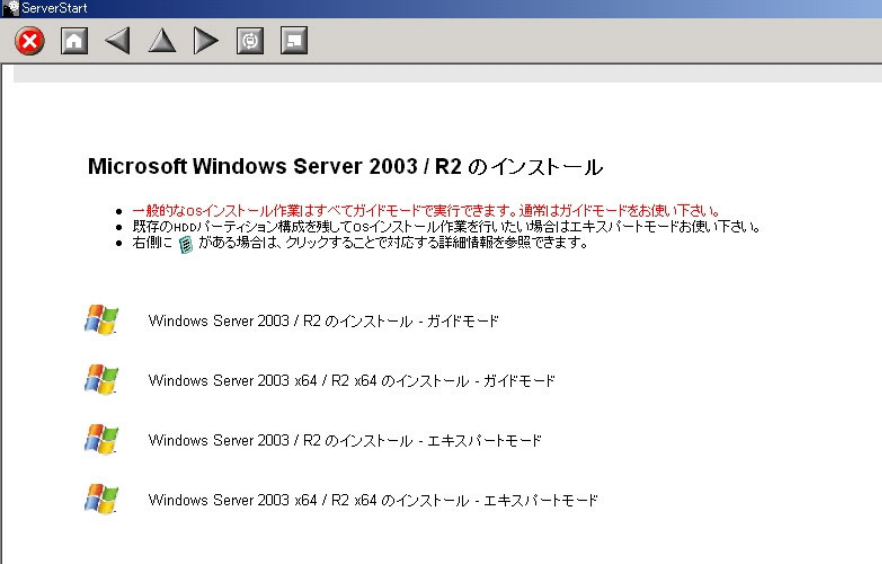

10 [(OS) のインストールーガイドモード] をクリックします。

選択した OS のガイドモードが起動します。

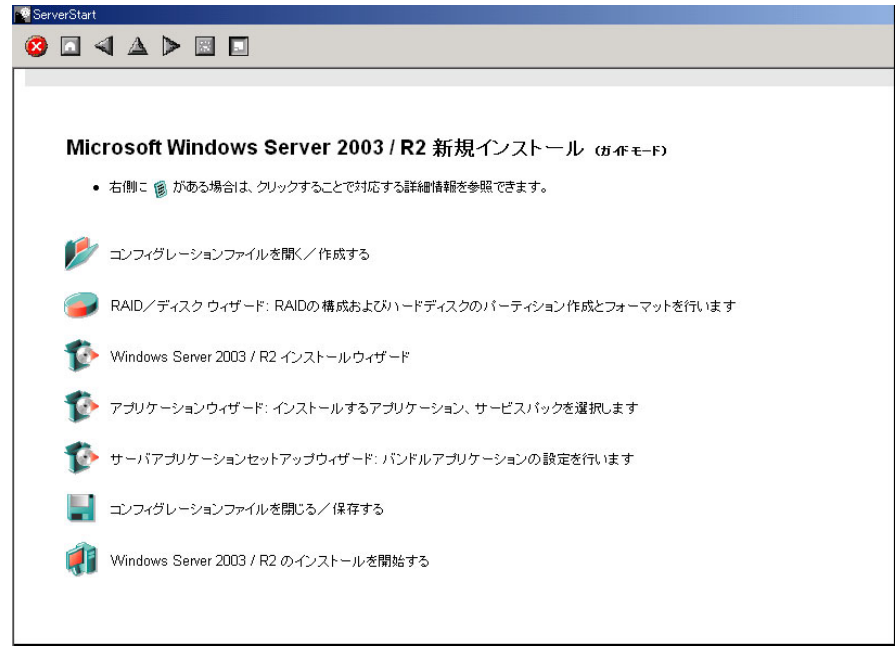

以下の流れで、各ウィザードを起動して設定を行ってください。 ウィザードを終了すると、ガイドモード画面に戻ります。

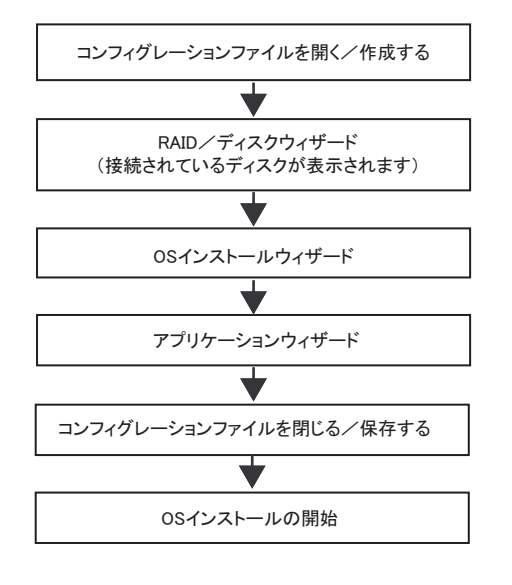

*M* 重要

▶ 各ウィザードのメニューは必ず開いて設定を確認してください。

### **PPOINT**

▶ オールインワンタイプの場合は、アプリケーションウィザードの後にサーバアプリ ケーションウィザードが表示されます。設定を行ってください。

# 3.3.2 コンフィグレーションファイルを開く/作成する

コンフィグレーションファイルを開きます。または、新規に作成します。

*1* [コンフィグレーションファイルを開く/作成する]をクリックします。

「ServerStart コンフィグレーションファイルを開きます」画面が表示されます。

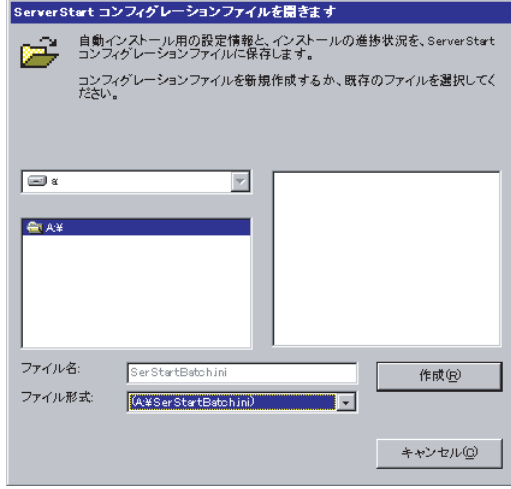

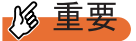

- ▶ 一度コンフィグレーションファイルを開くと、[コンフィグレーションファイルを閉じ る/保存する]をクリックするまで、別のファイルを読み込むことはできません。
- *2* コンフィグレーションファイルを選択して、[作成]をクリックします。 自動的に「RAID /ディスクウィザード]が起動します。 →「3.3.3 RAID [/ディスクウィザード」\(](#page-85-0)P.86)

# <span id="page-85-0"></span>3.3.3 RAID /ディスクウィザード

RAID の構成およびパーティションの作成とフォーマットを行います。

*1* [RAID /ディスクウィザード]をクリックします。

「RAID とディスクの構成」画面が表示されます。

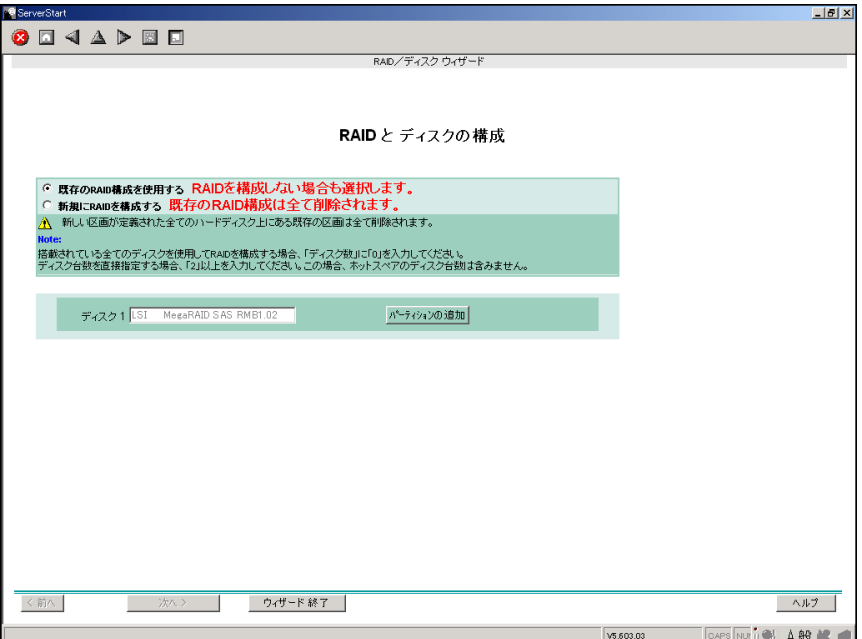

すでに組み込まれているアレイコントローラのみ表示されます。

### *2* RAID の構成方法を選択します。

### 構築済みの RAID 環境を残してインストールを行う場合

「既存の RAID 構成を使用する」を選択後、必要に応じてパーティションの追加を行い ます。「■構築済みの RAID [環境を残してインストールを行う」\(→](#page-86-0)P.87) を参照して ください。

### RAID の構成を行う場合

「新規に RAID を構成する」を選択後、必要に応じてコントローラの追加を行います。 「■ RAID [の構成を行う場合」\(→](#page-87-0) P.88)を参照してください。

### *3* 各項目を設定し、[ウィザード終了]をクリックします。

RAID /ディスクウィザードが終了します。

### <span id="page-86-0"></span>■ 構築済みの RAID 環境を残してインストールを行う

*1* 「RAID とディスクの構成」画面で「既存の RAID 構成を使用する」を選択しま す。

### パーティションを追加する

- 1. [パーティションの追加] をクリックします。 パーティションが追加されます。 必要な数分のパーティションを追加してください。
- 2. [詳細] をクリックし、必要に応じて設定を変更します。

パーティションの構成が表示されます。デフォルト値が設定されていますので、 内容を確認し、必要に応じて設定を変更します。

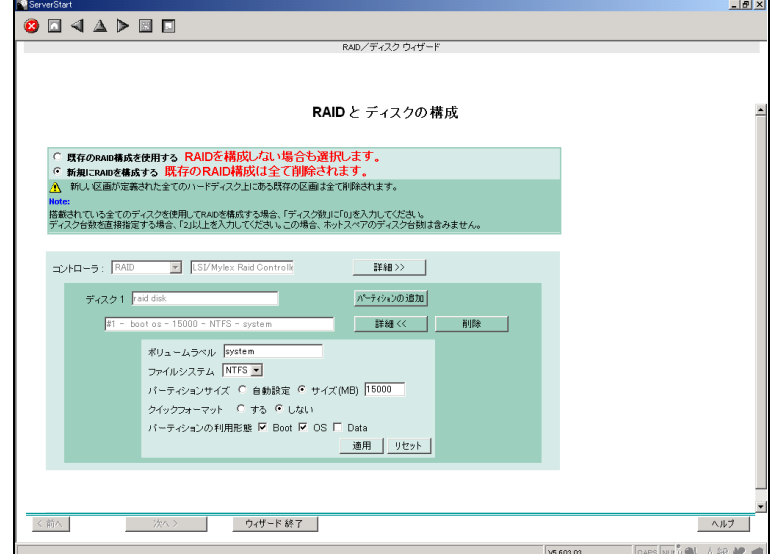

# 修重要

- ▶ FAT ファイルシステムのパーティションサイズについて 「ファイルシステム」に「FAT」を選択し、「パーティションサイズ」を 4090MB 以上ま たは「自動設定」に指定した場合は、パーティションサイズは 4090MB で作成されます。
- ▶ ボリュームラベルには次の文字数制限があります。制限以上入力できる場合がありま すが、インストールに失敗する可能性があります。制限以内の文字数で入力してくだ さい。
	- · FAT: 全角 5 文字 (半角 11 文字) 以内
	- ・NTFS:全角/半角 32 文字以内
- ▶ Windows Server 2008 の場合は、「パーティションの利用形態」で必ず「Boot」と 「OS」を同じパーティションに設定してください。Boot 区画と OS 区画を別々のパー ティションに設定することはできません。また、データパーティションは作成できま せん。

## <span id="page-87-0"></span>■ RAID の構成を行う場合

# 18 重要

#### RAID 構築済みディスクを使用する場合

- ▶ 一度使用したハードディスクには、不要なパーティション情報やアレイ構成情報が書き込まれてい ることがあり、同データで予期せぬ問題が発生することがあります。 使用実績のあるハードディスクを本サーバに接続する場合は、あらかじめ他システムでローレベル フォーマットを行ってから本サーバに接続してください。ローレベルフォーマットの方法について は、使用するシステムに添付のマニュアルを参照してください。
- *1* 「RAID とディスクの構成」画面で「新規に RAID を構成する」を選択します。 [詳細]をクリックして、コントローラの設定を確認してください。 必要に応じてパーティションを追加します。

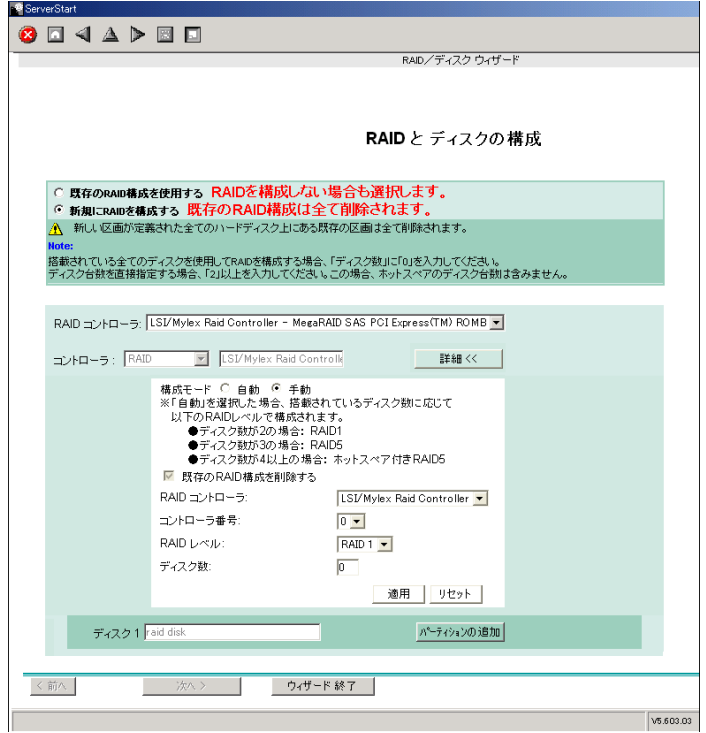

### パーティションの追加

1. [パーティションの追加] をクリックします。 パーティションが追加されます。 必要な数分のパーティションを追加してください。 2. [詳細] をクリックし、必要に応じて設定を変更します。

パーティションの構成が表示されます。デフォルト値が設定されていますので、 内容を確認し、必要に応じて設定を変更します。

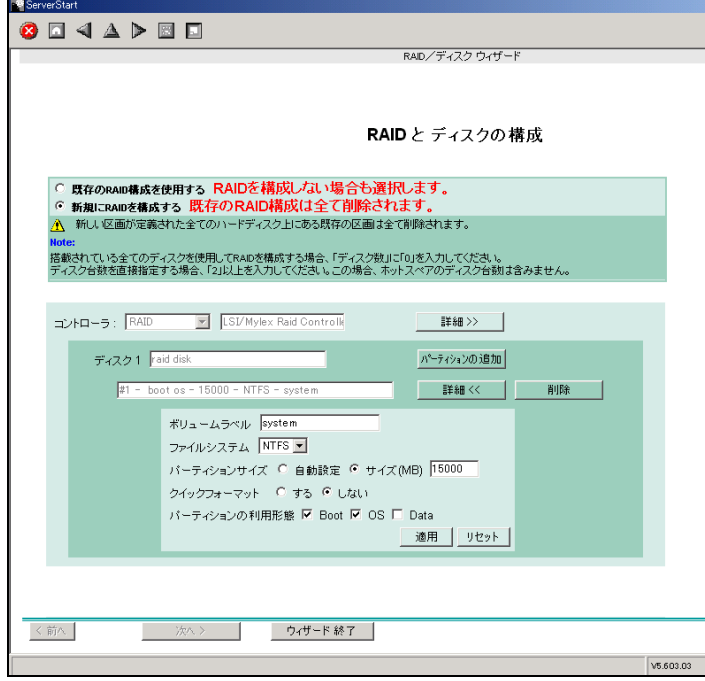

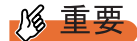

▶ Windows Server 2008 の場合は、「パーティションの利用形態」で必ず「Boot」と 「OS」を同じパーティションに設定してください。Boot 区画と OS 区画を別々のパー ティションに設定することはできません。また、データパーティションは作成できま せん。

# 3.3.4 OS インストールウィザード

コンピュータ情報や、ユーザ情報、ネットワークプロトコルなどの設定を行います。 ServerStart では、いくつかのネットワークパターンを構築できます。ドメインコントローラ を構成する場合は、『ServerStart 活用ガイド』を参照してください。

### ● Windows Server 2008 の場合

*1* [Windows Server 2008 インストールウィザード]をクリックします。

「インストールイメージの選択」画面が表示されます。

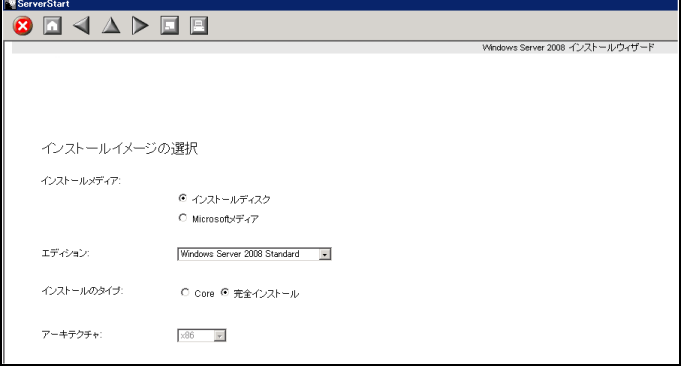

*2* 「インストールメディア」、「エディション」、「インストールのタイプ」を指定 して、[次へ]をクリックします。

**PPOINT** 

- ▶ OS インストールタイプに添付のインストールディスクでインストールを行う場合は 「インストールディスク」、別途購入されたメディアでインストールを行う場合は 「Microsoft メディア」を選択してください。
- ▶ 「インストールタイプ」で「Core」を選択した場合、Server Core インストールを行い ます。Server Core インストールでは、最小限のサーバインストールが実行されます。 サーバの役割が機能するために必要なファイルのみがインストールされるため、Server Core インストール環境では、一部動作しない高信頼ツールがあります。
- ▶ Windows Server 2008 without Hyper-V をインストールする場合も、「Windows Server 2008(モード)」を選択してください。

「ユーザ情報」画面が表示されます。

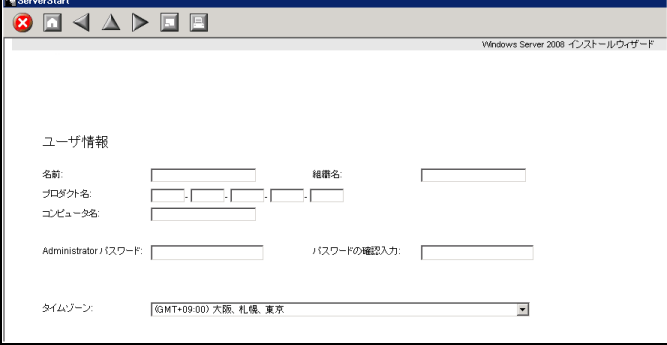

- ▶ OS インストールタイプに添付のインストールディスクをお使いの場合は、プロダクト キーを入力しないでください。
- *3* 各項目を設定して、[次へ]をクリックします。

「システムの設定」画面が表示されます。

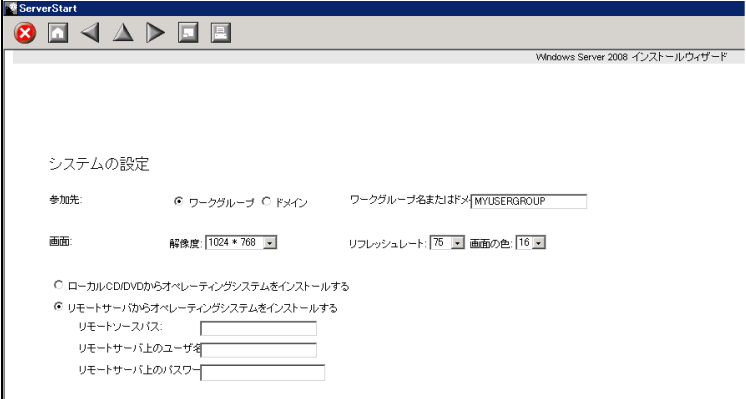

*4* 各項目を設定して、[次へ]をクリックします。

「TCP/IP システム」画面が表示されます。

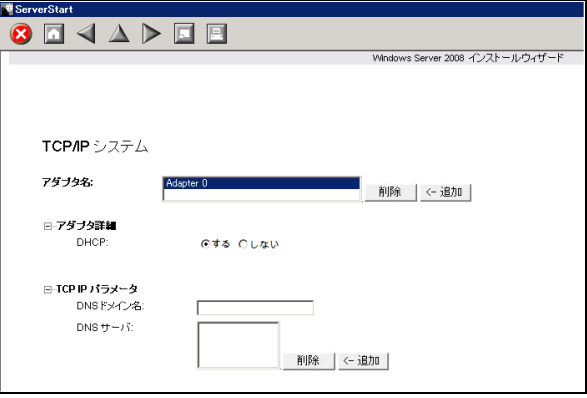

5 各項目を設定して、[次へ]をクリックします。

「役割と機能の追加」画面が表示されます。

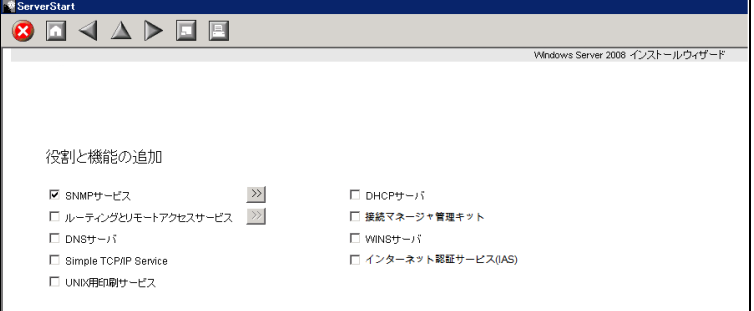

*6* 各項目を設定して、[次へ]をクリックします。

「追加のパラメータ」画面が表示されます。

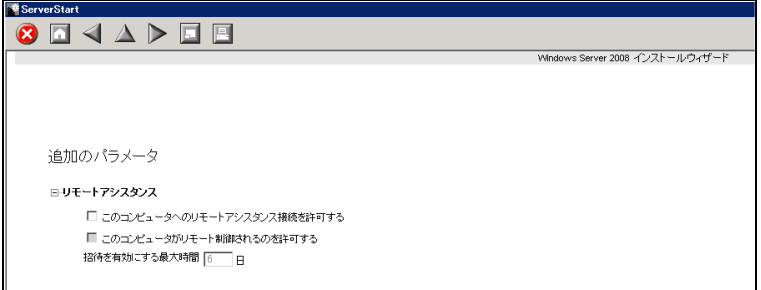

*7* 各項目を設定して、[ウィザード終了]をクリックします。 OS インストールウィザードが終了します。

### ● Windows Server 2003 の場合

*1* [Windows Server 2003 /R2 インストールウィザード]をクリックします。

「Windows Server 2003 /R2 のインストール」画面が表示されます。

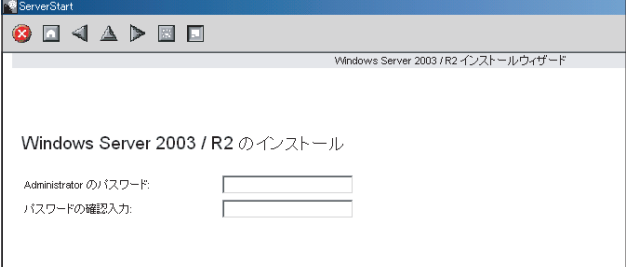

*2* 「Administrator のパスワード」、「パスワードの確認入力」にパスワードを入力 して、[次へ]をクリックします。

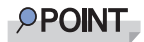

▶ 「Administrator のパスワード」と「パスワードの確認入力」の内容が異なる場合は、エ ラーが表示されます。その場合は、再度正しく入力してください。

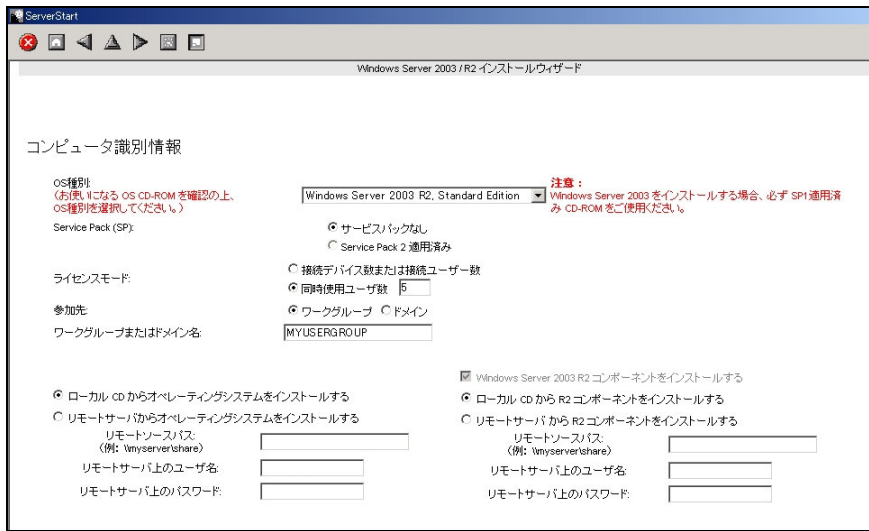

「コンピュータ識別情報」画面が表示されます。

*3* 各項目を設定して、[次へ]をクリックします。

「タイムゾーンとインストール先ドライブ」画面が表示されます。

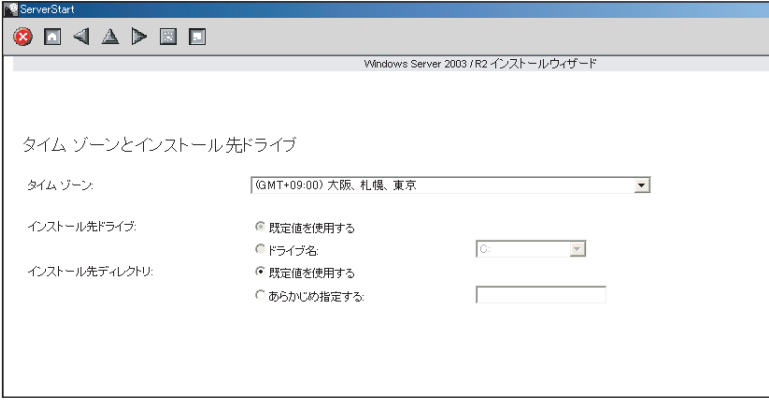

*4* 各項目を設定して、[次へ]をクリックします。

「ユーザ情報」画面が表示されます。

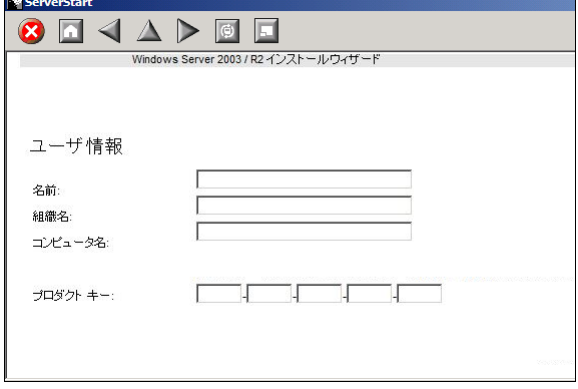

### **必重要**

- ▶ OS インストールタイプに添付されているインストール CD/DVD をお使いの場合は、プ ロダクトキーは入力しないでください。
- 5 各項目を設定して、[次へ]をクリックします。

「画面の設定」画面が表示されます。

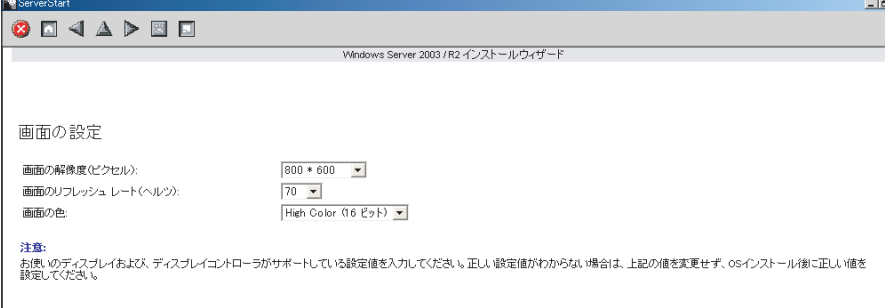

# *6* 各項目を設定して、[次へ]をクリックします。

「ネットワークプロトコル」画面が表示されます。

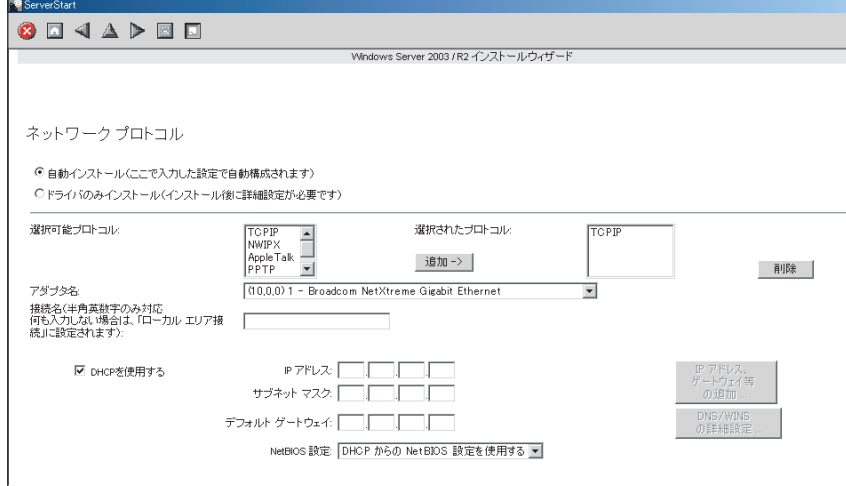

# *7* 各項目を設定して、[次へ]をクリックします。

**Contract Contract** 

「ソフトウェアコンポーネント」画面が表示されます。

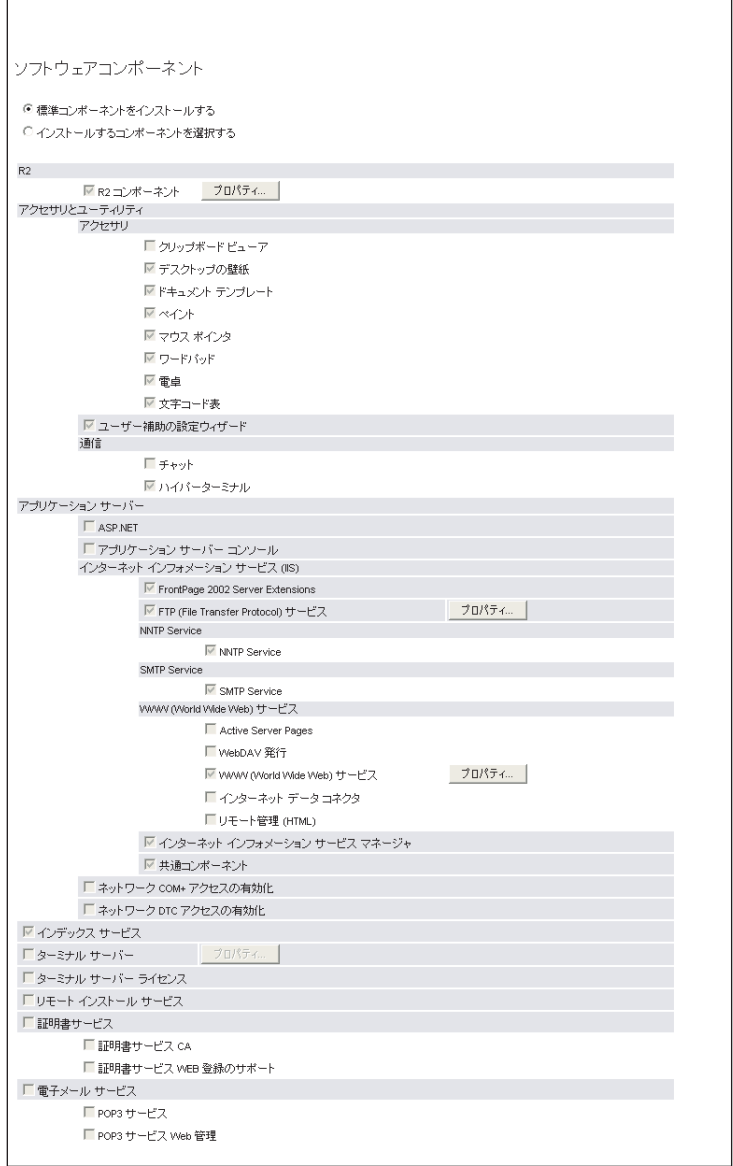

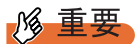

▶ コンピュータ識別情報で Windows Server 2003 R2 を選択した場合、R2 コンポーネント は必ずハードディスクにコピーされます。コンポーネントをインストールする場合は、 [プロパティ]をクリックし、インストールするコンポーネントにチェックを付けてく ださい。

*8* 各項目を設定して、[次へ]をクリックします。

「サービス」画面が表示されます。

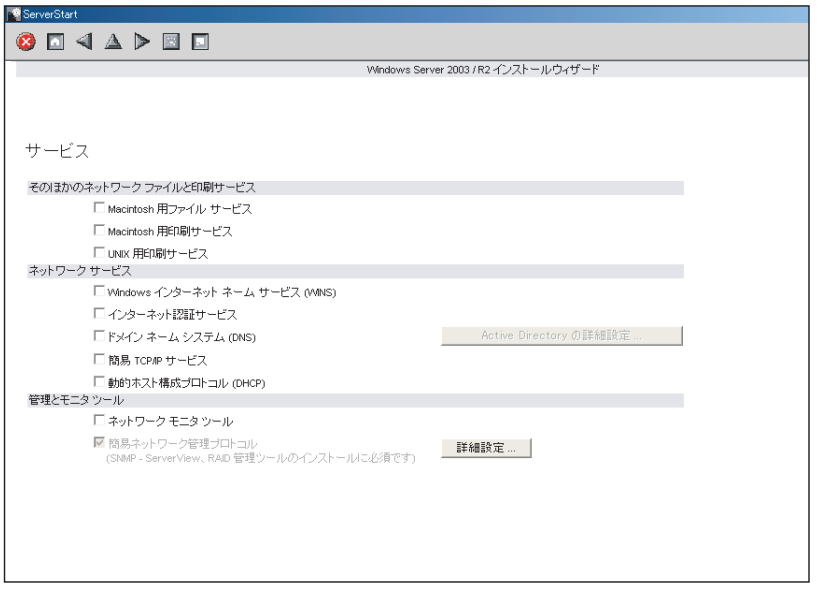

# **PPOINT**

- ▶ 簡易ネットワーク管理プロトコルは必ずインストールされます。設定を変更する場合 は、[詳細設定]をクリックし、設定変更を行ってください。
- *9* 各項目を設定して、[ウィザード終了]をクリックします。

OS インストールウィザードが終了します。

**Contract Contract** 

# 3.3.5 アプリケーションウィザード

高信頼ツールなどの、添付アプリケーションのインストールを設定します。必ず画面を開い て、設定を確認してください。

*1* [アプリケーションウィザード]をクリックします。

アプリケーションウィザードが表示されます。

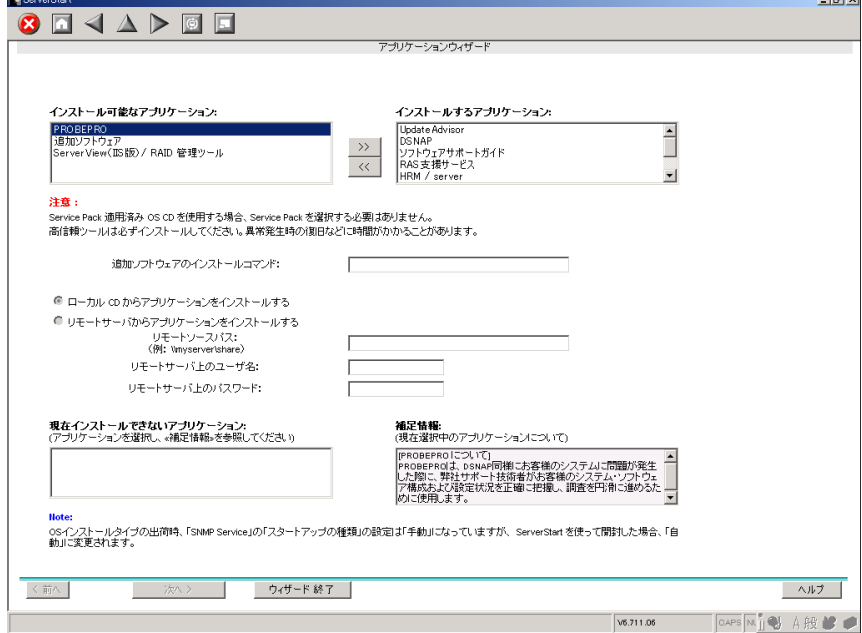

*2* 「インストール可能なアプリケーション」リストから、インストールするアプ リケーションを選択し、[>>]をクリックします。

インストールするアプリケーションをすべて「インストールするアプリケーション」 リストに設定してください。

### **PPOINT**

- ▶ ガイドモードでは、以下のアプリケーションは必ずインストールされます。 エキスパートモードでは選択を解除できるものもありますが、管理ツールをインス トールしなかった場合、異常発生時の復旧などに時間がかかることがあります。必ず インストールするようにしてください。
	- ・RAS 支援サービス
	- ・RAID 管理ツール
	- ・ServerView エージェント
	- · ServerView コンソール (Apache 版) または ServerView コンソール (IIS 版)
	- ・HRM/server
	- ・REMCS エージェント
- ▶ Windows Server 2003 をインストールする場合、ServerStart で自動インストールできる Service Pack は、Service Pack 2 のみです。

### **3** [ウィザード終了]をクリックします。

アプリケーションウィザードが終了します。

# 3.3.6 サーバアプリケーションセットアップウィザード

オールインワンタイプをご購入の場合は、インストールするサーバアプリケーションの設定 を行います。

- *1* [サーバアプリケーションセットアップウィザード]をクリックします。
- *2* 「サーバアプリケーションセットアップ」をクリックします。 「アプリケーション一覧」が表示されます。 サーバアプリケーションセットアップで自動インストール可能なアプリケーションは、 オールインワンタイプに添付されているアプリケーションのみです。
- *3* インストールするサーバアプリケーションを選択し、「アプリケーション」→ 「アプリケーション設定」の順にクリックします。 「アプリケーション資源の設定」画面が表示されます。
- *4* 各項目を設定し、[次へ]をクリックします。 「アプリケーションのインストールパラメータ設定」画面が表示されます。設定画面 は、アプリケーションごとに異なります。
- **5** 各項目を設定したら、「完了」をクリックします。 インストールするサーバアプリケーションごとに設定を行ってください。
- *6* 「アプリケーション」→「終了」の順にクリックします。 「セットアップウィザード」画面に戻ります。
- *7* [ウィザード終了]をクリックします。 サーバアプリケーションセットアップウィザードが終了します。

# 3.3.7 コンフィグレーションファイルを閉じる/保存する

すべてのウィザードの設定が終了したら、コンフィグレーションファイルを保存します。

- **1** 「コンフィグレーションファイルを閉じる/保存する]をクリックします。 「ServerStart コンフィグレーションファイルの保存」画面が表示されます。
- **2** 「保存」をクリックします。

コンフィグレーションファイルが保存されます。

# 修重要

▶ コンフィグレーションファイルの名前は任意に指定できますが、OS インストールが可 能な名前は "SerStartBatch.ini" のみです。OS インストールを行う場合は、必ず ServerStart フロッピーディスクに "SerStartBatch.ini" の名前で保存してください。

# 3.3.8 OS のインストール開始

サーバに OS をインストールします。

インストール中は、インストール操作以外のマウスおよびキーボード操作を行わないでくだ さい。インストールに失敗する場合があります。

*1* [(OS) のインストールを開始する]をクリックします。

「ServerStart 自動インストールモード」画面が表示されます。

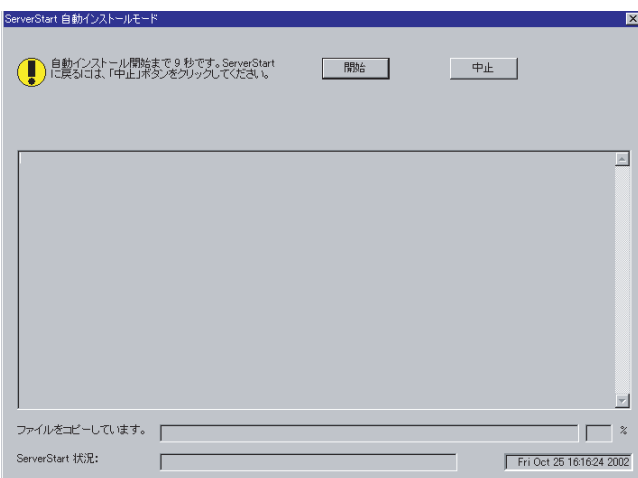

2 「開始] をクリックします。

**PPOINT** 

▶ [開始]をクリックすると、ディスク内容はすべて消去され、インストールが行われま す。インストールを行わない場合は、[中止]をクリックしてください。

10 秒後に自動的にインストールが開始されます。

- 1. アレイコントローラ ドキュメント&ツール CD をセットするようにメッセージが 表示された場合は、アレイコントローラ ドキュメント&ツール CD をセットし、 [OK]をクリックします。
- 2. Service Pack の CD-ROM をセットするようメッセージが表示された場合は、 Service Pack の CD-ROM をセットし、「OK]をクリックします。
- *3* OSのCD/DVDをセットするようメッセージが表示されたら、OSのCD/DVDを セットし、[OK]をクリックします。

Windows Server 2008 の場合

1. OS の CD/DVD (インストールディスク)をセットします。 ファイルのコピーが開始されます。 ファイルのコピー終了後、CD/DVD およびフロッピーディスクを取り出すよう メッセージが表示されます。

### **PPOINT**

▶ Windows Server 2008 (64-bit) の場合、ファイルのコピー終了後、再度 PRIMERGY ス タートアップディスクをセットするようメッセージが表示されますので、PRIMERGY スタートアップディスクをセットしてください。ファイルのコピー終了後、CD/DVD を取り出すようメッセージが表示されます。

#### Windows Server 2003 / Windows Server 2003 x64 の場合

- 1. OS の CD/DVD (インストールディスク)をセットします。 使用許諾の画面が表示されます。
- 2. [同意する] をクリックします。 ファイルのコピー終了後、CD/DVD およびフロッピーディスクを取り出すよう メッセージが表示されます。

#### Windows Server 2003 R2 / Windows Server 2003 R2 x64 の場合

- 1. OS の CD/DVD (インストールディスク)の Disc1 をセットします。 使用許諾の画面が表示されます。
- 2.[同意する]をクリックします。 ファイルのコピーが行われ、終了すると Disc2 をセットするようメッセージが表 示されます。
- 3. OS の CD/DVD (インストールディスク)の Disc2 をセットします。 ファイルのコピー終了後、CD/DVD およびフロッピーディスクを取り出すよう メッセージが表示されます。
- *4* CD/DVD、およびフロッピーディスクを取り出し、[OK]をクリックします。

# **M** 重要

▶ Windows Server 2008 (64-bit) の場合は、フロッピーディスクを取り出さないでくださ い。取り出してしまうと、自動インストールが止まってしまいます。

システムが再起動します。

再起動後、インストール処理が続行されます。

自動で OS の GUI セットアップ、LAN ユーティリティのインストール、Service Pack のインストール、Active Directory のインストールが行われます。

### **PPOINT**

▶ SATA ハードディスクを搭載している場合、「SATA の HDD を検出しました」 のメッセー ジが表示されます。[OK] をクリックして処理を続行してください。

**5** 再起動の確認メッセージが表示されたら、[再起動する]をクリックします。 再起動後、高信頼ツールのインストールが自動で行われます。

### **PPOINT**

▶ ServerView をインストール中に、コマンドプロンプト画面が短時間に閉じたり開いた りしますが、インストール処理に問題はありません。

*6* オールインワンタイプの場合は、サーバアプリケーションのインストールが 行われます。

設定したアプリケーションごとに、サーバアプリケーションセットアップ画面が表示 されます。アプリケーションの CD/DVD をセットし、CD/DVD ドライブを指定して [OK] をクリックしてください。

すべてのアプリケーションがインストールされた後、CD/DVD ドライブから CD/DVD を取り出してください。

### *7* システムを再起動します。

#### Windows Server 2008 の場合

インストール完了のメッセージが表示されたら、自動的に再起動します。 再起動後、設定したパスワードを入力してログオンしてください。

#### Windows Server 2003 の場合

インストール完了のメッセージが表示されたら、【Enter】キーを押します。 「スタート」ボタン→「シャットダウン」の順にクリックし、再起動してください。 再起動後、設定したパスワードを入力してログオンしてください。

#### **8** RAID 管理ツール(ServerView RAID)の各設定を行います。

設定方法については、アレイコントローラ ドキュメント & ツール CD 内のマニュアル を参照してください。

- ・アレイ管理者アカウントの設定 ServerView RAID を使用する際に Windows のユーザアカウントが必要です。「raid-adm」 というグループを作成し、同グループ内にアレイ管理者用の任意の名前のアカウント を作成してください。
- ・HDD チェックスケジューラの設定 SAS アレイコントローラカード(MegaRAID SAS)、オンボードソフトウェア RAID (Embedded MegaRAID SATA)をお使いの場合は、HDD チェックスケジューラの設定 を運用に合わせて適宜変更してください。デフォルトでは、毎日 12:00 に設定されて います。
- ・バッテリリキャリブレーションスケジューラの設定
	- SAS アレイコントローラカード (MegaRAID SAS) で、バッテリバックアップユニッ トを接続してお使いの場合は、バッテリリキャリブレーションスケジューラの設定を 運用に合わせて適宜変更してください。デフォルトでは、毎月 1 日の 11:00 に設定さ れています。

### *9* ServerView の各設定を行います。

『ServerView ユーザーズガイド』の「2.4 インストール後の設定」を参照して、必要な 操作を行ってください。

これでサーバのセットアップ、インストールは終了です。 サーバの運用を開始する前に「第4章 OS [インストール後の操作」\(→](#page-140-0)P.141)を参照し、必 要な操作を行ってください。

# 3.4 事前設定モード

事前設定モードでは、クライアントコンピュータ(CD/DVD ドライブ搭載、空き容 量 10MB 以上)で、インストールに必要な情報を設定してコンフィグレーション ファイルに保存します。保存したコンフィグレーションファイルを使用してインス トールを行います。

### **PPOINT**

- ▶ 「2.4.3 ServerStart [フロッピーディスクの作成」\(→](#page-61-0) P.62) を参照し、あらかじめ ServerStart フロッ ピーディスクを作成しておいてください。
- ▶ 事前設定モードを実行するクライアントコンピュータにServerStartがインストールされていない場合 は、「2.4 [クライアントコンピュータで](#page-58-0) ServerStart を使用する準備」(→ P.59) を参照して、あらか じめ ServerStart をインストールしてください。また、異なるバージョンの ServerStart がインストー ルされている場合は、インストール済みの ServerStart を必ずアンインストールし、再度インストー ルを行ってください。アンインストールの方法については、「2.4.2 ServerStart [のアンインストール」](#page-60-0) [\(→](#page-60-0) P.61) を参照してください。
- ▶ Windows Server 2008 / Windows Server 2003 がインストールされたサーバに ServerStart をインス トールすることもできます。

### 3.4.1 事前設定モードの起動

事前設定モードを起動します。

*1* ServerStart を起動します。

すでに ServerStart を起動している場合は、再起動の必要はありません。起動していな い場合は、以下の手順に従って起動してください。

1. クライアントコンピュータに PRIMERGY スタートアップディスクをセットしま す。

「PRIMERGY スタートアップディスク」画面が表示されたら、いったん終了しま す。

2.「スタート」ボタン→「すべてのプログラム」→「Fujitsu ServerStart」→ 「ServerStart (DVD から起動)」の順にクリックします。 ServerStart が起動し、「ようこそ ServerStart へ」画面が表示されます。

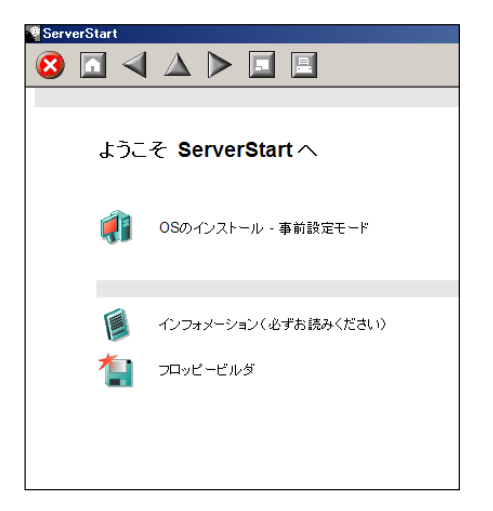

2 「OS のインストールー事前設定モード]をクリックします。

「オペレーティングシステムのインストール」画面が表示されます。

### **必重要**

- ▶ インストール開始前に、[インストールに関する注意事項]をクリックし、参照してく ださい。ディスクの構成に関する制限事項など、重要な情報が記述されています。
- **3** [Microsoft Windows Operating System のインストールー事前設定モード]を クリックします。

「Microsoft Windows Operating System のインストール」画面が表示されます。

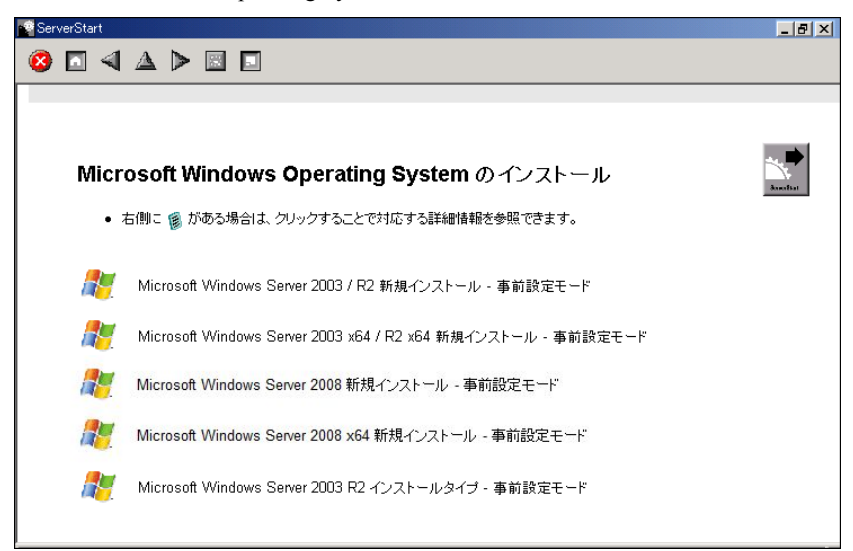

*4* 「(OS)新規インストール-事前設定モード」を選択します。

「(OS)事前設定インストール」画面が表示されます。

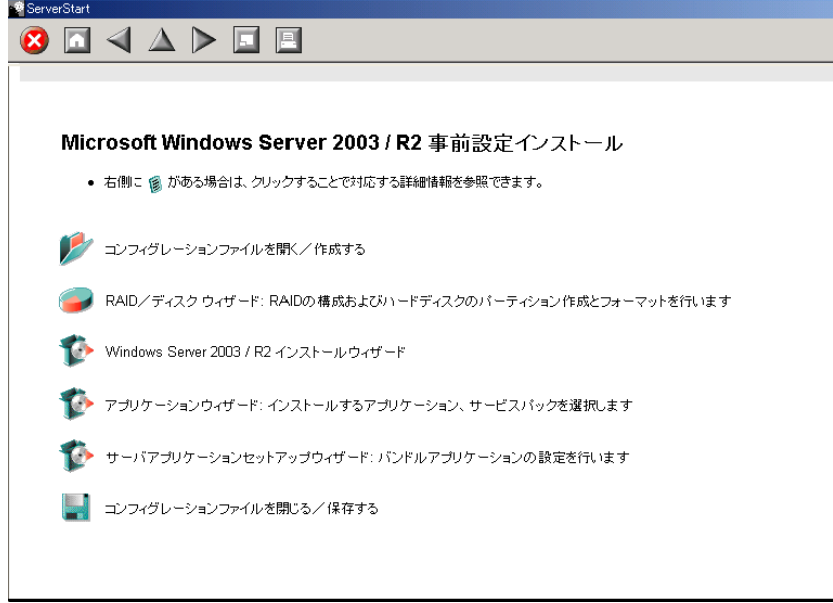

# 3.4.2 各ウィザードの設定を行う

以下の流れで、各ウィザードをクリックして設定を行ってください。設定方法については、 ガイドモードの各ウィザードを参照してください。 各ウィザードを終了すると、事前設定モード画面に戻ります。

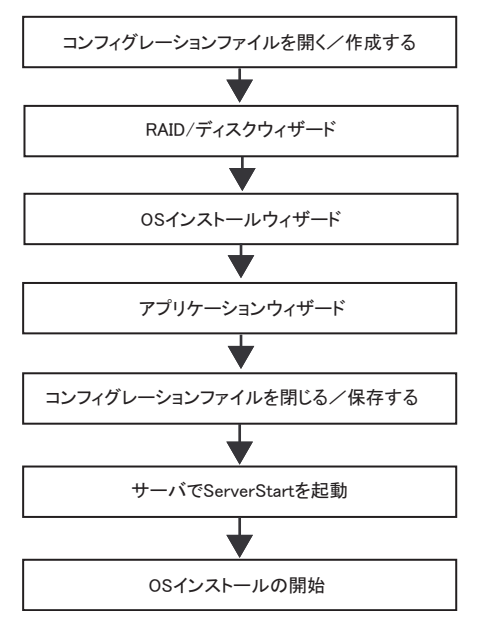

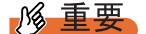

▶ 各ウィザードのメニューは必ず開いて設定を確認してください。

### **PPOINT**

▶ オールインワンタイプの場合は、アプリケーションウィザードの後にサーバアプリケーションウィ ザードが表示されます。

# 3.4.3 コンフィグレーションファイルを閉じる/保存する

すべてのウィザードの設定が終了したら、コンフィグレーションファイルを保存します。

- **1** [コンフィグレーションファイルを閉じる/保存する]をクリックします。 「ServerStart コンフィグレーションファイルの保存」画面が表示されます。
- 2 [保存] をクリックします。

「ServerStart リモートインストール用 IP 設定」画面が表示されます。

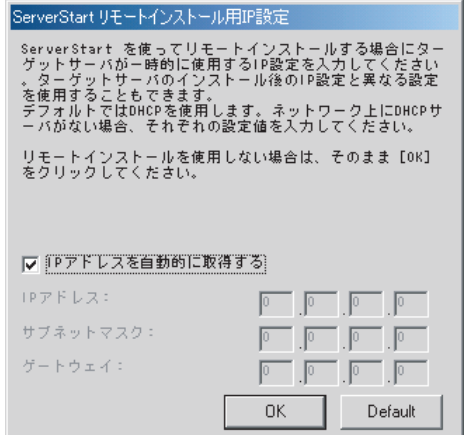

- *3* リモートインストールを行う場合は各項目を設定します。
- *4* [OK]をクリックします。

コンフィグレーションファイルが保存されます。

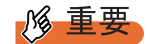

▶ コンフィグレーションファイルの名前は任意に指定できますが、OS インストールが可能な名前は "SerStartBatch.ini" のみです。OS インストールを行う場合は、必ず ServerStart フロッピーディスク に "SerStartBatch.ini" の名前で保存してください。

# 3.4.4 OS のインストール開始

作成したコンフィグレーションファイルを使用して、サーバに OS をインストールします。 インストール中は、インストール操作以外のマウスおよびキーボード操作は行わないでくだ さい。インストールに失敗する場合があります。

### *1*% 重要

- ▶ Windows Server 2008 (64-bit) をインストールする場合、フロッピーディスクに保存したコンフィグ レーションファイルを使用する場合は、インストールを開始する前に BIOS セットアップユーティリ ティで Boot の優先順位を変更してください。変更方法については、「■ [ServerStart](#page-48-0) を使用して Windows Server 2008 (64-bit) [をインストールする場合」\(→](#page-48-0) P.49) を参照してください。
- *1* サーバの電源を入れて、すぐに PRIMERGY スタートアップディスクをセット します。

ServerStart が起動し、コンフィグレーションファイルの格納先を選択する画面が表示さ れます。

*2* 作成したコンフィグレーションファイルが保存されている ServerStart フロッ ピーディスクをセットして、[次へ]をクリックします。

# 18 重要

▶ ServerStart フロッピーディスクは、ライトプロテクト状態にしないでセットしてくだ さい。ライトプロテクト状態の場合、インストールに失敗します。

「ServerStart の初期化処理を実行中」画面が表示され、ServerStart の初期化処理が開始 されます。ハードウェアの構成により、初期化処理には数分かかる場合があります。 初期化処理が終了すると、「ServerStart 自動インストールモード」画面が表示されます。

*3* [開始]をクリックします。

「自動インストールを開始します」のメッセージが表示されます。

*4* [OK]をクリックします。

インストールが開始されます。

- 1. アレイコントローラ ドキュメント & ツール CD をセットするようメッセージが表 示された場合は、アレイコントローラ ドキュメント & ツール CD をセットし、 [OK] をクリックします。
- 2. Service Pack の CD-ROM をセットするようメッセージが表示された場合は、 Service Pack の CD-ROM をセットし、[OK]をクリックします。 Service Pack を選択しない場合は、メッセージは表示されません。
- *5* OSのCD/DVDをセットするようメッセージが表示されたら、OSのCD/DVDを セットして、[OK]をクリックします。

#### Windows Server 2008 の場合

- 1. OS の CD/DVD (インストールディスク) をセットします。 ファイルのコピーが開始されます。 ファイルのコピー終了後、CD/DVD およびフロッピーディスクを取り出すよう メッセージが表示されます。
- **PPOINT** 
	- ▶ Windows Server 2008 (64-bit) の場合、ファイルのコピー終了後、再度 PRIMERGY ス タートアップディスクをセットするようメッセージが表示されますので、PRIMERGY スタートアップディスクをセットしてください。ファイルのコピー終了後、CD/DVD を取り出すようメッセージが表示されます。

Windows Server 2003 / Windows Server 2003 x64 の場合

- 1. OS の CD/DVD (インストールディスク) をセットします。 使用許諾の画面が表示されます。
- 2. [同意する] をクリックします。 ファイルのコピー終了後、CD/DVD およびフロッピーディスクを取り出すよう メッセージが表示されます。

#### Windows Server 2003 R2 / Windows Server 2003 R2 x64 の場合

- 1. OS の CD/DVD (インストールディスク)の Disc1 をセットします。 使用許諾の画面が表示されます。
- 2. 「同意する〕をクリックします。 ファイルのコピーが行われ、終了すると Disc2 をセットするようメッセージが表 示されます。
- 3. OS の CD/DVD (インストールディスク)の Disc2 をセットします。 ファイルのコピー終了後、CD/DVD およびフロッピーディスクを取り出すよう メッセージが表示されます。
- *6* CD/DVD、およびフロッピーディスクを取り出し、[OK]をクリックします。

### 修重要

▶ Windows Server 2008 (64-bit) の場合は、フロッピーディスクを取り出さないでくださ い。取り出してしまうと、自動インストールが止まってしまいます。

システムが再起動します。再起動後、インストール処理が続行され、自動で OS の GUI セットアップ、LAN ユーティリティのインストール、Service Pack のインストー ル、Active Directory のインストールが行われます。

### **PPOINT**

- ▶ SATA ハードディスクを搭載している場合、「SATA の HDD を検出しました」のメッセー ジが表示されます。[OK]をクリックして処理を続行してください。
- **7** 再起動の確認メッセージが表示されたら、[再起動する]をクリックします。 再起動後、高信頼ツールのインストールが自動で行われます。

#### **POINT**

▶ ServerView をインストール中に、コマンドプロンプト画面が短時間に閉じたり開いた りしますが、インストール処理に問題はありません。

*8* オールインワンタイプの場合は、サーバアプリケーションのインストールが 行われます。

設定したアプリケーションごとに、サーバアプリケーションセットアップ画面が表示 されます。アプリケーションの CD/DVD をセットし、CD/DVD ドライブを指定して [OK] をクリックしてください。

すべてのアプリケーションがインストールされた後、CD/DVD ドライブから CD/DVD を取り出してください。

*9* システムを再起動します。

#### Windows Server 2008 の場合

インストール完了のメッセージが表示されたら、自動的に再起動します。 再起動後、設定したパスワードを入力してログオンしてください。

#### Windows Server 2003 の場合

インストール完了のメッセージが表示されたら、【Enter】キーを押します。 「スタート」ボタン→「シャットダウン」の順にクリックし、再起動してください。 再起動後、設定したパスワードを入力してログオンしてください。

### **10** RAID 管理ツール(ServerView RAID)の各設定を行います。

設定方法については、アレイコントローラ ドキュメント & ツール CD 内のマニュアル を参照してください。

- ・アレイ管理者アカウントの設定 ServerView RAID を使用する際に Windows のユーザアカウントが必要です。「raid-adm」 というグループを作成し、同グループ内にアレイ管理者用の任意の名前のアカウント を作成してください。
- ・HDD チェックスケジューラの設定 SAS アレイコントローラカード(MegaRAID SAS)、オンボードソフトウェア RAID (Embedded MegaRAID SATA)をお使いの場合は、HDD チェックスケジューラの設定 を運用に合わせて適宜変更してください。デフォルトでは、毎日 12:00 に設定されて います。
- ・バッテリリキャリブレーションスケジューラの設定 SAS アレイコントローラカード (MegaRAID SAS) で、バッテリバックアップユニッ トを接続してお使いの場合は、バッテリリキャリブレーションスケジューラの設定を 運用に合わせて適宜変更してください。デフォルトでは、毎月 1 日の 11:00 に設定さ

#### *11* ServerView の各設定を行います。

れています。

『ServerView ユーザーズガイド』の「2.4 インストール後の設定」を参照して、必要な 操作を行ってください。

これでサーバのセットアップ、インストールは終了です。

サーバの運用を開始する前に「第4章OS[インストール後の操作」\(→](#page-140-0)P.141)を参照し、必 要な操作を行ってください。
## <span id="page-108-0"></span>3.5 エキスパートモード

エキスパートモードでは、ディスクマネージャを起動してインストール先パーティ ションをフォーマットした後、インストールを行います。 既存のパーティションを残してインストールを行いたい場合のみ、エキスパート モードをお使いください。通常のインストールを行う場合は、ガイドモードをお使 いください。

## 18 重要

▶ Windows Server 2008 は、エキスパートモードではインストールできません。

## 3.5.1 エキスパートモードの起動

エキスパートモードを起動します。

*1* サーバの電源を入れ、すぐに PRIMERGY スタートアップディスクをセットし ます。

ServerStart が起動し、コンフィグレーションファイルの格納先を選択する画面が表示さ れます。

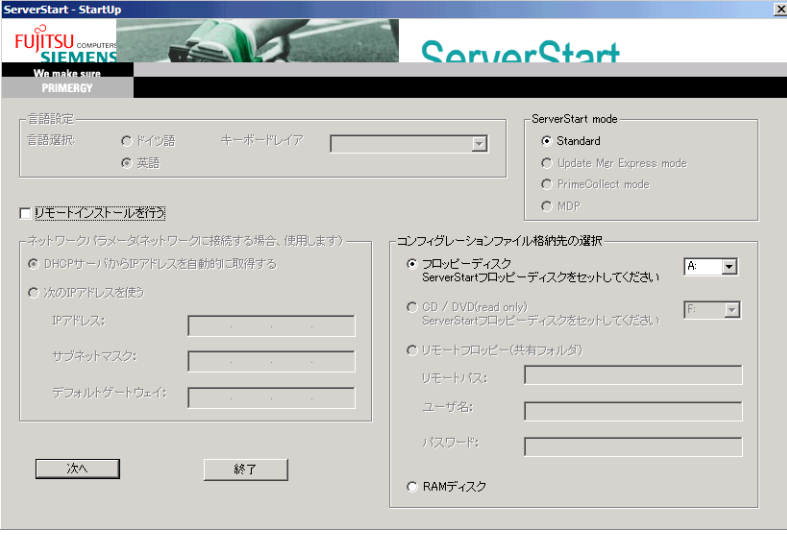

*2* 添付の ServerStart フロッピーディスクをセットして、「フロッピーディスクド ライブ」、「A:」が選択されていることを確認し、「次へ]をクリックします。

## **PPOINT**

- ▶ ServerStart フロッピーディスクは、ライトプロテクトしない状態でセットしてくださ い。
- ▶ ServerStart フロッピーディスクを使わずにインストールを行う場合は、「RAM ディス ク」を選択し、[次へ]をクリックしてください。

「ServerStart の初期化処理を実行中」画面が表示され、ServerStart の初期化処理が開始 されます。ハードウェアの構成により、初期化処理には数分かかる場合があります。 初期化処理が終了すると、「ライセンス契約」画面が表示されます。

*3* [同意する]をクリックします。

「ようこそ ServerStart へ」画面が表示されます。

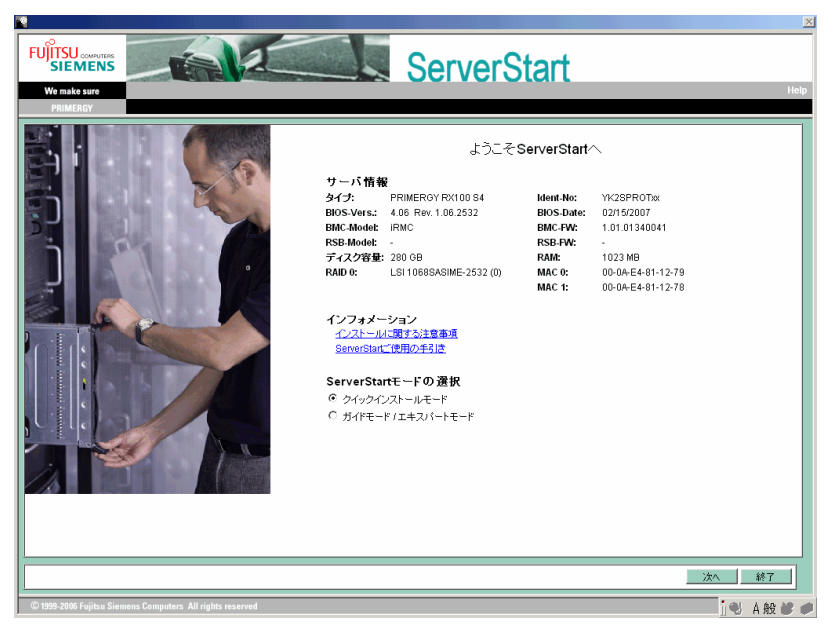

- **4** 「ガイドモード/エキスパートモード」を選択し、「次へ]をクリックします。 「ServerStart フロッピーディスクの作成」画面が表示されます。
- **5** [ServerStart フロッピーディスクを作成する]をクリックします。 ServerStart フロッピーディスクの作成が開始されます。作成が完了すると、「フロッ ピーディスクの作成が完了しました。」のメッセージが表示されます。

## *6* [OK]をクリックします。

以下の画面が表示されます。

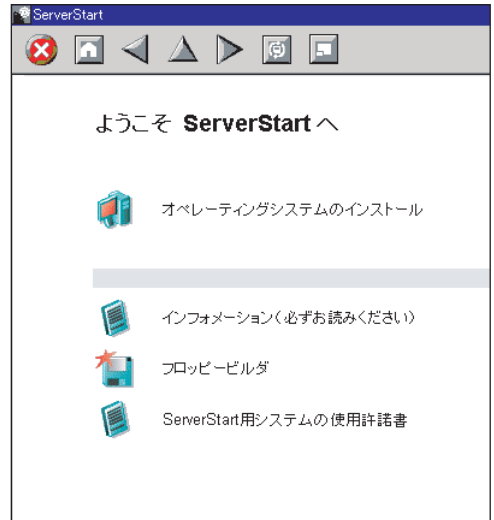

- *7* [オペレーティングシステムのインストール]をクリックします。 「オペレーティングシステムのインストール」画面が表示されます。 [インストールに関する注意事項]をクリックし、必ず内容を確認してください。ディ スクの構成に関する制限事項など、重要な情報が記述されています。
- 8 [Microsoft Windows Operating System のインストール]をクリックします。 「Microsoft Windows Operating System のインストール」画面が表示されます。
- 9 [(OS) のインストール]をクリックします。 「(OS) のインストール」画面が表示されます。

10 [(OS) のインストールーエキスパートモード]をクリックします。 エキスパートモードが起動します。

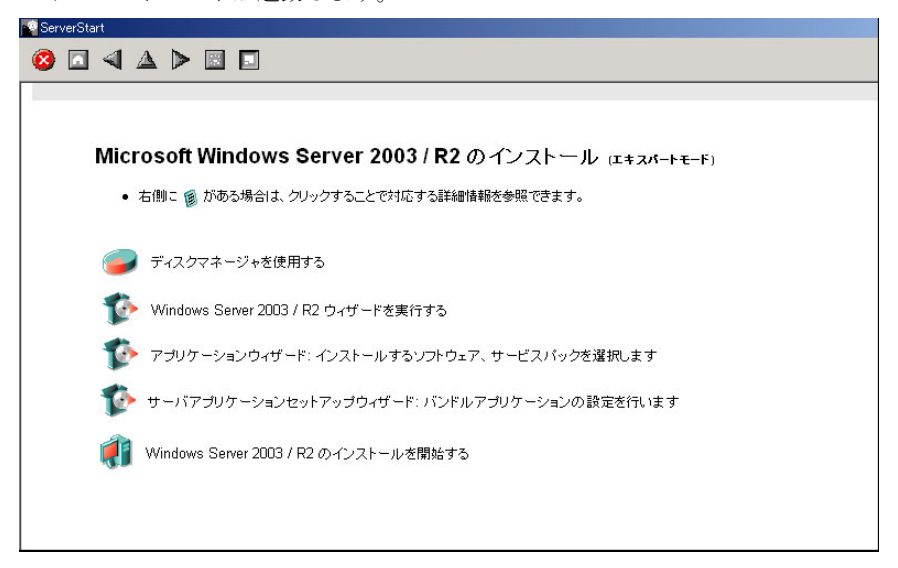

以下の流れで、各設定ツールを起動して設定を行ってください。各ツールでの設定終 了後、エキスパートモード画面に戻ります。

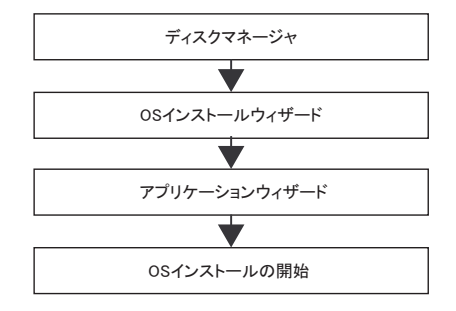

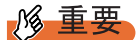

▶ 各ウィザードのメニューは必ず開いて設定を確認してください。

## **PPOINT**

▶ オールインワンタイプの場合は、アプリケーションウィザードの後にサーバアプリ ケーションウィザードが表示されます。

## 3.5.2 ディスクマネージャ

ディスクマネージャを起動して、インストール先パーティションのフォーマットを行います。

*1* [ディスクマネージャを使用する]をクリックします。

ディスクマネージャが起動します。

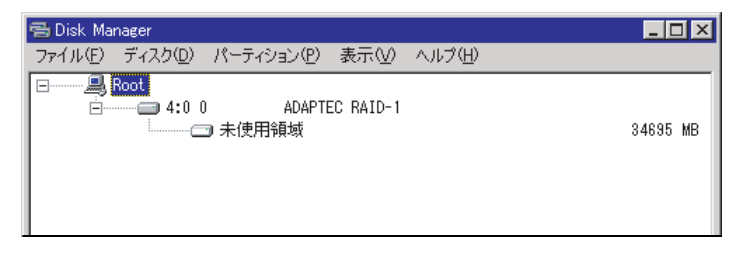

*2* OS インストール先パーティションをフォーマットします。OS インストール 先パーティションを選択して、「パーティション」メニュー →「フォーマッ ト」の順にクリックします。

「パーティションのフォーマット」画面が表示されます。

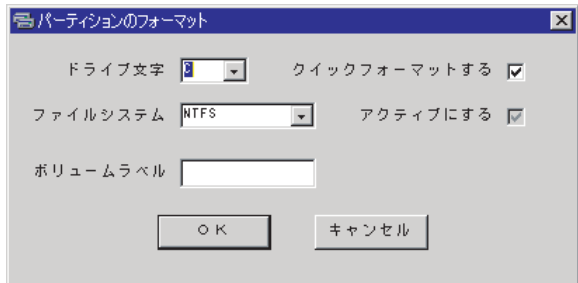

#### 

- ▶ アクティブパーティションは、必ず C ドライブに設定してください。
- ▶ エキスパートモードで D / E ドライブに OS をインストールすることはできません。
- *3* 各項目を設定して、[OK]をクリックします。

パーティションがフォーマットされます。

*4* フォーマット終了後、「ファイル」メニュー →「終了」の順にクリックしま す。 ディスクマネージャが終了し、エキスパートモード画面に戻ります。

## 3.5.3 OS インストールウィザード

コンピュータ情報や、ユーザ情報、ネットワークプロトコルなどの設定を行います。 ServerStart では、いくつかのネットワークパターンを構築できます。ドメインコントローラ を構成する場合は、『ServerStart 活用ガイド』を参照してください。

#### **PPOINT**

- ▶ インストールする OS により設定画面が異なります。ここでは、Windows Server 2003 R2 を例に説明 します。 他の OS をインストールする場合は、Windows Server 2003 R2 をインストールする OS に読み替え て作業を行ってください。
	- **1** [Windows Server 2003 / R2 ウィザードを実行する]をクリックします。 コンフィグレーションファイルを指定するメッセージが表示されます。

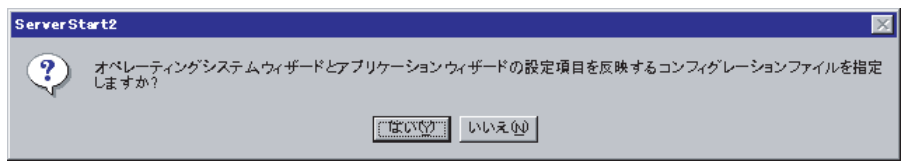

- 2 [いいえ]をクリックします。 「Windows Server 2003 /R2 のインストール」画面が表示されます。
- *3* 「Administrator のパスワード」、「パスワードの確認入力」にパスワードを入力 して、「次へ」をクリックします。

#### **PPOINT**

▶ 「Administrator のパスワード」と「パスワードの確認入力」の内容が異なる場合は、エ ラーメッセージが表示されます。その場合は、再度正しく入力してください。

「コンピュータ識別情報」画面が表示されます。

- *4* 各項目を設定して、[次へ]をクリックします。 「タイムゾーンとインストール先ドライブ」画面が表示されます。
- *5* 各項目を設定して、[次へ]をクリックします。 「ユーザ情報」画面が表示されます。
- *6* 各項目を設定して、[次へ]をクリックします。 「画面の設定」画面が表示されます。
- *7* 各項目を設定して、[次へ]をクリックします。 「ネットワークプロトコル」画面が表示されます。

*8* 各項目を設定して、[次へ]をクリックします。

「ソフトウェアコンポーネント」画面が表示されます。

#### **必重要**

▶ コンピュータ識別情報で Windows Server 2003 R2 を選択した場合、R2 コンポーネン トは必ずハードディスクにコピーされます。コンポーネントをインストールする場合 は、[プロパティ]をクリックし、インストールするコンポーネントにチェックを付け てください。

*9* 各項目を設定して、[次へ]をクリックします。

「サービス」画面が表示されます。

#### **PPOINT**

- ▶ 簡易ネットワーク管理プロトコルは必ずインストールされます。設定を変更する場合 は、[詳細設定]をクリックし、設定変更を行ってください。
- *10* 各項目を設定して、[ウィザード終了]をクリックします。

エキスパートモードの画面に戻ります。

## 3.5.4 アプリケーションウィザード

高信頼ツールなどの、添付アプリケーションのインストールを設定します。 アプリケーションウィザードの詳細については、「3.3.5 [アプリケーションウィザード」\(→](#page-96-0) [P.97](#page-96-0))を参照してください。

## 3.5.5 OS のインストール開始

OS をインストールします。

#### **必重要**

#### インストール中の注意事項

- ▶ インストール用のパーティションが空きパーティションでない場合は、確認メッセージが表示され ます。問題がない場合は、[OK] をクリックしてインストールを続行してください。
- ▶ インストール中、あらかじめ設定した内容 (CD キーなど)に誤りがあるとエラー画面が表示されま す。正しい値を直接インストール中の画面で入力して処理を続行してください。ただし、ここで修 正した内容はコンフィグレーションファイルには反映されません。
- *1* [(OS)のインストールを開始する]をクリックします。 現在の設定を保存するかどうかの確認画面が表示されます。
- *2* [はい]をクリックします。

以下の画面が表示されます。

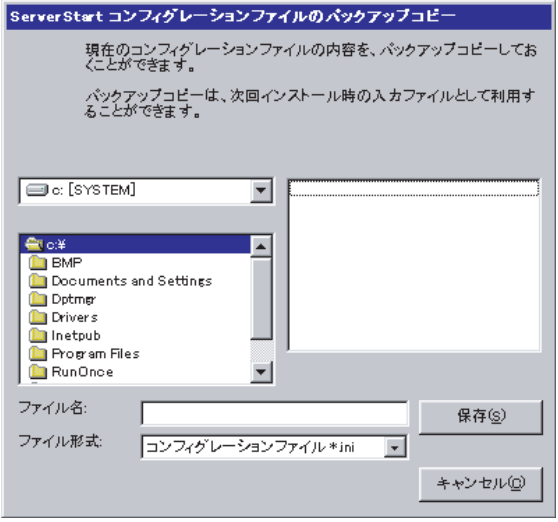

*3* ファイル名を入力して、[保存]をクリックします。

自動的にインストールが開始されます。

- 1. アレイコントローラ ドキュメント & ツール CD をセットするようメッセージが表 示された場合は、アレイコントローラ ドキュメント & ツール CD をセットし、 [OK] をクリックします。
- 2. Service Pack の CD-ROM をセットするようメッセージが表示された場合は、 Service Pack の CD-ROM をセットし、[OK]をクリックします。

*4* OSのCD/DVDをセットするようメッセージが表示されたら、OSのCD/DVDを セットし、[OK]をクリックします。

Windows Server 2003 / Windows Server 2003 x64 の場合

- 1. OS の CD/DVD (インストールディスク)をセットします。 使用許諾の画面が表示されます。
- 2. [同意する] をクリックします。 ファイルのコピー終了後、CD/DVD およびフロッピーディスクを取り出すよう メッセージが表示されます。

#### Windows Server 2003 R2 / Windows Server 2003 R2 x64 の場合

- 1. OS の CD/DVD (インストールディスク)の Disc1 をセットします。 使用許諾の画面が表示されます。
- 2. 「同意する〕をクリックします。 ファイルのコピーが行われ、終了すると Disc2 をセットするようメッセージが表 示されます。
- 3. OS の CD/DVD (インストールディスク)の Disc2 をセットします。 ファイルのコピー終了後、CD/DVD およびフロッピーディスクを取り出すよう メッセージが表示されます。
- *5* CD/DVD、およびフロッピーディスクを取り出し、[OK]をクリックします。 システムが再起動します。 再起動後、インストール処理が続行されます。

自動で OS の GUI セットアップ、LAN ユーティリティのインストール、Service Pack のインストール、Active Directory のインストールが行われます。

#### **PPOINT**

- ▶ SATA ハードディスクを搭載している場合、「SATA の HDD を検出しました」のメッセー ジが表示されます。[OK]をクリックして処理を続行してください。
- **6** 再起動の確認メッセージが表示されたら、[再起動する]をクリックします。 再起動後、高信頼ツールのインストールが自動で行われます。

#### **PPOINT**

- ▶ ServerView をインストール中に、コマンドプロンプト画面が短時間に閉じたり開いた りしますが、インストール処理に問題はありません。
- *7* インストール完了のメッセージが表示されたら、【Enter】キーを押します。

#### *8* システムを再起動します。

「スタート」ボタン→「シャットダウン」の順にクリックし、再起動してください。 再起動後、設定したパスワードを入力してログオンしてください。

9 RAID 管理ツール (ServerView RAID) の各設定を行います。

設定方法については、アレイコントローラ ドキュメント & ツール CD 内のマニュアル を参照してください。

・アレイ管理者アカウントの設定 ServerView RAID を使用する際に Windows のユーザアカウントが必要です。「raid-adm」 というグループを作成し、同グループ内にアレイ管理者用の任意の名前のアカウント を作成してください。

・HDD チェックスケジューラの設定 SAS アレイコントローラカード(MegaRAID SAS)、オンボードソフトウェア RAID (Embedded MegaRAID SATA)をお使いの場合は、HDD チェックスケジューラの設定 を運用に合わせて適宜変更してください。デフォルトでは、毎日 12:00 に設定されて います。

・バッテリリキャリブレーションスケジューラの設定 SAS アレイコントローラカード (MegaRAID SAS) で、バッテリバックアップユニッ トを接続してお使いの場合は、バッテリリキャリブレーションスケジューラの設定を 運用に合わせて適宜変更してください。デフォルトでは、毎月 1 日の 11:00 に設定さ

#### *10* ServerView の各設定を行います。

れています。

『ServerView ユーザーズガイド』の「2.4 インストール後の設定」を参照して、必要な 操作を行ってください。

これでサーバのセットアップ、インストールは終了です。

サーバの運用を開始する前に「第4章 OS [インストール後の操作」\(→](#page-140-0)P.141)を参照し、必 要な操作を行ってください。

# <span id="page-118-0"></span>3.6 リモートインストール

ServerStart を使用したインストール方法では、リモートによるインストール方法を サポートしています。

## **M 重要**

▶ インストールタイプをご購入の際、リモートインストールで OS を新規インストールする場合は、必 ず開封を行った後に新規インストールを行ってください。開封を行わずに、新規インストールを行 うと、リモートインストールに失敗します。

## 3.6.1 リモートインストールの概要

リモートインストールとは、OS や Service Pack などのインストールに必要なリソースを、 ネットワーク上の別のサーバに格納し、ネットワークを経由してインストールを行う方法で す。

リモートリソースサーバが構築されていれば、同じリソースを複数台のサーバにインストー ルすることができます。複数台のサーバを構築する場合などに便利です。

#### ● ターゲットサーバとリモートリソースサーバ/ PXE サーバ

インストールを行うサーバを「ターゲットサーバ」と呼びます。リモートインストールに必 要なリソースを格納するサーバを「リモートリソースサーバ」と呼びます。また、ネット ワーク起動(PXE)により、ターゲットサーバを起動する機能を持ったサーバを「PXE サー バ」と呼びます。

#### ■ インストール方法

リモートインストールには、PXE サーバを使ったリモートインストールと、リモートリソー スサーバを使ったリモートインストールがあります。

#### ● PXE サーバを使ったリモートインストール

PXE サーバを使ったリモートインストールでは、PXE サーバのネットワーク起動 (PXE)に よりターゲットサーバを起動して、事前設定モードでインストールを行います。ターゲット サーバに CD/DVD ドライブ、フロッピーディスクドライブがない場合は、この方法でインス トールを行います。

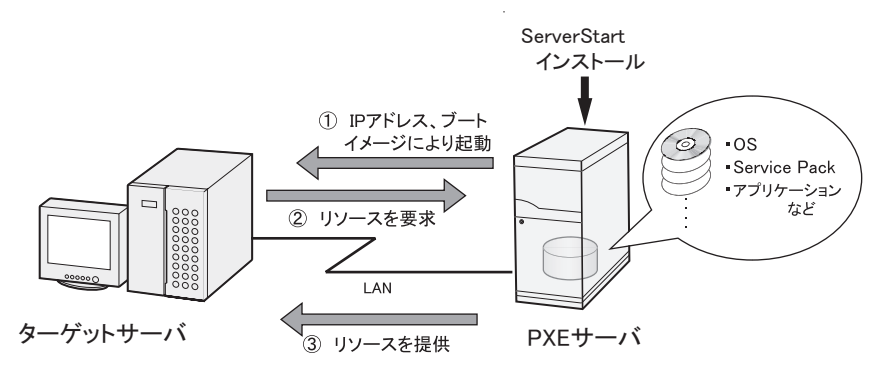

PXE サーバを使ったリモートインストールでは、PXE サーバのほかに、リモートリソースを 格納する「リモートリソースサーバ」と DHCP サービスを行う「DHCP サーバ」が必要で す。サーバが 1 台しかない場合は、PXE サーバにリモートリソースを格納して DHCP サービ スをインストールしてください。複数台のサーバがあるときは、DHCP サービスを行うサー バ、リモートリソースを格納するサーバをそれぞれ決定してください。

#### ● リモートリソースサーバを使ったリモートインストール

リモートリソースサーバを使ったリモートインストールでは、ターゲットサーバで ServerStart を起動します。インストール開始までの操作は通常のインストール方法(事前設 定モード、ガイドモード、エキスパートモード)と同じです。インストール開始後は、リ モートリソースサーバからインストールに必要なリソースが提供されるため、CD/DVD を セットするなどの操作は必要ありません。

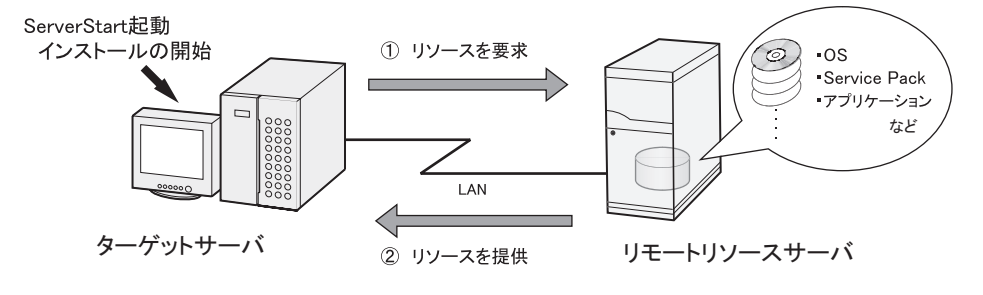

## 3.6.2 リモートリソースサーバ/ PXE サーバのシステム要件

リモートインストールはネットワーク経由でインストールを行うため、導入環境に少なくと も 1 台以上の Windows サーバとローカルエリアネットワークが必要です。 また、以下の環境が必要です。

## ■ リモートリソースサーバ/ PXE サーバの条件

表: リモートリソースサーバ/ PXE サーバのシステム要件

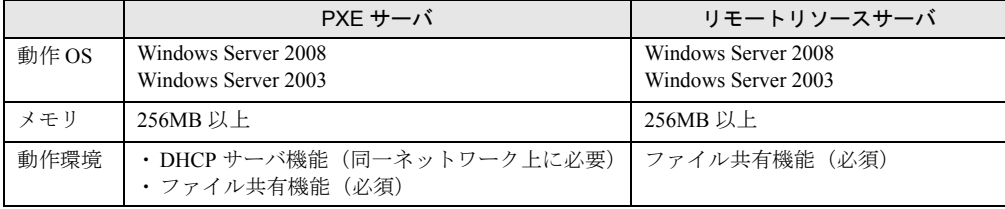

## **必重要**

#### PXE サーバの留意事項

- ▶ 同一 LAN 上に、他の PXE サーバが存在しないことを確認してください。
- ▶ すでに SystemcastWizard / SystemcastWizard Professional、クイックリカバリマネージャ、 Microsoft RIS 機能などの PXE 機能を持つソフトウェアがインストールされているサーバを、PXE サーバとして利用することはできません。

#### ■ サーバ空き容量の確認

リモートリソースサーバ/ PXE サーバとなるサーバを決定し、リソース格納に必要な空き容 量が十分にあるかどうかを確認します。

#### ● サーバの台数の確認

- サーバが 1 台のみの場合は、そのサーバをリモートリソースサーバ/ PXE サーバ/ DHCP サービスを行うサーバとします。必要な空き容量を確認してください。
- サーバが複数存在する場合
	- ・DHCP サービスを行っているサーバが存在するか、確認します。存在しない場合は、 DHCP サービスを行うサーバを決めます。
	- ・リソースが複数ある場合は、複数のリモートリソースサーバに、格納するリソースを分 散できます。

### ● サーバ空き容量の確認

インストールリソースごとに必要な容量は次のとおりです。

| リソース                                                 | 必要容量    |
|------------------------------------------------------|---------|
| <b>ServerStart</b>                                   | 約 650MB |
| Windows Server 2008 Standard (32-bit)                | 1.9GB   |
| Windows Server 2008 Standard (64-bit)                | 2.67GB  |
| Windows Server 2003 Service Pack 2 (x86)             | 421MB   |
| Windows Server 2003 Service Pack 2 (x64)             | 368MB   |
| Windows Server 2003 R2, Standard Edition Disc1       | 609MB   |
| Windows Server 2003 R2, Standard Edition Disc2       | 125MB   |
| Windows Server 2003 R2, Enterprise Edition Disc1     | 610MB   |
| Windows Server 2003 R2, Enterprise Edition Disc2     | 125MB   |
| Windows Server 2003 R2, Standard x64 Edition Disc1   | 629MB   |
| Windows Server 2003 R2, Standard x64 Edition Disc2   | 172MB   |
| Windows Server 2003 R2, Enterprise x64 Edition Disc1 | 631MB   |
| Windows Server 2003 R2, Enterprise x64 Edition Disc2 | 172MB   |

表:リソースごとに必要な容量

必要なリソースの合計を算出し、十分な空き容量(必要容量以上の容量)が、リモートリ ソースサーバ/ PXE サーバに存在することを確認します。空き容量が足りない場合は、リ モートリソースサーバの台数を増やす必要があります。

## 3.6.3 PXE サーバの準備(PXE サーバ使用時のみ)

PXE サーバを使用してリモートインストールを行う場合は、PXE サーバに ServerStart をイン ストールするなどの準備が必要です。

以下の流れで PXE サーバの準備を行ってください。

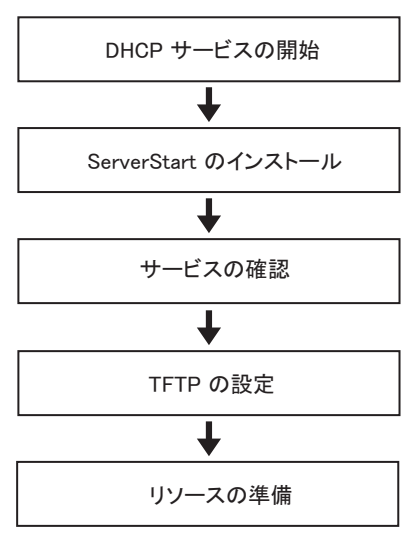

#### ■ DHCP サービスの開始

同一ネットワーク上に DHCP サービスが動作していることを確認します。 DHCP サービス機能がインストールされていない場合は、以下の方法で DHCP サービスをイ ンストールします。ここでは、Windows Server 2003 の場合を例に説明します。

- *1* 「スタート」ボタン→「コントロールパネル」→「アプリケーションの追加と 削除」の順にクリックします。
- **2** [Windows コンポーネントの追加と削除]をクリックし、[ネットワークサー ビス]から[動的ホスト構成プロトコル(DHCP)]サービスをクリックしま す。 DHCP サービスがインストールされます。
- *3* DHCP スコープを作成し、IP アドレスを配布できるように設定します。

#### ■ ServerStart のインストール

- *1* PXE サーバに PRIMERGY スタートアップディスクをセットします。 「PRIMERGY スタートアップディスク」画面が表示されます。
- *2* 「ServerStart V7.808」をクリックします。

「ServerStart セットアップ」画面が表示されます。

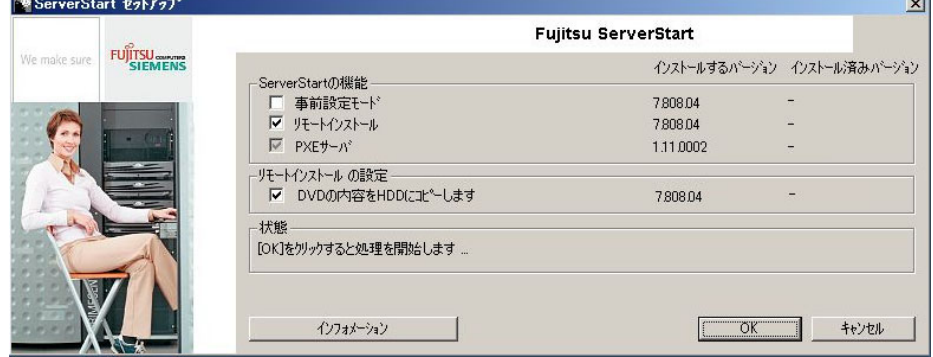

#### PPOINT

- ▶ 実行する OS によって、「このファイルを実行または保存しますか?」 のメッセージが表 示されることがあります。その場合には、以下の手順に従って、起動してください。 1. [実行] をクリックします。
	- 「発行元を確認できませんでした。このソフトウェアを実行しますか ?」のメッセー ジが表示されます。
	- 2. [実行する] をクリックします。 「ServerStart セットアップ」画面が表示されない場合は、ディスク内の "SeStSetup.exe" を実行してください。
- *3* 「リモートインストール」、「DVD の内容を HDD にコピーします」にチェックを 付けて[OK]をクリックします。

セットアップ画面が表示されます。

#### **4** 「次へ」をクリックします。

「インストール先フォルダ」画面が表示されます。

#### **5** インストール先フォルダを選択して、「次へ」をクリックします。

インストール先フォルダを変更する場合は、[参照]をクリックして変更します。 「LAN カードの選択」画面が表示されます。

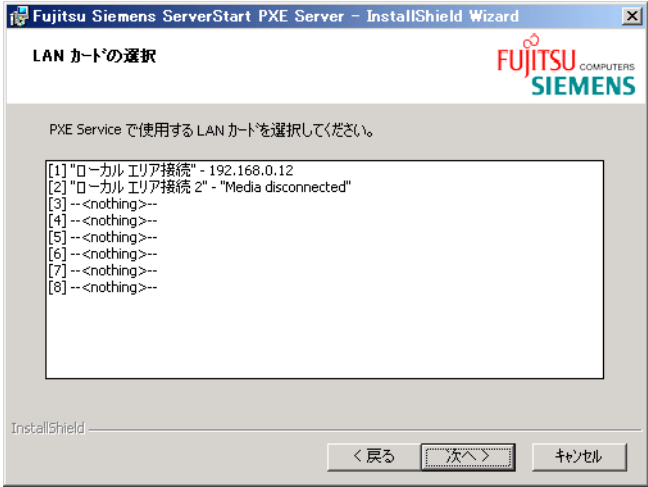

- **6** 使用する LAN コントローラを選択し、[次へ]をクリックします。 「DHCP 構成」画面が表示されます。
- *7* インストールを行う PXE サーバ上で DHCP サービスを動作させる場合は「は い」を、ネットワーク上の他のサーバ上で DHCP サービスを動作させる場合 は「いいえ」を選択し、[次へ]をクリックします。 「アプリケーションをインストールする準備」画面が表示されます。
- 8 「インストール]をクリックします。 インストールが行われます。インストールが終了すると、「終了」画面が表示されま す。
- *9* [完了]をクリックします。 セットアップ画面が表示されます。
- *10* [次へ]をクリックします。

「ライセンス情報」が表示されます。

*11* 「ライセンス契約に同意します」を選択して、[次へ]をクリックします。 「ユーザ情報」画面が表示されます。

*12* ソフトウェアのユーザ情報を入力して、[次へ]をクリックします。

「インストール先フォルダ」画面が表示されます。

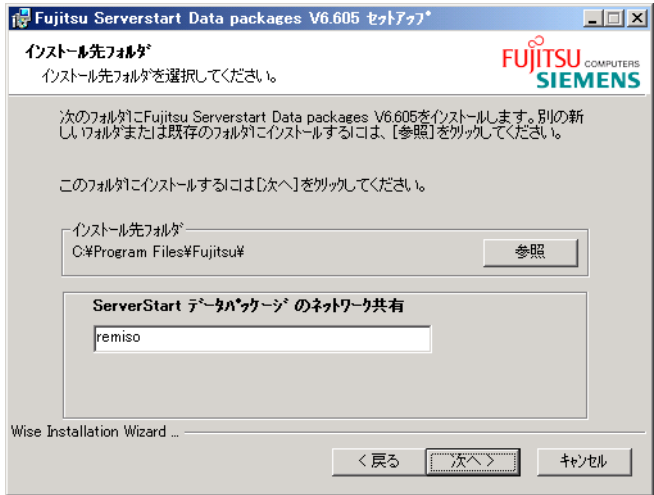

**13** インストール先フォルダとネットワーク起動(PXE)に必要な ServerStart イ メージの設定を行い、[次へ]をクリックします。

「ServerStart データパッケージにアクセスするためのユーザアカウント」画面が表示さ れます。

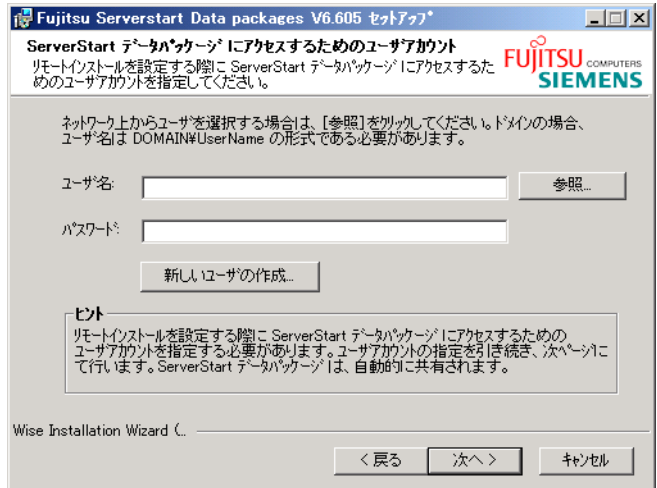

[新しいユーザの作成]をクリックすると、「新しいユーザの作成」画面が表示されま す。各項目を設定し、新しいユーザを作成してください。

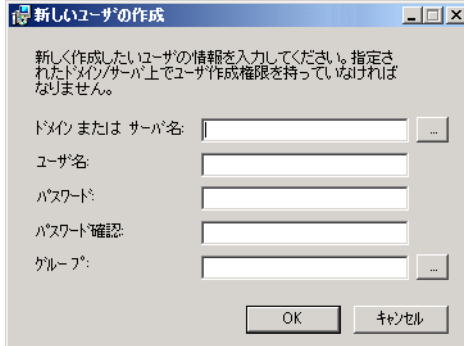

- *14* ユーザ名とパスワードを入力して[次へ]をクリックします。 「アプリケーションをインストールする準備」画面が表示されます。
- *15* [インストール]をクリックします。 インストールが行われます。インストールが終了すると、「終了」画面が表示されま す。
- **16** [終了] をクリックします。 セットアップ画面が表示されます。
- **17** 「次へ」をクリックします。 「ライセンス情報」が表示されます。
- **18** 「ライセンス契約に同意します」を選択して、[次へ]をクリックします。 「ユーザ情報」画面が表示されます。
- **19** ソフトウェアのユーザ情報を入力して、[次へ]をクリックします。 「インストール先フォルダ」画面が表示されます。

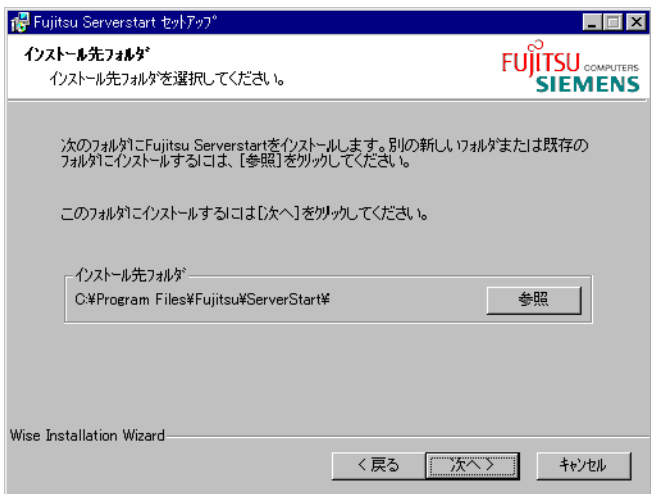

- *20* インストール先フォルダを指定して、[次へ]をクリックします。インストー ル先フォルダを変更する場合は、[参照]をクリックして変更します。 「アプリケーションをインストールする準備」画面が表示されます。
- **21** [次へ]をクリックします。

インストールが実行されます。

#### $P$ POINT

▶ インストールの前後に再起動のメッセージが表示された場合は、PRIMERGY スタート アップディスクを取り出して、メッセージに従って再起動してください。再起動後、 PRIMERGY スタートアップディスクをセットして再度インストールを開始してくださ い。再起動中に「このプログラムからの応答がありません。」とメッセージが表示され た場合は、[終了]をクリックして再起動を続行してください。

インストールが終了すると、完了画面が表示されます。

**22** [終了] をクリックします。

以上で ServerStart のインストールは完了です。

*23* 「スタート」ボタン→「シャットダウン」の順にクリックし、「再起動」を選 択して、[OK]をクリックします。 システムが再起動します。

#### ■ サービスの確認

#### ● [PXE Services] と [TFTP Service] の確認

- *1* [マイコンピュータ]アイコンを右クリックして、[管理]をクリックします。
- 2 「サービスとアプリケーション]から「サービス]を選択します。

「サービス」の一覧で、「PXE Services」および「TFTP Service」がインストールされ、 開始されていることを確認します。

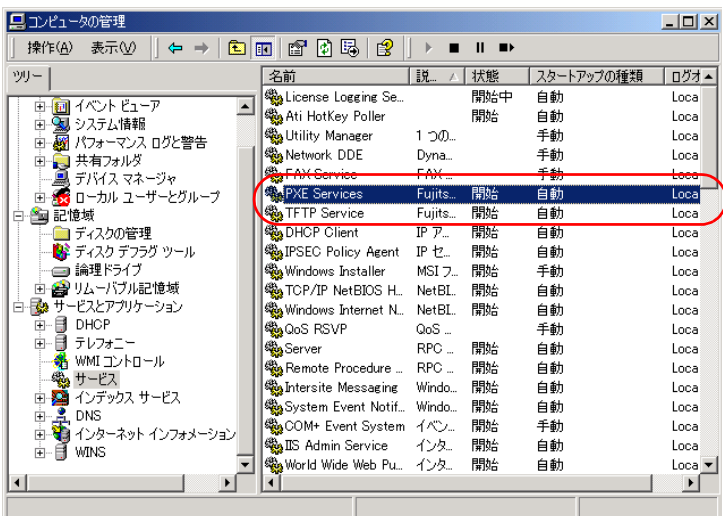

#### **● DHCP サービスの確認**

PXE サーバで DHCP サービスを行っている場合のみ、以下の確認を行ってください。

- *1* PXE サーバで、「スタート」ボタン→「すべてのプログラム」→「管理ツー ル」→[DHCP]の順にクリックし、DHCP 管理ツールを起動します。
- **2** [サーバオプション]をクリックし、「060 ClassID」のサーバオプションが追 加されていることを確認します。

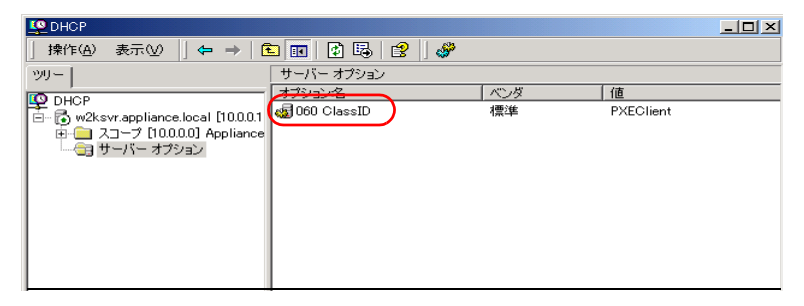

#### ■ TFTP の設定

TFTP は、認証の必要がない FTP サービス機能で、リモートインストールでは TFTP サービ スを利用して、起動に必要なブートイメージを配布します。

ネットワーク起動(PXE)経由でイメージを取得するため、TFTP のパスに Guest アカウント に適切なアクセス権を設定します。

- *1* 「スタート」ボタン→「すべてのプログラム」→「アクセサリ」→「エクスプ ローラ」の順にクリックし、TFTP パス(デフォルトの場合 C:¥Program Files¥Fujitsu ¥DeploymentService¥tftp)に移動します。
- **2** TFTP フォルダを右クリックし、「プロパティ]をクリックします。

*3* [セキュリティ]タブをクリックし、Guest アカウントを追加して「読み取り と実行」「フォルダの内容の一覧表示」「読み取り」のアクセス許可を設定し ます。

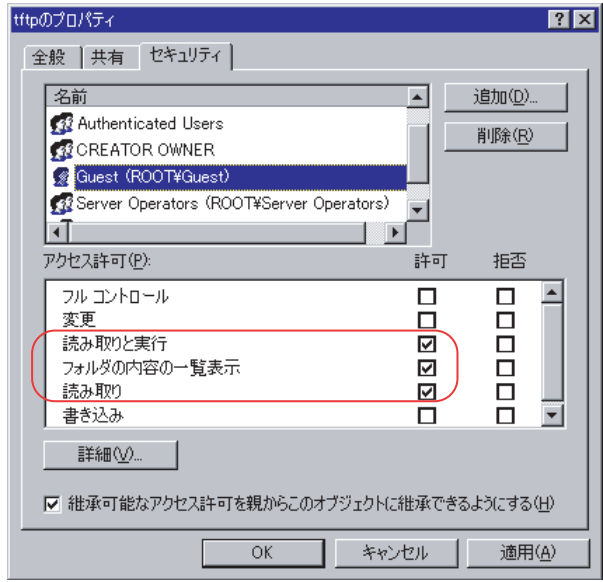

これで PXE サーバの準備は完了です。

続いて「3.6.4 [リモートリソースの準備」\(→](#page-128-0) P.129)を行ってください。

## <span id="page-128-0"></span>3.6.4 リモートリソースの準備

インストールを開始する前に、あらかじめリモートリソースサーバ (PXE サーバ)に、イン ストールするリソースを格納しておきます。

#### **1% 重要**

- ▶ リモートリソースサーバ/ PXE サーバでは、リソースの共有などを行うため、必ず管理者アカウント でログオンしてください。
	- *1* インストールに必要なリソースを準備します。
		- ・インストールする OS の CD/DVD
		- ・インストールする OS の Service Pack CD-ROM
		- ・ServerStart フロッピーディスク
		- ·アレイコントローラドキュメント & ツール CD (RAIDの構築を行う場合)
		- ・その他

#### *2* リソースを格納する共有フォルダを作成します。

共有フォルダは、手順 1 で準備した CD/DVD ごとに作成してください。

例)Windows Server 2003 の場合:E:¥W2K3Sv

*3* リソースを展開します。

エクスプローラなどで、共有フォルダにリソースとなる CD/DVD の内容をコピーしま す。

## 3.6.5 PXE サーバを使ったリモートインストールの開始

PXE サーバを使ったリモートインストールは、以下の流れで行います。

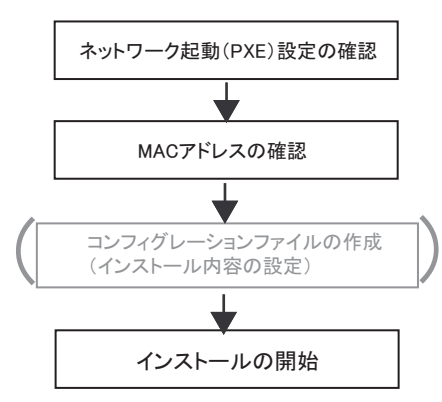

#### ■ ネットワーク起動(PXE)設定の確認

PXE サーバによるリモートインストールは、オンボード LAN を経由して行います。ター ゲットサーバのネットワーク起動(PXE)を有効な状態に設定しておいてください。 ネットワーク起動について、詳しくは「2.1.2 [ハードウェアの設定」\(→](#page-47-0) P.48)を参照してく ださい。

#### ■ オンボード LAN の MAC アドレス確認

リモートインストールでは、ターゲットサーバを MAC アドレスで識別してインストールを 行います。MAC アドレスは LAN カード固有の情報です。ターゲットサーバごとに確認して ください。確認したオンボード LAN の MAC アドレスは、忘れないように紙などに書き留め ておいてください。オンボード LAN の MAC アドレスの確認方法は、「2.1.2 [ハードウェアの](#page-47-0) [設定」\(→](#page-47-0) P.48)を参照してください。

#### ■ コンフィグレーションファイルの作成

あらかじめクライアントコンピュータでコンフィグレーションファイルを作成しておくこと もできます。操作方法については、「3.4.1 [事前設定モードの起動」\(→](#page-101-0) P.102)、「3.4.2 [各ウィ](#page-103-0) [ザードの設定を行う」\(→](#page-103-0) P.104)を参照してください。

PXE サーバ上でコンフィグレーションファイルを作成する場合は、インストールを開始して ください。

#### **PPOINT**

▶ インストール情報として、ローカル CD/DVD の代わりに準備した共有名を指定します。

## ■ インストールの開始

*1* PXE サーバで ServerStart を起動します。 すでに ServerStart を起動している場合は、再度起動する必要はありません。 起動していない場合は、「スタート」ボタン→「すべてのプログラム」→「Fujitsu ServerStart」→「ServerStart (HDD から起動)」の順にクリックして起動します。

2 [OS のインストールー事前設定モード]をクリックします。

「ようこそ ServerStart へ」画面が表示されます。

「オペレーティングシステムのインストール」画面が表示されます。

**3** [Microsoft Windows Operating System のインストールー事前設定モード]を クリックします。 「Microsoft Windows Operating System のインストール」画面が表示されます。

#### *4* インストールする OS をクリックします。

「(OS)事前設定インストール」画面が表示されます。 すでにコンフィグレーションファイルを作成済みの場合は、手順 6 へ進みます。

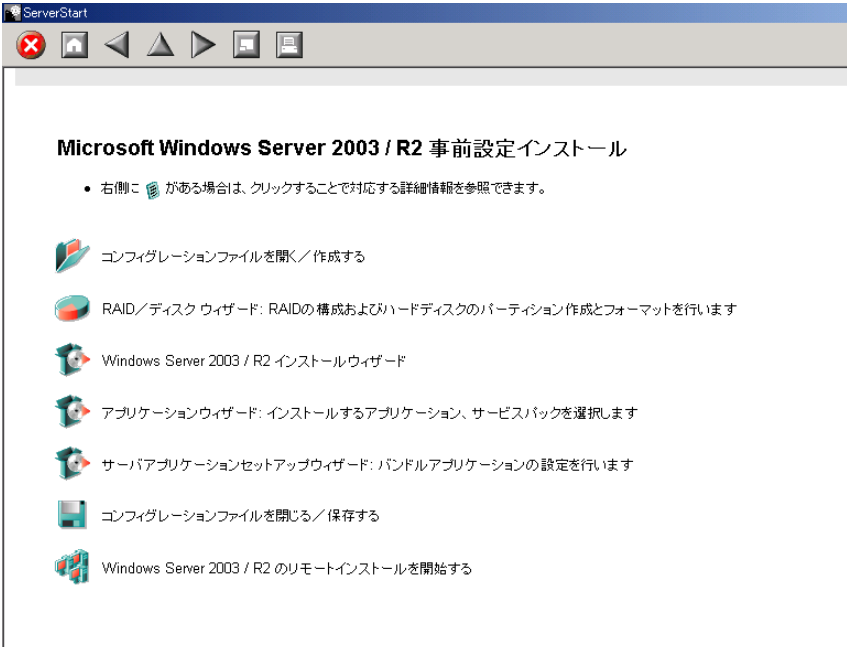

- *5* 各ウィザードの設定を行い、コンフィグレーションファイルを作成します。 「3.4.2 [各ウィザードの設定を行う」\(→](#page-103-0) P.104)を参照し、各ウィザードを設定後、コン フィグレーションファイルを保存してください。 ウィザード終了後、事前設定モード画面に戻ります。
- **6** [(OS) のリモートインストールを開始する]をクリックします。 「リモートインストールターゲットサーバ設定」画面が表示されます。

*7* リモートインストールの設定を行います。

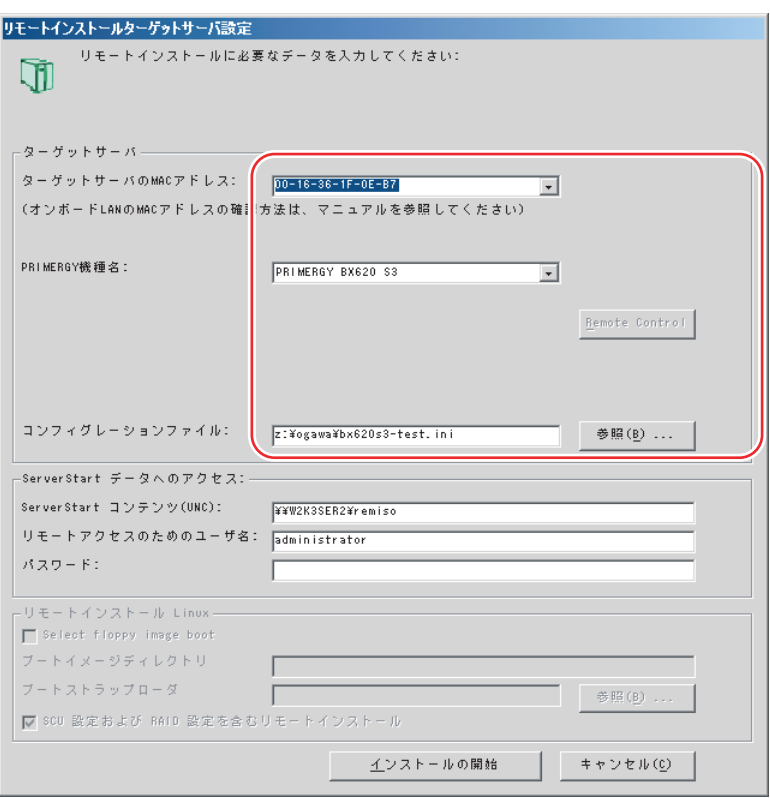

- 1. ターゲットサーバの MAC アドレスを入力します。
- 2. PRIMERGY 機種名を選択します。
- 3. インストールの設定を保存したコンフィグレーションファイルを指定します。

## **8** [インストールの開始]をクリックします。

インストールが開始され、ターゲットサーバのディスク内容はすべて消去されます。 「ServerStart Boot Manager」画面が表示されます。

状態が「Waiting for client」の状態であることを確認します。

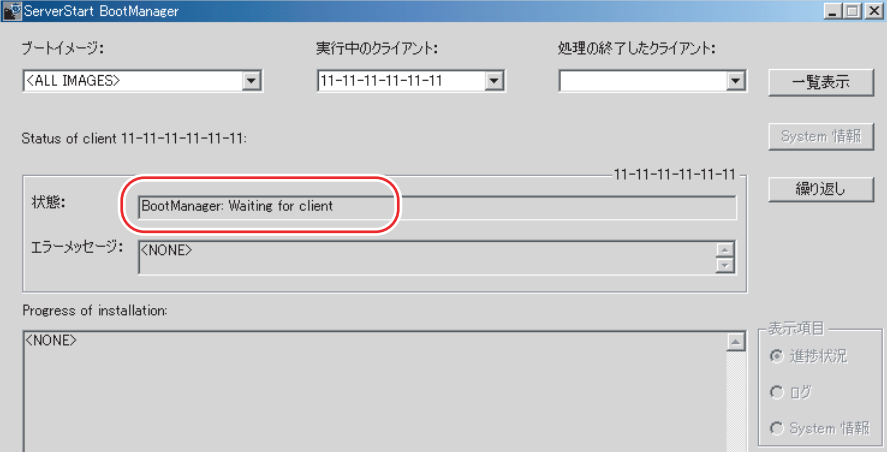

- *9* ターゲットサーバの電源を入れます。 ネットワーク起動 (PXE) され、インストールが開始されます。 リソースのコピーが終了すると「OS の自動インストールのための準備が完了しまし た。」のメッセージが表示されます。 以降、インストールは自動で行われます。 インストールが完全に終了すると、ターゲットサーバにインストール完了のメッセー ジが表示されます。 RAID を構築した場合は、システムが再起動されます。「システムが再起動します」の メッセージが表示されて再起動するとき、オンボード LAN が最も優先されるよう、 Boot の優先順位を変更してください。ブートの優先順位変更については「[7.2.18 Boot](#page-265-0) [メニュー」\(→](#page-265-0) P.266)を参照してください。
- *10* ターゲットサーバで、【Enter】キーを押します。

#### *11* ターゲットサーバのシステムを再起動します。

これでサーバのセットアップ、インストールは終了です。 サーバの運用を開始する前に「第4章 OS [インストール後の操作」\(→](#page-140-0)P.141)を参照し、必 要な操作を行ってください。

## 3.6.6 リモートリソースサーバを使ったリモートインストールの 開始

リモートリソースサーバを使用したリモートインストールでは、リモートリソースサーバの 共有リソースを利用してインストール処理を行います。 インストールを開始する前に、あらかじめ「3.6.4 [リモートリソースの準備」\(→](#page-128-0) P.129)を 行っておいてください。

#### ■ リモートフロッピーの設定

リモートフロッピーとは、ServerStart フロッピーディスクを使用する代わりに、コンフィグ レーションファイルをネットワーク上に格納して使用するための、ネットワーク上の共有 フォルダです。フロッピーディスクドライブがない場合で、ガイドモード/エキスパート モードでインストールする場合は、リモートフロッピーを使用します。

- *1* リモートリソースサーバの共有フォルダ内に、新規フォルダを作成します。 例)C:¥export¥ServerStart¥Floppy
- *2* ServerStart フロッピーディスク用タグファイル "ServerStart Floppy Disk" を作 成します。コマンドプロンプトを起動し、以下のコマンドを入力します。

C:¥>copy nul C:¥export¥ServerStart¥Floppy¥"ServerStart Floppy Disk"

#### ■ リモートリソースの確認

リモートリソースサーバの共有が正しく行われているかを確認します。

## *1* リモートリソースサーバ上で、コマンドプロンプトを起動し、以下のコマン ドを入力し、【Enter】キーを押します。

prompt:>net share

作成した共有フォルダが正しく表示されることを確認してください。 net コマンドに関しては、Windows のヘルプを参照してください。

#### ■ インストールの開始

インストールは、ターゲットサーバ上で開始します。

#### ● ガイドモード/エキスパートモードの場合

## **必重要**

▶ Windows Server 2008 は、エキスパートモードではインストールできません。

*1* サーバの電源を入れて、すぐに PRIMERGY スタートアップディスクをセット します。 ServerStart が起動し、コンフィグレーションファイルの格納先を選択する画面が表示さ

れます。

*2* コンフィグレーションファイルの格納場所を選択します。

サーバに添付の ServerStart フロッピーディスクを使用する場合

サーバに添付の ServerStart フロッピーディスクをセットして、「フロッピーディスクド ライブ」、「A:」が選択されていることを確認し、「次へ]をクリックします。

リモートフロッピーを使用する場合

「リモートフロッピー(共有フォルダ)」を選択して、「リモートパス」、「ユーザ名」、 「パスワード」を入力して [次へ] をクリックします。

「ServerStart の初期化処理を実行中」画面が表示され、ServerStart の初期化処理が開始 されます。ハードウェアの構成により、初期化処理には数分かかる場合があります。 初期化が終了すると、ライセンス契約の画面が表示されます。

#### **3** 「同意する] をクリックします。

「ようこそ ServerStart へ」画面が表示されます。

*4* 「ガイドモード/エキスパートモード」を選択し、[次へ]をクリックします。 「ようこそ ServerStart へ」画面が表示されます。

#### **POINT**

- ▶ ServerStart フロッピーディスクを使用する場合は、「ServerStart フロッピーディスクの 作成」画面が表示されます。 [ServerStart フロッピーディスクを作成する]をクリックし、ServerStart フロッピー ディスクを作成してください。作成が完了すると、「フロッピーディスクの作成が完了 しました。」のメッセージが表示されますので、[OK]をクリックしてメッセージを閉 じてください。
- **5** [オペレーティングシステムのインストール]をクリックします。 「オペレーティングシステムのインストール」画面が表示されます。 [インストールに関する注意事項]をクリックし、必ず内容を確認してください。ディ スクの構成に関する制限事項など、重要な情報が記述されています。
- *6* [Microsoft Windows Operating System のインストール]をクリックします。 「Microsoft Windows Operating System のインストール」画面が表示されます。
- *7* インストールする OS とモードを選択します。
- *8* 各ウィザードを設定し、コンフィグレーションファイルを保存します。 各ウィザードの設定については、「3.3 [ガイドモード」\(→](#page-80-0) P.81)、または「3.5 [エキス](#page-108-0) [パートモード」\(→](#page-108-0) P.109)を参照してください。 各ウィザードを設定後、コンフィグレーションファイルを保存してください。リモー トフロッピーを使用する場合は、コンフィグレーションファイルの保存先にリモート フロッピー用共有フォルダのパスを指定してください。

**POINT** 

- ▶ インストール元情報として、ローカル CD/DVD の代わりに、準備した共有フォルダの共 有名を指定します。
- 9 [(OS) のインストールを開始する]をクリックします。 インストールが開始されます。インストールする OS などの CD/DVD が必要な箇所で

は、自動的にネットワーク経由でリソースサーバからリソースを取得します。

*10* PRIMERGY スタートアップディスクおよびフロッピーディスクを取り出し、 「OK1 をクリックします。 システムが再起動します。インストールが完全に終了すると、ターゲットサーバにイ

ンストール完了のメッセージが表示されます。

*11* ターゲットサーバで、【Enter】キーを押します。

#### *12* ターゲットサーバのシステムを再起動します。

これでサーバのセットアップ、インストールは終了です。 サーバの運用を開始する前に「第4章 OS [インストール後の操作」\(→](#page-140-0) P.141) を参照し、必 要な操作を行ってください。

#### ● 事前設定モードの場合

*1* コンフィグレーションファイルを作成します。

作成方法については、「3.4 [事前設定モード」\(→](#page-101-1) P.102)を参照してください。

#### **PPOINT**

- ▶ インストール元情報として、ローカル CD/DVD の代わりに、準備した共有フォルダの共 有名を指定します。
- *2* サーバの電源を入れて、すぐに PRIMERGY スタートアップディスクをセット します。 ServerStart が起動し、コンフィグレーションファイルの格納先を選択する画面が表示さ

れます。

*3* 作成したコンフィグレーションファイルが格納されているフロッピーディス クをセットして、「フロッピーディスクドライブ」、「A:」が選択されているこ とを確認し、[次へ]をクリックします。

「ServerStart の初期化処理を実行中」画面が表示され、ServerStart の初期化処理が開始 されます。ハードウェアの構成により、初期化処理には数分かかる場合があります。 初期化処理が終了すると、「ServerStart 自動インストールモード」画面が表示されます。

**4** [開始] をクリックします。

インストールが開始されます。インストールする OS などの CD/DVD が必要な箇所で は、自動的にネットワーク経由でリソースサーバからリソースを取得します。

*5* PRIMERGY スタートアップディスクおよびフロッピーディスクを取り出し、 [OK] をクリックします。

システムが再起動します。インストールが完全に終了すると、ターゲットサーバにイ ンストール完了のメッセージが表示されます。

*6* ターゲットサーバで、【Enter】キーを押します。

#### *7* ターゲットサーバのシステムを再起動します。

これでサーバのセットアップ、インストールは終了です。 サーバの運用を開始する前に「第4章OS[インストール後の操作」\(→](#page-140-0)P.141)を参照し、必 要な操作を行ってください。

## 3.7 複数台(2 台目以降)へのインストール

ServerStart を使用して、複数台のサーバをインストールする方法について説明しま す。

同じ機種で同じ構成のサーバを複数台インストールする場合は、1 台目のインス トール時に作成したコンフィグレーションファイルを編集して、2 台目以降をイン ストールすることができます。これにより、設定時間の短縮が図れます。ただし、 1 台目のインストールを、ServerStart を使用してガイドモードまたは事前設定モー ドで行う必要があります。

#### *M*。重要

▶ 1台目のサーバに添付されている ServerStart のバージョンと、2 台目以降のサーバに添付されている ServerStart のバージョンが同じであることを確認してください。バージョンが異なる場合、この方 法でのインストールはできません。

## 3.7.1 インストールの準備

#### ■ 必要なソフトウェア

2 台目以降のサーバをインストールするには、次のソフトウェアが必要です。あらかじめお 手元にご用意ください。

- インストールする OS の CD/DVD
- PRIMERGY スタートアップディスク
- ServerStart フロッピーディスク A:1 台目のインストール時に使用したコンフィグレーションファイルの入った ServerStart フロッピーディスク B:2 台目以降のサーバに添付されている PRIMERGY スタートアップディスクに添付の ServerStart フロッピーディスク ServerStart フロッピーディスクが添付されていない場合は、別途サーバの台数分のフロッ ピーディスクを用意してください。
- アレイコントローラ ドキュメント & ツール CD
- インストールする OS の Service Pack CD-ROM

#### ■ インストール前の操作

インストールの前に、次の作業を行ってください。 A の ServerStart フロッピーディスクをコピー元ディスク、B の ServerStart フロッピーディス クをコピー先ディスクとして、エクスプローラまたはコマンドプロンプトでディスクコピー を実行してください。

## 3.7.2 ガイドモードでインストールを行う

ガイドモードでコンフィグレーションファイルを編集してインストールを行います。

*1* サーバの電源を入れ、すぐに PRIMERGY スタートアップディスクをセットし ます。 ServerStart が起動し、コンフィグレーションファイルの格納先を選択する画面が表示さ

れます。

*2* 事前にディスクコピーした ServerStart フロッピーディスクをセットして、「フ ロッピーディスクドライブ」、「A:」が選択されていることを確認し、[次へ] をクリックします。

「ServerStart の初期化処理を実行中」画面が表示され、ServerStart の初期化処理が開始 されます。ハードウェアの構成により、初期化処理には数分かかる場合があります。 初期化処理が終了すると、「ライセンス契約」画面が表示されます。

*3* [同意する]をクリックします。

「ようこそ ServerStart へ」画面が表示されます。

*4* 「ガイドモード/エキスパートモード」を選択し、[次へ]をクリックします。 「ようこそ ServerStart へ」画面が表示されます。

#### **PPOINT**

- ▶ ServerStart フロッピーディスクを使用する場合は、「ServerStart フロッピーディスクの 作成」画面が表示されます。 [ServerStart フロッピーディスクを作成する]をクリックし、ServerStart フロッピー ディスクを作成してください。作成が完了すると、「フロッピーディスクの作成が完了 しました。」のメッセージが表示されますので、[OK]をクリックしてメッセージを閉 じてください。
- 5 「オペレーティングシステムのインストール]をクリックします。 「オペレーティングシステムのインストール」画面が表示されます。
- **6** [Microsoft Windows Operating System のインストール]をクリックします。 「Microsoft Windows Operating System のインストール」画面が表示されます。

*7* [(OS)のインストール]をクリックします。 「(OS) のインストール」画面が表示されます。

- **8** [(OS) のインストールーガイドモード] をクリックします。 ガイドモードが起動します。
- **9** 「コンフィグレーションファイルを開く/作成する]をクリックします。 「ServerStart コンフィグレーションファイルを開きます」画面が表示されます。

*10* A ドライブの "SerStartBatch.ini" を指定して、[開く]をクリックします。

ガイドモードの画面に戻ります。

各ウィザードの設定からインストールの完了までの手順については、「3.3 [ガイドモー](#page-80-0) [ド」\(→](#page-80-0) P.81)を参照してください。

リモートインストールでインストールを行う場合は、「3.6 [リモートインストール」\(→](#page-118-0) [P.119](#page-118-0))を参照してください。

### **必重要**

#### 各ウィザードの設定値について

▶ 各ウィザードの設定項目には、1台目のインストール時に設定した内容が設定されてい ます。2 台目以降のインストールでは、「OS インストールウィザード」の以下の項目 を変更する必要があります。その他の項目については、必要に応じて設定を変更して ください。変更しないウィザードは、起動する必要はありません。

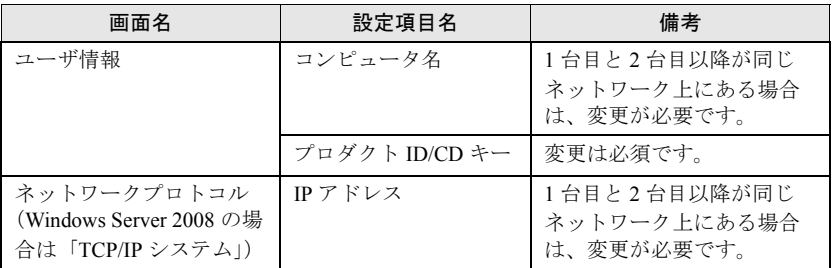

表:2 台目以降のインストールで変更する項目

▶ 1台目のインストール時に設定した内容が各ウィザードに反映されていない場合は、再 度フロッピーディスクのディスクコピーから行ってください。

## 3.7.3 事前設定モードでインストールを行う

事前設定モードでコンフィグレーションファイルを編集してインストールを行います。 事前設定モードを実行するクライアントコンピュータに ServerStart がインストールされてい ない場合は、「2.4 [クライアントコンピュータで](#page-58-0) ServerStart を使用する準備」(→ P.59)を参照 して、あらかじめ ServerStart をインストールしてください。また、異なるバージョンの ServerStart がインストールされている場合は、インストール済みの ServerStart を必ずアンイ ンストールし、再度インストールを行ってください。アンインストールの方法については、 「2.4.2 ServerStart [のアンインストール」\(→](#page-60-0)P.61)を参照してください。

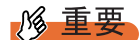

▶ ServerStart インストール後、ServerStart が起動しますが、必ず本手順に従ってインストールを行って ください。「3.4.1 [事前設定モードの起動」\(→](#page-101-0) P.102)手順を行うと、ServerStart フロッピーディス クの内容が消去され、複数台のインストールには使用できなくなります。

#### *1* ServerStart を起動します。

すでに ServerStart を起動している場合は、再起動の必要はありません。起動していな い場合は、以下の手順に従って起動してください。

1. クライアントコンピュータに PRIMERGY スタートアップディスクをセットしま す。

「PRIMERGY スタートアップディスク画面」が表示されたら、いったん終了しま す。

- 2.「スタート」ボタン→「すべてのプログラム」→「Fujitsu ServerStart」→ 「ServerStart(DVD から起動)」の順にクリックします。 ServerStart が起動し、「ようこそ ServerStart へ」画面が表示されます。
- *2* インストールする OS を選択します。 事前設定モードが起動します。
- *3* 事前にディスクコピーした ServerStart フロッピーディスクをセットし、[コン フィグレーションファイルを開く/作成する]をクリックします。 「ServerStart コンフィグレーションファイルを開きます」画面が表示されます。
- *4* A ドライブの "SerStartBatch.ini" を指定して、[開く]をクリックします。

事前設定モードの画面に戻ります。

各ウィザードの設定からインストールの完了までの手順については、「3.4 [事前設定](#page-101-1) [モード」\(→](#page-101-1) P.102)を参照してください。

リモートインストールを行う場合は、「3.6 [リモートインストール」\(→](#page-118-0) P.119)を参照 してください。

#### 

各ウィザードの設定値について

▶ 各ウィザードの設定項目には、1 台目のインストール時に設定した内容が設定されてい ます。2 台目以降のインストールでは、「OS インストールウィザード」の以下の項目 を変更する必要があります。その他の項目については、必要に応じて設定を変更して ください。変更しないウィザードは、起動する必要はありません。

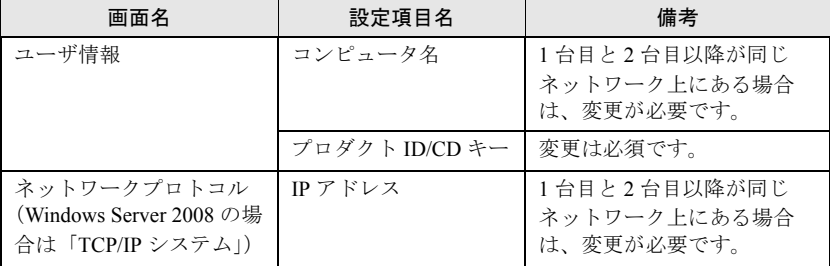

表:2 台目以降のインストールで変更する項目

▶ 1台目のインストール時に設定した内容が各ウィザードに反映されていない場合は、再 度フロッピーディスクのディスクコピーから行ってください。

## 第 4 章

# <span id="page-140-0"></span>OS インストール後の操作

この章では、OS インストール後に行う操作に ついて説明しています。本サーバの運用を開始 する前に、必ず行ってください。

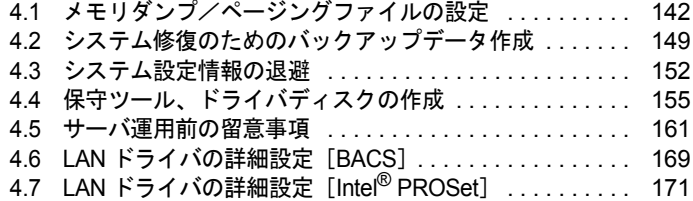

# <span id="page-141-0"></span>4.1 メモリダンプ/ページングファイルの設定

サーバの運用を始める前に、メモリダンプを取得するための設定を行ってください。

#### ● メモリダンプとは

メモリダンプの設定をしておくと、システムで STOP エラー(致命的なシステムエラー)が 発生した場合に、自動的にデバッグ情報が保存されます。

また、システムがフリーズした場合に、キーボードまたは保守用スイッチを使いデバッグ情 報を保存することができます。

→ 「8.2.4 [トラブル発生時の情報収集」\(](#page-291-0)P.292)

保存されたメモリダンプにより、エラー発生時の原因を分析することができます。 特に大容量メモリ搭載時には、メモリダンプファイルの設定に注意が必要です。メモリダン プ取得のための設定は、運用に使用するファイル (OS やアプリケーションなど) をインス トールした後で行います。

## 4.1.1 メモリダンプを取得するための設定方法

メモリダンプを取得するためには、次の設定を確認してから、設定を行ってください。

#### <span id="page-141-1"></span>■ ハードディスクの空き容量の確認

メモリダンプを取得するためには、ページングファイルとメモリダンプファイルの作成用に、 十分なハードディスク容量が必要です。

取得可能なダンプの種類と必要なハードディスク容量は次のとおりです。

#### ● 完全メモリ(フル)ダンプ(推奨)

システムが予期せず停止したときに、システムメモリ全体の内容が記録されます。ファイル は [ファイルのダンプ] ボックスに表示されるディレクトリに格納されます。

- ページングファイル:搭載物理メモリ + 11MB(推奨:搭載物理メモリ × 1.5)
- メモリダンプファイル:搭載物理メモリと同量

#### *M*。重要

▶ 2GB 以上のメモリが搭載されたコンピュータで完全メモリダンプを取得するには、レジストリエディ タを使って、次のようにレジストリを設定してください。

HKEY\_LOCAL\_MACHINE¥SYSTEM¥CurrentControlSet¥Control¥CrashControlCrashDump Enabled = 1 (完全ダンプ)

詳細については、マイクロソフトの情報(<http://support.microsoft.com/kb/274598/>)を参照してくだ さい。

#### ● カーネルメモリダンプ

カーネルメモリ空間のみの情報が記録されます。ファイルは「ファイルのダンプ]ボックス に表示されるディレクトリに格納されます。カーネルメモリダンプに必要な容量は次のとお りです。

- ページングファイル:搭載物理メモリ容量に依存 256MB ~ 1,373MB の場合、搭載物理メモリ × 1.5 1,374MB 以上の場合、32 ビットシステムでは 2GB + 16MB、64 ビットシステムでは搭載物 理メモリ + 128MB
- メモリダンプファイル:STOP 時のカーネルモードアドレス空間の使用量に依存

#### ● 最小メモリダンプ

問題の識別に役立つ最小限の情報が記録されます。このオプションを指定した場合、システ ムが予期せず停止するごとに、新しいファイルを作成します。

これらのファイルの履歴は、[最小ダンプ ディレクトリ]に表示されているディレクトリに 格納されます。

- ページングファイル:2MB 以上
- メモリダンプファイル:64KB または 128KB

#### ■ メモリダンプファイルの設定

次の手順に従って、メモリダンプファイルの設定を行います。

- *1* 管理者権限でサーバにログオンします。
- *2* メモリダンプファイルを格納するドライブの空き容量を確認します。

「■ [ハードディスクの空き容量の確認」\(→](#page-141-1) P.142)で必要な空き容量を確認してくださ い。

ドライブに空き容量がない場合は、「■ [メモリダンプが取得できない」\(→](#page-286-0) P.287)を参 照してください。

#### *3* 「システムのプロパティ」画面を表示します。

Windows Server 2008 の場合

- 1.「スタート」ボタン→「コントロールパネル」の順にクリックします。 コントロールパネルが表示されます。
- 2.「システム」アイコンをダブルクリックします。 システムのコントロールパネルが表示されます。
- 3. タスクから「システムの詳細設定」を選択します。 「システムのプロパティ」画面が表示されます。
- Windows Server 2003 の場合
	- 1.「スタート」ボタン→「コントロールパネル」→「システム」の順にクリックしま す。
		- 「システムのプロパティ」画面が表示されます。

*4* [詳細設定]タブをクリックし、「起動と回復」の[設定]をクリックします。 「起動と回復」画面が表示されます。

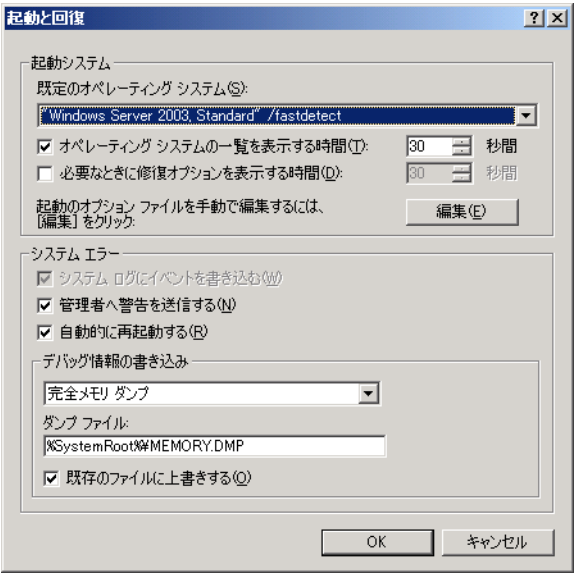

#### *5* 次の設定を行います。

- 1.「デバッグ情報の書き込み」で、メモリダンプファイルの種類を選択します。
	- ・ 完全メモリダンプ(推奨) システムメモリのすべての内容がメモリダンプファイルに記録されます。
	- ・ カーネルメモリダンプ カーネルメモリだけがメモリダンプファイルに記録されます。
	- ・ 最小メモリダンプ(64KB) 最小限の情報がメモリダンプファイルに記録されます。 致命的なエラーが発生するたびに、「最小ダンプディレクトリ」に指定した ディレクトリに新しいファイルを作成します。
- 2.「ダンプファイル」または「最小ダンプディレクトリ」に、メモリダンプファイル を保存するディレクトリをフルパスで指定します。 カーネルメモリダンプ、または完全メモリダンプの場合、「既存のファイルに上書 きする」にチェックを付けると、デバッグ情報が毎回指定したファイルに上書き されます。
- **6** [OK] をクリックし、「起動と回復」画面を終了します。
- *7* [OK]をクリックし、「システムのプロパティ」画面を終了します。
- *8* システムを再起動します。

システム再起動後、設定が有効になります。
#### ■ ページングファイルの設定

次の手順に従って、ページングファイルを設定します。

- *1* 管理者権限でサーバにログオンします。
- *2* システムがインストールされているドライブの空き容量を確認します。

「■ [ハードディスクの空き容量の確認」\(→](#page-141-0) P.142)で必要な空き容量を確認してくださ い。

ドライブに空き容量がない場合は、「■ [メモリダンプが取得できない」\(→](#page-286-0) P.287)を参 照してください。

*3* 「システムのプロパティ」画面を表示します。

Windows Server 2008 の場合

- 1.「スタート」ボタン→「コントロールパネル」の順にクリックします。 コントロールパネルが表示されます。
- 2.「システム」アイコンをダブルクリックします。 システムのコントロールパネルが表示されます。
- 3. タスクから「システムの詳細設定」を選択します。 「システムのプロパティ」画面が表示されます。
- Windows Server 2003 の場合
	- 1.「スタート」ボタン→「コントロールパネル」→「システム」の順にクリックしま す。

「システムのプロパティ」画面が表示されます。

*4* [詳細設定]タブをクリックし、「パフォーマンス」の[設定]をクリックし ます。

「パフォーマンスオプション」画面が表示されます。

*5* [詳細設定]タブをクリックします。

Windows Server 2008 の場合

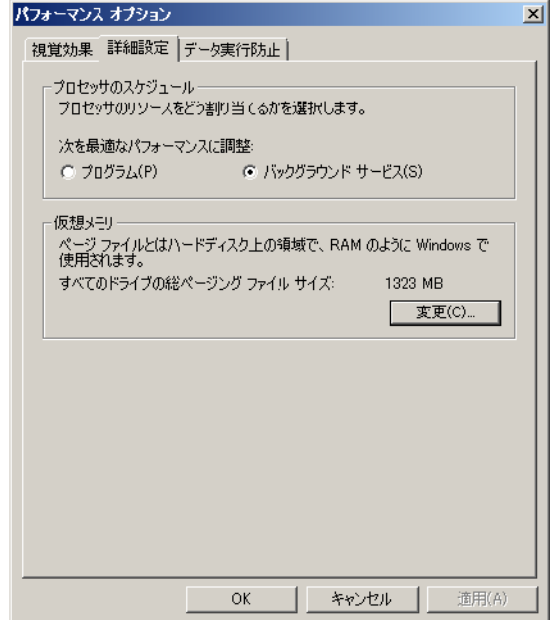

Windows Server 2003 の場合

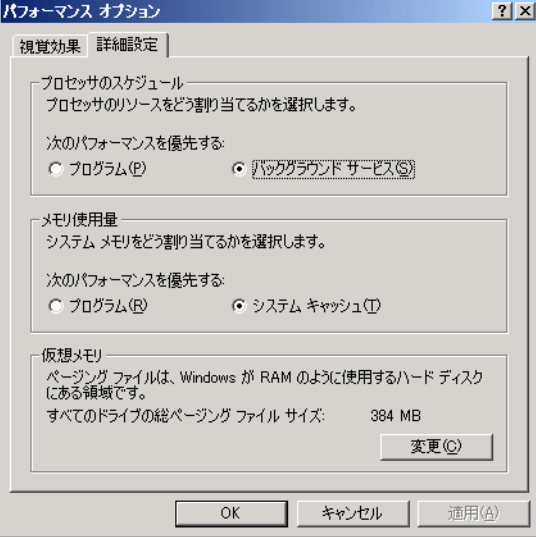

### *6* 「仮想メモリ」の[変更]をクリックします。

「仮想メモリ」画面が表示されます。

#### Windows Server 2008 の場合

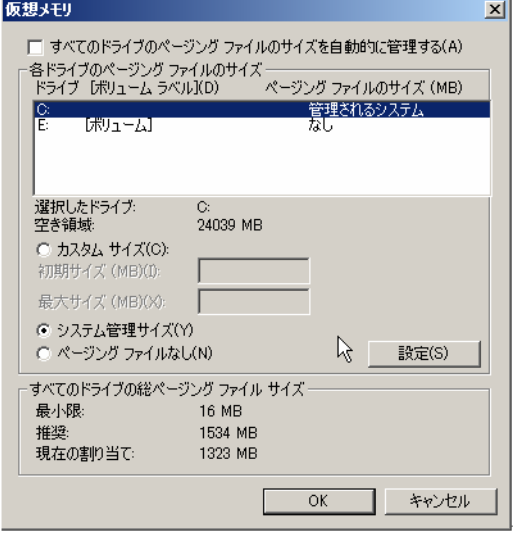

# **必重要**

▶ 「すべてのドライブのページングファイルのサイズを自動的に管理する」がチェックさ れている場合は、チェックを外してください。

Windows Server 2003 の場合

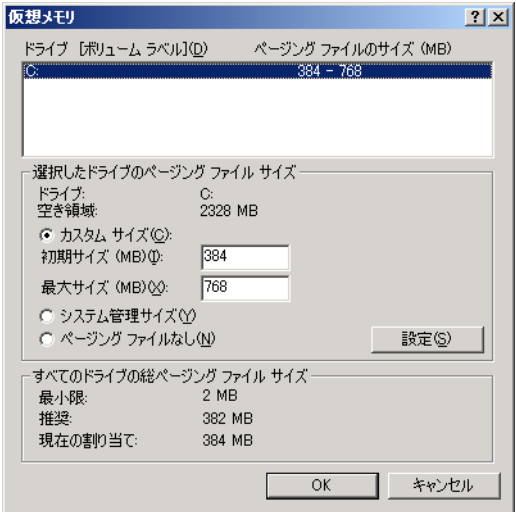

#### *7* ページングファイルを作成するドライブを指定します。

「ドライブ」でシステムがインストールされているドライブを選択します。 選択したドライブが「選択したドライブのページングファイルサイズ」の「ドライブ」 に表示されます。

*8* 「カスタムサイズ」を指定し、「初期サイズ」に値を入力します。 設定したダンプファイルの種類によって値を設定します。 「すべてのドライブの総ページングファイルサイズ」の「推奨」の値より大きい値を設

**M 重要** 

定してください。

- ▶ ページングファイルサイズを小さい値に設定した場合、性能に影響があります。最良の システム効率を得るには、「すべてのドライブの総ページングファイルサイズ」に記載 されている「推奨」以上の値を「初期サイズ」に設定してください。推奨サイズは、シ ステムの搭載メモリ総量の 1.5 倍です。ただし、メモリを大量に消費するプログラムを 定期的に使用する場合は、必要に応じてサイズを大きく設定してください。
- *9* 「最大サイズ」に値を入力します。

「初期サイズ」より大きい値を設定します。

- **10** [設定] をクリックします。 設定が保存され、「ドライブ」の「ページングファイルのサイズ」に値が表示されま す。
- *11* [OK]をクリックし、「仮想メモリ」画面を終了します。
- *12* [OK]をクリックし、「パフォーマンスオプション」画面を終了します。
- **13** 「OK]をクリックし、「システムのプロパティ」画面を終了します。
- *14* システムを再起動します。

システム再起動後、設定が有効になります。

#### ■ OS ダンプ設定後のリブート動作について

OS のダンプ設定で、ダンプ取得後にリブートするように設定をしていても、ハードウェアが 故障している場合は、リブートが行われないことがあります。 ハードウェア故障時はすみやかに対処する必要がありますが、継続稼動が必要な場合はソフ トウェアウォッチドッグによるリブートの設定を行ってください。ソフトウェアウォッチ ドッグの詳細・設定方法については、『ServerView ユーザーズガイド』の「3.4 異常発生時の 対処(ASR)」を参照してください。

# 4.2 システム修復のためのバックアップデー タ作成

OS をインストール後、システム修復のためのバックアップデータを作成しておき ます。これにより、システムにトラブルが発生した場合に復旧が可能になります。

#### **PPOINT**

▶ OS のインストール後や、システム構成を変更した場合は、必ず本操作を行ってバックアップデータ を作成してください。

### 4.2.1 Windows Server 2008 の場合

Windows Server 2008 をインストールした場合、サーバ全体の構成を自サーバ以外の共有フォ ルダや DVD などの媒体にバックアップします。

#### **PPOINT**

Windows Server バックアップ機能

▶ Windows Server 2008 では、「Windows Server バックアップ」機能により、システム全体のバック アップと復元が行えます。 インストール後は、サーバ全体の構成を一度のみ完全バックアップを行います。その後は、変更さ れたデータだけを保存する増分バックアップを自動的に実行するように指定できます。運用形態に 応じて設定および運用してください。

#### \_% 重要

- ▶ Windows Server バックアップでは、テープ装置はサポートしていません。テープ装置を利用する場 合は、別途 ARCServe などのテープバックアップ専用ソフトウェアをお使いください。
- ▶ Windows Server 2008 を Server Core でセットアップした場合は、MMC コンソールからのバックアッ プや、Windows PowerShell には対応していません。コマンドライン(Wbadmin コマンド)バック アップのみ対応しています。

#### ● バックアップコンポーネントのインストール

Windows Server 2008 のデフォルトでは、バックアップコンポーネントはインストールされて いません。あらかじめインストールしておきます。

- *1* 「スタート」ボタン→「すべてのプログラム」→「管理ツール」→「サーバー マネージャ」の順にクリックします。 サーバー マネージャが起動します。
- *2* 「機能の追加」で「Windows Server バックアップの機能」をチェックし、イ ンストールします。

#### ● バックアップデータの作成

次の手順に従って、サーバ全体の構成をバックアップします。

- *1* 「スタート」ボタン→「すべてのプログラム」→「Windows Server バック アップ」の順にクリックします。
- *2* 操作メニューから「バックアップ(1 回限り)」を選択します。
- *3* 「バックアップの構成の選択」で「サーバ全体」を選択します。
- *4* 「作成先の種類の指定」で「リモート共有フォルダ」を選択します。

#### **必重要**

- ▶ バックアップ先は、自サーバ内ではなく、他サーバの共有フォルダや DVD ドライブなど を指定してください。
- *5* 必要に応じてオプションを選択し、バックアップを開始します。 バックアップが終了すると、「Windows Server バックアップ」画面のメッセージ部に状 態(成功または失敗)が表示されます。

### 4.2.2 Windows Server 2003 の場合

Windows Server 2003 をインストールした場合は、自動システム回復(ASR)セットを作成し ます。作成には、フォーマット済みの未使用のフロッピーディスクが 1 枚と、バックアップ ファイルを保存するメディアが必要です。

#### **PPOINT**

- ▶ 本操作により作成した自動回復セットを使用して復旧できるのは、システム情報のみです。お客様 が作成したファイルなどのデータは含まれません。別途バックアップ装置などを使用して定期的に データをバックアップすることを推奨します。バックアップについては「8.5 [バックアップ」\(→](#page-300-0) [P.301](#page-300-0)) を参照してください。
	- *1* 「スタート」ボタン→「すべてのプログラム」→「アクセサリ」→「システム ツール」→「バックアップ」の順にクリックします。 「バックアップまたは復元ウィザード」画面が表示されます。
- 2 [次へ] をクリックします。

「バックアップまたは復元」画面が表示されます。

**3** [ファイルと設定のバックアップを作成する]を選択して、[次へ]をクリッ クします。

「バックアップを作成する項目」画面が表示されます。

- *4* 「このコンピュータにある情報すべて」を選択して、[次へ]をクリックしま す。 「バックアップの種類、バックアップ先と名前」画面が表示されます。
- **5** バックアップの保存場所と名前を指定して、[次へ]をクリックします。 「バックアップまたは復元ウィザードの完了」画面が表示されます。
- *6* [完了]をクリックします。 バックアップが開始されます。
- *7* フロッピーディスクをセットするようメッセージが表示されたら、フロッ ピーディスクをセットして[OK]をクリックします。 自動システム回復ディスクが作成されます。
- *8* ディスクの作成が終了すると、メッセージが表示されます。メッセージに 従ってフロッピーディスクを取り出し、ラベルを貼ってください。 ラベル例)「Windows 自動システム回復ディスク :Backup.bkf、2008/04/01 12:00 作成用」
- 9 [OK] をクリックして、「バックアップユーティリティ」を終了します。
- 10 「閉じる]をクリックして、「バックアップの進行状況」画面を終了します。 以上で、自動システム回復セットの作成は完了です。 作成した自動システム回復セットは、安全な場所に保管してください。

# 4.3 システム設定情報の退避

運用を開始する前や、システム設定情報変更時に必ず設定情報を退避します。設定 情報を退避しておくと、システムに万一の事態が発生した場合(ベースボードが故 障した場合など)に、退避した情報を復元することができます。システム設定情報 の退避、および復元には、Server Management Tools を使用します。

#### <u> 舌 吏</u> ⊣‰

- ▶ システム設定情報は、サーバを保守するうえで重要な情報のため、次の操作を行った場合は、必ず 設定情報の退避を行ってください。
	- ・BIOS セットアップユーティリティによって情報変更を行った場合
	- ・本サーバのハードウェア構成を変更した場合(メモリ、ハードディスク、ベースボードあるいは 拡張カードの増減・変更があった場合など)
	- ・リモートマネジメントコントローラの設定を変更した場合
- ▶ お客様が退避したシステム設定情報は保守時などに使用します。

#### ■ 注意事項

- 本サーバに添付の「Server Management Tools」ディスクは、本サーバ専用です。他システ ムでは絶対に使用しないでください。使用した場合、システムが破壊されるおそれがあり ます。
- 本操作で退避および復元される情報は、BIOS セットアップユーティリティによって設定 される情報と、リモートマネジメントコントローラの設定情報です。ただし、リモートマ ネジメントコントローラのユーザアカウント、リモートマネジメントコントローラアップ グレードキットのライセンス情報は保存されません。
- 本操作は、「Server Management Tools」ディスクでサーバを起動した状態で実行してくださ い。他のフロッピーディスクやハードディスクから起動された状態で Server Management Tools を実行しないでください。実行した場合、システムが破壊されるおそれがあります。
- フロッピーディスクアクセスランプの点灯中には、絶対にフロッピーディスクを取り出さ ないように注意してください。取り出した場合、フロッピーディスクのデータ破壊だけで なくシステムの状態が不安定になるおそれがあります。
- Server Management Tools を実行中にエラーメッセージが表示された場合は、「■ [Server](#page-281-0)  Management Tools [のエラーメッセージ」\(→](#page-281-0) P.282)に従って対処してください。

#### ■ Server Management Tools ディスクの作成

ご購入時に添付されていた「Server Management Tools ディスク」のラベルに「空」と記載さ れている場合、Server Management Tools ディスクを作成する必要があります。「4.4 [保守ツー](#page-154-0) [ル、ドライバディスクの作成」\(→](#page-154-0) P.155)を参照し、あらかじめ Server Management Tools ディスクを作成してください。

# 4.3.1 BIOS 情報/リモートマネジメントコントローラ情報の退 避方法

BIOS 情報およびリモートマネジメントコントローラ情報の退避は、次の手順に従って行いま す。

### **必重要**

- ▶ 操作を始める前に、ServerView の「OS ブート監視」機能が「有効」に設定されている場合は、「無 効」に設定してください(初期設定は「無効」です)。 「OS ブート監視」機能を「有効」にしたままシステムを起動すると、本サーバが自動的に電源切断 や再起動するなど、意図しない動作をするおそれがあります。 「OS ブート監視」機能を「有効」に設定して運用する場合は、BIOS・リモートマネジメントコント ローラ情報の退避後、再度「有効」に設定してください。 ServerView の詳細については、『ServerView ユーザーズガイド』を参照してください。
- ▶ Server Management Tools ディスクのラベルに「空」と表記されていた場合は、あらかじめ「[4.4](#page-154-0) 保 [守ツール、ドライバディスクの作成」\(→](#page-154-0) P.155) を参照して Server Management Tools ディスクを 作成してください。
- *1* 「Server Management Tools」ディスクをセットし、電源を入れます。 キーボードを選択する画面が表示されます。

```
Please select:
   1 = JP Keyboard
    2 = US Keyboard
Your selection
```
*2* キーボードを選択します。

「1」を選択すると日本語キーボード、「2」を選択すると英語キーボードになります。 デフォルトでは日本語キーボードが選択されています。

*3* DOS プロンプトが表示されたら、次のコマンドを入力して【Enter】キーを押 します。

A:¥SMT>BIOSSAVE.bat

*4* 正常に BIOS・リモートマネジメントコントローラ情報を退避できた場合は、 次のメッセージが表示されます。

```
Success !
```
*5* 退避情報ファイルが生成されていることを確認します。

次のコマンドを実行すると、退避ファイルが表示されます。

A:¥SMT>dir

以上で退避処理は終了です。電源を切れる状態になります。

# 4.3.2 BIOS 情報/リモートマネジメントコントローラ情報の復元

本サーバの内蔵バッテリの消耗などにより、BIOS セットアップユーティリティで設定した情 報が消去された場合は、次の手順で BIOS 情報の復元を行ってください。

### **必重要**

- ▶ プログラム実行中は雷源を切らないでください。
- ▶ システムを起動する前に、ServerView の「OS ブート監視」機能が「無効」に設定されていることを 確認してください (初期設定は「無効」です)。 「OS ブート監視」機能を「有効」にしたままでシステムを起動すると、本サーバが自動的に電源切 断や再起動するなど、意図しない動作をするおそれがあります。 「OS ブート監視」機能を「有効」に設定して運用している場合は、運用を再開する前に再度「有効」 に設定してください。 ServerView の詳細については、『ServerView ユーザーズガイド』を参照してください。

*1* 「Server Management Tools」ディスクをセットし、電源を入れます。

キーボードを選択する画面が表示されます。

```
Please select:
    1 = JP Keyboard
    2 = US Keyboard
Your selection
```
#### *2* キーボードを選択します。

「1」を選択すると日本語キーボード、「2」を選択すると英語キーボードになります。 デフォルトでは日本語キーボードが選択されています。

*3* DOS プロンプトが表示されたら、BIOS 退避情報ファイルがフロッピーディス クにあることを確認します。

次のコマンドを実行して、退避ファイルが存在することを確認してください。

A:¥SMT>dir

*4* 次のコマンドを入力して【Enter】キーを押します。

A:¥SMT>BIOSREST.bat

*5* 正常に BIOS 情報を復元できた場合は、次のメッセージが表示されます。

```
Success !
```
#### *6* BIOS の情報が有効になるのは次回のシステム再起動後です。サーバを再起動 してください。

手順 1 を行い、DOS プロンプト画面を表示させます。

以上で復元作業は完了です。電源を切れる状態になります。

# <span id="page-154-0"></span>4.4 保守ツール、ドライバディスクの作成

ServerStart のフロッピービルダ機能を使用して、サーバ保守ツール、ドライバディ スクを作成する方法について説明します。

ServerStart のフロッピービルダ機能により、次のツールが作成できます。

- Server Management Tools ディスク
- DOS フロッピーディスク

フロッピービルダ機能は、次の環境で利用できます。

- クライアントコンピュータで ServerStart システムを起動した場合(推奨)
- サーバで PRIMERGY スタートアップディスクから ServerStart システムを起動した場合

#### **PPOINT**

▶ クライアントコンピュータで作成する場合は、あらかじめクライアントコンピュータに ServerStart を インストールする必要があります。「2.4 [クライアントコンピュータで](#page-58-0) ServerStart を使用する準備」 [\(→](#page-58-0) P.59)を参照してインストールを行ってください。 また、異なるバージョンの ServerStart がインストールされている場合は、インストール済みの ServerStart を必ずアンインストールし、再度インストールを行ってください。アンインストールの 方法については、「2.4.2 ServerStart [のアンインストール」\(→](#page-60-0) P.61)を参照してください。

# 4.4.1 フロッピービルダの起動方法

ServerStart を起動し、フロッピービルダ画面を起動します。クライアントコンピュータで作 成する場合と、サーバで作成する場合で ServerStart の起動方法が異なります。

#### ● クライアントコンピュータで作成する場合

*1* クライアントコンピュータに PRIMERGY スタートアップディスクをセットし ます。

「PRIMERGY スタートアップディスク」画面が表示されたら、いったん終了します。

*2* 「スタート」ボタン→「すべてのプログラム」→「Fujitsu ServerStart」→ 「ServerStart (DVD から起動)」の順にクリックします。 ServerStart が起動し、「ようこそ ServerStart へ」画面が表示されます。

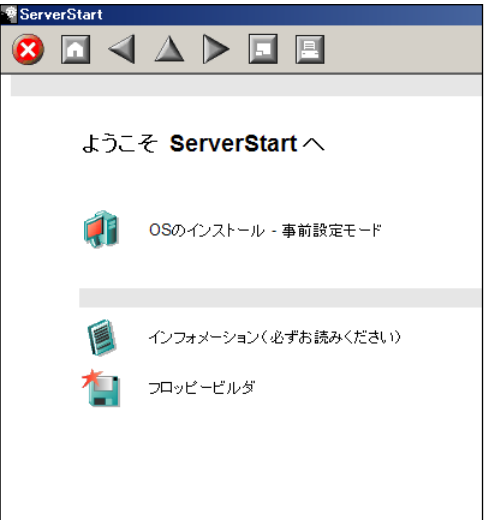

*3* 「フロッピービルダ」をクリックします。

「ServerStart フロッピービルダ」画面が表示されます。

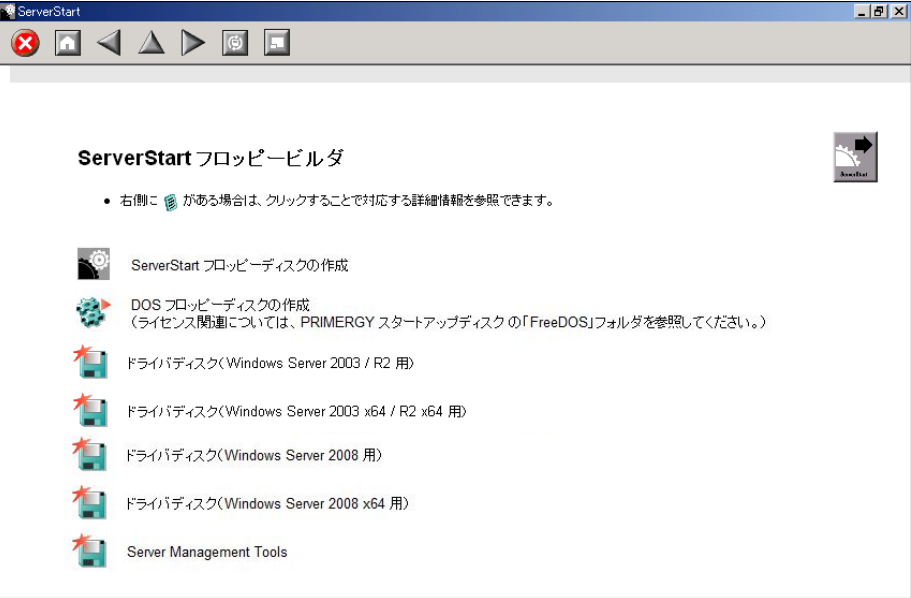

#### ● サーバで作成する場合

- *1* サーバの電源を入れ、PRIMERGY スタートアップディスクをセットします。 ServerStart が起動し、コンフィグレーションファイルの格納先を選択する画面が表示さ れます。
- 2 「RAM ディスク」を選択し、[次へ]をクリックします。

「ServerStart の初期化処理を実行中」画面が表示され、ServerStart の初期化処理が開始 されます。ハードウェアの構成により、初期化処理には数分かかる場合があります。 初期化が終了すると、ライセンス契約の画面が表示されます。

## **M** 重要

▶ サーバが Windows Server 2003 R2 インストールタイプの場合、開封処理を行う前にフ ロッピービルダを起動すると、開封を行うかどうかの確認画面が表示されます。必ず [OK] をクリックしてください。

#### *3* 「同意する」をクリックします。

「ようこそ ServerStart へ」画面が表示されます。

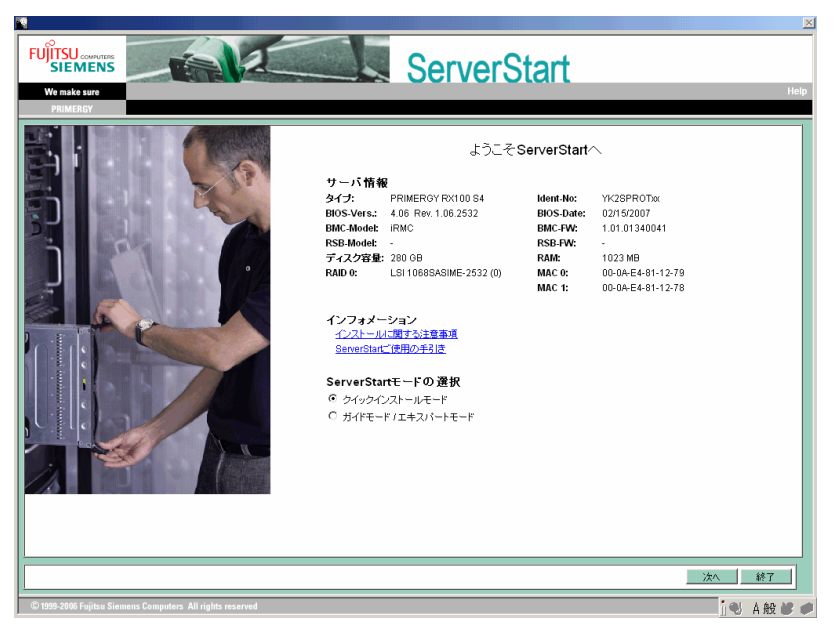

*4* 「ガイドモード/エキスパートモード」を選択し、[次へ]をクリックします。 「ようこそ ServerStart へ」画面が表示されます。

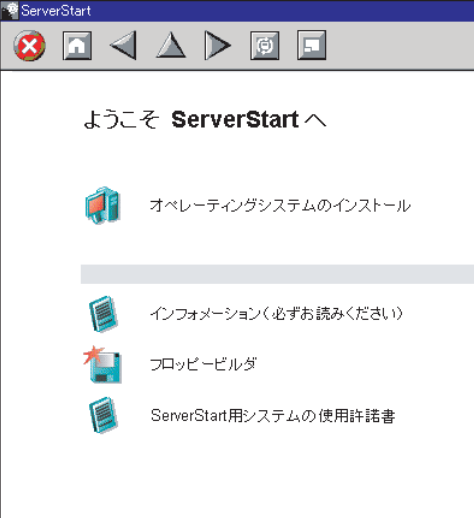

*5* 「フロッピービルダ」をクリックします。

「ServerStart フロッピービルダ」画面が表示されます。

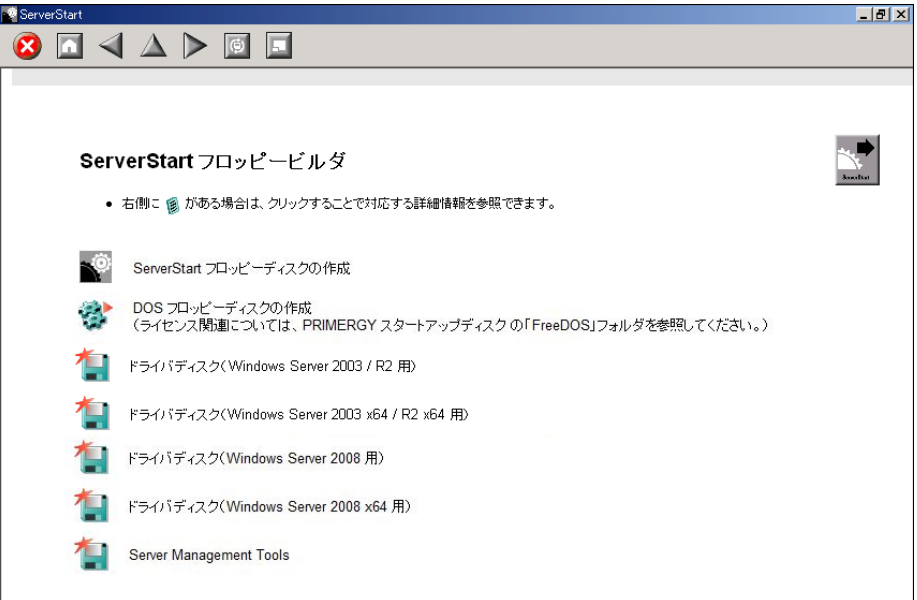

# 4.4.2 「Server Management Tools」ディスクの作成

ServerStart を起動し、フロッピービルダ画面が表示されていることを確認してください。

- *1* 「Server Management Tools」をクリックします。
- *2* 作成するツールをクリックします。 メッセージに従って、用意したフロッピーディスクをセットしてください。
- *3* 以降、画面のメッセージに従って操作します。 フロッピーディスクが自動的にフォーマットされ、ファイルのコピーが開始されます。 各ツールの作成は自動で行われます。 フロッピーディスクの作成完了メッセージが表示されたら、「OK]をクリックし、フ ロッピーディスクを取り出してください。
- *4* フロッピーディスクのラベルに次の事項を記入しておきます。
	- ・本体モデル名
	- ・Server Management Tools の Version と Level
	- ・作成日時

# 4.4.3 ドライバディスクの作成

あらかじめ、作成するドライバディスク分のフロッピーディスクを用意してください。 ServerStart を起動し、フロッピービルダ画面が表示されていることを確認してください。

*1* 「ドライバディスク(OS 用)」をクリックします。

「フロッピービルダ ドライバディスク」画面が表示されます。

- *2* 作成したいドライバの種類をクリックします。
- *3* 作成したいドライバディスクをクリックします。 メッセージに従って、フロッピーディスクをセットします。
- *4* 以降、画面のメッセージに従って操作します。

自動的にフロッピーディスクがフォーマットされ、ファイルのコピーが開始されます。 ドライバディスクの作成は自動で行われます。フロッピーディスクの作成完了メッ セージが表示されたら、[OK]をクリックし、フロッピーディスクを取り出してくだ さい。

# 4.4.4 DOS フロッピーディスクの作成方法

フロッピーディスクに格納される DOS については、PRIMERGY スタートアップディスクの 次のフォルダに格納されているファイルを参照してください。

[CD/DVD ドライブ]:¥FreeDOS

あらかじめ、未使用のフロッピーディスクを 1 枚用意してください。

ServerStart を起動し、フロッピービルダ画面が表示されていることを確認してください。

*1* ServerStart を起動し、「フロッピービルダ」をクリックします。

*2* 「DOS フロッピーディスクの作成」をクリックします。

ロッピーディスクを取り出してください。

# *3* 以降、画面のメッセージに従って、作業を行います。 フロッピーディスクが自動的にフォーマットされ、ファイルのコピーが開始されます。 DOS フロッピーディスクの作成は自動で行われます。 フロッピーディスクの作成完了メッセージが表示されたら、[OK]をクリックし、フ

160

# 4.5 サーバ運用前の留意事項

サーバの運用を始める前に、必要な設定について説明します。 各設定については次の URL を参照してください。 <http://technet2.microsoft.com/windowsserver/ja/default.mspx>

# **POINT**

▶ インストールした添付アプリケーションの設定については、各アプリケーションのマニュアルを参 照してください。

## **必重要**

▶ ServerView のセキュリティに関する留意事項については、『ServerView ユーザーズガイド』の 「1.1.9 留意事項」内「●セキュリティについて」を参照してください。

# 4.5.1 ホットフィックスの適用

OS インストールタイプ開封時、または ServerStart を使った OS インストール時には、お使い の OS に必要なホットフィックス (修正モジュール)が適用されていますが、ご利用のシス テムに潜在する問題を未然に防ぐためには、システムを最新にする必要があります。 ホットフィックスは PRIMERGY スタートアップディスクに格納されており、OS インストー ルタイプ開封時、または ServerStart による OS インストール時に適用されます。適用される ホットフィックスは、重要度により次のように分類されています。

| 項目                     | クイックイ<br>ンストール<br>モード | ガイド<br>モード | エキスパー<br>トモード | インストー<br>ルタイプ<br>開封 [注1] | 説明                                                |
|------------------------|-----------------------|------------|---------------|--------------------------|---------------------------------------------------|
| 必須ホット<br>フィックス         | ⊚                     | ⊚          | ⊚             | ⊚                        | システム運用前に必ず<br>適用していただくホッ<br>トフィックスです。             |
| 推奨ホット<br>フィックス         | $\circledcirc$        |            |               |                          | システム運用前に適用<br>することを推奨する<br>ホットフィックスです。            |
| 条件付き<br>推奨ホット<br>フィックス |                       |            |               |                          | 条件によって、システ<br>ム運用前に適用するこ<br>とを推奨するホット<br>フィックスです。 |

表:ホットフィックスの適用

◎:必ず適用されます。

●:適用するかどうかを選択できます。(デフォルトは選択状態)

○:適用するかどうかを選択できます。(デフォルトは非選択状態)

-:手動で適用してください。

[注 1]:Windows Server 2008 タイプの開封時、および Windows Server 2003 タイプの ServerStart によ る開封時

適用するホットフィックスが、どの分類に含まれるかは、PRIMERGY スタートアップディス クの次のファイルを参照してください。

[CD/DVD ドライブ]:¥Hotfix¥Hotfix.pdf

Windows Update を実行すると、お使いの OS に適用可能な最新のホットフィックスを自動的 に検索して適用し、システムを最新の状態に更新できます。定期的に Windows Update を実行 してください。Windows Update の実行には、インターネットに接続可能なネットワーク環境 が必要です。

# 4.5.2 システムを最新にする

#### ■ UpdateAdvisor(本体装置)

UpdateAdvisor(本体装置)を実行すると、本サーバにインストールされているドライバが、 弊社の提供する最新ドライバかどうかを診断し、インストールされているドライバより新し いドライバが提供されている場合は、ドライバの更新が行われます。また、高信頼ツールな どの添付ソフトウェアに対する修正モジュールがある場合、適用可能な最新モジュールを自 動的に検索、適用し、システムを最新の状態に更新できます。

操作方法については「5.7 [システムを最新の状態に更新\[](#page-196-0)UpdateAdvisor]」(→ P.197)を参照 してください。

### 4.5.3 Service Pack の適用

Windows Server 2003 の場合は、Service Pack 2 を適用します。

Windows Server 2003 タイプ、または Windows Server 2003 x64 タイプには、それぞれ Service Pack 2 CD-ROM が添付されています。

添付の Service Pack CD-ROM を適用する場合は、それぞれの CD-ROM 内に格納されている次 のファイルを実行してください。

- Windows Server 2003 の場合 [CD/DVD ドライブ]:¥WINDOWSSERVER2003-KB914961-SP2-X86-JPN.EXE
- Windows Server 2003 x64 の場合 [CD/DVD ドライブ]:¥WINDOWSSERVER2003.WINDOWSXP-KB914961-SP2-X64- JPN.EXE

新しい Service Pack が提供されている場合は、新しい Service Pack の "README.TXT" を参照 してインストールしてください。

▶ ServerStart でインストール可能な Windows Server 2003 Service Pack は、Service Pack 2 のみです。 その他の Service Pack を適用する場合は、OS インストール後、手動でインストールしてください。

# 4.5.4 CD/DVD ドライブからの自動実行機能について

サーバインストール後に、CD/DVD ドライブからの自動実行機能の設定を変更するには、次 の操作を行ってください。

- *1* レジストリを編集できる状態にし、次のレジストリキーの AutoRun の値を変 更します。 HKEY\_LOCAL\_MACHINE¥System¥CurrentControlSet¥Services¥CDRom 自動実行を設定する場合は AutoRun の値を「1」に、自動実行しない場合は「0」にし ます。
- *2* システムを再起動します。 システム再起動後、設定が有効になります。

# 4.5.5 エキスパートモードでのドライブ文字割り当てについて

エキスパートモードでは、パーティションに対して任意のドライブ文字を指定することがで きません。エキスパートモードのディスクマネージャで指定したドライブ文字は、インス トール終了後には先頭のパーティションから順に「C、D、E...」と割り当てられ、最後に使 用されていないドライブ文字が CD/DVD ドライブに割り当てられます。 ドライブ文字を変更したい場合、インストール終了後に次の手順で変更してください。

### 

- ▶ システムおよびブートドライブのドライブ文字は変更できません。
	- *1* 「スタート」ボタン→「管理ツール」→「コンピュータの管理」の順にクリッ クします。
	- 2 「ディスクの管理]をクリックします。
	- *3* 対象となるパーティションを右クリックし、「ドライブ文字とパスの変更」を クリックします。 「ドライブ文字とパスの変更」画面が表示されます。
	- *4* [編集]をクリックします。 「ドライブ文字またはパスの変更」画面が表示されます。
	- *5* ドライブ文字を変更します。

# 4.5.6 高機能無停電電源装置(UPS)を使用する場合

高機能無停電電源装置(以降 UPS と称します)を使用する場合は、次の点にご留意くださ い。

#### ■ UPS のシャットダウン時間の設定

UPS の電源切断時間(シャットダウン指示から電源切断までの時間)は、十分な時間を設定 してください。この時間が短いと、システムがシャットダウンする前に電源が切れてしまい、 データが破壊されるおそれがあります。詳細は、UPS および UPS 管理ソフトウェアのマニュ アルを参照してください。

#### ■ UPS による電源制御について

UPS 管理ソフトウェア(PowerChute Network Shutdown、PowerChute Business Edition)を使用 して、スケジュール運転、および停電復旧時に、本サーバの電源が自動的に入るように運用 するためには、BIOS 設定を次のとおり変更してください。

- *1* BIOS セットアップユーティリティを起動します。 →「7.2.1 BIOS [セットアップユーティリティの起動と終了」\(](#page-246-0)P.247)
- *2* 「Power」メニューをクリックし、「Power Failure Recovery」項目を「Always On」に設定します。  $\rightarrow$  [7.2.11 Power  $\times = \pm -1$  (P.261)
- *3* 設定を保存して BIOS セットアップユーティリティを終了します。

# 4.5.7 LAN 経由の電源投入について

本サーバでは、WOL(Wakeup On LAN)機能により、クライアントから LAN 経由でサーバ 本体の電源投入ができます。

### **M 重要**

▶ LAN 経由で電源制御を行う場合は、必ず ServerView をインストールしてください。

#### **PPOINT**

- ▶ サーバ本体の電源ケーブルを抜いた場合や、停電などで電源が切れた場合は、本サーバを再起動し てください。再起動しない場合は、WOL 機能が動作しません。
- ▶ 本サーバでは、オンボード LAN のみ WOL 機能に対応しています。LAN 経由での電源制御を行う場合 は、必ずオンボード LAN に接続し、オンボード LAN アダプタバインドを「1」に設定してください。

#### ■ BIOS セットアップユーティリティの設定

LAN 経由での電源管理を行う場合は、BIOS セットアップユーティリティで「Power」メ ニューの「LAN」項目を「Enabled」に設定します。なお、ご購入時は「Enabled」に設定さ れています。

#### **PPOINT**

▶ LAN 経由でサーバを起動する場合は、「■ [リモートインストールを行う場合」\(→](#page-47-0) P.48) を参照して ください。

# 4.5.8 システムドライブのサイズ変更(Windows Server 2008 のみ)

Windows Server 2008 では、インストール(開封)完了後にシステムドライブのパーティショ ンサイズを拡張または縮小できます。

#### ■ システムドライブのパーティションサイズ拡張

システムドライブのパーティションサイズを拡張したい場合は、次の手順でサイズを変更し ます。

- *1* 管理者権限でサーバにログオンします。
- *2* 「スタート」ボタン→「すべてのプログラム」→「管理ツール」→「サーバー マネージャ」の順にクリックします。 サーバー マネージャが起動します。
- *3* 「記憶域」→ 「ディスクの管理」をダブルクリックします。 「ディスクの管理」画面が表示されます。
- *4* 「ディスクの管理」で拡張するボリュームを右クリックし、「ボリュームの拡 張」をクリックします。 「ボリュームの拡張ウィザードの開始」画面が表示されます。

165

#### **5** [次へ] をクリックします。

「ディスクの選択」画面が表示されます。

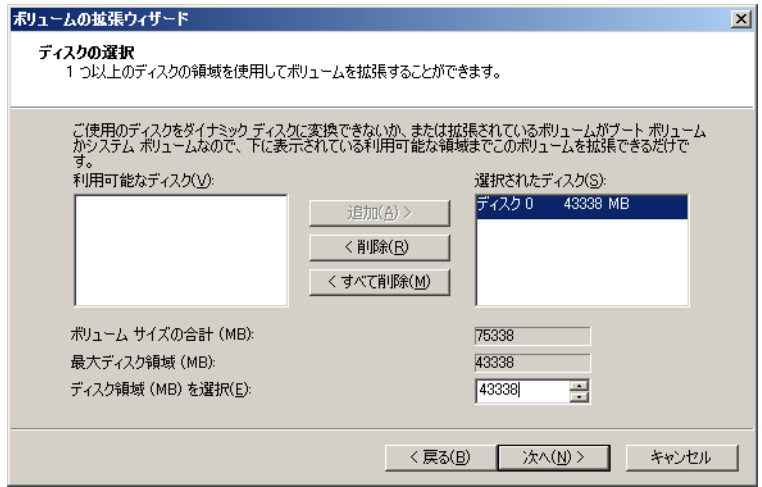

*6* 「ディスク領域 (MB) を選択」に設定したいサイズを入力します。

#### **PPOINT**

- ▶ 「ボリュームサイズの合計 (MB)」には、現在のパーティションサイズと「ディスク領域 (MB) を選択」で指定した値の合計値が表示されます。ボリュームサイズの合計が作成し たいパーティションサイズになるように値を入力します。
- ▶ 「最大ディスク領域 (MB)」には、「ディスク領域 (MB) を選択」で指定できる最大値が表示 されます。
- *7* [次へ]をクリックします。

「ボリュームの拡張ウィザードの完了」画面が表示されます。

- *8* ディスクサイズを確認し、[完了]をクリックします。 「ディスクの管理」画面が表示されます。
- **9** 「ファイル」メニュー →「終了」をクリックします。 サーバー マネージャが終了します。

#### ■ システムドライブのパーティションサイズ縮小

システムドライブのパーティションサイズを縮小する場合は、次の手順でサイズを変更しま す。

- *1* 管理者権限でサーバにログオンします。
- *2* 「スタート」ボタン→「すべてのプログラム」→「管理ツール」→「サーバー マネージャ」の順にクリックします。 サーバー マネージャが起動します。

*3* 「記憶域」→ 「ディスクの管理」をダブルクリックします。

「ディスクの管理」画面が表示されます。

*4* 「ディスクの管理」で、縮小するボリュームを右クリックし、「ボリュームの 圧縮」をクリックします。

「< 選択したボリューム >: の圧縮」画面が表示されます。

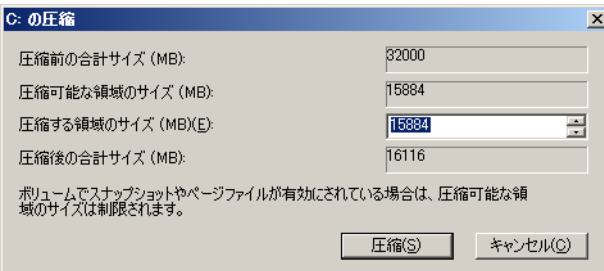

#### **必重要**

- ▶ ページファイルやシャドウコピーの記憶域などが存在する場合、圧縮可能な領域のサイ ズは制限されます。
- *5* 「圧縮する領域のサイズ (MB)」に設定したいサイズを入力します。

#### **POINT**

- ▶ 「圧縮後の合計サイズ (MB)」には、変更後のパーティションのサイズが表示されます。 圧縮後の合計サイズが変更したいパーティションサイズになるように「圧縮する領域 のサイズ (MB)」に値を入力します。
- ▶ 「圧縮可能な領域のサイズ (MB)」には、「圧縮する領域のサイズ (MB)」で指定できる最 大サイズが表示されます。

# 修重要

- ▶ [圧縮] をクリックすると圧縮処理が開始されます。必ず、[圧縮後の合計サイズ (MB)] が適切な値かどうかを確認してから[圧縮]をクリックしてください。
- **6** 「圧縮」をクリックします。 圧縮が実行され、「ディスクの管理」画面が表示されます。
- *7* 「ファイル」メニュー →「終了」をクリックします。

サーバー マネージャが終了します。

# 4.5.9 その他運用上の留意事項

#### ■ 不要なファイルについて

OS のインストールが完了した後に Runonce および Runonce2 というフォルダが、それぞれ OS をインストールしたドライブに残る場合があります。これらのフォルダは、システムをご 利用になるうえで必要ありませんので削除してください。

#### ■無人運転について

装置として不慮の事故に対する安全性を高める必要から、オフィス内に適切な防災対策(耐 震対策、煙探知器、温度センサーなど)が施され、かつ防災管理者(警備員、管理人など) が建物内に待機していることが必要です。

#### ■ 誤切断防止

誤って電源を切らないように、専用の電源(分電盤など)を準備することを推奨します。

# 4.5.10トラブルが発生する前に

本サーバでは、トラブル調査時に必要な資料を採取するため、ご購入時に次の 3 つの設定が あらかじめ有効になっています。システム運用を開始する前に、「8.2.3 [ソフトウェアのトラ](#page-282-0) [ブルシューティング」\(→](#page-282-0) P.283) をお読みいただき、トラブル発生時の資料採取方法につい て理解されたうえで運用を開始してください。

#### ● キーボード操作によるダンプ採取設定

システム運用中にデスクトップ画面のフリーズ、またはマウス操作が効かない場合に、キー ボード操作により強制的にメモリダンプを採取します。

#### ● 保守用スイッチ(NMI 機能)によるダンプ採取設定

キーボード操作によるダンプ操作ができない場合に、保守用スイッチを押して強制的にメモ リダンプを採取します。

#### **PPOINT**

▶ 弊社ではキーボード操作によるダンプ採取を推奨しています。やむを得ない場合を除いては保守用 スイッチ(NMI 機能)での操作は行わないでください。

#### ● ワトソン博士によるクラッシュ ダンプ ファイル作成設定

アプリケーション使用中に、プログラム例外が発生した場合に、詳細な情報を含むクラッ シュダンプファイルおよびワトソンログを作成します。

# <span id="page-168-0"></span>4.6 LAN ドライバの詳細設定[BACS]

BACS は、オンボード LAN の詳細設定を行う統合型 GUI アプリケーションです。 ただし、Windows Server 2008 Server Core インストールの環境には、BACS はイ ンストールできません。

#### **必重要**

- ▶ オンボード LAN で VLAN は使用できません。
- ▶ Windows Server 2008 では、オンボード LAN と LAN カードで Teaming はできません。

#### **PPOINT**

- ▶ 次のような LAN カードの詳細設定を行う場合は、Intel<sup>®</sup> PROSet(→ [P.171](#page-170-0))を使用します。 ・LAN カードどうし、またはオンボード LAN と LAN カードで Teaming 機能を使用する
	-
	- ・LAN カードで VLAN を構成する
	- ・その他 LAN カードに関する詳細設定を行う

# 4.6.1 BACS のインストール

「コントロールパネル」に「Broadcom Control Suite」が登録されていない場合は、次の手順に 従ってインストールを行ってください。

*1* PRIMERGY スタートアップディスク内の次の EXE を起動します。

Windows Server 2008 (64-bit) の場合

[CD/DVD ドライブ]

:¥PROGRAMS¥General¥Broadcom¥w2k8¥MgmtApps\_x64¥setup.exe

Windows Server 2008 (32-bit) の場合

[CD/DVD ドライブ]:¥PROGRAMS¥General¥Broadcom¥w2k8¥MgmtApps¥setup.exe Windows Server 2003 x64 の場合

[CD/DVD ドライブ]:¥PROGRAMS¥General¥Broadcom¥w2k3¥MgmtApps\_x64¥setup.exe Windows Server 2003 の場合

[CD/DVD ドライブ]:¥PROGRAMS¥General¥Broadcom¥w2k3¥MgmtApps¥setup.exe

インストーラが起動します。 Broadcom Management Programs 用のインストールウィザードが表示されます。

2 「次へ]をクリックします。

使用許諾契約画面が表示されます。

*3* 内容を確認し、[使用許諾契約の条項に同意します]を選択して、[次へ]を クリックします。

カスタムセットアップ画面が表示されます。

- 4 [Control Suite] と [BASP] が選択されていることを確認し、[次へ]をク リックします。
- 5 [インストール]をクリックします。 インストールが開始されます。
- *6* インストール完了の画面が表示されたら、[OK]をクリックします。
- *7* [完了]をクリックします。

# <span id="page-170-0"></span>4.7 LAN ドライバの詳細設定 [Intel® PROSet]

「Intel<sup>®</sup> PROSet」は、LAN ドライバの詳細を設定するツールです。次の場合に使用 します。

- ・LAN カードどうし、またはオンボード LAN と LAN カードで Teaming 機能を使用 する
- ・LAN カードで VLAN を構成する
- ・LAN カードに関する詳細設定を行う

### 1% 重要

- ▶ Windows Server 2008 では、オンボード LAN と LAN カードで Teaming はできません。
- ▶ Windows Server 2008 Server Core インストールの環境には、Intel® PROSet はインストールできませ ん。したがって、Server Core インストールの環境では、Teaming や VLAN は使用できません。

### **PPOINT**

▶ オンボード LAN の詳細設定を行う場合は、BACS(→ [P.169](#page-168-0))を使用します。

# 4.7.1 Intel® PROSet のインストール

「デバイスマネージャ」から LAN アダプタのプロパティを表示したとき、「リンク」「チーム 化」「VLAN」などのタブが追加されていない場合は、次の手順に従ってインストールしてく ださい。

*1* PRIMERGY スタートアップディスク内の次の EXE を起動します。

Windows Server 2008 (64-bit) の場合

[CD/DVD ドライブ]:¥DRIVERS¥LAN¥Intel¥APPS¥PROSETDX¥Vistax64¥DxSetup.exe Windows Server 2008 (32-bit) の場合

[CD/DVD ドライブ]:¥DRIVERS¥LAN¥Intel¥APPS¥PROSETDX¥Vista32¥DxSetup.exe Windows Server 2003 x64 の場合

[CD/DVD ドライブ]:¥DRIVERS¥LAN¥Intel¥APPS¥PROSETDX¥Winx64¥DxSetup.exe Windows Server 2003 の場合

[CD/DVD ドライブ]:¥DRIVERS¥LAN¥Intel¥APPS¥PROSETDX¥Win32¥DxSetup.exe

- **2** 「次へ]をクリックします。
- *3* [同意します]を選択して、[次へ]をクリックします。

*4* 次の項目をすべて選択して、[次へ]をクリックします。

- ・「ドライバ」
- ・「インテル ® PROSet for Windows デバイスマネージャ」
- ・「Advanced Network Service」
- 5 「インストール]をクリックします。

**6** 「完了] をクリックします。

# 4.7.2 Teaming について

#### ■ Teaming の種類

Teaming には次の種類があります。

#### ● アダプタフォルトトレランス (AFT)

AFT(Adapter Fault Tolerance)とは、LAN ポートを複数使用してサーバとスイッチ間の経路 を冗長化する技術です。使用中の経路(Primary Link)で異常が発生した場合、待機系の経路 (Secondary Link)に処理を切り替え、通信を中断することなく続行します。なお、AFT の場 合、Team 内のポートはすべて同一スイッチに接続されている必要があります。

#### ● アダプティブロードバランシング(ALB)

ALB (Adaptive Load Balancing)とは、AFT の二重化機能に加え、送受信データを複数の LAN ポートに振り分け、性能を向上させる技術です(受信は「詳細設定」の受信ロードバラ ンシング (RLB) を「無効」に設定すると Primary Link だけで行われます)。なお、ALB の場 合も、Team 内のポートはすべて同一スイッチに接続されている必要があります。

#### ● スイッチフォルトトレランス(SFT)

SFT(Switch Fault Tolerance)とは、LAN ポートが別々のスイッチに接続された構成での AFT と同等の二重化機能です。LAN ポートと、それが接続されたスイッチとの間で、異常が発生 した場合に使用する経路を切り替えます。ただし、スイッチから先の経路(下図 ←、↓、 →) の異常は検出できません。

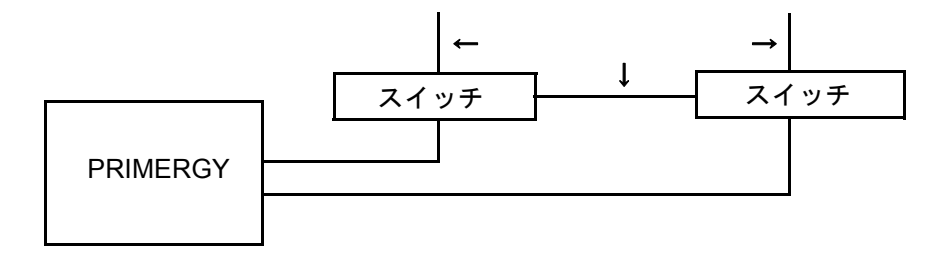

#### ● 静的リンクアグリゲーション

Cisco 社の FEC/GEC の仕様に準拠したスイッチ、静的 IEEE802.3ad 対応のスイッチに接続す る場合に使用するモードです。スイッチ側の設定も必要です。また、チーム内のポートは、 すべて同一スイッチに接続されている必要があります。

#### ● IEEE802.3ad 動的リンクアグリゲーション

IEEE802.3ad 準拠の Link Aggregation Control Protocol(LACP)をサポートしたスイッチと接続 する場合に使用するモードです。本モードの場合、すべてのアダプタは同じ速度で稼動する 必要があり、チーム内のポートは、すべて同一スイッチに接続されている必要があります。 また、本モードは LAN カードどうしの Teaming にのみ使用できます。

#### ■ 留意事項

Intel® PROSet で Team を構成する場合の留意事項を次に示します。詳細については Intel® PROSet のヘルプを参照してください。ただし、ヘルプの内容と本書の内容が異なる場合は、 本書を優先してください。

- AFT / ALB /静的リンク/動的リンクでは、1 チームに組み込める LAN のポート数は最 大 4 ポートです。SFT1 チームの場合は最大 2 ポートです。
- AFT / ALB /静的リンク/動的リンク使用時は、同一のスイッチに接続する必要があり ます。
- AFT / ALB /静的リンク使用時は、スイッチ側のポートのスパニングツリー機能を非活 性化(オフ)にする必要があります。
- Teaming 使用時は、次の対象プロトコルのみ使用可能です。
- ・AFT / SFT /静的リンク/動的リンクの場合:IP、NetBEUI、IPX(NCP)、IPX(NetBIOS) ・ALB の場合:IP、IPX(NCP)
- Teaming 使用時は、Windows Load Balancing Service (WLBS) や、Network Load Balancing (NLB)を使用することはできません。
- 同一システムに構成可能なチーム数は最大 4 組までです。なお、動的リンクのチームは最 大 2 組までしか構成できません。
- チームを作成すると、システムに仮想アダプタが作成されます。この仮想アダプタを「デ バイスマネージャ」や「ネットワーク接続」から無効化したり、削除したりしないでくだ さい。仮想アダプタを削除する場合には必ず Intel® PROSet を使用してください。 また、チームを構成する実アダプタも「デバイスマネージャ」や「ネットワーク接続」か ら無効化したり、削除したりしないでください。実アダプタを無効化/削除する場合は、 Intel® PROSet を利用してチームから削除した後、「デバイスマネージャ」や「ネットワー ク接続」から実施してください。
- 静的リンク/動的リンクのチームに LAN ポートを追加/削除などをするときは、リンク がダウンしている状態で行う必要があります。
- 静的リンク/動的リンクは、すべてのアダプタが同じ速度で稼動する必要があります。

• Intel® PROSet を利用して Broadcom のオンボード LAN と Intel の LAN カードでチームを構 成する場合、チームの作成時に Intel の LAN カードの優先度を「プライマリ」に設定して ください。

設定手順は、[設定] タブ→ [チームの編集] をクリックします。

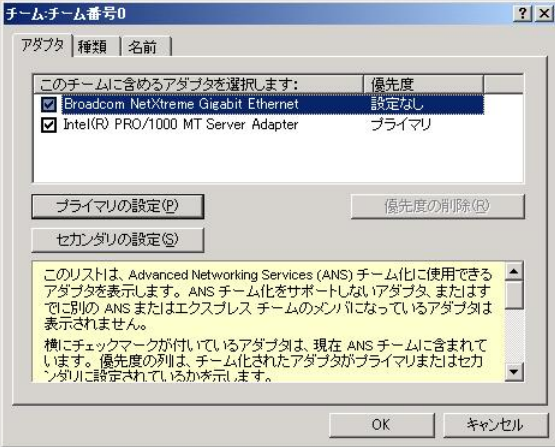

- Broadcom のオンボード LAN と Intel の LAN カードによるチームでは、次の機能は使用で きません。
	- ・VLAN
	- ・動的リンク

**必重要** 

▶ 確実に経路切り替えの要因となるエラーは、 LAN カード(オンボード LAN)と、それが接続されたス イッチとの間のリンク断と同等のエラーだけです。したがって、スイッチや LAN カード(オンボー ド LAN)の部分的な故障で、使用している経路がリンクレベルで正常な場合は、Team 内での経路の 切り替えは行われず、Team を使用した通信がエラーになる場合があります。

#### ■ チームの作成

- *1* 「スタート」ボタン→「管理ツール」→「コンピュータの管理」の順にクリッ クし、Intel® PROSet を起動します。
- *2* 「デバイスマネージャ」配下の「ネットワークアダプタ」をクリックし、 Team に組み込む LAN アダプタをダブルクリックします。
- *3* [チーム化]タブをクリックし、「その他のアダプタとチーム化する」を選択 して「新規チーム]をクリックします。
- **4** 任意のチーム名を入力して、「次へ]をクリックします。
- *5* Team に組み込む LAN アダプタのみにチェックを付けて、[次へ]をクリック します。
- *6* 作成したい Teaming のタイプを選択し、[次へ]をクリックします。 Teaming のタイプにより、次を選択してください。 ・AFT 使用時:「アダプタ フォルト トレランス」
	- ・ALB 使用時:「アダプティブ ロード バランシング」
	-
	- ・SFT 使用時:「スイッチ フォルト トレランス」
	- ・静的リンク使用時:「静的リンク アグリゲーション」
	- ・動的リンク使用時:「IEEE802.3ad 動的リンクアグリゲーション」
- **7** 「完了] をクリックします。
- *8* [OK]をクリックし、作成された Teaming アダプタのプロパティ画面を閉じま す。

LAN アダプタのプロパティ画面が表示されます。 「このチームはインテル以外のアダプターを含んでいるため \*\*\*\* を使用できません」、 または「チーム内の1つ以上のアダプターが \*\*\*\* をサポートしません。\*\*\*\* が無効 になります。」というメッセージが表示された場合は、[OK]をクリックします。

9 [OK] をクリックし、LAN アダプタのプロパティ画面を閉じます。

Teaming の設定が完了すると、次の仮想アダプタが作成されます。 ・「チーム:(チーム名)」 上位プロトコルは、本仮想アダプタにバインドされます。 Team を構成する LAN カードにはバインドできません。 IP アドレスは、本仮想アダプタに設定できます。

# ■ イベントログ

Team 構成時は、次のイベントログが発生します(ソース:iANSMiniport)。

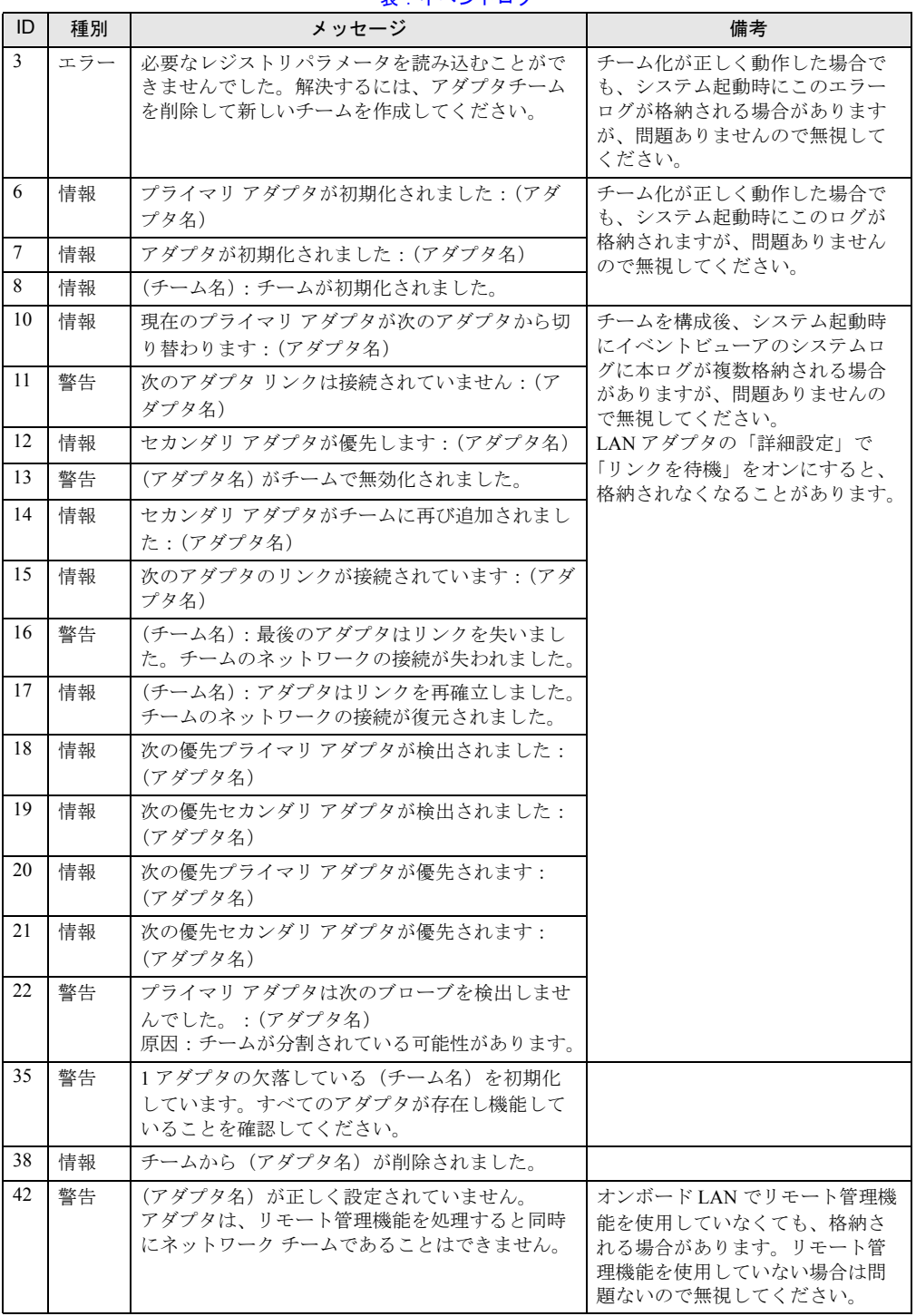

表:イベントログ

### 4.7.3 VLAN について

#### ■ 留意事項

Intel® PROSet で VLAN を構成する場合の留意事項を次に示します。詳細については Intel® PROSet のヘルプを参照してください。ただし、ヘルプの内容と本書の内容が異なる場合は、 本書を優先してください。

- VLAN を追加したり、削除したりする場合は、必ず「Intel® PROSet」を使用してくださ い。VLAN を「デバイスマネージャ」や「ネットワーク接続」から無効化したり、削除し たりしないでください。
- 1 つの LAN ポートに設定可能な VLAN の数は最大 10 個までです。
- NetBIOS over TCP/IP が有効な VLAN は、システム全体で最大 4 個までにしてください。
- VLAN 上では、TCP/IP 以外のプロトコルは使用しないでください。
- 富士通通信制御サービスで、LLC、LNDFC プロトコルをインストールすると、VLAN と これらのプロトコルは無条件にバインド(接続)されてしまいます。したがって、これら のプロトコルと VLAN が同時にインストールされたシステムでは、VLAN とこれらのプロ トコルのバインドを解除してください。

#### ■ VLAN の作成

- *1* 「スタート」ボタン→「管理ツール」→「コンピュータの管理」の順にクリッ クし、Intel® PROSet を起動します。
- *2* 「デバイスマネージャ」配下の「ネットワークアダプタ」をクリックし、 VLAN を設定する LAN アダプタをダブルクリックします。
- *3* [VLAN]タブをクリックし、[新規作成]をクリックします。
- *4* 「VLAN ID」と「VLAN 名」を設定して、[OK]をクリックします。 「VLAN ID」は、スイッチ側の設定と一致している必要があります。設定可能範囲は 1 ~ 4094 までです。「VLAN 名」は、任意の名前を設定できます。

**5** [OK] をクリックし、LAN アダプタのプロパティ画面を閉じます。 VLAN の設定が完了すると、次の仮想アダプタが作成されます。 · 「(LAN アダプタ名) - VLAN: (VLAN 名)」 上位プロトコルは、本仮想アダプタにバインドされます。VLAN を構成する LAN カー ドにはバインドできません。IP アドレスは、本仮想アダプタに設定します。

#### 第 4 章 OS インストール後の操作

# 第 5 章

# 高信頼ツール

PRIMERGY では、サーバの安定稼動のため、 高信頼ツールの導入を推奨しています。この章 では、高信頼ツールのインストール、必要な設 定について説明しています。

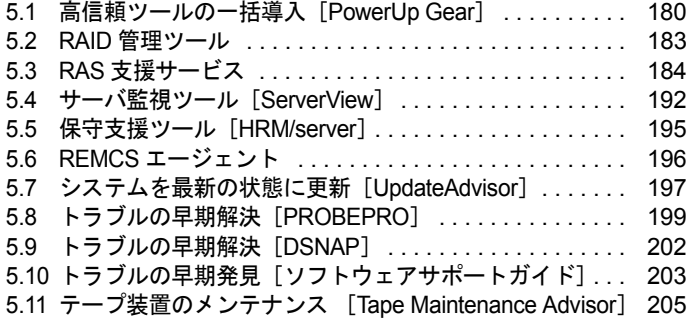

# <span id="page-179-0"></span>5.1 高信頼ツールの一括導入[PowerUp Gear]

ServerStart の「PowerUp Gear」を使用すると、高信頼ツールを一括してインス トールできます。また、ホットフィックスのインストールも行えます。

# 5.1.1 インストールできる高信頼ツール

次の高信頼ツールを一括インストールできます。

表:インストールされるツール

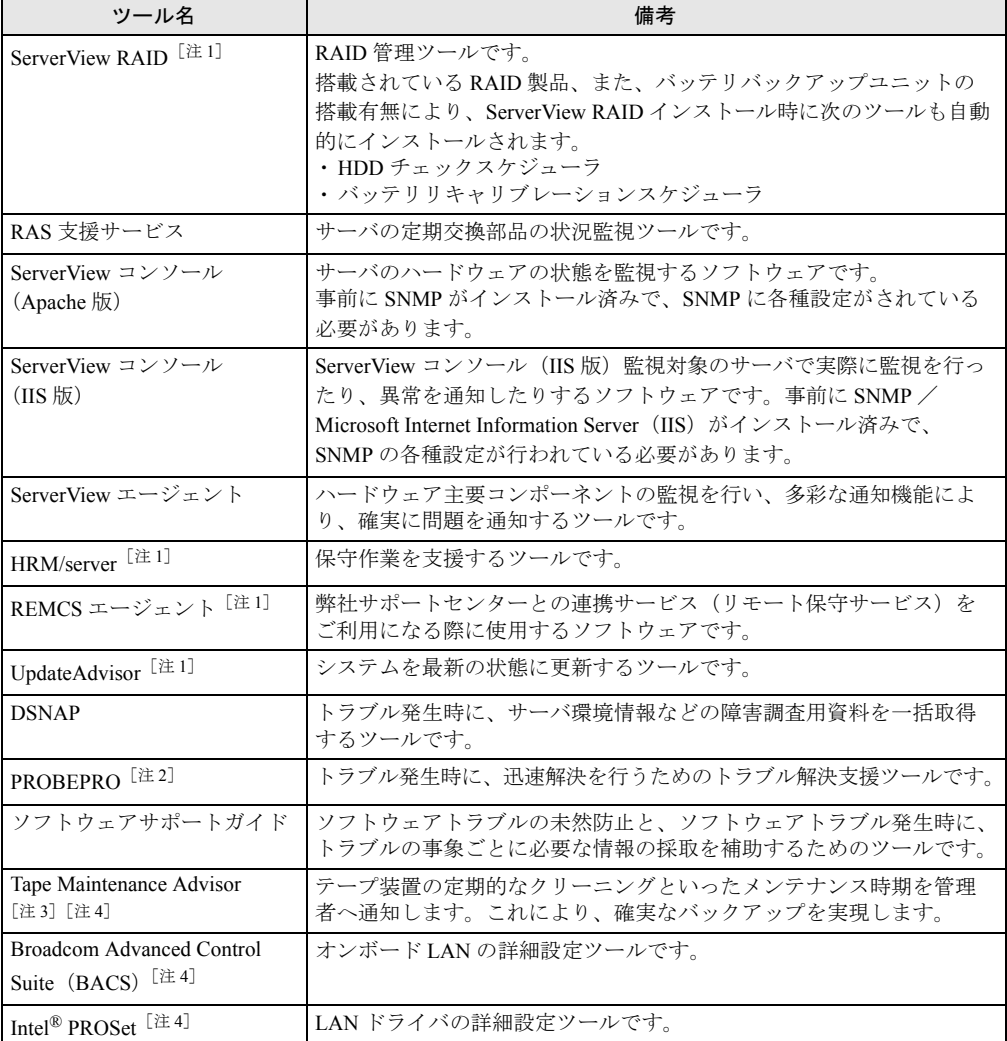

[注 1]:インストールする場合は、必ず ServerView エージェントをインストールする必要があります。 [注2]: PROBEPRO は、Windows Server 2008、Windows Server 2003 x64 ではサポートしていません。
```
[注 3]:テープ装置が接続されていない場合はインストールされません。
[注4]: Windows Server 2008 Server Core インストール環境ではインストールできません。
```
### **必重要**

- ▶ SBS 2003、Linux の場合は、高信頼ツールの一括導入ツール[PowerUp Gear]は使用できません。
- ▶ Windows Server 2003 上での PowerUp Gear を使ったインストールでは、ServerView コンソール(IIS 版)はインストールできません。ServerView コンソール (IIS 版) をインストールする場合は、手動 でインストールを行ってください。

## 5.1.2 インストール方法

- *1* 管理者権限でサーバにログオンします。
- *2* PRIMERGY スタートアップディスクをサーバにセットします。 「PRIMERGY スタートアップディスク」画面が表示されたら、いったん終了します。
- *3* 「スタート」ボタン→「ファイル名を指定して実行」の順にクリックします。 「ファイル名を指定して実行」画面が表示されます。
- *4* 「名前」に次のように入力し、[OK]をクリックします。
	- ・Windows Server 2008 (64-bit) / Windows Server 2003 x64 の場合 [CD/DVD ドライブ]:¥PROGRAMS¥Japanese¥PGPUGR64¥PGPUGR64.EXE
	- ・Windows Server 2008 (32-bit) / Windows Server 2003 の場合 [CD/DVD ドライブ]:¥PROGRAMS¥Japanese¥PGPUGEAR¥PGPUGEAR.EXE

PowerUp Gear が起動し、次の画面が表示されます。

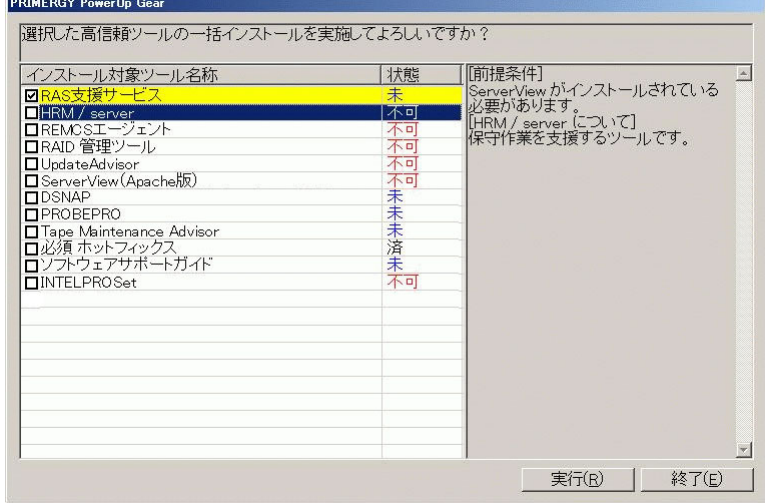

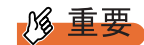

#### Windows Server 2003 の場合

▶ ServerView コンソールは、他のソフトウェアと同時にインストールできません。最初に ServerViewエージェントとServerViewコンソールのみを選択してインストールした後、 再度 PowerUp Gear を起動して、ServerView 以外を選択して一括インストールしてくだ さい。

#### **5** インストール対象のツールを確認し、「実行」をクリックします。

各ツールのインストールが開始されます。 アレイコントローラ ドキュメント & ツール CD をセットするようメッセージが表示さ れた場合は、アレイコントローラ ドキュメント & ツール CD をセットして「はい]を クリックします。

## **M** 重要

- ▶ 各ツールのインストール終了時に、システムを再起動するようメッセージが表示される ことがありますが、絶対に再起動しないでください。再起動を行うと PowerUp Gear で の一括インストールが中断されます。
- **6** インストールの完了メッセージが表示されたら、「終了]をクリックします。 高信頼ツールの一括インストールは終了です。CD または DVD を取り出してくださ い。
- *7* システムを再起動します。

「スタート」ボタン→「シャットダウン」の順にクリックし、「再起動」を選択して [OK] をクリックします。 システムが再起動します。

## 5.2 RAID 管理ツール

RAID 管理ツールは、アレイの構成やディスクの初期化、ディスクアレイの監視を 行うソフトウェアです。インストールおよび使用方法については、アレイコント ローラ ドキュメント & ツール CD 内のマニュアルを参照してください。

#### **PPOINT**

▶ ServerStart で OS をインストール(開封)した場合は、OS や他の高信頼ツールと同時に一括インス トールされます。

#### ■ 運用を開始する前に

サーバに OS をインストール後、次の設定を行ってください。詳細は、アレイコントローラ ドキュメント & ツール CD 内のマニュアルを参照してください。

#### ● アレイ管理者アカウントの設定

RAID 管理ツール (ServerView RAID)のアレイ管理者アカウントを設定してください。 ServerView RAID を使用する際に Windows のユーザアカウントが必要です。 「raid-adm」というグループを作成し、同グループ内にアレイ管理者用の任意の名前のアカウ ントを作成してください。

#### ● HDD チェックスケジューラの設定

SAS アレイコントローラカード(MegaRAID SAS)、オンボードソフトウェア RAID (Embedded MegaRAID SATA)をお使いの場合は、HDD チェックスケジューラの設定を運用 に合わせて適宜変更してください。デフォルトでは、毎日 12:00 に設定されています。

#### ● バッテリリキャリブレーションスケジューラの設定

SAS アレイコントローラカード(MegaRAID SAS)で、バッテリバックアップユニットを接 続してお使いの場合は、バッテリリキャリブレーションスケジューラの設定を運用に合わせ て適宜変更してください。デフォルトでは、毎月 1 日の 11:00 に設定されています。

## 5.3 RAS 支援サービス

RAS (Reliability, Availability, Serviceability) 支援サービスは、本サーバの定期交換 部品、消耗品の状況を監視し、交換時期を事前に通知するソフトウェアです。定期 交換部品、消耗品の寿命による、本サーバの故障を回避できます。

本サーバの定期交換部品は次のとおりです。

- UPS(オプション)のバッテリ
- 本サーバの消耗品は次のとおりです。
- アレイコントローラカード(オプション)のバッテリ

**M 重要** 

▶ Linux での RAS 支援サービスについては、PRIMERGY スタートアップディスクに格納されている次の ファイルを参照してください。 [CD/DVD ドライブ]:¥PROGRAMS¥Japanese2¥RASAssist¥TX150S6¥Linux¥LinuxRAS.pdf

#### **PPOINT**

▶ ServerStart で OS をインストール(開封)した場合は、OS や他の高信頼ツールと同時に一括インス トールされます。

## 5.3.1 RAS 支援サービスのインストール

RAS 支援サービスを標準のインストーラを使用して手動インストールする場合は、次の手順 で行います。

#### **必重要**

- ▶ RAS 支援サービスは、サーバの運用開始前にインストールしてください。
- *1* 管理者権限でサーバにログオンします。

#### **PPOINT**

- ▶ Windows Server 2008 の場合、Administrator でログオンしてください。
- *2* PRIMERGY スタートアップディスクをサーバにセットします。 「PRIMERGY スタートアップディスク」画面が表示されたら、いったん終了します。
- *3* 「スタート」ボタン→「ファイル名を指定して実行」の順にクリックします。

*4* 「名前」に次のように入力し、[OK]をクリックします。 [CD/DVD ドライブ] :¥PROGRAMS¥Japanese2¥RASAssist¥TX150S6¥Windows¥Setup.bat /y

#### **PPOINT**

▶ Windows Server 2008のServer Coreインストール環境の場合は、コマンドプロンプトか らファイルを実行してください。

コマンドプロンプト画面が表示され、「Succeed.」と表示されたら、インストール終了 です。任意のキーを押して画面を閉じてください。

インストール終了後、RAS 支援サービスのサービス (F5EP50) が自動で起動します。

- ▶ RAS 支援サービスは、アンインストールしないでください。
- ▶ RAS 支援サービスのサービス(F5EP50)は停止しないでください。
- ▶ Windows Server 2008 の完全インストール環境の場合、RAS 支援サービスをインストールすると、ス タートアップに「F5EP50 StartUp」が登録されます。
	- ・「F5EP50 StartUp」は削除しないでください。

・「F5EP50 StartUp」のプロセス(F5EP50SU.exe)は停止しないでください。

- ▶ Windows Server 2008 の Server Core インストール環境の場合、RAS 支援サービスをインストールす ると、スタートアップタスク「RASAssist」が登録されます。
	- ・タスク「RASAssist」は削除しないでください。
	- ・タスク「RASAssist」によって起動されるプロセス(F5EP50SU.exe)は、停止しないでください。
- ▶ Windows Server 2008 の完全インストール環境の場合、RAS 支援サービスをインストールすると、次 のログがイベントログ(システム)に格納されますが、問題ありません。

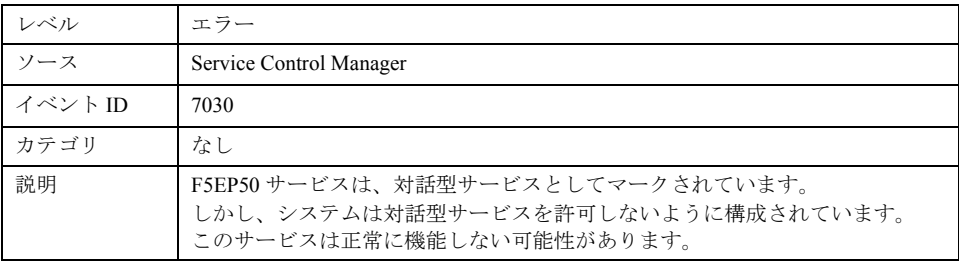

## 5.3.2 RAS 支援サービスの使用方法

RAS 支援サービスを起動します。

*1* 管理者権限でサーバにログオンします。

#### **PPOINT**

- ▶ Windows Server 2008 の場合、Administrator でログオンしてください。
- *2* 「スタート」ボタン→「RAS 支援サービス」の順にクリックします。

### **PPOINT**

- ▶ Windows Server 2008のServer Coreインストール環境の場合、コマンドプロンプトから 次を実行してください。
	- ・Windows Server 2008 (32-bit) の場合
	- "[システムドライブ]:¥Program Files¥Fujitsu¥F5ep50¥F5EP50UI.exe"
	- ・Windows Server 2008 (64-bit) の場合
	- "[システムドライブ]:¥Program Files (x86)¥Fujitsu¥F5ep50¥F5EP50UI.exe"

メニュー画面が表示されます。

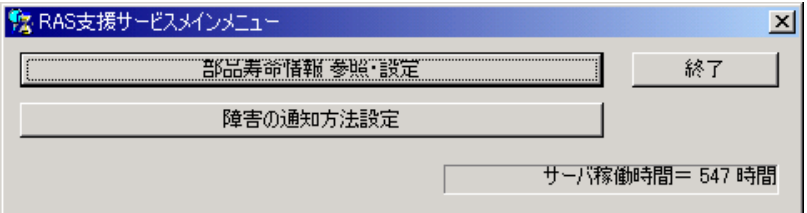

表:RAS 支援サービスメニュー

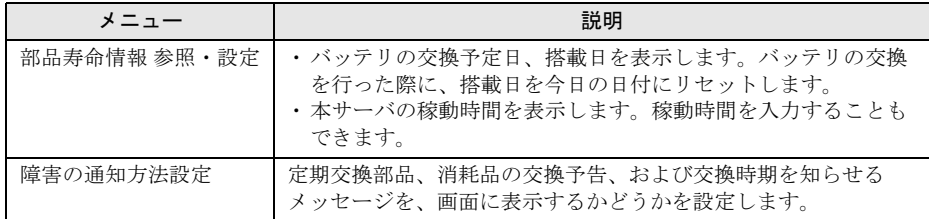

**3** 終了する場合は、[終了]をクリックします。

## 5.3.3 部品寿命情報

「部品寿命情報 参照・設定」メニューで、本サーバの定期交換部品、消耗品の状態、交換推 奨時期を確認します。本サーバの運用開始前、および本サーバの定期交換部品、消耗品の交 換を行った場合、最新の情報に変更しておいてください。

#### *1* [部品寿命情報 参照・設定]をクリックします。

「部品寿命情報 参照・設定」画面が表示されます。

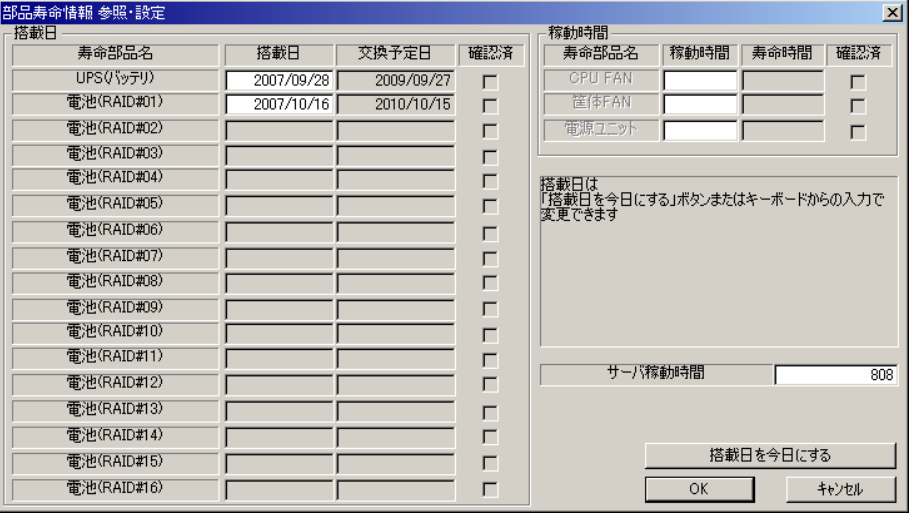

#### 表:部品寿命情報参照・設定画面の説明

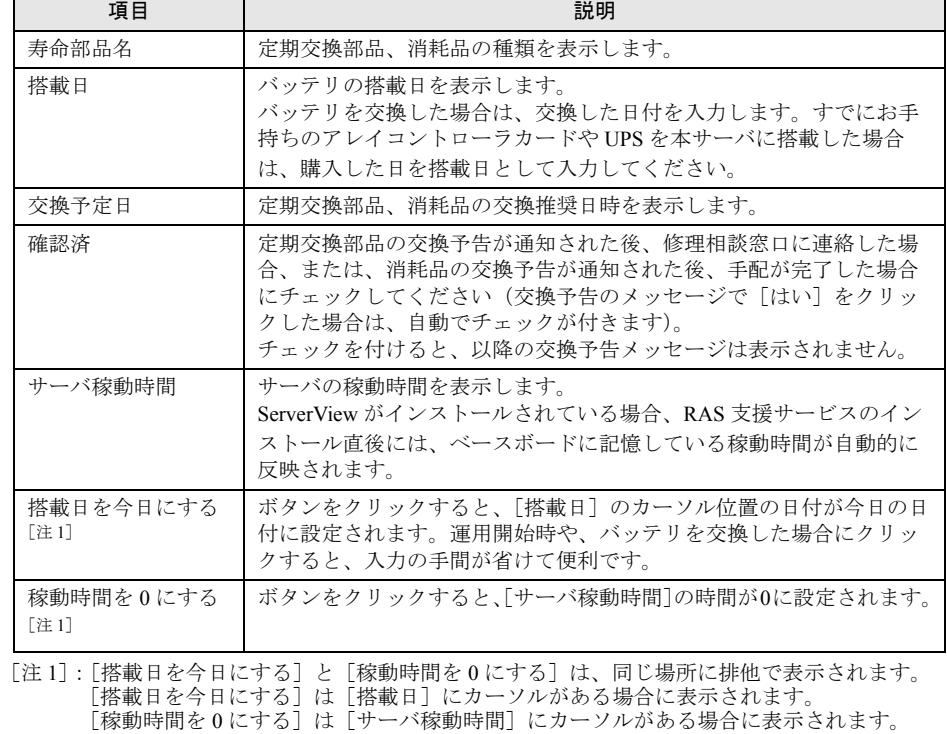

### \_% 重要

▶ RAS 支援サービスのインストール直後、アレイコントローラのバッテリの搭載日には初 期値として、RAS 支援サービスのインストール日が表示されます。したがって、バッテ リを搭載した後に、RAS 支援サービスをインストールした場合は、手動で搭載日を修正 してください。修正しない場合は交換推奨時期の誤差が大きくなります。

### **PPOINT**

- ▶ 寿命について アレイコントローラ、UPS のバッテリは、サーバの電源が切れている状態でも寿命を消 費します。
- ▶ 定期交換部品、消耗品の交換メッセージ通知時期について 本サーバの定期交換部品、消耗品の交換メッセージ通知時期を次に示します。 ・定期交換部品

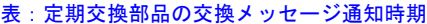

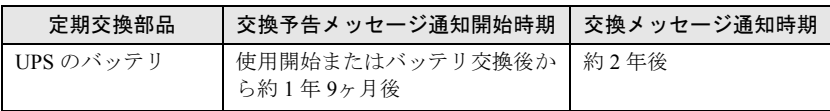

・消耗品

#### 表:消耗品の交換メッセージ通知時期

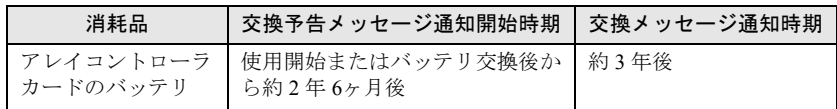

- ▶ 交換時期の通知
	- ・定期交換部品は、交換予告メッセージが通知されてから、次回定期保守時に交換する ことを想定しています。定期交換部品は、交換予告メッセージの通知後、約 1 年間は 使用可能です。ただし UPS バッテリについての交換予告メッセージが通知された場 合は、すみやかに修理相談窓口までご連絡ください。
	- ・消耗品の交換予告メッセージは、交換部品の手配時期をお知らせします。交換予告 メッセージの通知後、約 6ヶ月間は使用可能です。交換部品の手配については、 「8.1.3 [消耗品の交換について」\(→](#page-272-0) P.273)を参照してください。
- ▶ サーバ稼動時間の設定 サーバ稼動時間の設定を行う場合の計算方法は、次のとおりです。 稼動時間 = 使用月数 × 30 × 24 × 稼動率/月 × 稼動率/日 ・1 日 8 時間、1ヶ月に 20 日稼動しているシステムが 4ヶ月使用した場合
	- 稼動時間 = 使用月数(4) × 30 × 24 × 稼動率/月(20/30) × 稼動率/日(8/24)=640 時間
- *2* 各情報の確認、および設定が終了したら、[OK]をクリックします。 設定を変更した場合は、変更を保存するかどうかの確認のメッセージが表示されます。

*3* [OK]をクリックして、終了します。

### **M** 重要

- ▶ 定期交換部品、消耗品の交換周期について 定期交換部品、消耗品の交換周期は周囲温度で変動します。 定期交換部品、消耗品の交換周期は、サーバ本体の使用温度を年間平均温度 25°C と想定しています。 年間平均温度が 25°C を超えた環境で使用すると、交換周期が早くなる場合があります。一般的に温 度が 10°C 上がると(年間平均温度 35°C)、定期交換部品、消耗品の寿命は約半分に短縮されます。
- ▶ 他のサーバで使用していた UPS を本サーバに搭載した場合、使用期間分の寿命を消費しています。 累積使用期間が交換周期に達した場合は、バッテリを交換してください。

## 5.3.4 障害の通知方法の設定

交換予告、および交換時期を通知するメッセージを画面に表示するかどうかを設定します。

#### *1* [障害の通知方法設定]をクリックします。

「障害の通知方法設定」画面が表示されます。

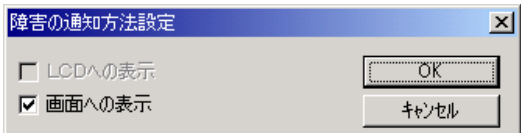

#### *2* 「画面への表示」を選択し、[OK]をクリックします。

部品の交換予告開始時期、および交換周期を過ぎた場合に、メッセージが画面に表示 されます(初期設定値)。

チェックしない場合は、部品の交換予告開始時期、および交換周期を過ぎても、メッ セージが画面に表示されません。

## **必重要**

▶ Windows Server 2008 の場合、画面への通知メッセージは、Administrator でログオンし ているときにのみ表示されます。「障害の通知方法設定」画面で「画面への表示」に チェックされていても、Administrator でログオンしていないときには表示されません。 ログオフ中に発生した通知メッセージについては、ログオン後に画面に表示されます。

#### ■ 定期交換部品、消耗品の交換予告メッセージ

#### ● 定期交換部品、消耗品の交換予告メッセージ(ディスプレイ)

定期交換部品、消耗品の交換予告開始時に、ディスプレイに表示されるメッセージです。 交換予告開始時に表示されます。

メッセージの[いいえ]をクリックした場合、以降 3 日ごとにメッセージが表示されます。 [はい]をクリックした場合、および「部品寿命情報参照・設定」画面の確認済チェックボッ クスにチェックを付けた場合、以降メッセージは表示されません。

#### 

▶ Windows Server 2008 の場合、ディスプレイへの交換予告メッセージは、Administrator でログオンし ているときにのみ表示されます。

表:定期交換部品交換予告メッセージ(ディスプレイ)

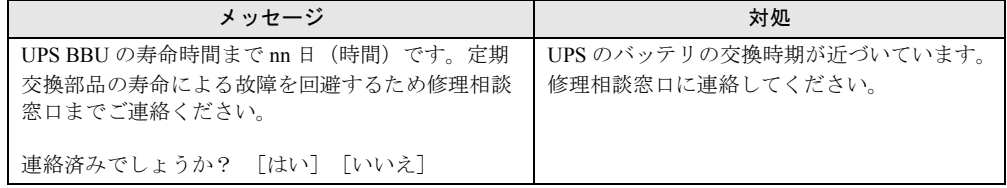

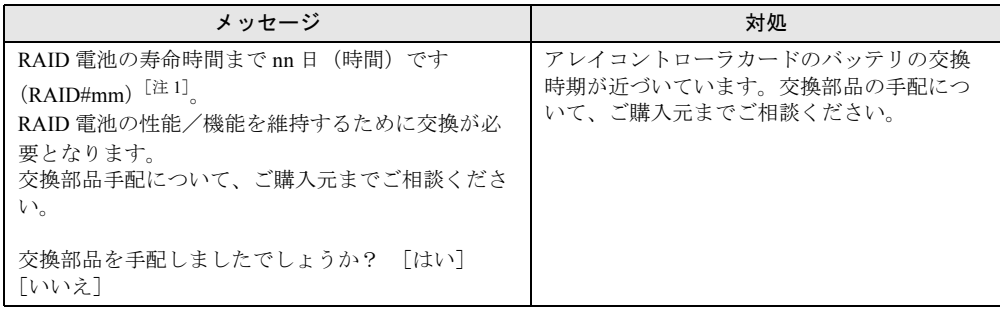

表:消耗品交換予告メッセージ(ディスプレイ)

[注1]:mm: バッテリ付きアレイコントローラカードの搭載番号

#### ● 定期交換部品、消耗品の交換予告メッセージ(システムイベントログ)

定期交換部品、消耗品の交換予告開始時に、システムイベントログに表示されるメッセージ です。交換予告開始時に 1 回のみ表示されます。

#### 表:定期交換部品交換予告メッセージ(システムイベントログ)

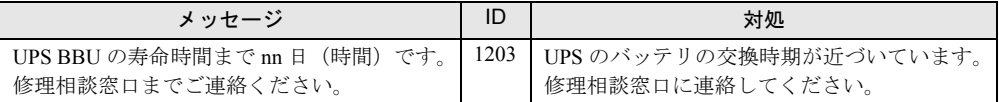

#### 表:消耗品交換予告メッセージ(システムイベントログ)

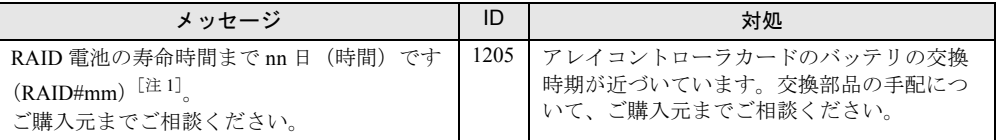

[注1]:mm: バッテリ付きアレイコントローラカードの搭載番号

#### ■ 定期交換部品、消耗品の交換時期のメッセージ

#### ● 定期交換部品、消耗品の交換時期メッセージ(ディスプレイ)

定期交換部品、消耗品の交換時期に、ディスプレイに表示されるメッセージです。 交換時期到達時に表示され、以降は、システム起動時(F5EP50 サービスの開始時)に毎回表 示されます。

#### **M 重要**

▶ Windows Server 2008 の場合、ディスプレイへの交換時期メッセージは、Administrator でログオンし ているときにのみ表示されます。

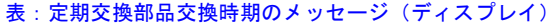

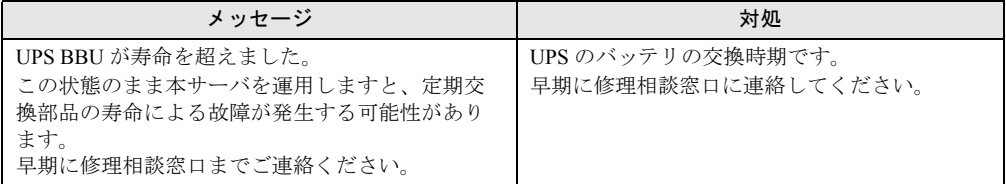

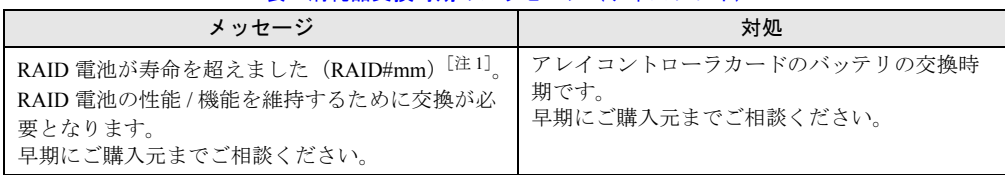

#### 表:消耗品交換時期のメッセージ(ディスプレイ)

[注1]:mm: バッテリ付きアレイコントローラカードの搭載番号

#### ● 定期交換部品、消耗品の交換時期メッセージ(システムイベントログ)

定期交換部品、消耗品の交換時期に、システムイベントログに表示されるメッセージです。 交換時期到達時に 1 回のみ表示されます。

#### 表:定期交換部品交換時期のメッセージ(システムイベントログ)

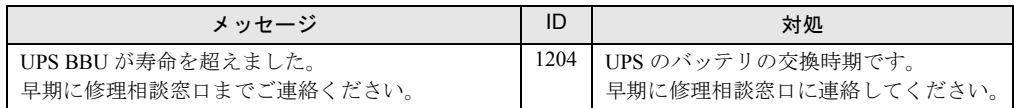

#### 表:消耗品交換時期のメッセージ(システムイベントログ)

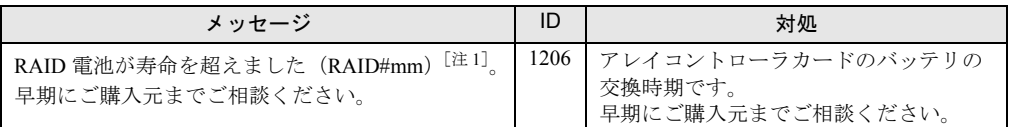

[注1]:mm: バッテリ付きアレイコントローラカードの搭載番号

### ■ 異常時にシステムイベントログに表示されるメッセージ

異常時に、システムイベントログに表示されるエラーメッセージです。

#### 表:異常時にシステムイベントログに表示されるメッセージ

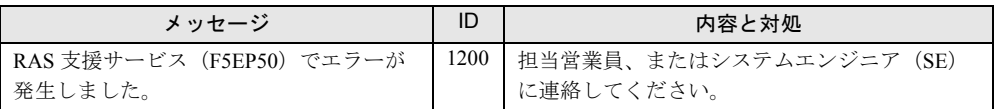

### ■ システムイベントログに表示される通知メッセージ

RAS 支援サービスのインストール時、および運用開始後にシステムイベントログに表示され る通知メッセージです。

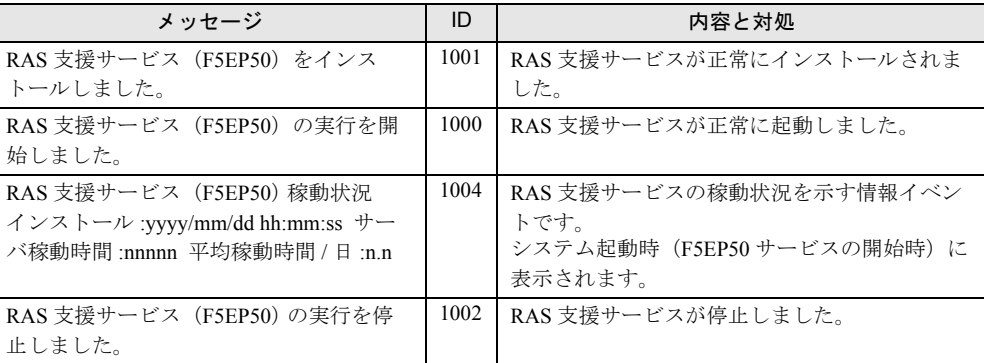

#### 表:システムイベントログに表示される通知メッセージ

# 5.4 サーバ監視ツール [ServerView]

ServerView は、ネットワーク上にある各サーバのハードウェア状態を常時監視する とともに、管理者がすべてのサーバの状態を一目で確認できるコンソールを提供し ます。ServerView を使用すると、サーバのハードウェアが常時監視下に置かれ、万 一トラブルの原因となり得る異常が検出された場合には、管理者にリアルタイムに 通知されます。これにより、サーバの管理者は早期に対応してシステムの異常を取 り除き、トラブルを未然に防ぐことができます。

#### **M 重要**

▶ ServerView のセキュリティに関する留意事項については、『ServerView ユーザーズガイド』の 「1.1.9 留意事項」内「●セキュリティについて」を参照してください。

#### ■ ServerView によるサーバ監視の重要性

本サーバを安全に運用するため、必ず ServerView によるサーバ監視を実施してください。冗 長構成で運用しているサーバの場合でも、異常に気付かず放置してしまうと、システムの停 止やデータの損失といった事態に陥ってしまいます。冗長構成の部品が 1 つでも故障した段 階で、確実に異常に対処する必要があります。そのためにも ServerView によるサーバの監視 は必須です。

ServerView を適用しなかった場合、次のような非常に危険な事態が発生することが予想され ます。

#### ● RAID 異常監視

ServerView では RAID 異常の通知を行います。ServerView を適用していない環境では、RAID 異常は管理者に通知されません。RAID 異常の状態を放置しているとマルチ DEAD によるシ ステム停止の原因となります。

#### ● メモリ監視

ServerView ではメモリ監視を行います。ServerView を適用していない環境では、メモリの Single Bit Error を運用中に確認することができません。確認するには、BIOS セットアップ ユーティリティまたは Server Management Tools を使用して行うため、サーバを再起動する必 要があります。このエラーが発生したまま放置した場合、Multi Bit Error に発展し、システム 停止の原因となります。

#### ● ファン監視

ServerView ではファン監視を行います。ServerView を適用していない環境では、ファンの異 常(故障、停止)を運用中に確認することはできません。確認するには、BIOS セットアップ ユーティリティまたは Server Management Tools を使用して行うため、サーバを再起動する必 要があります。ファンの異常を放置した場合、サーバ内部の温度異常となり、システム停止 の原因となります。

#### ● 温度監視

ServerView では温度監視を行います。ServerView を適用していない環境では、上記のファン の異常などでサーバ内部の温度が上昇した場合、異常が確認できず、温度異常によるシステ ム停止を未然に防ぐことができません。温度異常を確認するには、BIOS セットアップユー ティリティまたは Server Management Tools を使用して行うため、サーバを再起動する必要が あります。

#### ● 電圧監視

ServerView では電圧監視を行います。ServerView を適用していない環境では、電圧の異常を 運用中に確認できません。確認するには、BIOS セットアップユーティリティまたは Server Management Tools を使用して行うため、サーバを再起動する必要があります。その結果、 サーバの誤動作、データの損失が発生する可能性があります。

#### ● 電源監視

ServerView では電源監視を行います。ServerView を適用していない環境では、電源の異常を 運用中に確認できません。確認するには、BIOS セットアップユーティリティまたは Server Management Tools を使用して行うため、サーバを再起動する必要があります。電源異常発生 によるシステム停止を未然に防ぐことができません。

## 5.4.1 ServerView のインストール

#### ● ServerStart を使用したインストール

ServerView は、ServerStart を使用して OS をインストール(開封)した場合、OS や他の高信 頼ツールと同時に一括インストールされます。

#### **● 手動でのインストール (Linux の場合)**

ServerStart を使用したインストールはできません。ServerView を手動でインストールする方 法については、『ServerView ユーザーズガイド』の「第 2 章 インストール」を参照してくだ さい。

#### *M* 重要

▶ ServerView をインストールする前に、必ず RAS 支援サービスおよび SNMP サービスをインストール しておいてください。

### ■ ServerView のインストール後にエラー画面が表示された場合(Windows Server 2003 のみ)

Windows Server 2003 の Service Pack 1 が適用されている場合、ServerView をインストール/ア ンインストールした直後の再起動時に、次のメッセージが表示される場合があります。

コンピュータ保護のため、このプログラムはWindowsにより終了されました。 名前:SNMP Service

動作には問題ありませんので、「メッセージを閉じる]をクリックしてメッセージを閉じてく ださい。

## 5.4.2 インストール後の設定

ServerView のインストール後は、『ServerView ユーザーズガイド』の「2.4 インストール後の 設定」を参照して、必要な操作を行ってください。

#### ■ 起動監視設定について

ServerView をインストール後、「起動監視」の機能を有効に設定することをお勧めします。設 定方法、および機能については、『ServerView ユーザーズガイド』の「3.4 異常発生時の対処 (ASR)」に記載の「[再起動設定]タブ」を参照してください。

# 5.5 保守支援ツール [HRM/server]

HRM/server は、システムの安定稼動を目的とし、保守作業の迅速かつ確実な実施 を支援するソフトウェアです。

## 5.5.1 HRM/server のインストール

#### **● ServerStart を使用したインストール**

HRM/server は、ServerStart で OS をインストール(開封)した場合、OS や他の高信頼ツール と同時に一括インストールされます。

#### ● 手動でのインストール(Linux の場合)

ServerStart を使用したインストールはできません。HRM/server を手動でインストールする方 法については、PRIMERGY スタートアップディスクの次に格納されている『HRM/server for PRIMERGY (Windows/Linux)』を参照してください。

[CD/DVD ドライブ] :¥PROGRAMS¥Japanese2¥HRM¥iasv\_hrm\_install.pdf

#### 

▶ HRM/server を使用するには、ServerView がインストールされている必要があります。

## 5.5.2 使用方法

HRM/server を使用するために必要な環境や、使用方法については、PRIMERGY スタート アップディスクの次に格納されている『HRM/server for PRIMERGY(Windows/Linux)』を参 照してください。

[CD/DVD ドライブ] :¥PROGRAMS¥Japanese2¥HRM¥iasv\_hrm\_install.pdf

## 5.6 REMCS エージェント

REMCS エージェントは、弊社サポートセンターとの連携サービス(リモート保守 サービス)をご利用になる際に使用するソフトウェアです。

## 5.6.1 REMCS エージェントのインストール

インストールの前に、REMCS センタとの接続形態を決めておく必要があります。 REMCS エージェントの概要および使用方法については、『REMCS エージェント 運用ガイド』 を参照してください。

#### ● ServerStart を使用したインストール

REMCS エージェントは、ServerStart を使用して OS をインストール(開封)した場合、OS や他の高信頼ツールと同時に一括インストールされます。

#### ● 手動でのインストール(Linux の場合)

ServerStart を使用したインストールはできません。REMCS エージェントを手動でインストー ルする方法については、『REMCS エージェント運用ガイド』の「第 2 章 レジストレーション 前の準備」を参照してください。

#### **必重要**

▶ REMCS エージェントを使用するには、「ServerView」がインストールされている必要があります。 必要な環境については、『REMCS エージェント 運用ガイド』の「1.3 必要なシステム」でご確認く ださい。

## 5.6.2 インストール後の設定

REMCS センタとの接続方法など、REMCS エージェントを使用するための設定を行う必要が あります。『REMCS エージェント 運用ガイド』の「第 3 章 レジストレーション」を参照し てください。

## 5.7 システムを最新の状態に更新 [UpdateAdvisor]

UpdateAdvisor (本体装置)は、、本サーバを最新の状態に更新するためのソフト ウェアです。本サーバで使用しているドライバや添付ソフトウェアに対する修正モ ジュールの最新版を、まとめて更新できます。

### 

#### UpdateAdvisor(本体装置)を利用するには

- ▶ ユーザ ID 、およびパスワードが必要です。次のユーザ ID とパスワードをお使いください。
	- ・ユーザ ID:updguest
	- ・パスワード:update

### **PPOINT**

▶ ServerStart で OS をインストール(開封)した場合は、OS や他の高信頼ツールと同時に一括インス トールされます。

## 5.7.1 UpdateAdvisor のインストール

UpdateAdvisor(本体装置)を標準のインストーラでインストールするには、次の操作を行い ます。

- *1* 管理者権限でサーバにログオンします。
- *2* PRIMERGY スタートアップディスクをサーバにセットします。 「PRIMERGY スタートアップディスク」画面が表示されたら、いったん終了します。
- *3* 「スタート」ボタン→「ファイル名を指定して実行」の順にクリックします。
- *4* 「名前」に次のように入力し、[OK]をクリックします。
	- ・Windows Server 2008 の場合 [CD/DVD ドライブ]:¥PROGRAMS¥Japanese¥advisor¥W2K8¥SETUP.EXE ・Windows Server 2003 の場合 [CD/DVD ドライブ]:¥PROGRAMS¥Japanese¥advisor¥W2K3¥SETUP.EXE インストーラが起動します。
- *5* 以降、画面のメッセージに従ってインストールを行います。
- *6* インストール終了後、PRIMERGY スタートアップディスクを取り出して、シ ステムを再起動します。

## 5.7.2 UpdateAdvisor (本体装置) の使用方法

UpdateAdvisor(本体装置)を使用するにはインターネットに接続できる環境が必要です。 サーバがインターネットに接続できない場合は、別途インターネットに接続できるパソコン を用意してください。

*1* 「スタート」ボタン→「すべてのプログラム」→「UpdateAdvisor」→ 「UpdateAdvisor(本体装置)」の順にクリックします。 UpdateAdvisor(本体装置)が起動します。以降、画面の指示に従って操作してくださ い。 詳細は、次のマニュアルを参照してください。 「スタート」ボタン→「すべてのプログラム」→「UpdateAdvisor」→「UpdateAdvisor (本体装置)ソフトウェア説明書」

## 5.7.3 UpdateAdvisor(本体装置)の情報収集

次の手順に従って、情報収集を行ってください。

*1* 「スタート」ボタン→「すべてのプログラム」→「UpdateAdvisor」→ 「UpdateAdvisor(本体装置)情報収集」の順にクリックします。

# 5.8 トラブルの早期解決 [PROBEPRO]

標準のインストーラを使用して PROBEPRO をインストールする方法と、 PROBEPRO の動作環境の定義について説明します。ServerStart から PROBEPRO をインストールした場合には、PROBEPRO の動作環境の定義(→ [P.200](#page-199-0))のみ 行ってください。

### **PPOINT**

- ▶ ServerStart で OS をインストール(開封)した場合は、OS や他の高信頼ツールと同時に一括インス トールすることができます。
- ▶ Windows Server 2008、Windows Server 2003 x64 では、PROBEPRO は使用できません。

## 5.8.1 PROBEPRO のインストール

PROBEPRO を標準のインストーラでインストールするには、次の操作を行います。

#### **PPOINT**

- ▶ PROBEPRO を再インストールする場合は、PROBEPRO をアンインストール(→ [P.201](#page-200-0))してから 行ってください。
	- *1* 管理者権限でサーバにログオンします。
- *2* PRIMERGY スタートアップディスクをサーバにセットします。 「PRIMERGY スタートアップディスク」画面が表示されたら、いったん終了します。
- *3* 「スタート」ボタン→「ファイル名を指定して実行」の順にクリックします。 「ファイル名を指定して実行」画面が表示されます。
- *4* 「名前」に次のように入力し、[OK]をクリックします。 [CD/DVD ドライブ]:¥PROGRAMS¥Japanese¥PROBEPRO¥SETUP.EXE インストーラが起動します。
- *5* 画面のメッセージに従ってインストールします。 PROBEPRO のインストールが終了すると、動作環境の定義を行うかどうかを確認する メッセージが表示されます。
- *6* [はい]をクリックします。 定義ウィザードが起動し、ウィザードの初期画面が表示されます。

## <span id="page-199-0"></span>5.8.2 動作環境の定義

PROBEPRO をお使いになるには、PROBEPRO の動作環境を定義する必要があります。動作 環境の定義は、標準のインストーラでのインストール時、または定義ウィザードにより行え ます。ServerStart で PROBEPRO をインストールした場合は、インストール時には動作環境が 定義できないので、インストール後に定義ウィザードを起動して動作環境を定義してくださ い。

定義ウィザードを起動して動作環境を定義するには、次の操作を行います。

- *1* 管理者権限でサーバにログオンします。
- *2* 「スタート」ボタン→「すべてのプログラム」→「PROBEPRO V2.0L30」→ 「PROBEPRO 定義ウィザード」の順にクリックします。 定義ウィザードが起動し、ウィザードの初期画面が表示されます。
- *3* [次へ]をクリックします。 PROBEPRO で収集できる情報の種類が表示されます。
- *4* 収集したい情報を選択します。
- 5 [次へ] をクリックして設定していきます。
- **6** 「定義内容の設定確認」画面が表示されたら、「はい〕をクリックします。

## 5.8.3 初回インストール時の初期設定について

#### ■ システム情報の収集契機

#### 表:システム情報の収集契機

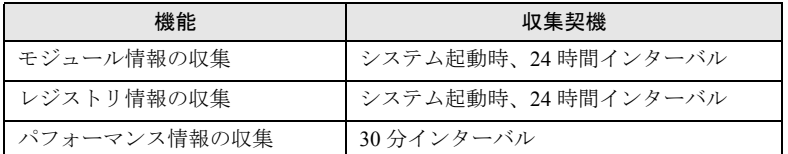

### ■ 出力先ディレクトリ

PROBEPRO が収集したシステム情報は、次のディレクトリに出力されます。 C:¥Program Files¥FUJITSU¥PROBEPRO¥Data

## <span id="page-200-0"></span>5.8.4 アンインストール方法

PROBEPRO をアンインストールするには、次の操作を行います。

- *1* 管理者権限でサーバにログオンします。
- *2* 「スタート」ボタン→「すべてのプログラム」→「PROBEPRO V2.0L30」→ 「PROBEPRO アンインストール」の順にクリックします。 アンインストーラが起動します。
- *3* 画面のメッセージに従ってアンインストールを行います。

# 5.9 トラブルの早期解決 [DSNAP]

DSNAP は、サーバ環境情報などの障害調査用資料を一括取得するためのツールで す。

#### **PPOINT**

▶ ServerStart で OS をインストール(開封)した場合は、OS や他の高信頼ツールと同時に一括インス トールされます。

## 5.9.1 DSNAP のインストール

PRIMERGY スタートアップディスクに格納されている次のファイルを、サーバのハードディ スク内にコピーします。

- Windows Server 2008 (64-bit) の場合 [CD/DVD ドライブ]:¥PROGRAMS¥Japanese¥DSNAP¥W2K8¥x64¥DSNAP.EXE
- Windows Server 2008 (32-bit) の場合 [CD/DVD ドライブ]:¥PROGRAMS¥Japanese¥DSNAP¥W2K8¥x86¥DSNAP.EXE
- Windows Server 2003 x64 の場合 [CD/DVD ドライブ]:¥PROGRAMS¥Japanese¥DSNAP¥W2K3¥x64¥DSNAP.EXE
- Windows Server 2003 の場合 [CD/DVD ドライブ]:¥PROGRAMS¥Japanese¥DSNAP¥W2K3¥x86¥DSNAP.EXE

## 5.9.2 使用方法

PRIMERGY スタートアップディスクに格納されている次のファイルを、テキストエディタな どで開いて参照してください。

- Windows Server 2008 の場合 [CD/DVD ドライブ]:¥PROGRAMS¥Japanese¥DSNAP¥W2K8¥README\_JP.TXT
- Windows Server 2003 x64 の場合 [CD/DVD ドライブ]:¥PROGRAMS¥Japanese¥DSNAP¥W2K3¥x64¥README\_JP.TXT
- Windows Server 2003 の場合 [CD/DVD ドライブ]:¥PROGRAMS¥Japanese¥DSNAP¥W2K3¥x86¥README\_JP.TXT

# 5.10トラブルの早期発見 [ソフトウェアサ ポートガイド]

ソフトウェアサポートガイドは、ソフトウェアトラブル発生時に、トラブルの原因 を調査するうえで必要な情報採取をサポートするツールです。

#### **PPOINT**

▶ ServerStart で OS をインストール(開封)した場合は、OS や他の高信頼ツールと同時に一括インス トールされます。

## 5.10.1ソフトウェアサポートガイドのインストール

ソフトウェアサポートガイドをインストールするには、次の操作を行います。

- *1* 管理者権限でサーバにログオンします。
- *2* PRIMERGY スタートアップディスクをサーバにセットします。 「PRIMERGY スタートアップディスク」画面が表示されたら、いったん終了します。
- *3* 「スタート」ボタン→「ファイル名を指定して実行」の順にクリックします。 「ファイル名を指定して実行」画面が表示されます。
- *4* 「名前」に次のように入力し、[OK]をクリックします。
	- ・Windows Server 2008 (64-bit) の場合 [CD/DVD ドライブ]:¥PROGRAMS¥Japanese¥SupportGuide¥W2K8¥x64¥ssg.msi
	- ・Windows Server 2008 (32-bit) の場合 [CD/DVD ドライブ]:¥PROGRAMS¥Japanese¥SupportGuide¥W2K8¥x86¥ssg.msi
	- ・Windows Server 2003 x64 の場合 [CD/DVD ドライブ] :¥PROGRAMS¥Japanese¥SupportGuide¥W2K3¥x64¥SSGV10L20Bx64Pack.exe
	- ・Windows Server 2003 の場合 [CD/DVD ドライブ] :¥PROGRAMS¥Japanese¥SupportGuide¥W2K3¥x86¥SSGV10L20Bx86.exe

#### *5* インストーラが起動します。

以降、画面のメッセージに従ってインストールを行ってください。

## **M** 重要

▶ インストール完了後 [再起動しない]をクリックした場合に、次のイベントがイベント ログに記録されますが、自動的に再起動は実行されません。

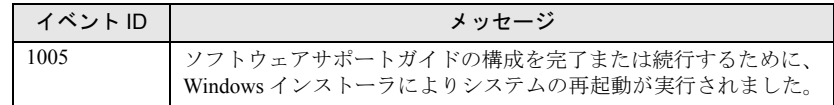

### *6* インストール終了後、PRIMERGY スタートアップディスクを取り出して、シ ステムを再起動します。

インストール後は、スタートメニューおよびデスクトップにソフトウェアサポートガ イドのショートカットアイコンが作成されます。

## 5.10.2ソフトウェアサポートガイドの使用方法

システム運用を開始する前に「ソフトウェアサポートガイド]の「症状別の資料採取方法] を確認し、ソフトウェアトラブル発生時に備えます。

詳細については、インストールされたフォルダ (C:¥SupportGuide) 内のヘルプを確認してく ださい。

また、「8.2.4 [トラブル発生時の情報収集」\(→](#page-291-0) P.292)でも確認できます。

なお、その他の留意事項については、"ssg.msi" と同じフォルダにある "readme.txt" を参照し てください。

# 5.11テープ装置のメンテナンス [Tape Maintenance Advisor]

Tape Maintenance Advisor をインストールすることにより、運用に合わせてヘッド クリーニングの時期が通知されるようになります。定期的なヘッドクリーニングを 行うために、Tape Maintenance Advisor を使用されることをお勧めします。ここで は、Tape Maintenance Advisor をインストールする方法について説明します。

## **POINT**

▶ Windows Server 2008 の Server Core インストール環境では、Tape Maintenance Advisor は使用できま せん。

### ■ Linux の場合

- *1* インターネット情報ページ(<http://primeserver.fujitsu.com/primergy/>)を表示 し、「ダウンロード」→「ダウンロード検索」の順にクリックします。
- *2* サーバの機種名および型番を選択し、「カテゴリ」に「添付ソフト」を指定し て検索します。
- *3* 「Fujitsu Tape Maintenance Advisor for Linux V*n.n*」をダウンロードします。 「V*n.n*」にはバージョンが表示されます(例:Fujitsu Tape Maintenance Advisor for Linux  $V3.0$ ).
- *4* ダウンロードファイル内の説明書を参照してインストールを行ってください。 機能や使用方法についても、ダウンロードファイル内の説明書を参照してください。

### ■ Windows の場合

#### \_修 重要

#### インストールする前に

- ▶ メンテナンス対象のテープ装置がサーバに搭載されていることを確認してから行ってください。
- ▶ すべてのプログラム(ウイルスワクチンプログラムなど)を終了してください。
- *1* 管理者権限でサーバにログオンします。
- *2* PRIMERGY スタートアップディスクをサーバにセットします。 「PRIMERGY スタートアップディスク」画面が表示されたら、いったん終了します。
- *3* 「スタート」ボタン→「ファイル名を指定して実行」の順にクリックします。 「ファイル名を指定して実行」画面が表示されます。
- *4* 「名前」に次のように入力し、[OK]をクリックします。 [CD/DVD ドライブ]:¥PROGRAMS¥Japanese¥TmAdvisor¥Setup.exe
- *5* インストーラが起動します。 以降、画面のメッセージに従って、インストールを行ってください。
- *6* インストール終了後、PRIMERGY スタートアップディスクを取り出してシス テムを再起動します。

# 第 6 章

# 内蔵オプションの取り付け

この章では、内蔵オプションの取り付け方法に ついて説明しています。

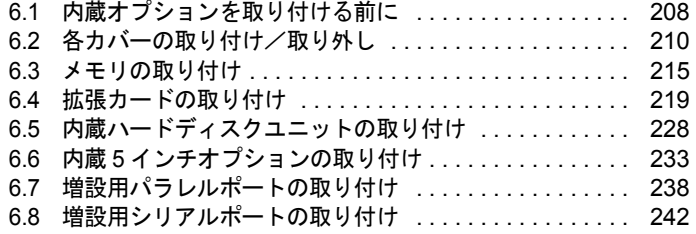

# <span id="page-207-0"></span>6.1 内蔵オプションを取り付ける前に

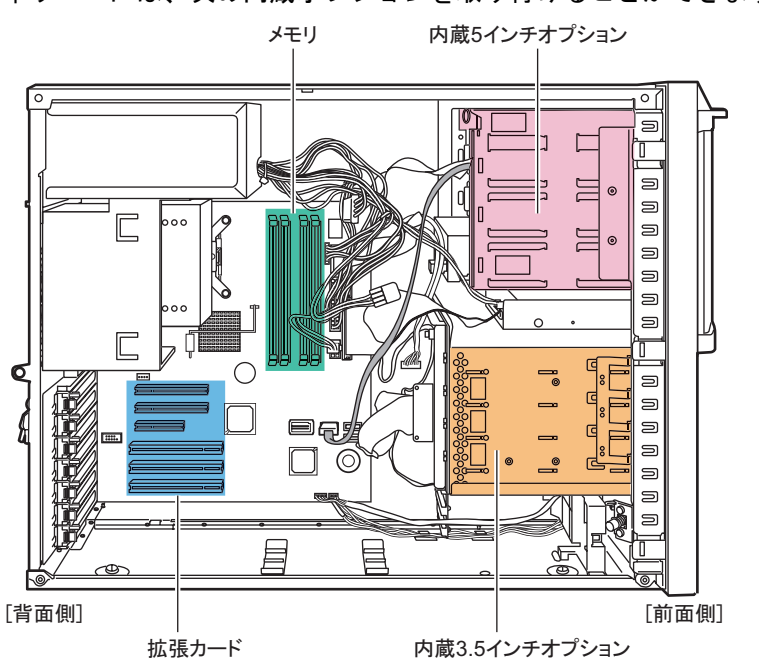

本サーバには、次の内蔵オプションを取り付けることができます。

### **PPOINT**

- ▶ 内蔵オプションの取り付けや取り外し作業で取り外したネジは、必ず同じ装置に取り付けてくださ い。異なる種類のネジを使用すると、装置の故障の原因となります。
- ▶ 本書に記載されている取り付け可能なオプションの種類は、予告なく変更される場合があります。 あらかじめご了承ください。
- ▶ 本サーバを安定してお使いいただくため、オプション製品(内蔵オプション、外付けオプションお よび USB 機器など)の増設時は、システム構成図に記載されている製品を使用してください。弊社 指定以外のオプション製品をお使いいただく場合、弊社では、サーバ製品の動作保証は一切しかね ますので、ご注意願います。

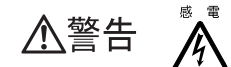

- ・内蔵オプションの取り付けや取り外しを行う場合は、サーバ本体および接続 している周辺装置の電源を切り、電源ケーブルをコンセントから抜いた後に 行ってください。感電の原因となります(「1.4.4 [電源を切る」\(→](#page-37-0) P.38))。
- ・電源ユニットは分解しないでください。感電の原因となります。
- ・弊社の純正品以外のオプションは取り付けないでください。故障・火災・感 埜 止 電の原因となります。
	- ・内部のケーブル類や装置を傷つけたり、加工したりしないでください。故障・ 火災・感電の原因となります。

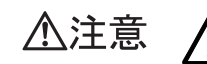

- ・電源を切った直後は、サーバの内部の装置が熱くなっています。内蔵オプショ ンの取り付けや取り外しを行う場合は、電源を切った後 10 分程待ってから、 作業を始めてください。
- ・内蔵オプションは、基板や半田づけした部分がむきだしになっています。これ らの部分は、人体に発生する静電気によって損傷を受ける場合があります。 取り扱う前に、サーバ本体の金属部分に触れて人体の静電気を放電してくださ い。
- ・基板表面や半田づけの部分に触れないように、金具の部分や、基板の縁を持つ ようにしてください。
- ・内蔵オプションを取り付ける場合には、ケーブルをはさみ込まないよう注意し てください。
- ・この章で説明している以外の取り付け方や分解を行った場合は、保証の対象外 になります。

# <span id="page-209-0"></span>6.2 各カバーの取り付け/取り外し

周辺機器を取り付けるときは、各カバーを取り外して行います。各カバーの取り外 し方は、次のとおりです。

・各カバーの取り外し、取り付けを行う場合は、サーバ本体および接続してい △警告  $\mathbb{A}$ る周辺装置の電源を切り、電源ケーブルをコンセントから抜いた後に行って  $\zeta$ ださい。感電の原因となります(「1.4.4 [電源を切る」\(→](#page-37-0) P.38))。

## 6.2.1 カバーの取り外し手順

- *1* サーバ本体および接続されている機器の電源を切り、電源プラグをコンセン トから抜きます。
- *2* ハードディスクカバーを取り外します。 ハードディスクカバーを手前に倒して(1)、引き上げて取り外します(2)。

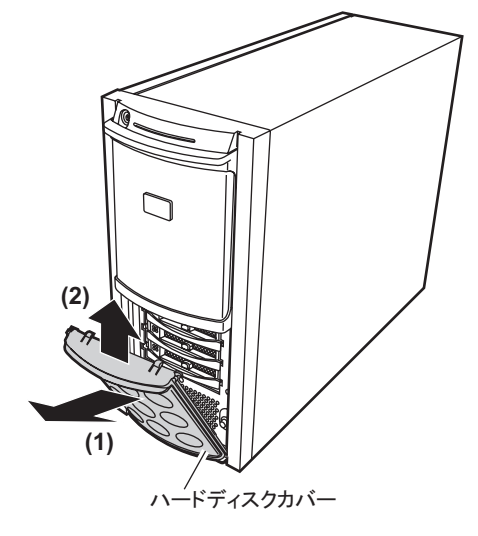

- *3* サイドカバーを取り外します。
	- 1. サーバ本体背面側のネジをゆるめます。

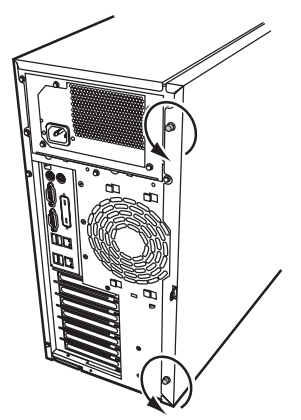

2. サイドカバーをゆっくりとサーバ背面側にスライドさせ(1)、外側に倒して本体 から取り外します (2)。

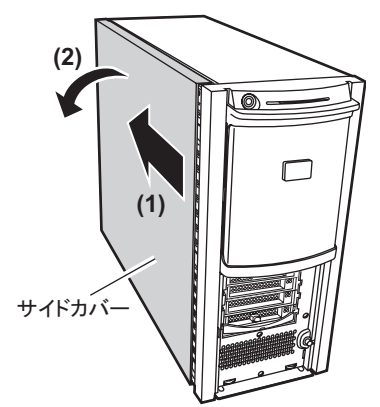

*4* フロントカバーを取り外します。

フロントカバーは、左右 5 箇所のタブで固定されています。サーバ本体左側のタブを 外してから、右側のタブを押しながらフロントカバーを外します。

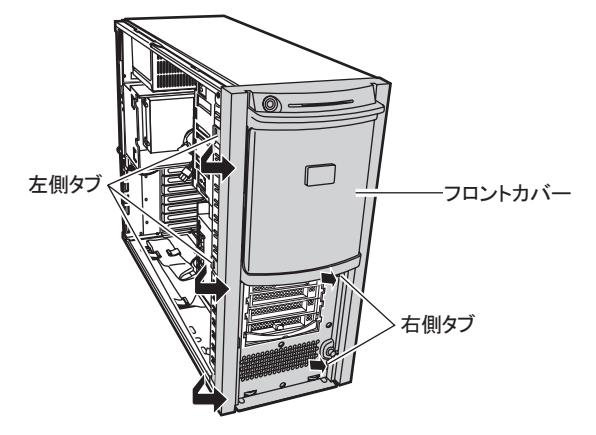

**PPOINT** 

▶ フロントカバーは、内蔵 5 インチオプションを取り付ける場合など、必要に応じて取り外してくださ い。

**M 重要** 

▶ フロントカバー取り外し時に、フロントカバー背面のツメが筐体から外れにくい場合は、下図のよ うに、長い棒状のものを装置内部へ差し込み、フロントカバー背面のツメを矢印方向に押し(1)、 外して(2)ください。無理に外そうとすると、フロントカバーのツメが折れるおそれがあります。

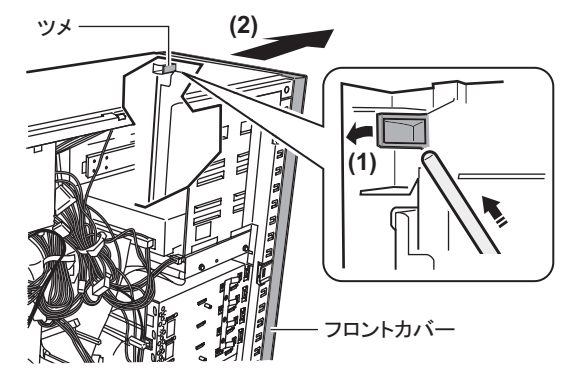

### ■ カバーの取り付け手順

カバーを取り付ける場合は、取り外し手順と逆の手順で行います。

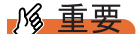

#### フロントカバーの取り付け

▶ フロントカバーを取り付ける場合は、フロントカバーの裏のキーロック金具が、次の図のように適 切な状態であることを確認してから取り付けてください。適切でない状態(キーロック金具が手前 に出ている状態)のままフロントカバーを取り付け、キーを施錠すると、破損の原因となります。

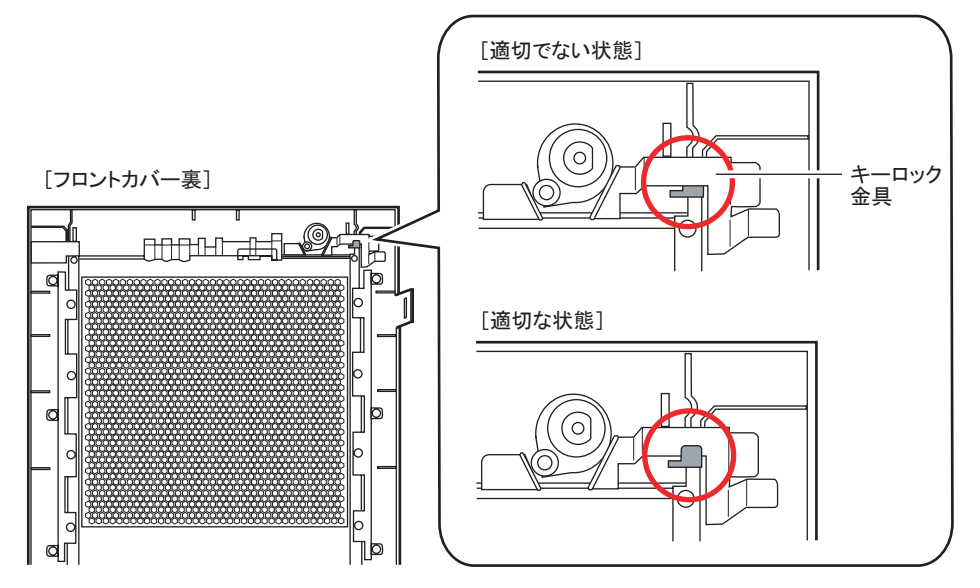

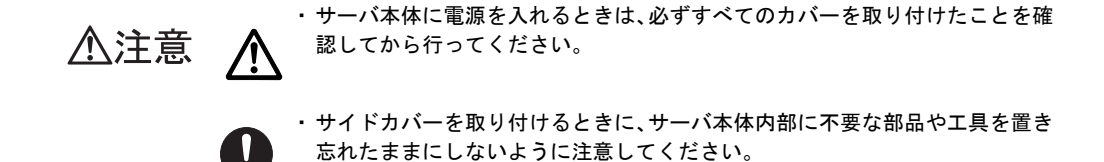

## 6.2.2 ラックタイプのトップカバーの取り外し手順

ラックタイプの場合は、トップカバーを取り外します。

- *1* ラックドアを開けます。 →「1.4.2 [ラックドアを開ける」\(](#page-34-0)P.35)
- *2* サーバ本体に接続されているケーブル類をすべて取り外します。
- *3* サーバ本体とラックを固定しているネジを外します。

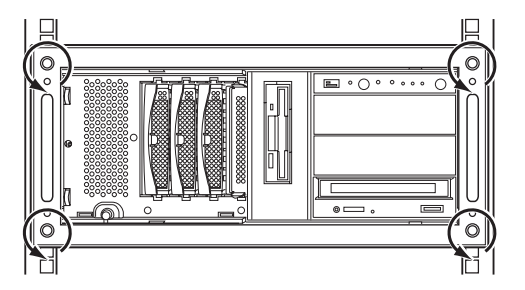

*4* サーバ本体をスライドさせます。

ハンドルを持ち、カチッと音がするまでサーバ本体を手前にスライドさせると、両側 のレール部分でロックがかかります。

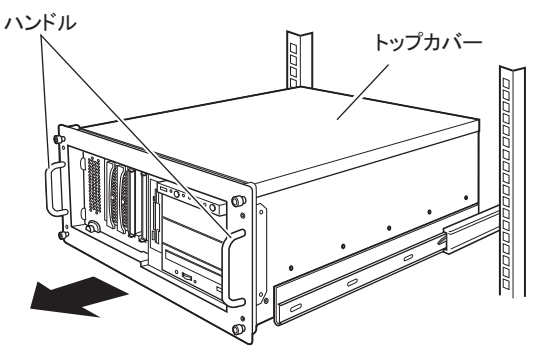

*5* トップカバーを取り外します。

サーバ本体背面のネジを外し、トップカバーをゆっくりとサーバ背面側にスライドさ せて、サーバ本体から取り外します。

## ■ トップカバーの取り付け手順

トップカバーの取り付けは、取り外し手順と逆の手順で行います。

△注意 八

・サーバ本体に電源を入れるときは、必ずすべてのカバーを取り付けたことを確 認してから行ってください。

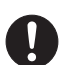

・トップカバーを取り付けるときに、サーバ本体内部に不要な部品や工具を置き 忘れたままにしないように注意してください。

## <span id="page-214-0"></span>6.3 メモリの取り付け

メモリを増やすと、一度に読み込めるデータの量が増え、サーバの処理能力が向上 します。

- 八警告
- ・取り付けや取り外しを行う場合は、サーバ本体および接続されている装置の 電源を切り、電源プラグをコンセントから抜いた後に作業してください。 感電の原因となります。
	- ・メモリは、弊社純正品をお使いください。 感電・火災または故障の原因となります。

・メモリの取り付けや取り外しを行う場合は、装置停止後、十分に待ってから 高温 作業してください。 ∕≞ 火傷の原因となります。

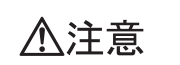

・メモリの取り付けや取り外しを行う場合は、指定された場所以外のネジを外 さないでください。指定された場所以外のネジを外すと、けがをするおそれ があります。また、故障の原因となることがあります。

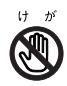

・プリント板は、指定されている場所以外には手を触れないでください。 けがをするおそれがあります。また、故障の原因となることがあります。

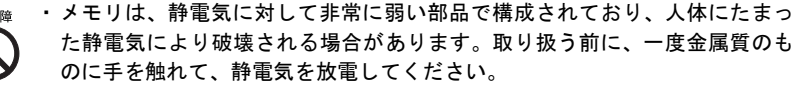

- ・メモリは、何度も抜き差ししないでください。故障の原因となることがあり ます。
- ・メモリは、下図のように、ふちを持ってください。金色の線が入っている部 分(端子)およびメモリチップには、絶対に手を触れないでください。

この部分には手を触れないでください。

メモリ. :000000000# メモリチップ

## 6.3.1 メモリの取り付け場所

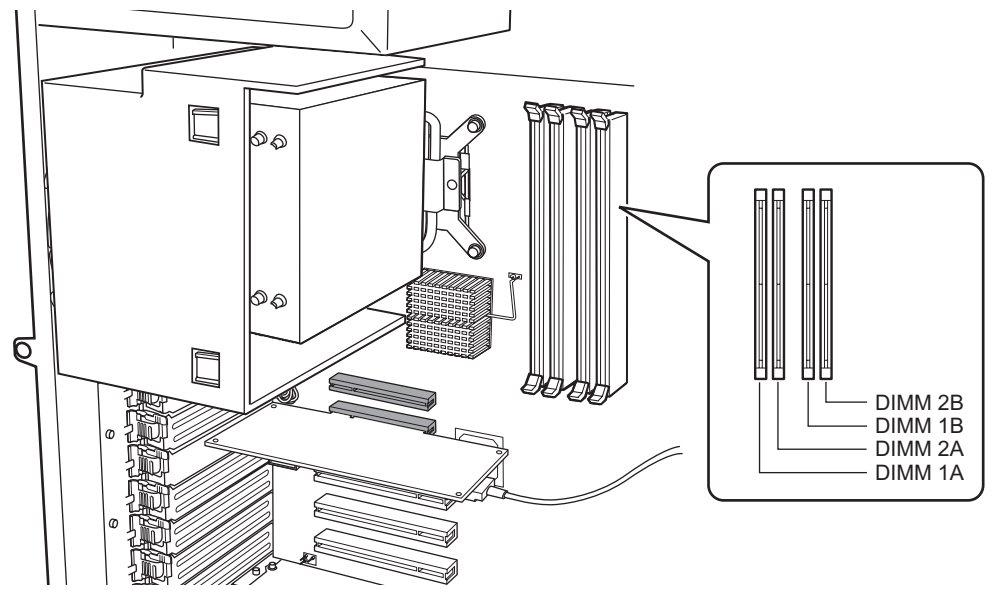

メモリはサーバ本体内部のメモリスロットに取り付けます。

- DIMM1A:基本 RAM モジュール、または基本 RAM モジュール変換機構で取り付けられ るメモリ
- DIMM2A、DIMM1B、DIMM2B:拡張 RAM モジュール取り付け位置

#### ■ メモリの取り付け順

容量の小さいメモリから、DIMM1A → DIMM1B → DIMM2A → DIMM2B の順に取り付けて ください。

## 6.3.2 取り付け可能なメモリ

本サーバに使用できるメモリは、次の種類です。

#### 表:取り付け可能メモリ一覧

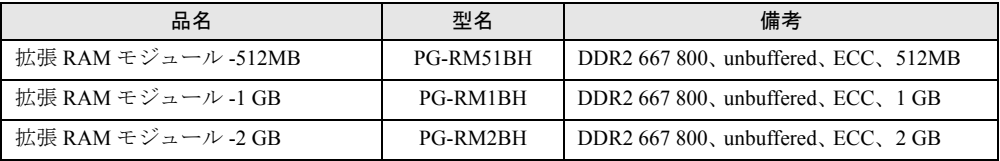

#### **PPOINT**

▶ オプションのメモリを取り付ける前に、「B.1 [メモリの仕様」\(→](#page-320-0) P.321) を参照し、梱包物を確認し てください。
### <span id="page-216-0"></span>6.3.3 メモリの取り付け手順

- *1* サーバ本体および接続されている機器の電源を切り、電源プラグをコンセン トから抜きます。
- *2* サイドカバーを取り外します。

→ 「6.2 [各カバーの取り付け/取り外し」\(](#page-209-0)P.210)

*3* サーバ本体の金属部分に触れて人体の静電気を放電します。

#### *4* メモリを取り付け/取り外します。

#### メモリを取り付ける場合

メモリスロットの両側のレバーを開いて、メモリとスロットの切り欠け部分(1 箇所) を合わせるようにして、スロットに垂直にメモリを差し込みます。 正しく差し込まれると、スロットの両側のレバーが閉じます。このとき、メモリが しっかり固定されているか確認してください。レバーが完全に閉じていない場合は、 レバーを押して閉じてください。

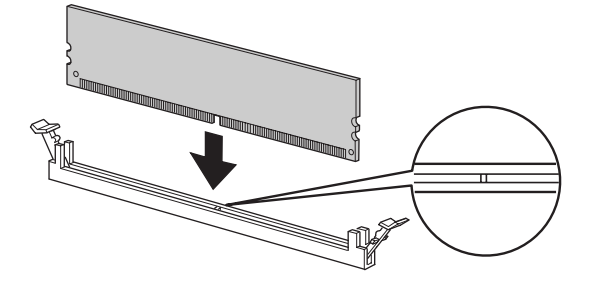

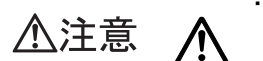

・メモリが正しく差し込まれていない場合、火災の原因となることがあ ります。メモリの向きに注意して、差し込んでください。

#### メモリを取り外す場合

メモリスロットの両側のレバーを外側に開き、取り外します。

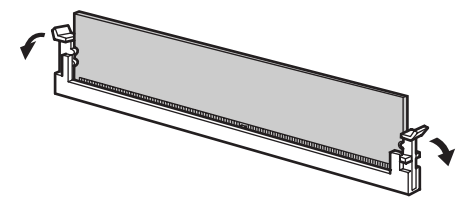

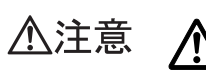

・メモリが装着されている状態でレバーを勢いよく外側に開くと、メモ リが飛び出し、故障の原因となることがありますので、ご注意くださ い。

*5* サイドカバーを取り付けます。

## 6.3.4 故障メモリの切り離し機能

本サーバには、故障メモリの切り離し機能があります。 この機能は、POST (Power On Self Test)実行中に故障(異常)と判断したメモリを切り離し て本サーバを起動します。POST 時にメモリ容量が実装したメモリ容量より小さくなってい る場合は、故障メモリが存在する可能性があります。 故障メモリのスロット位置は、システムイベントログで確認できます。 故障メモリが存在する場合は、メモリを交換後、本サーバを再起動してください。

#### ■ 故障したメモリの交換手順

- *1* システムイベントログを参照し、故障メモリのスロット位置を確認します。 →「8.3 [システムイベントログ」\(](#page-295-0)P.296)
- 2 故障したメモリを「6.3.3 [メモリの取り付け手順」\(→](#page-216-0) P.217)に従って、新し いメモリに交換します。
- *3* BIOS セットアップユーティリティを起動します。 →「7.2.1 BIOS [セットアップユーティリティの起動と終了」\(](#page-246-0)P.247)
- *4* 「Server 」メニューから「Memory Status」サブメニューを選択し、交換した メモリの項目が「Enabled」であることを確認します。 「Failed」の場合は、「Enabled」に変更してください。

 $\rightarrow$  [[7.2.14 Memory Status](#page-262-0) サブメニュー」(P.263)

### **PPOINT**

- ▶ 「Enabled」に設定されていない場合、故障と認識されたまま常に切り離されて本サーバ が起動します。「Enabled」に設定することで、次回サーバ起動時に新しいメモリが認識 され、使用できるようになります。
- *5* 故障メモリのエラーステータスを解除します。

操作方法については、『ServerView ユーザーズガイド』を参照してください。

## 6.4 拡張カードの取り付け

拡張カードの種類や留意事項、取り付け手順について説明します。

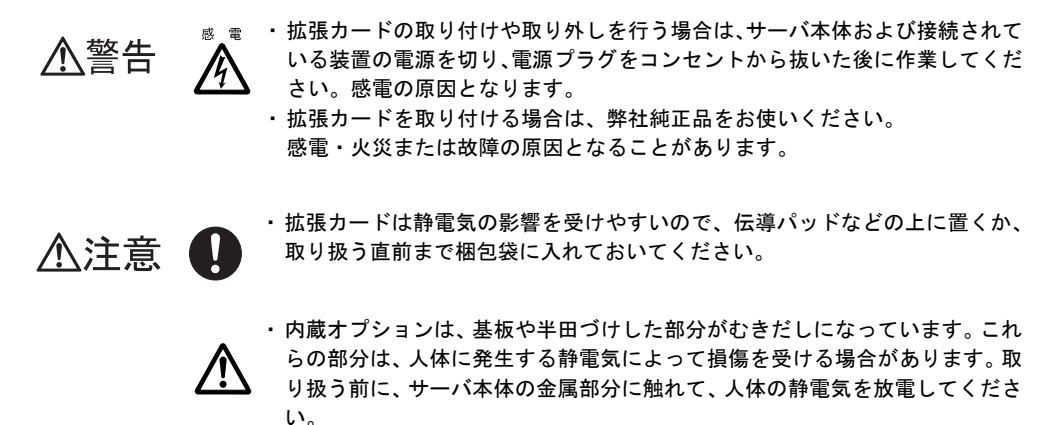

・基板表面や半田づけの部分に触れないように、金具の部分や基板の縁を持つよ うにしてください。

## 6.4.1 拡張カードの取り付け場所

本サーバには、PCI 規格のスロットが 6 つあり、最大 6 枚の拡張カードを搭載できます。 PCI スロット番号により、仕様が異なります。

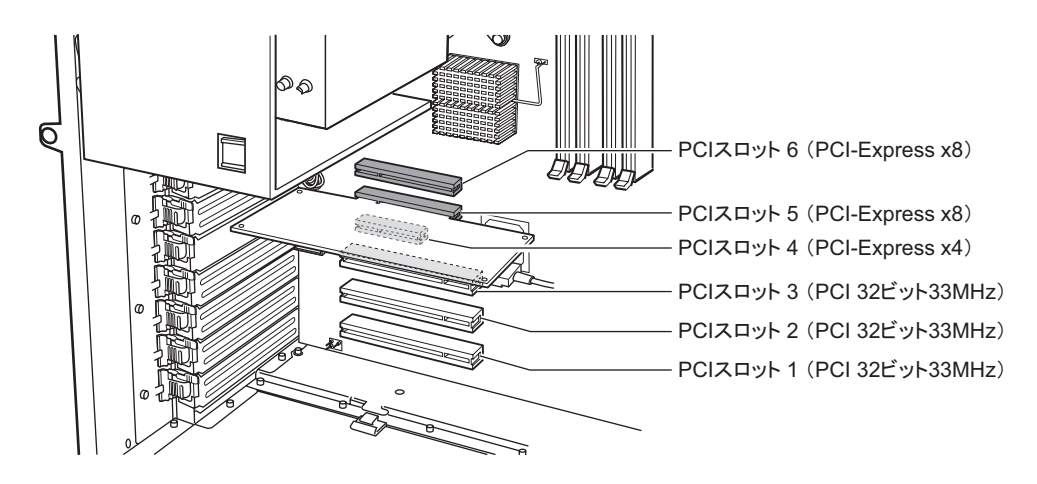

#### **PPOINT**

▶ SAS モデルの場合は、スロット 5 に SAS コントローラカード、または SAS アレイコントローラカード が搭載されています。

## 6.4.2 取り付け可能な拡張カードと留意事項

#### ■ 取り付け可能な拡張カード

#### 表:取り付け可能な拡張カード一覧

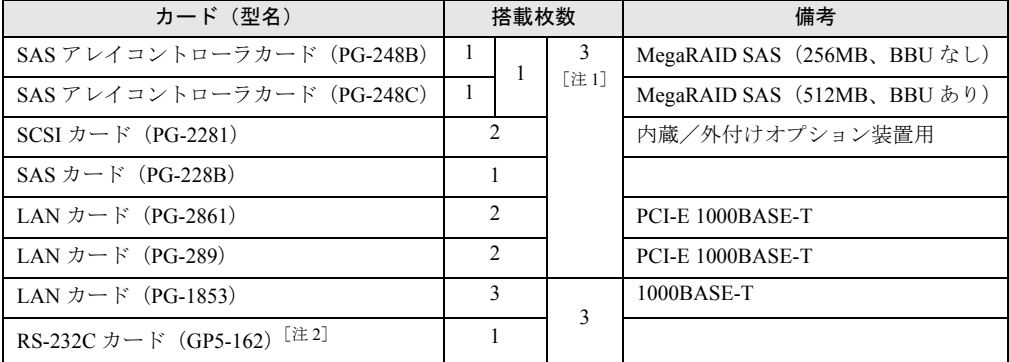

[注 1]:SAS モデルの場合は、スロット 5 に SAS コントローラカード、または SAS アレイコント ローラカードが標準搭載されているため、最大搭載枚数は 2 枚になります。 また、SAS アレイコントローラカード (PG-248B / PG-248C) は追加搭載できません。標準 搭載を含めて 1 枚のみ搭載可能です。

[注 2]:Windows Server 2008 では未サポートです。

#### ■ 拡張カードの取り付け順について

各拡張カードは、次の表の数字の順にスロットを使用してください。

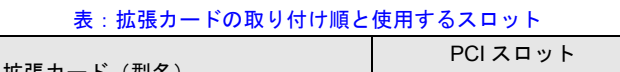

<u>a Ting</u>

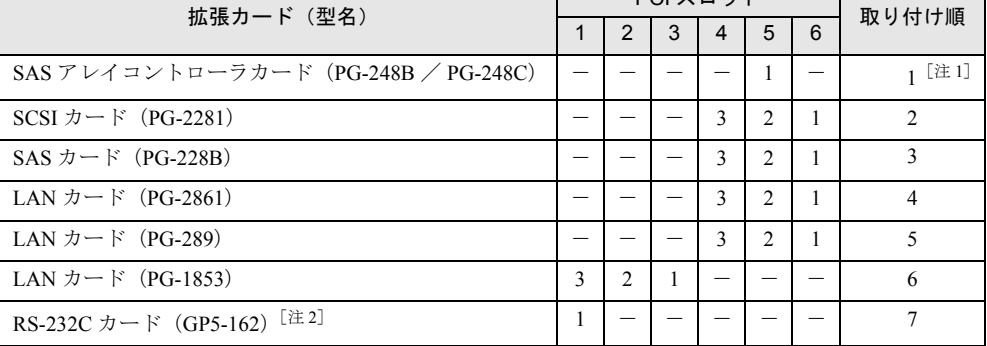

[注 1]:SAS モデルの場合は、スロット 5 に SAS コントローラカード、または SAS アレイコント ローラカードが標準搭載されています。取り外さないでください。

[注 2]:Windows Server 2008 では未サポートです。

## **M 重要**

▶ 表に記載の「取り付け順」に従ってカードの取り付けとドライバのインストールを行ってください。 取り付け順のとおりに取り付けないと、拡張カードが正常に動作しません。

#### ■ 拡張カード取り付け時の留意事項

- 取り付け可能な拡張カード以外は、取り付けないでください。
- 拡張カードを取り付ける前に、拡張カードに添付のマニュアルを参照し、留意事項を確認 してください。また、それぞれの拡張カードについて、次の留意事項を確認してくださ い。

#### ● RS-232C カード

RS-232C カード (GP5-162) の外部接続用コネクタは形状が大きく装着しにくいため、次の ようにして取り付けてください。

#### 

- ▶ Windows Server 2008 では未サポートです。
	- *1* 本体にカードを取り付けます(クリップは取り付けません)。
	- *2* ケーブルを取り付けます。
	- *3* クリップを取り付けて固定します。

#### ● SAS アレイコントローラカード

- PG-248C を取り付けた場合 SAS アレイコントローラカード (PG-248C) は、バッテリバックアップユニット (BBU) 付きです。必ずバッテリバックアップユニットを取り付けてください。 →「6.4.4 [バッテリバックアップユニットの取り付け」\(](#page-222-0)P.223)
- SATA モデルの場合 SATA モデルの場合、SAS アレイコントローラカードを取り付けた場合は、内蔵ハード ディスクの接続ケーブルを SAS アレイコントローラカードに接続する必要があります。 →「6.4.5 SATA モデルで SAS [アレイコントローラカードを取り付けた場合」\(](#page-225-0)P.226)

#### ● SCSI カード (PG-2281) の取り付け/取り外しについて

SCSI カード (PG-2281) はカード内部にブリッジ回路を搭載しているため、サーバ本体へ搭 載することにより装置の構成情報が変化します。このため、OS インストール後に SCSI カー ド(PG-2281)を増設した場合(または取り外した場合)、オンボード LAN コントローラが 新しいデバイスとしてOS上から再認識される場合があります。カード増設(取り外し)後、 オンボード LAN の設定(IP アドレスなど)、およびオンボード LAN を使用しているソフト ウェアについて再設定を行ってください。

## <span id="page-221-0"></span>6.4.3 拡張カードの取り付け手順

- *1* サーバ本体および接続されている機器の電源を切り、電源プラグをコンセン トから抜きます。
- *2* サイドカバーを取り外します。 → 「6.2 [各カバーの取り付け/取り外し」\(](#page-209-0)P.210)
- *3* サーバ本体の金属部分に触れて人体の静電気を放電します。
- *4* スロットカバーを固定しているクリップのロックを解除して外し(1)、ス ロットカバーを取り外します(2)。

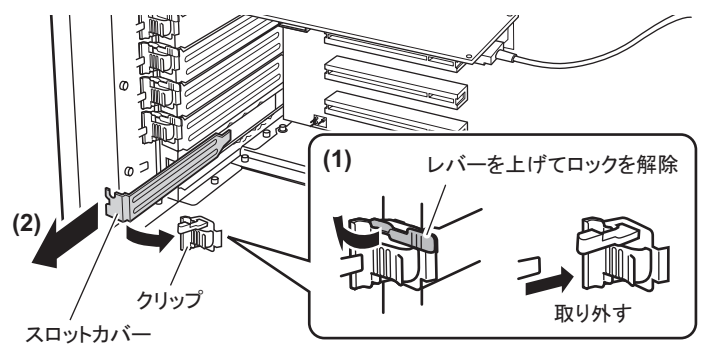

#### **PPOINT**

- ▶ 取り外したスロットカバーは保管しておいてください。 拡張カードを取り外して使う際に、サーバ内部にゴミが入らないようスロットカバーを 取り付けます。
- *5* 拡張カードを PCI スロットのコネクタにしっかりと差し込みます。

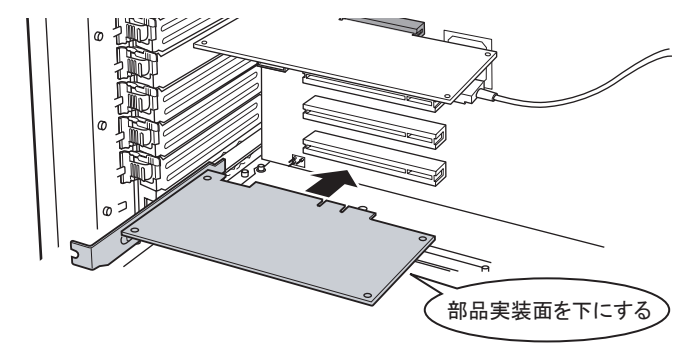

**PPOINT** SAS アレイコントローラカード(PG-248C)を取り付ける場合 ▶ 必ず添付されているバッテリバックアップユニットをサーバ本体の取り付け位置に取 り付け、バッテリバックアップユニットケーブルを接続してください。

→「6.4.4 [バッテリバックアップユニットの取り付け」\(](#page-222-0)P.223)

指制  $\circ$ レバーを倒してロック **(2)**  $\circ$ ۴  $\omega$ **(1)** クリップをはめ込む クリップ

*6* クリップを取り付け、拡張カードを固定します。

#### **PPOINT**

SATA モデルに SAS アレイコントローラカード (PG-248B / PG-248C) を取り付けた場合 ▶ SAS アレイコントローラカード取り付け後、内蔵ハードディスクのケーブルの接続を変 更する必要があります。「6.4.5 SATA モデルで SAS [アレイコントローラカードを取り付](#page-225-0) [けた場合」\(→](#page-225-0) P.226)を参照してください。

*7* サイドカバーを取り付けます。

#### ■ 拡張カードの取り外し

拡張カードの取り外しは、取り付けと逆の手順で行ってください。

## <span id="page-222-0"></span>6.4.4 バッテリバックアップユニットの取り付け

SAS アレイコントローラカード (PG-248C) を取り付けた場合は、必ず添付のバッテリバッ クアップユニットを取り付けてください。

### ■ バッテリバックアップユニットの取り付け位置

バッテリバックアップユニットは、装置底面に取り付けます。

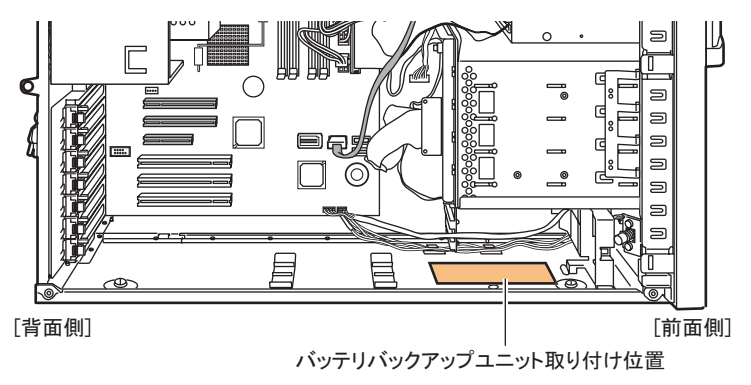

■ バッテリバックアップユニットの取り付け手順

- *1* サーバ本体および接続されている機器の電源を切り、電源プラグをコンセン トから抜きます。
- *2* サイドカバーを取り外します。 → 「6.2 各カバーの取り付け/取り外し」 (P.210)
- *3* サーバ本体の金属部分に触れて人体の静電気を放電します。
- *4* バッテリバックアップユニットに添付のバッテリバックアップユニットケー ブルを取り付けます。

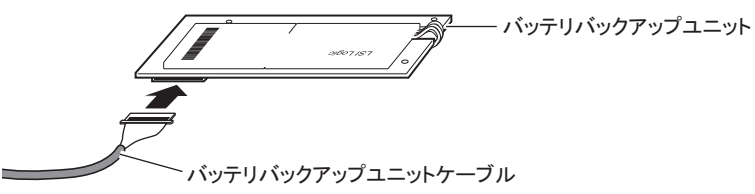

### 修重要

- ▶ ケーブルが接続できない場合は、接続方向が左右逆の可能性があります。コネクタ部は 弱いため、無理に押し込まないでください。
- *5* 本体を横置きにしてバッテリバックアップユニットを取り付け(1)、3 箇所を ネジで固定します (2)。

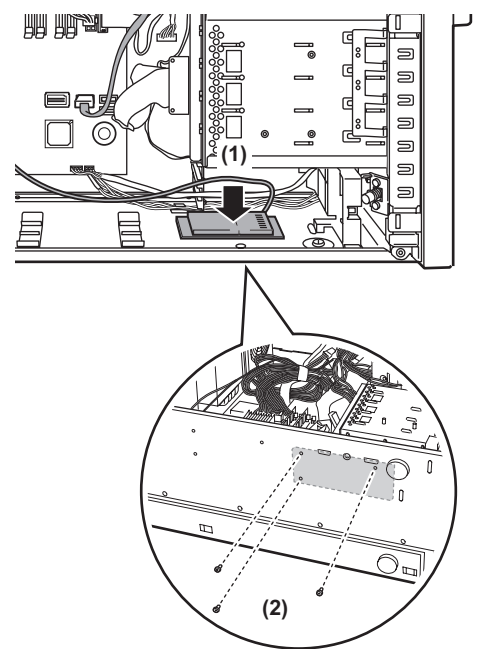

*6* SAS アレイコントローラカードにバッテリバックアップユニットケーブルを 取り付けます。

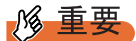

▶ 接続できない場合は、接続方向が逆の可能性があります。コネクタ部は弱いため、無理 に押し込まないでください。

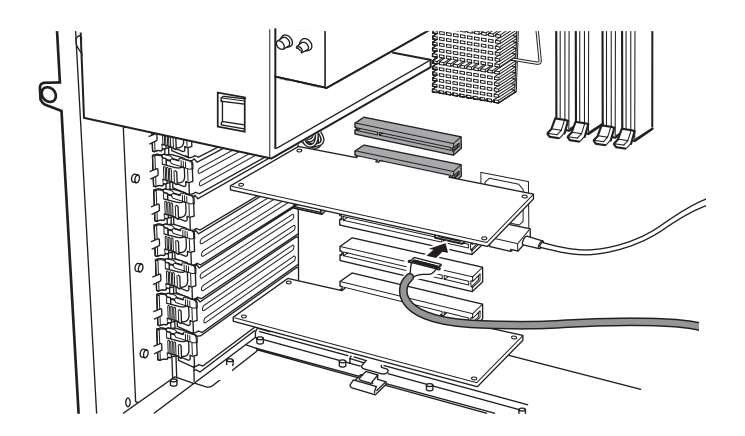

- *7* 本体を縦置きに戻します。
- *8* サイドカバーを取り付けます。

#### 重要 -136

▶ バッテリバックアップユニットを搭載後、必ずバッテリリキャリブレーションをインストールして ください。インストール後は毎月 1 日の 11:00 に実行されるように設定されています。運用に合わせ て、適宜設定を変更してください。詳細はアレイコントローラ ドキュメント & ツール CD 内のマ ニュアルを参照してください。

#### ■ バッテリバックアップユニットの取り外し

バッテリバックアップユニットの取り外しは、取り付けと逆の手順で行ってください。

#### ● 取り外し後の処理について

取り外した電池は、以下の弊社インターネット情報ページで提供している内容に従って処理 してください。

本バッテリはニッケル水素電池、またはリチウムイオン電池です。ニッケル水素電池は「Ni-MH」、リチウムイオン電池は「Li-ion」と表示されています。

[http://jp.fujitsu.com/about/csr/eco/products/recycle/recycleindex.html#denchi1](http://jp.fujitsu.com/about/csr/eco/products/recycle/recycleindex.html#denchi1
)

## <span id="page-225-0"></span>6.4.5 SATA モデルで SAS アレイコントローラカードを取り付 けた場合

SATA モデルの場合、SAS アレイコントローラカード取り付け後、内蔵ハードディスクケー ブルを接続する必要があります。また、BIOS セットアップユーティリティの設定値を変更す る必要があります。次の操作を行ってください。

*1* ベースボードに接続されている内蔵ハードディスクケーブルを抜きます。

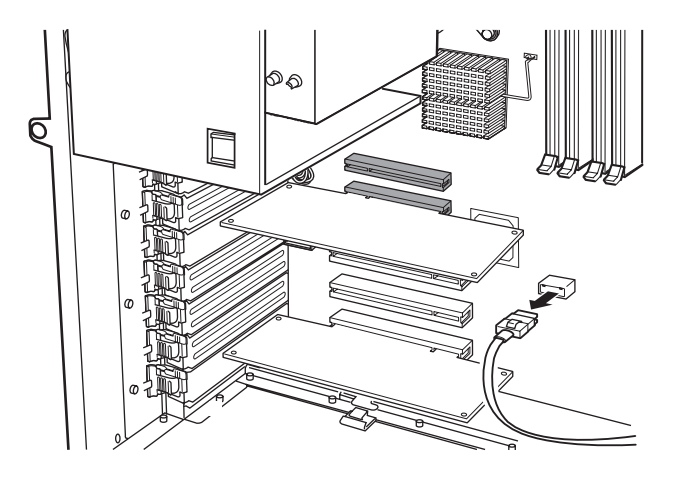

*2* SAS アレイコントローラカードの SAS-MLC1 コネクタに接続します。

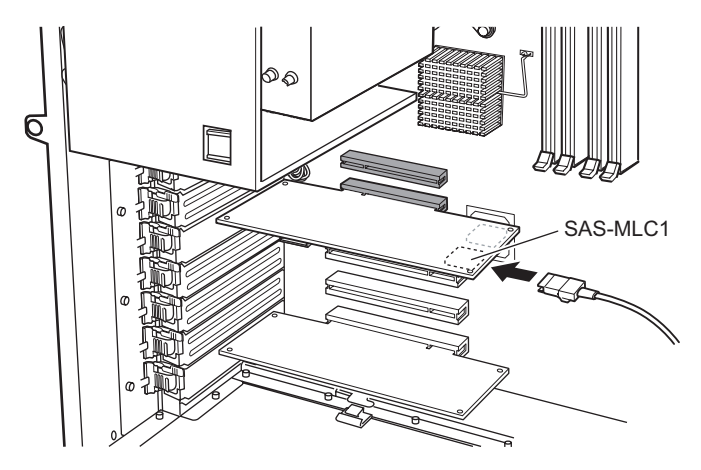

- *3* サイドカバーを取り付けます。
- *4* サーバの電源を入れ、BIOS セットアップユーティリティを起動します。 →「7.2.1 BIOS [セットアップユーティリティの起動と終了」\(](#page-246-0)P.247)
- *5* 「Advanced」メニュー → 「Advanced System Configuration」サブメニューを 選択し、「SATA RAID Enable」項目、および「SATA AHCI Enable」項目を 「Disabled」に設定します。  $\rightarrow$  [[7.2.6 Advanced System Configuration](#page-254-0)  $\forall \vec{y} \times \vec{z} = -1$  (P.255)
- *6* 【F10】キーを押して、設定を保存して BIOS セットアップユーティリティを終 了します。
- *7* 再度 BIOS セットアップユーティリティを起動し、「Boot」メニューを選択し て、「Boot priority order」の設定を確認します。 「3.PCI SCSI: (Bus02 Dev00)PCI RAID Ad」と表示されていれば問題ありません。

#### **PPOINT**

▶ BIOS 設定値を変更後は、BIOS 設定情報を退避しておいてください。 →「4.3 [システム設定情報の退避」\(](#page-151-0)P.152)

## 6.5 内蔵ハードディスクユニットの取り付け

内蔵ハードディスクユニットの取り付け方法を説明します。

人警告

八注意

・取り付け、取り外しを行うときは、サーバ本体および周辺装置の電源を切り、 電源ケーブルをサーバ本体から取り外してください。感電の原因となります (→「1.4.4 [電源を切る」\(](#page-37-0)P.38))。 ただし、アレイ構成(RAID 0 を除く)の故障ハードディスクユニットを交換

 $\mathbf{I}$ 

/4

・ハードディスクは、起動直後に一時的に共振音を発生することがありますが、 動作に支障はありません。

する場合は電源を切らずに交換することが可能です。

- ・OS の種類によっては、ハードディスクのライトキャッシュ設定を切り替え ることができますが、ライトキャッシュは無効にして使用してください。ラ イトキャッシュ有効時に不測の電源切断が起こると、キャッシュ内のデータ が失われる可能性があります。
- ・ハードディスクの破棄、譲渡、返却等に際しましては、お客様の責任におい てデータ消去を行ってください。また修理に際しましては、修理相談窓口ま でご連絡ください。
- ・ハードディスクを乱暴に取り扱うと、内部のデータが破壊されることがあり ます。万一の事態に備えて、重要なデータは常にバックアップをとるように してください。また、別のハードディスクユニットにバックアップをとると きは、ファイル単位または区画単位でバックアップすることをお勧めします。 ・湿気やほこりや浮遊物の少ないところで使用してください。
- ・ハードディスクをぶつけたり、金属質のものを接触させたりしないよう十分 注意し、取り扱ってください。
- ・衝撃や振動の加わる場所での使用や保管は避けてください。
- ・直射日光のあたる場所や発熱器具のそばには近づけないようにしてくださ い。
- ・極端な高温や低温の場所、また温度変化の激しい場所での使用や保管は避け てください。
- ・ハードディスクユニットは絶対に分解しないでください。

## 6.5.1 内蔵ハードディスクユニットの取り付け場所

内蔵ハードディスクユニットは、3.5 インチストレージベイに取り付けます。

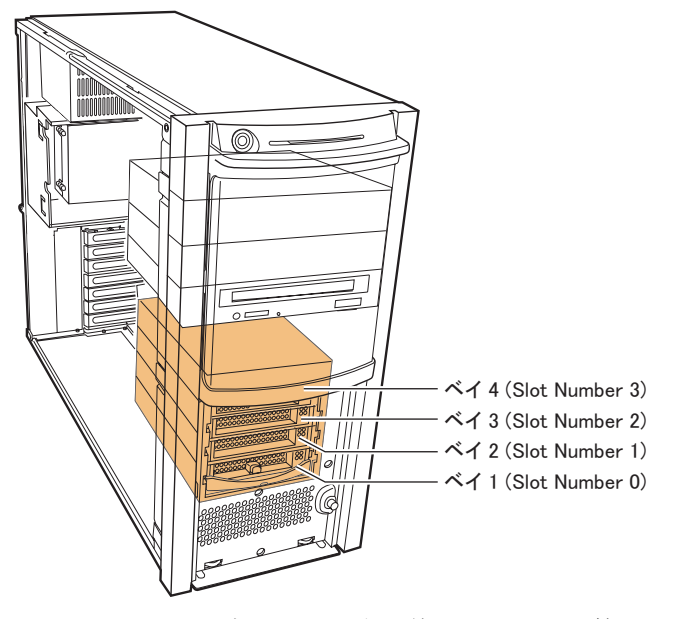

3.5 インチストレージベイの取り付け箇所には、RAID 管理ソフトなどに表示される Slot Number が記載されています。

#### ■ 内蔵ハードディスクユニットの取り付け順

内蔵ハードディスクユニットは、ベイ 1 →ベイ 2 →ベイ 3 →ベイ 4 の順番に取り付けてくだ さい。

## 6.5.2 取り付け可能な内蔵ハードディスクユニットと留意事項

内蔵ハードディスクユニットを取り付ける前に、各事項について確認してください。

#### ■ 取り付け可能な内蔵ハードディスクユニット

本サーバに取り付け可能な内蔵ハードディスクユニットは、SAS モデルと SATA モデルで異 なります。

#### **PPOINT**

- ▶ アレイ構成により、使用できるハードディスク台数が異なります。詳細はアレイコントローラ ド キュメント & ツール CD に格納のマニュアルを参照して確認してください。
- ▶ オプションのハードディスクを取り付ける前に、「B.2 [内蔵ハードディスクユニットの仕様」\(→](#page-321-0) [P.322](#page-321-0))を参照し、梱包物を確認してください。

#### $\bullet$  SAS モデル

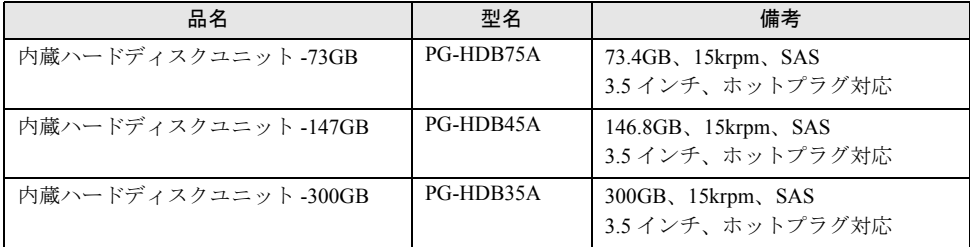

#### 表:使用できるハードディスク一覧

#### ● SATA モデル

#### 表:使用できるハードディスク一覧

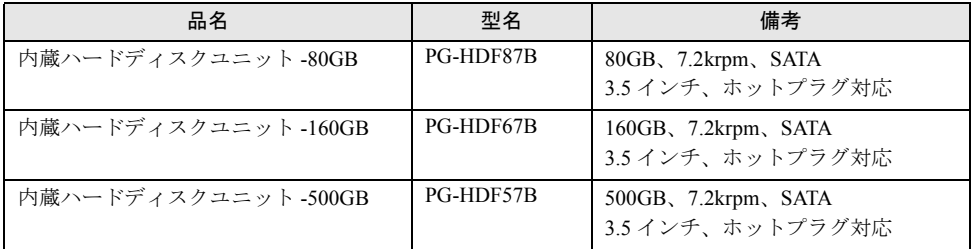

#### ■ 内蔵ハードディスクユニットが故障したときの交換について

ハードディスクの故障時に、本サーバおよび周辺装置の電源を切ることなく、ハードディス クの交換および、復旧作業を行うことができます(ホットスワップ/ホットプラグ対応)。ア レイシステムに関する詳細な説明、ハードディスクユニット故障時の交換については、アレ イコントローラ ドキュメント & ツール CD 内に格納のマニュアルを参照してください。

## 6.5.3 内蔵ハードディスクユニットの取り付け手順

- *1* サーバ本体および接続されている機器の電源を切り、電源プラグをコンセン トから抜きます。
- *2* ハードディスクカバーを取り外します。 → 「6.2 各カバーの取り付け/取り外し」 (P.210)
- *3* サーバ本体の金属部分に触れて人体の静電気を放出します。

*4* 内蔵ハードディスクユニットを取り付けるベイから、ダミーユニットを取り 外します。

ダミーユニットのツメを内側に押しながら、手前にゆっくりと引き出してください。 取り外したダミーユニットは、保管しておきます。

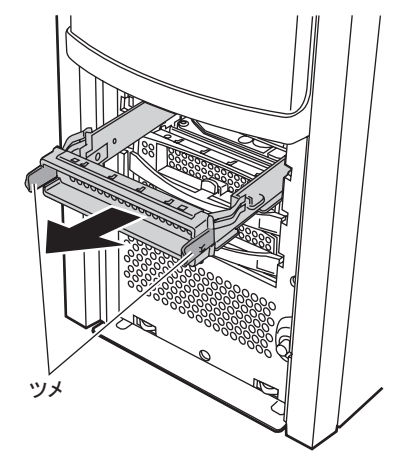

*5* 内蔵ハードディスクユニットを 3.5 インチストレージベイに取り付けます。 内蔵ハードディスクユニットのハンドルを上げた状態で差し込み(1)、ハンドルを下 げてしっかりと固定します(2)。

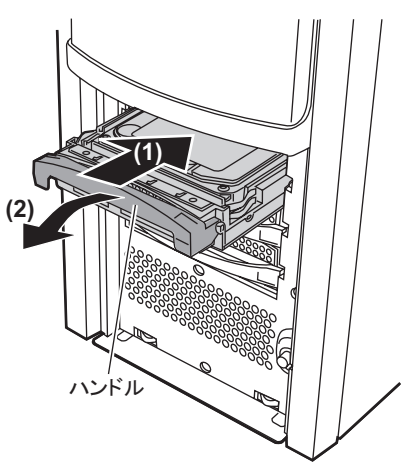

*6* ハードディスクカバーを取り付けます。

## 6.5.4 内蔵ハードディスクユニットの取り外し手順

- *1* サーバ本体および接続されている機器の電源を切り、電源プラグをコンセン トから抜きます。
- *2* ハードディスクカバーを取り外します。 → 「6.2 [各カバーの取り付け/取り外し」\(](#page-209-0)P.210)
- *3* サーバ本体の金属部分に触れて人体の静電気を放出します。
- *4* 内蔵ハードディスクユニットを取り外します。

取り外す内蔵ハードディスクユニット前面のタブを押しながらハンドルを上げ(1)、 手前に引き出します(2)。取り出す際は、内蔵ハードディスクユニットに手を添え、 両手で持って引き出してください。

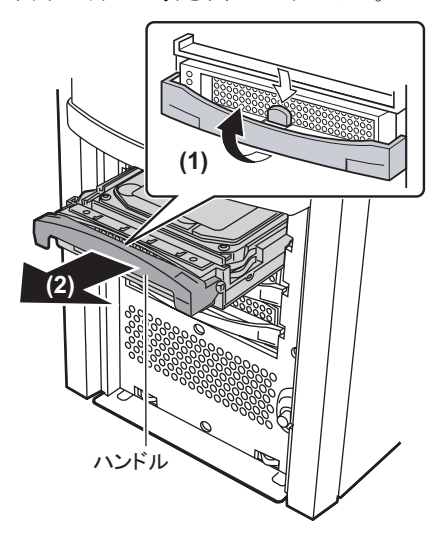

- *5* 新しいハードディスクユニット、またはダミーユニットを取り付けます。
- *6* ハードディスクカバーを取り付けます。

# 6.6 内蔵 5 インチオプションの取り付け

内蔵 5 インチオプションの取り付け方法について説明します。

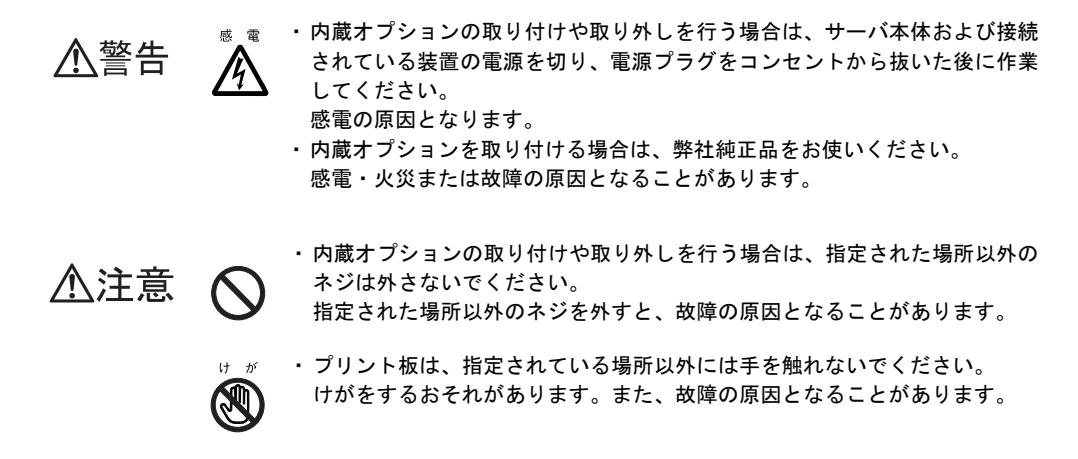

## 6.6.1 内蔵 5 インチオプションの取り付け場所

内蔵 5 インチオプションは、5 インチストレージベイに取り付けます。

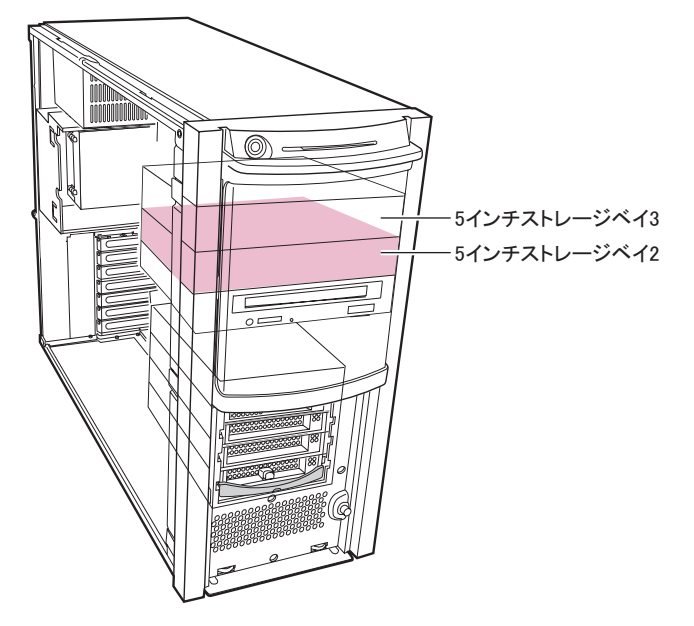

\_% 重要

▶ 5 インチストレージベイ2 のみ使用可能です。5 インチストレージベイ3 は使用しないでください。

## 6.6.2 取り付け可能な内蔵 5 インチオプションと留意事項

本サーバには、次の内蔵 5 インチオプションを 1 台搭載できます。

#### 表:取り付け可能な内蔵 5 インチオプション

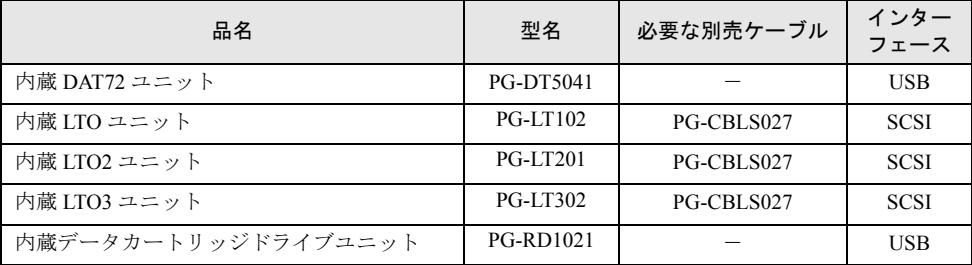

#### ● SCSI-ID について

SCSI タイプの内蔵 5 インチオプション装置を増設する場合は、SCSI-ID を「5」に設定して ください。設定方法については、オプション装置に添付のマニュアルを参照してください。

#### ● 内蔵データカートリッジドライブユニットを使用する場合の留意事項

内蔵データカートリッジドライブユニットを搭載後に OS をインストールする場合は、内蔵 データカートリッジドライブユニットにデータカートリッジが入っていないことを確認して ください。データカートリッジが入っている場合は取り出してから OS をインストールして ください。

## 6.6.3 内蔵 5 インチオプションの取り付け手順

内蔵 5 インチオプションの取り付けは、次の手順で行ってください。

- *1* サーバ本体および接続されている機器の電源を切り、電源プラグをコンセン トから抜きます。
- *2* サイドカバー、フロントカバーを取り外します。 → 「6.2 各カバーの取り付け/取り外し」 (P.210)
- *3* サーバ本体の金属部分に触れて人体の静電気を放出します。
- *4* SCSI タイプの装置を搭載する場合は、SCSI カード(PG-2281)を取り付けま す。

→ 「6.4.3 [拡張カードの取り付け手順」\(](#page-221-0)P.222)

*5* ダミーユニットを取り外します。

5 インチストレージベイ固定レール(2箇所)の両側のツメを内側に押しながら、ゆっ くり手前に引いて取り外します。

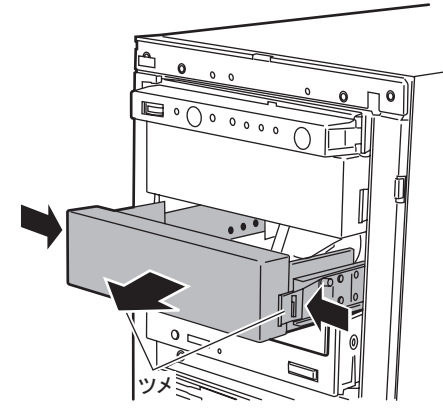

**PPOINT** 

▶ 取り外したダミーユニットは、大切に保管しておいてください。

*6* 取り外したダミーユニットから、5 インチストレージベイ固定レールを取り外 します。

8 本のネジを取り外して、5 インチストレージベイ固定レールを取り外します。

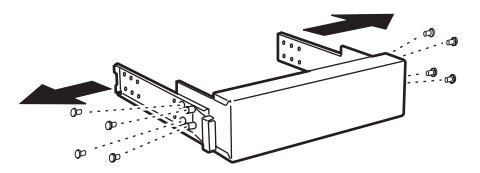

*7* 増設する内蔵オプションに、取り外した 5 インチストレージベイ固定レールを 取り付けます。

内蔵オプションにネジが添付されている場合は、オプションに添付されているネジを 使います。

内蔵オプションにネジが添付されていない場合は、ダミーユニットから 5 インチスト レージベイ固定レールを取り外したときのネジのうち、4 本を使って取り付けます。

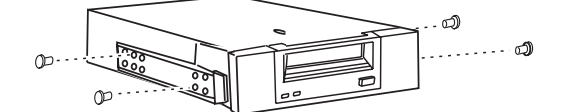

*8* 5 インチストレージベイに、内蔵オプションを取り付けます。

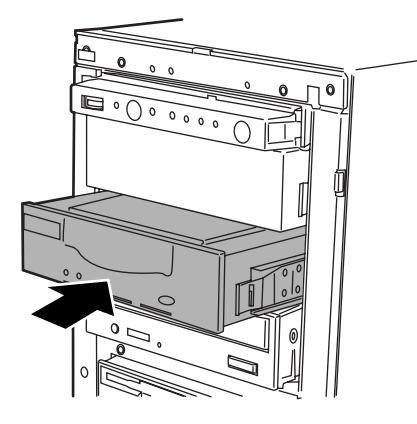

*9* 内蔵オプションに、USB ケーブルまたは SCSI ケーブルを取り付けます。 内蔵オプションにより使用するケーブルが異なります。

SCSI タイプの場合

SCSI ケーブルの A のコネクタに内蔵オプションを接続し、反対側を SCSI カードに接 続します。

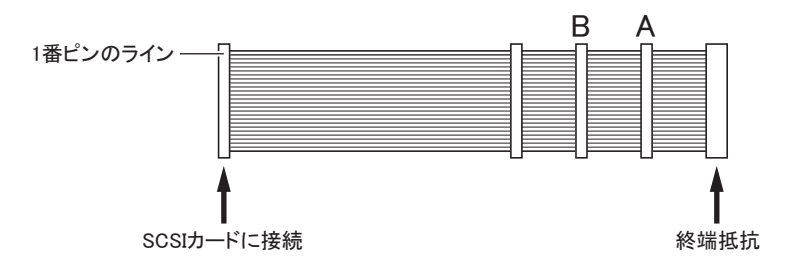

#### USB タイプの場合

#### 1. 内蔵 5 インチオプションに、USB ケーブルを接続します。

本体内部にある USB ケーブルを接続します。キャップを外して接続してくださ い。下図は内蔵 DAT72 ユニットの場合の例です。

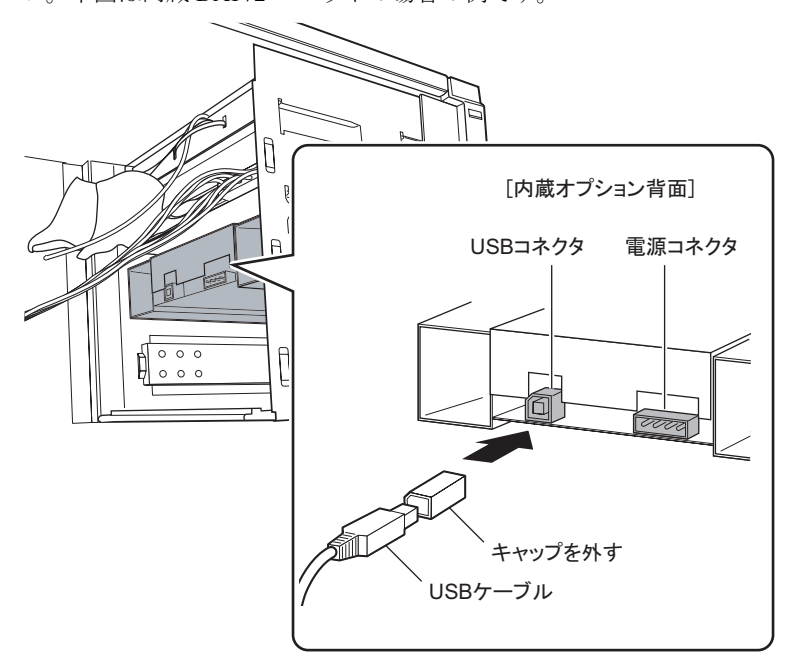

- 2. ベースボードに、USB ケーブルを接続します。 USB コネクタの位置については、「1.3.5 [ベースボード」\(→](#page-30-0)P.31)を参照してくだ さい。
- *10* 内蔵オプションに、電源ケーブルを接続します。 「P3」と表記されている電源ケーブルを接続してください。
- *11* フロントカバー、サイドカバーを取り付けます。

## 6.7 増設用パラレルポートの取り付け

パラレルポートを使用する場合は、オプションのパラレルポートを取り付けます。

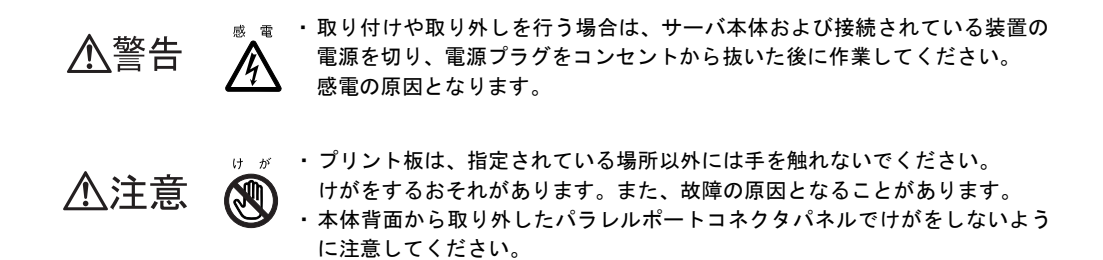

#### ■ 取り付け可能な増設用パラレルポート

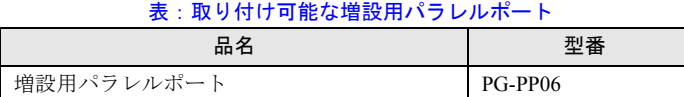

**PPOINT** 

- ▶ オプションの増設用パラレルポートを取り付ける前に、「B.3 [増設用パラレルポートの仕様」\(→](#page-322-0) [P.323](#page-322-0))を参照し、梱包物を確認してください。
- ▶ パラレルポートの取り付け位置は、「1.3.2 [サーバ本体背面」\(→](#page-26-0) P.27) を参照してください。

## 6.7.1 パラレルポートの取り付け手順

- *1* サーバ本体および接続されている機器の電源を切り、電源プラグをコンセン トから抜きます。
- *2* サイドカバーを取り外します。 → 「6.2 [各カバーの取り付け/取り外し」\(](#page-209-0)P.210)
- *3* サーバ本体の金属部分に触れて人体の静電気を放電します。

*4* システムファンを取り外します。

システムファンケーブルを取り外し、システムファンを上に持ち上げるようにして取 り外します。

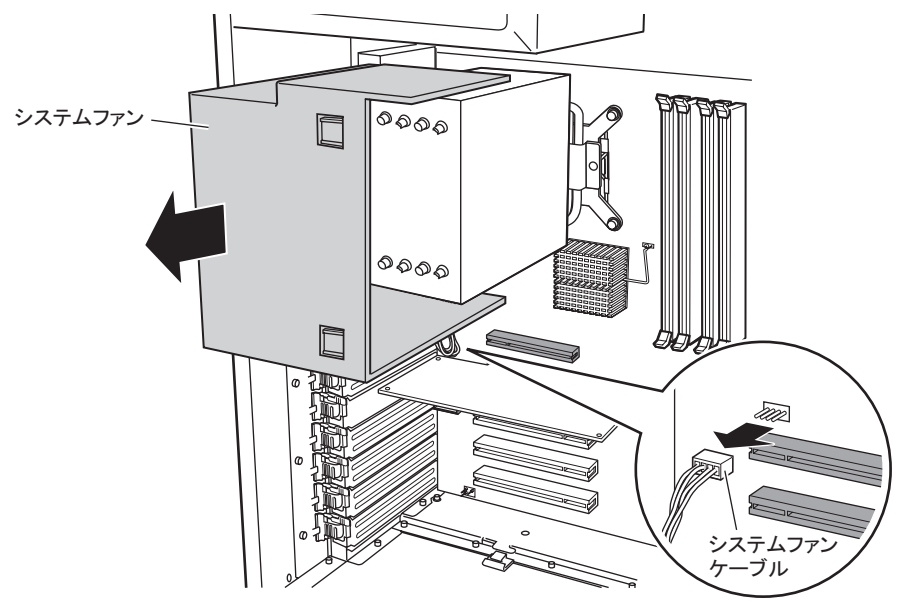

*5* 本体背面のパラレルポートコネクタパネルを取り外します。

パネル中央の穴にマイナスドライバーなどを差し込み、左右にひねって強く引き取り ます。

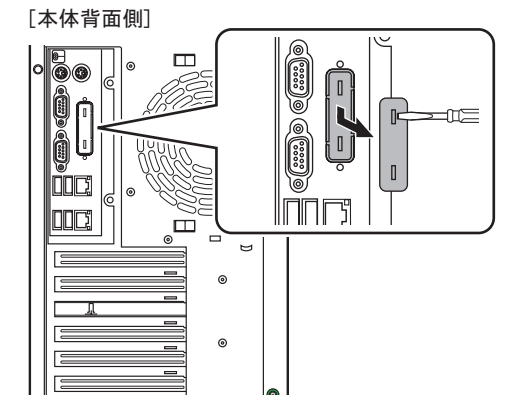

*6* ベースボードのパラレルコネクタにパラレルケーブルを接続し(1)、本体背 面にコネクタ部分を出します (2)。

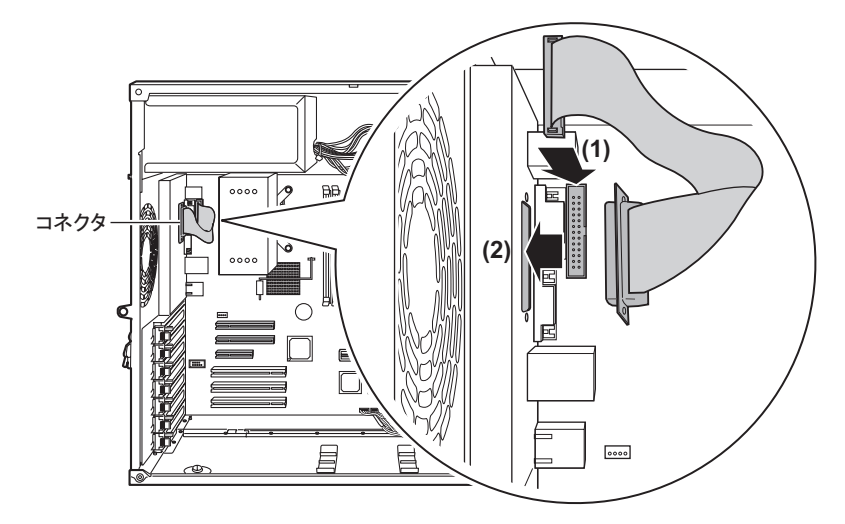

*7* 本体背面側からネジで固定します。

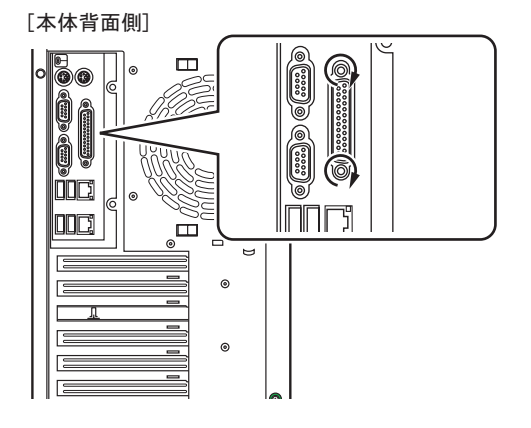

*8* システムファンを取り付けます。

システムファンケーブルをシステムファンコネクタに接続してシステムファンを取り 付けてください。

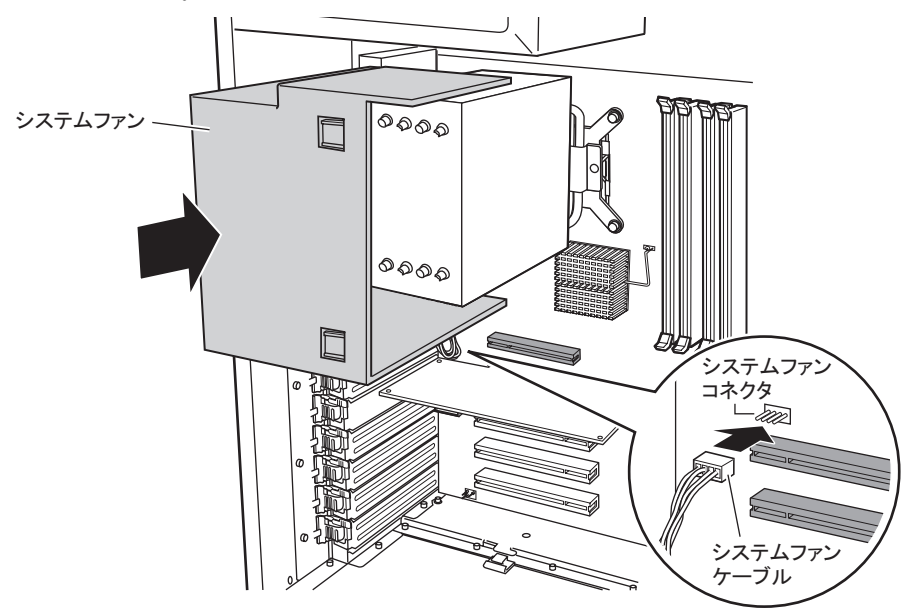

- *9* サイドカバーを取り付けます。
- *10* サーバの電源を入れ、BIOS セットアップユーティリティを起動します。 →「7.2.1 BIOS [セットアップユーティリティの起動と終了」\(](#page-246-0)P.247)
- *11* 「Advanced」メニュー →「Peripheral Configuration」サブメニューを選択し、 「Parallel Port」項目を「Enabled」に変更します。  $\rightarrow$  [[7.2.5 Peripheral Configuration](#page-252-0)  $\forall \vec{y} \times \vec{z} = \vec{z}$  (P.253)
- *12* 【F10】キーを押して、設定を保存して BIOS セットアップユーティリティを終 了します。

#### **PPOINT**

▶ BIOS 設定値を変更後は、BIOS 設定情報を退避しておいてください。 →「4.3 [システム設定情報の退避」\(](#page-151-0)P.152)

## 6.8 増設用シリアルポートの取り付け

シリアルポートを増設する場合は、オプションのシリアルポートを取り付けます。

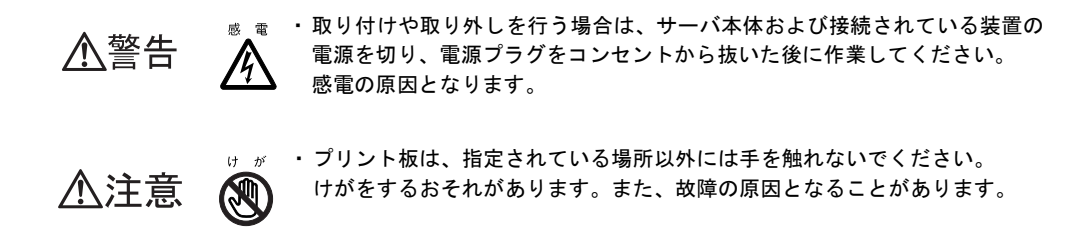

## 6.8.1 取り付け可能な増設シリアルポートと取り付け場所

増設シリアルポートは、増設シリアルポートスロット位置に取り付け、シリアルケーブルを シリアルケーブルコネクタに接続します。

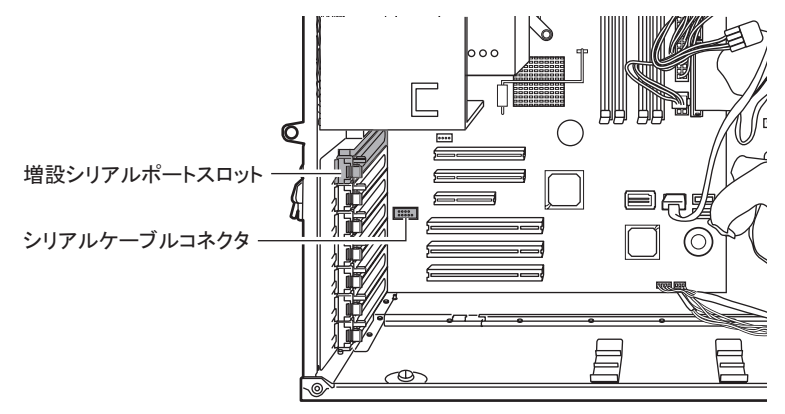

#### ■ 取り付け可能な増設用シリアルポート

表:取り付け可能な増設用シリアルポート

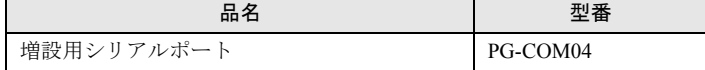

#### **PPOINT**

▶ オプションの増設用シリアルポートを取り付ける前に、「B.4 [増設用シリアルポートの仕様」\(→](#page-322-1) [P.323](#page-322-1))を参照し、梱包物を確認してください。

### 6.8.2 増設シリアルポートの取り付け手順

- *1* サーバ本体および接続されている機器の電源を切り、電源プラグをコンセン トから抜きます。
- *2* サイドカバーを取り外します。 → 「6.2 [各カバーの取り付け/取り外し」\(](#page-209-0)P.210)
- *3* サーバ本体の金属部分に触れて人体の静電気を放電します。
- *4* スロットカバーを固定しているクリップのロックを解除して外し(1)、ス ロットカバーを取り外します (2)。

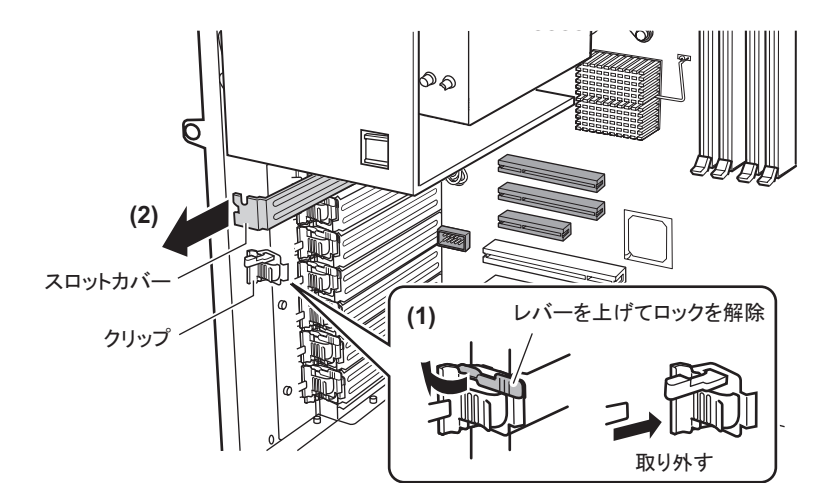

#### **POINT**

- ▶ 取り外したスロットカバーは大切に保管しておいてください。 増設シリアルポートを取り外した場合は、サーバ内部にゴミが入らないようスロットカ バーを取り付けます。
- *5* 増設シリアルポートを取り付け、シリアルケーブルをシリアルケーブルコネ クタに接続します。

### **M** 重要

- ▶ シリアルケーブルは短いため、PCIスロット5、PCIスロット6にPCIカードが取り付けら れている場合は、取り外してください。シリアルケーブルを接続後、取り外した PCI カードを再度取り付けます。その際、シリアルケーブルが PCI カードの下をくぐるよう に取り付けてください。
- *6* スロットカバーにクリップを取り付け、増設シリアルポートを固定します。
- *7* サイドカバーを取り付けます。
- *8* サーバの電源を入れ、BIOS セットアップユーティリティを起動します。 →「7.2.1 BIOS [セットアップユーティリティの起動と終了」\(](#page-246-0)P.247)
- *9* 「Advanced」メニュー → 「Peripheral Configuration」サブメニューを選択し、 「Serial2」項目を「Enabled」に変更します。  $\rightarrow$  [[7.2.5 Peripheral Configuration](#page-252-0)  $\forall \vec{y} \times \vec{z} = \vec{y}$ ] (P.253)
- *10* 【F10】キーを押して、設定を保存して BIOS セットアップユーティリティを終 了します。

#### **PPOINT**

▶ BIOS 設定値を変更後は、BIOS 設定情報を退避しておいてください。 →「4.3 [システム設定情報の退避」\(](#page-151-0)P.152)

# 第 7 章

## ハードウェアの設定 /各種ユーティリティ

この章では、本サーバを動作させるうえで必要 な環境設定、各ユーティリティの操作について 説明しています。

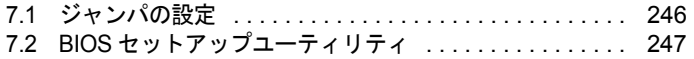

# <span id="page-245-0"></span>7.1 ジャンパの設定

ジャンパの設定について説明します。

## 7.1.1 ジャンパの位置と設定

#### ■ ジャンパの位置

本サーバのジャンパは、ベースボード上の次の位置にあります。

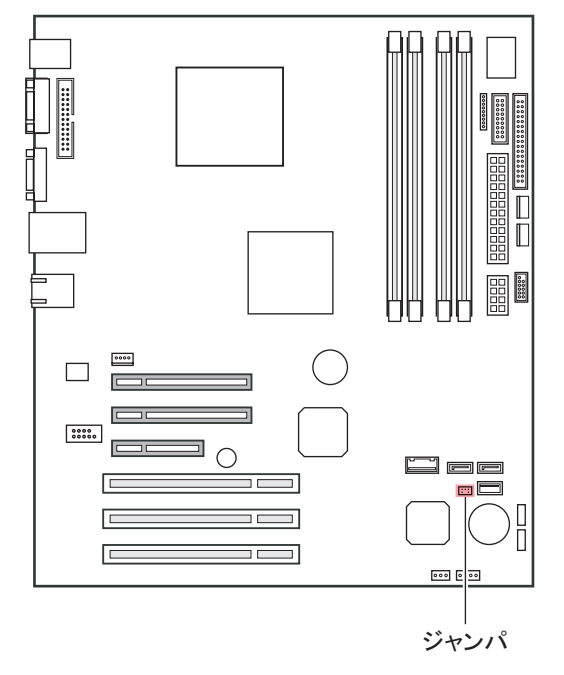

#### ■ ジャンパの設定

ジャンパの位置により、次の設定ができます。

表:ジャンパの設定

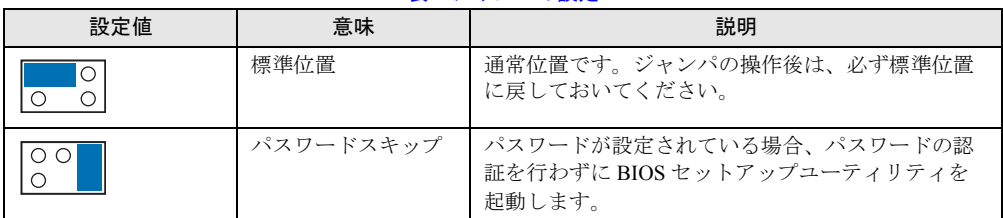

# <span id="page-246-1"></span>7.2 BIOS セットアップユーティリティ

<span id="page-246-0"></span>BIOS セットアップユーティリティの設定方法、および各設定項目について説明し ます。

## 7.2.1 BIOS セットアップユーティリティの起動と終了

BIOS セットアップユーティリティの起動と終了の方法について、説明します。

#### ■ BIOS セットアップユーティリティの起動方法

- *1* サーバ本体の電源を入れます。
- *2* POST 中、画面に「<F2>BIOS Setup / <F12> BOOT Menu」と表示されたら、 メッセージが表示されている間に、【F2】キーを押します。 POST 終了後、Main メニュー画面が表示されます。

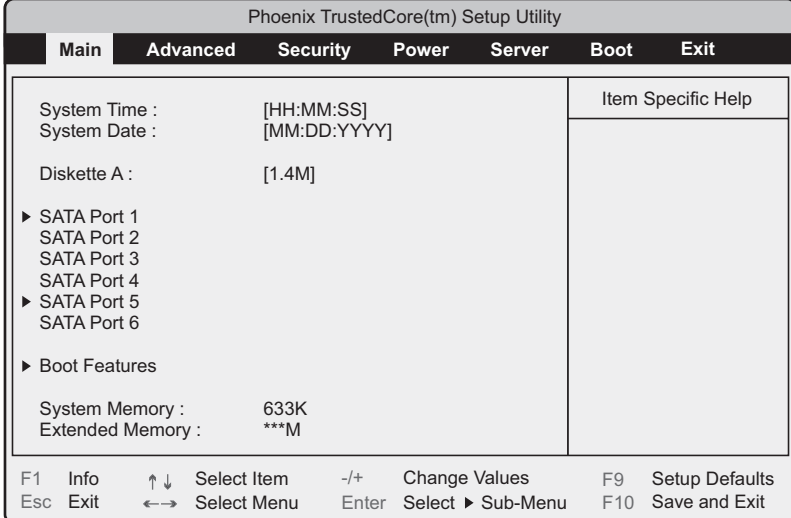

#### **PPOINT**

#### Main メニュー画面が表示されない場合

▶ 【F2】キーを押すタイミングによって、Main メニュー画面が表示されない場合は、【Ctrl】 +【Alt】+【Delete】キーを同時に押してリセットし、再度起動してから BIOS セット アップユーティリティを起動してください。

### **PPOINT**

▶ 画面に「<F2> BIOS Setup / <F12> BOOT Menu」のメッセージが表示されている間に【F12】キー を押すと、POST 終了後に Boot メニュー画面が表示されます。 →「7.2.18 Boot [メニュー」\(](#page-265-0)P.266)

#### ● BIOS セットアップユーティリティでのキー操作

BIOS セットアップユーティリティの設定時に使用するキーの役割は、次のとおりです。

| キー                                     | 説明                                      |
|----------------------------------------|-----------------------------------------|
| [F1]                                   | システム情報を表示します。システム情報の表示を閉じるときは、【Esc】キーを  |
|                                        | 押してください。                                |
| [ <b>Esc</b> ]                         | サブメニューを終了し、前のメニューに戻ります。または、Exit メニューを表示 |
|                                        | します。                                    |
| [1]                                    | 設定する項目にカーソルを移動します。                      |
| $\left[\left(-\right)$ $\left[\right]$ | メニューを切り替えます。                            |
| $(-)$ $(+)$                            | 項目の値を変更します。                             |
| [Enter]                                | 設定項目を選択します。▶ が表示されている項目では、サブメニューを表示しま   |
|                                        | す。                                      |
| $[$ F9 $]$                             | 各項目の設定値を、初期値にします。                       |
|                                        | ただし、LAN Setting サブメニューのすべての項目は再設定されません。 |
| [F10]                                  | 各項目の設定値を保存し、BIOS セットアップユーティリティを終了します。   |

表:BIOS セットアップユーティリティ画面のキー操作一覧

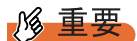

- ▶ 【F9】キーを押して設定値を初期値に戻した場合、次に注意してください。
	- ・オンボードソフトウェア RAID を使用しない場合は、「Advanced」メニュー →「Advanced System Configurations」サブメニューの「SATA RAID Enable」項目、および「SATA AHCI Enable」項目の設定値が「Disabled」であることを確認してください。「Enabled」に設定されて いる場合、システムが起動しない場合があります。
	- ・オンボードソフトウェア RAID をお使いの場合、「Boot」メニューを選択し、起動の優先順位が問 題ないことを確認してください。CD/DVD ドライブの優先度が最下位になっている場合、CD/DVD からの起動ができない場合があります。

## ■ BIOS セットアップユーティリティの終了方法

*1* 【←】【→】キーを押して、Exit メニュー画面を表示させます。

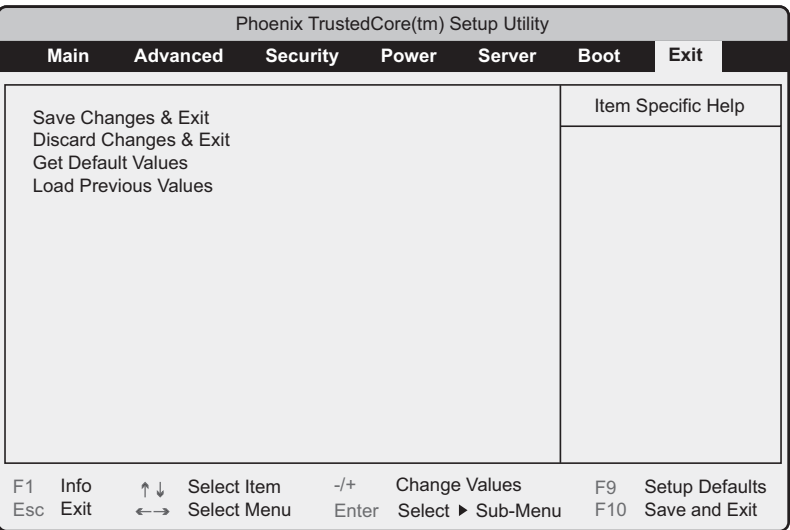

#### *2* 【↑】【↓】キーを押して、終了方法を選択します。

#### 設定を保存して終了する場合

「Save Changes & Exit」にカーソルを合わせて、【Enter】キーを押します。

「Save configuration changes and exit now?」のメッセージが表示されます。

#### 設定を保存しないで終了する場合

「Discard Changes & Exit」にカーソルを合わせて、【Enter】キーを押します。 設定を変更している場合は、「Configuration has not been saved! Save before exiting?」の メッセージが表示されます。

### *3* 【←】【→】キーで「Yes」か「No」にカーソルを合わせて、【Enter】キーを押 します。

#### Exit メニューで「Save Changes & Exit」を選択した場合

- ・終了する場合は、「Yes」を選択します。 設定が保存されたあと BIOS セットアップユーティリティが終了し、本サーバが再起 動します。
- ・終了しない場合は、「No」を選択します。 BIOS セットアップユーティリティ画面に戻ります。

#### Exit メニューで「Discard Changes & Exit」を選択した場合

- ・設定を保存して終了する場合は、「Yes」を選択します。 BIOS セットアップユーティリティが終了し、本サーバが再起動します。
- ・設定を保存しないで終了する場合は、「No」を選択します。 BIOS セットアップユーティリティが終了し、OS が起動します。

## 7.2.2 Main メニュー

BIOS セットアップユーティリティを起動すると、最初に Main メニューが表示されます。 Main メニューは、日時やドライブに関する設定です。

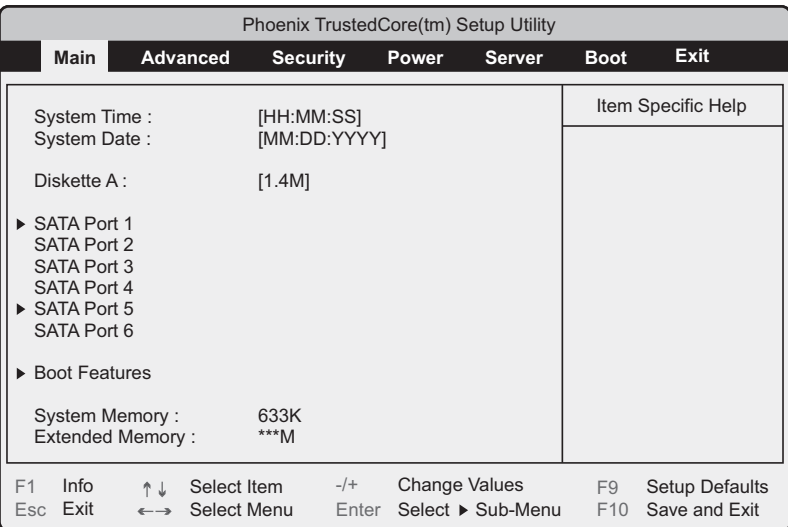

#### 表:Main メニュー画面の項目説明

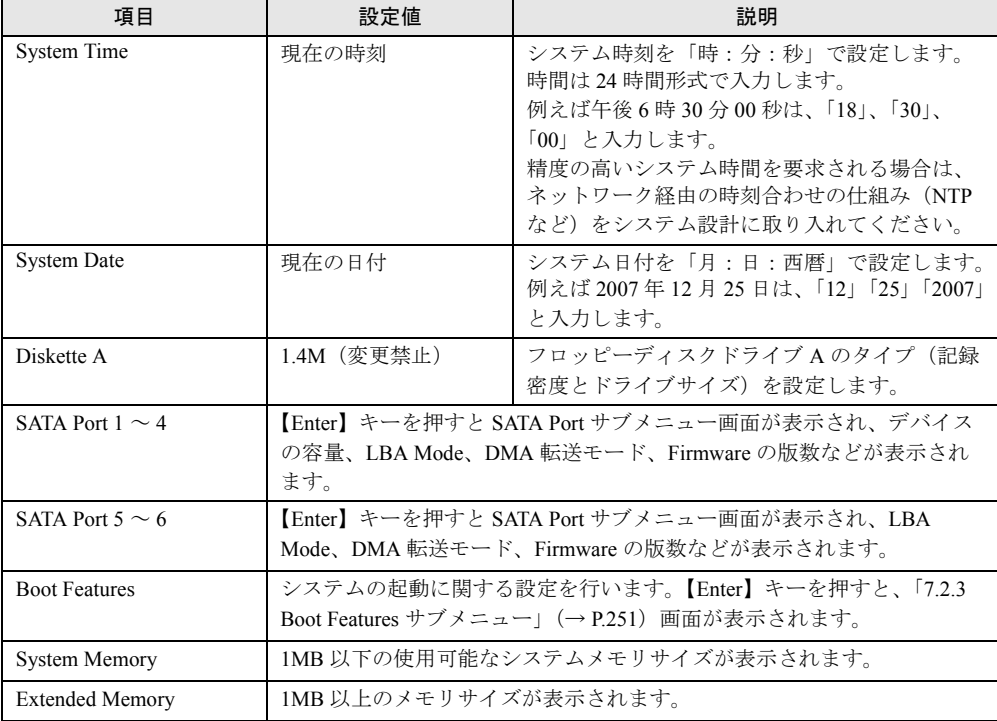

## <span id="page-250-0"></span>7.2.3 Boot Features サブメニュー

#### システムの起動に関する設定です。

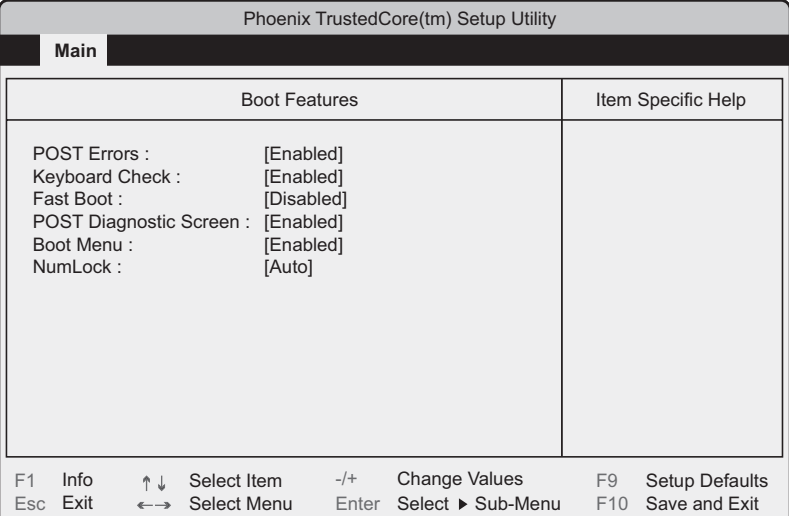

#### 表:Boot Features サブメニュー画面の項目説明

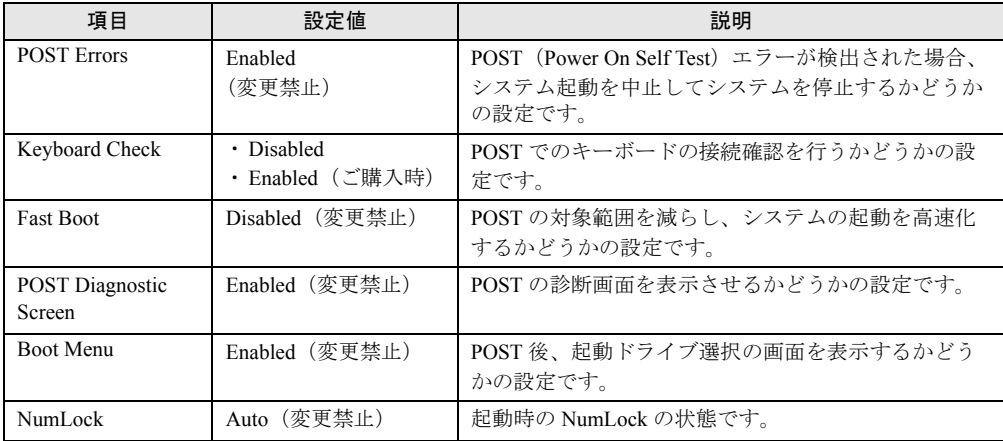

## 7.2.4 Advanced メニュー

Advanced メニューは、周辺装置、PCI デバイスに関する設定です。

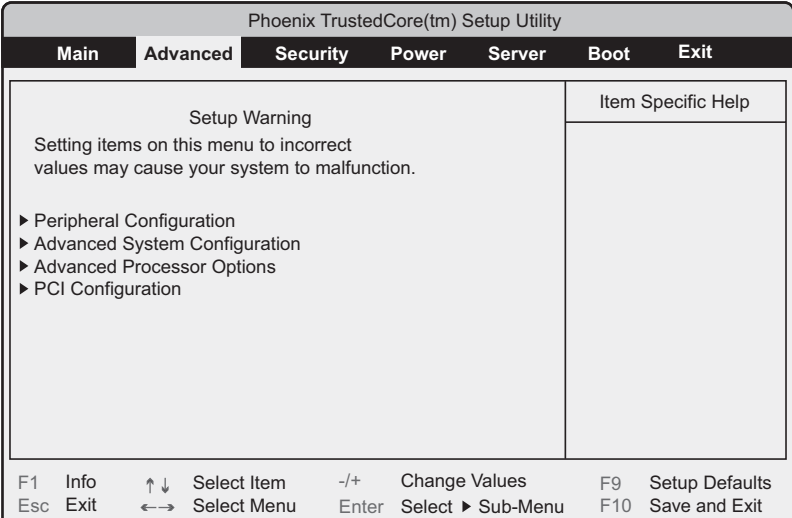

#### 表:Advanced メニュー画面の項目説明

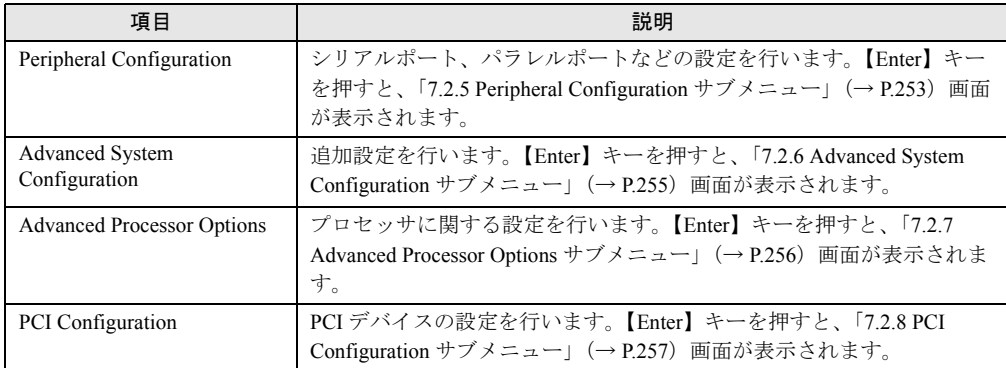
# 7.2.5 Peripheral Configuration サブメニュー

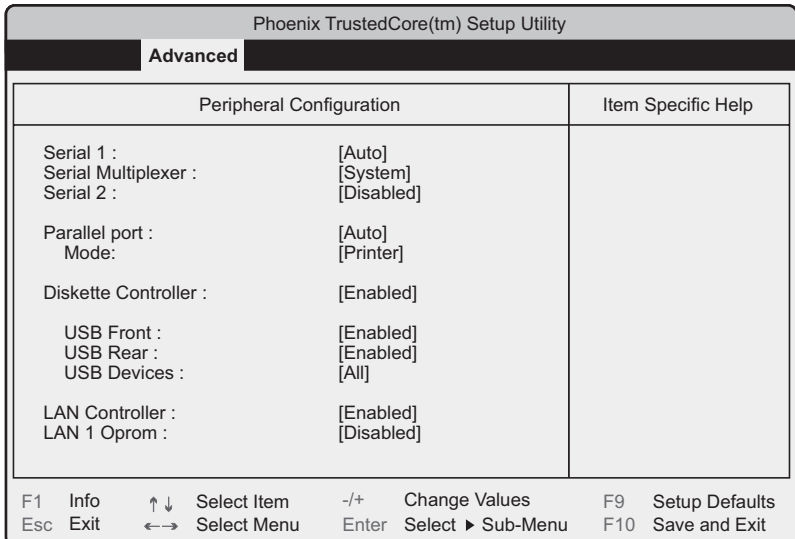

シリアルポート、パラレルポートなどの設定です。

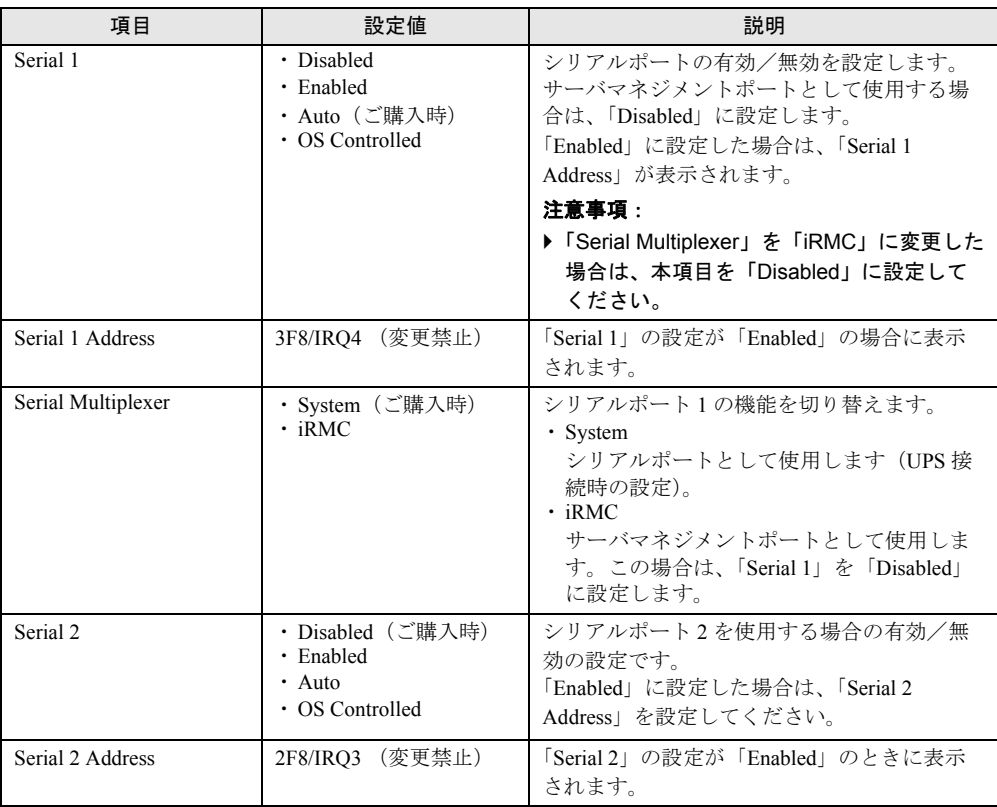

#### 表:Peripheral Configuration サブメニュー画面の項目説明

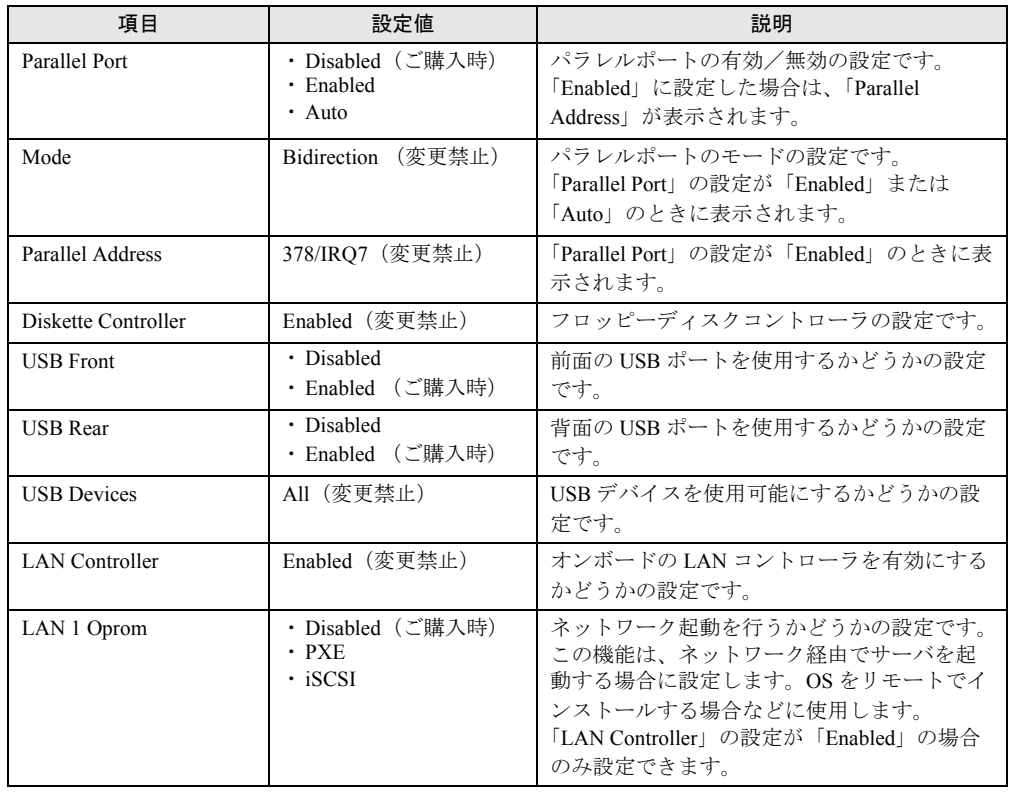

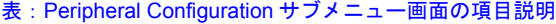

# 7.2.6 Advanced System Configuration サブメニュー

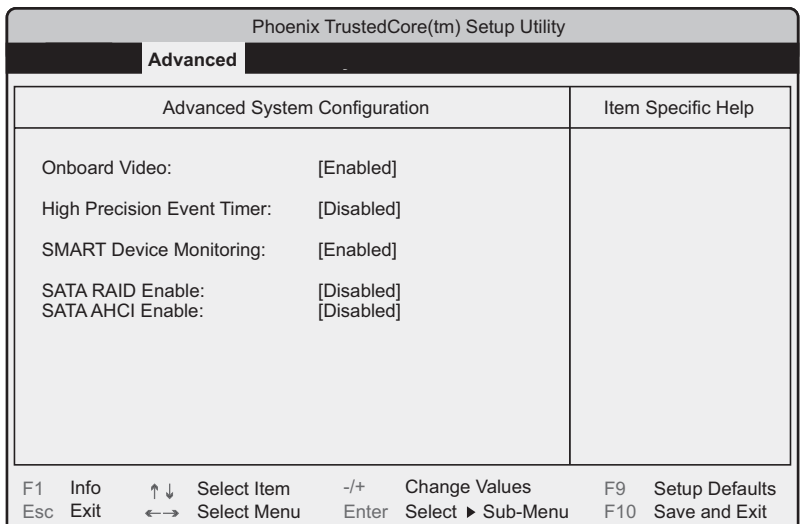

オンボードシステムに関する設定です。

#### 表:Advanced System Configurations サブメニュー画面の項目説明

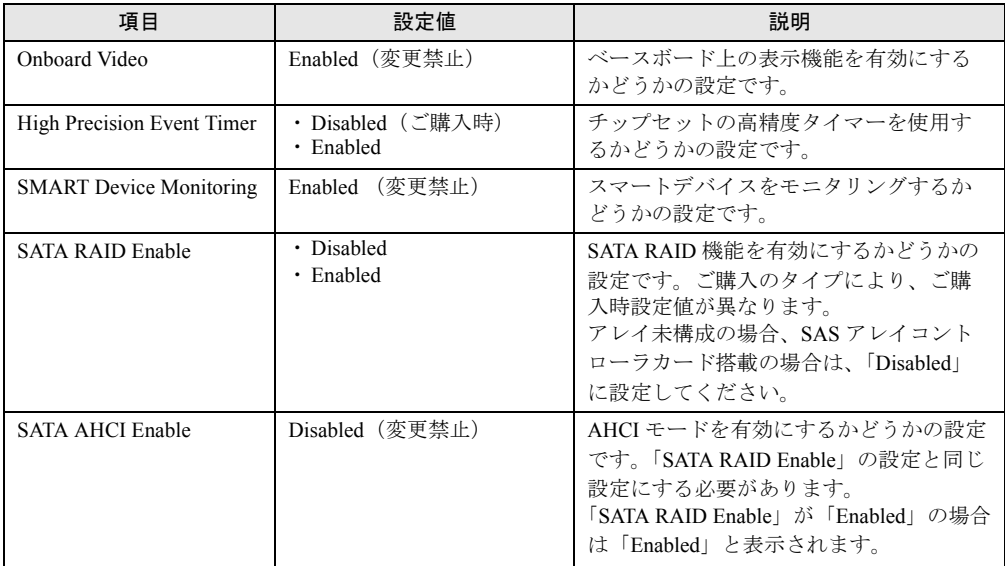

# 7.2.7 Advanced Processor Options サブメニュー

プロセッサに関する設定です。

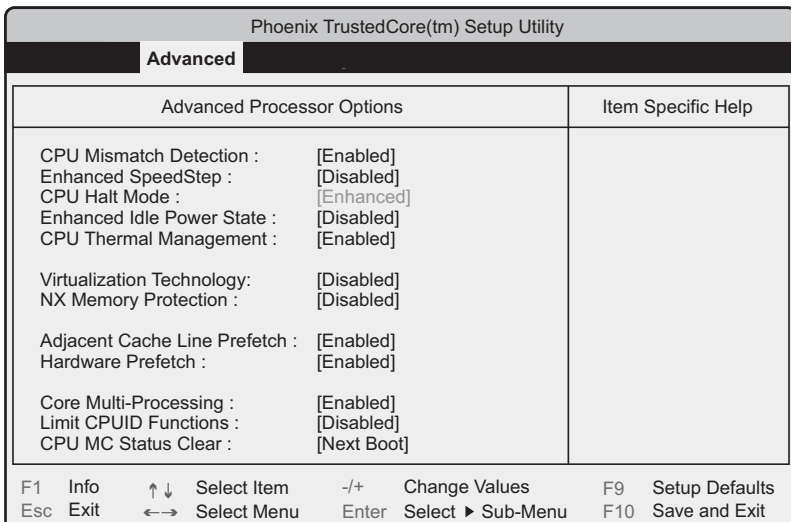

#### 表:Advanced Processor Options サブメニュー画面の項目説明

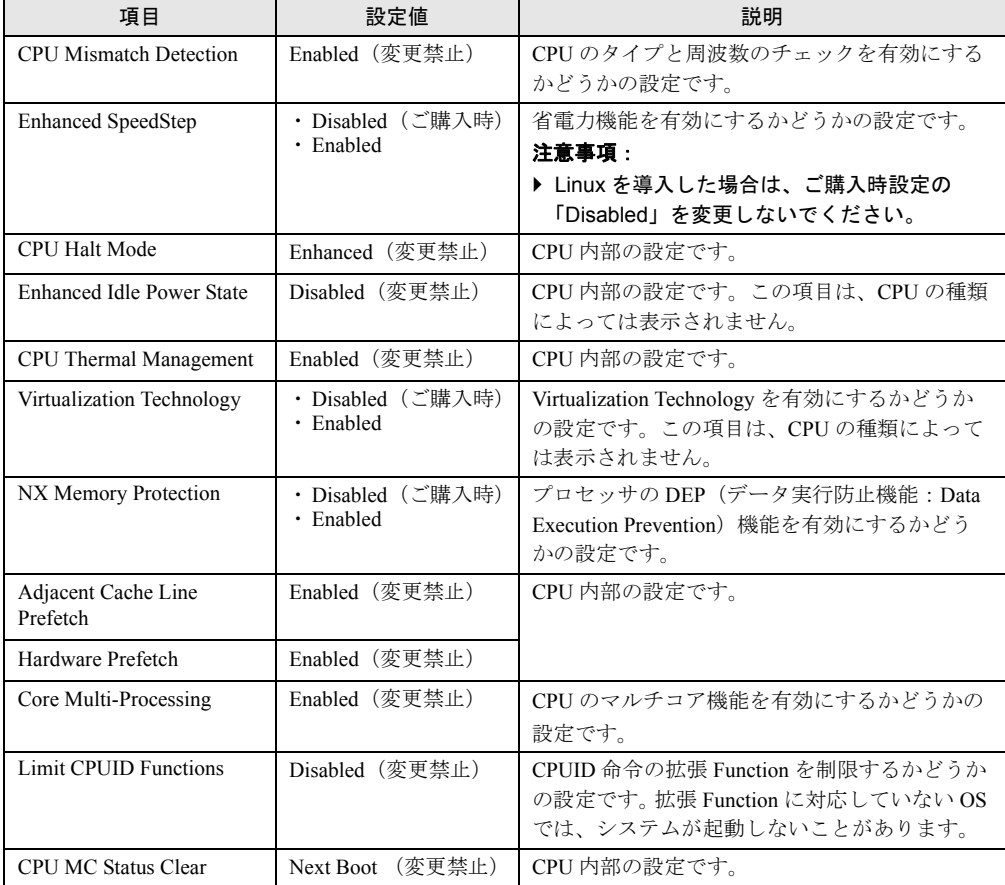

# 7.2.8 PCI Configuration サブメニュー

PCI デバイスの設定です。

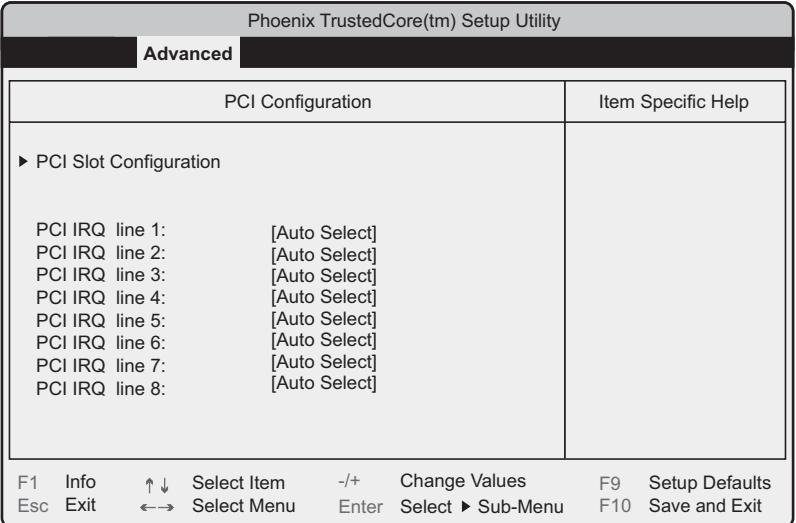

#### 表:PCI Configuration サブメニュー画面の項目説明

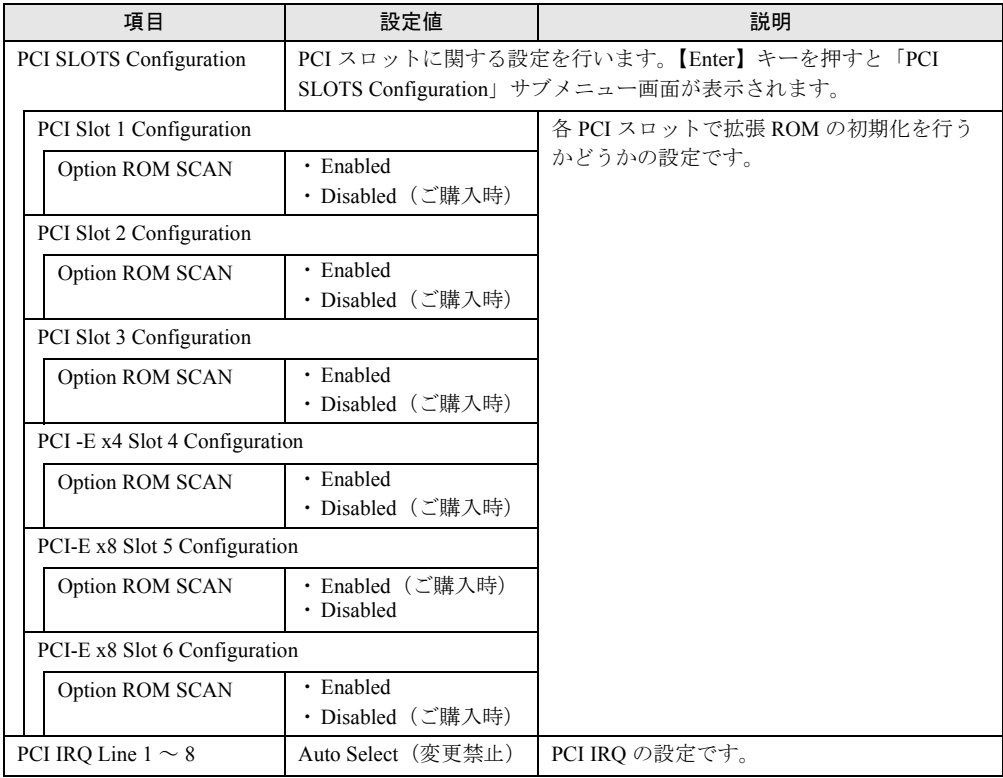

# 7.2.9 Security メニュー

セキュリティの設定です。

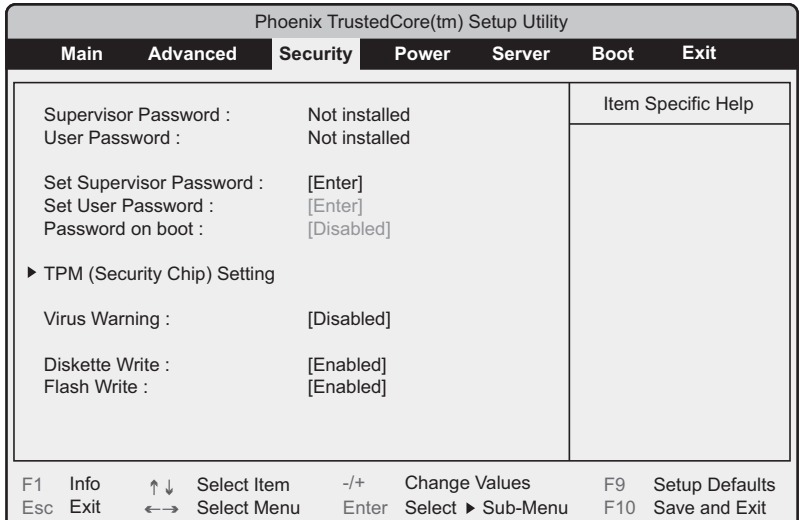

#### 表:Security メニュー画面の項目説明

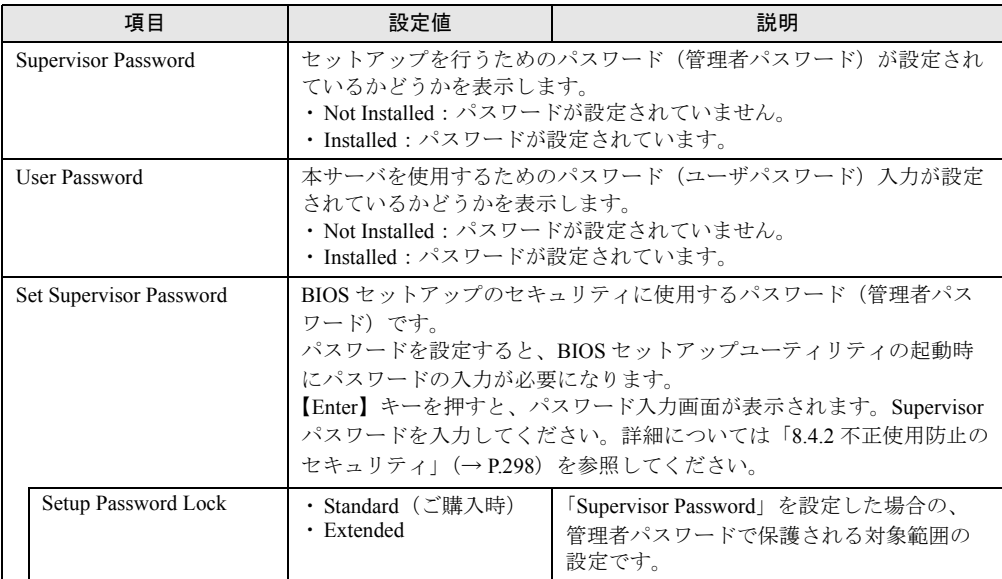

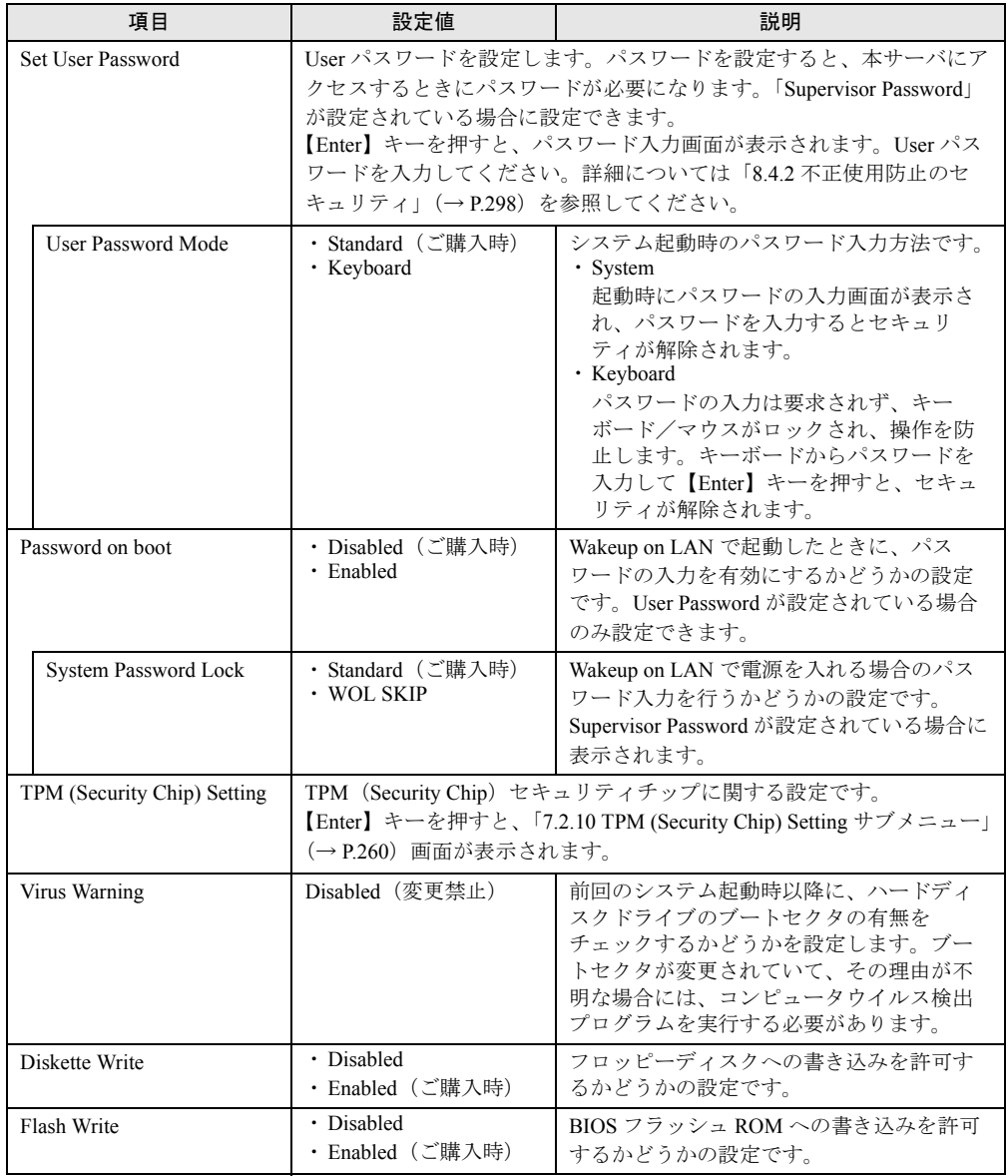

#### 表:Security メニュー画面の項目説明

# <span id="page-259-0"></span>7.2.10 TPM (Security Chip) Setting サブメニュー

セキュリティチップに関する設定です。Windows Server 2008 の場合のみ有効です。

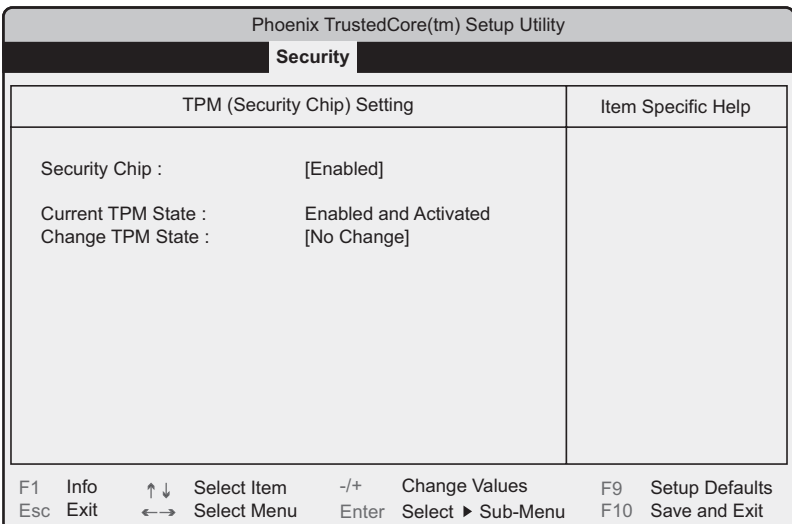

#### 表:TPM (Security Chip) Setting サブメニュー画面の項目説明

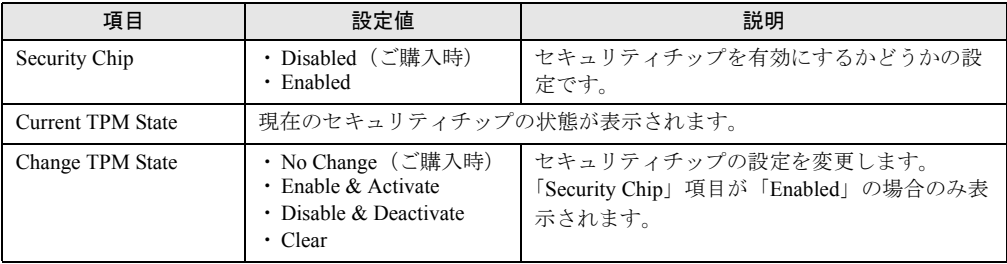

# **PPOINT**

▶ 「Change TPM State」項目の設定を変更後再起動した場合、POST 終了後に次の画面が表示される場 合があります。その場合は、「Execute」を実行してください。設定値が有効になります。

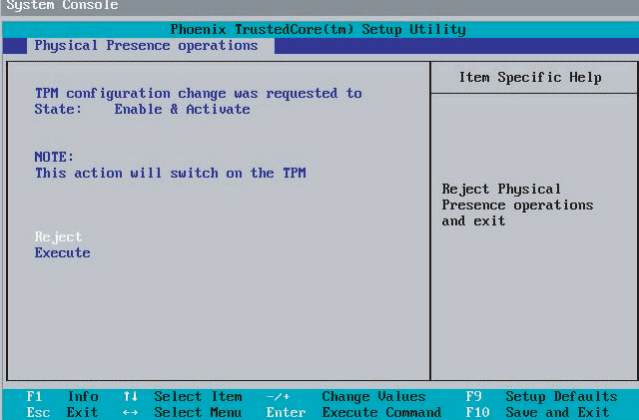

# 7.2.11 Power メニュー

#### サーバの電源投入に関する設定です。

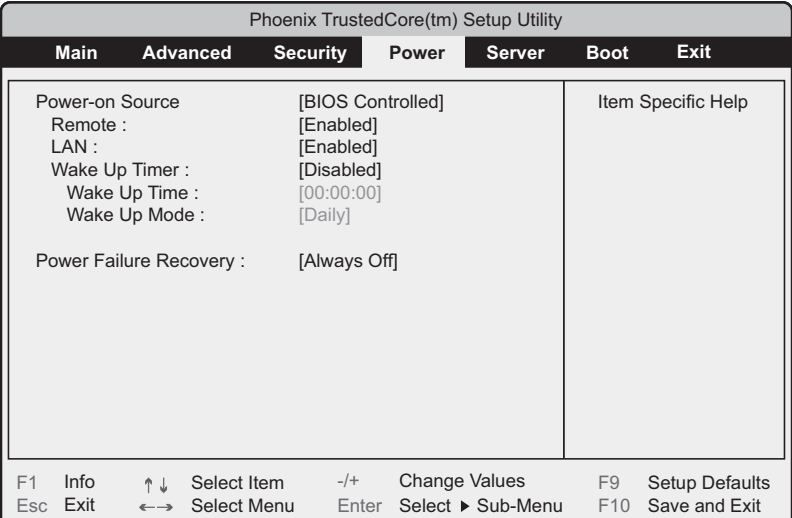

#### 表:Power メニュー画面の項目説明

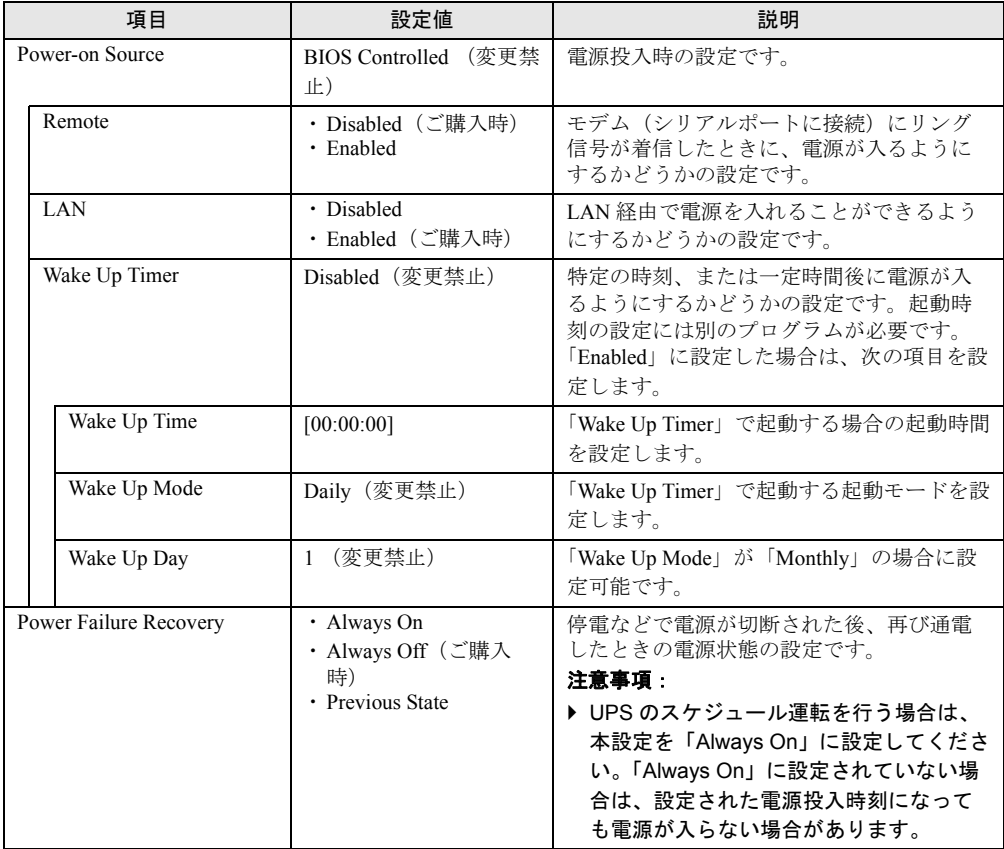

# 7.2.12 Server メニュー

 $\overline{\phantom{a}}$ 

サーバに関する設定です。

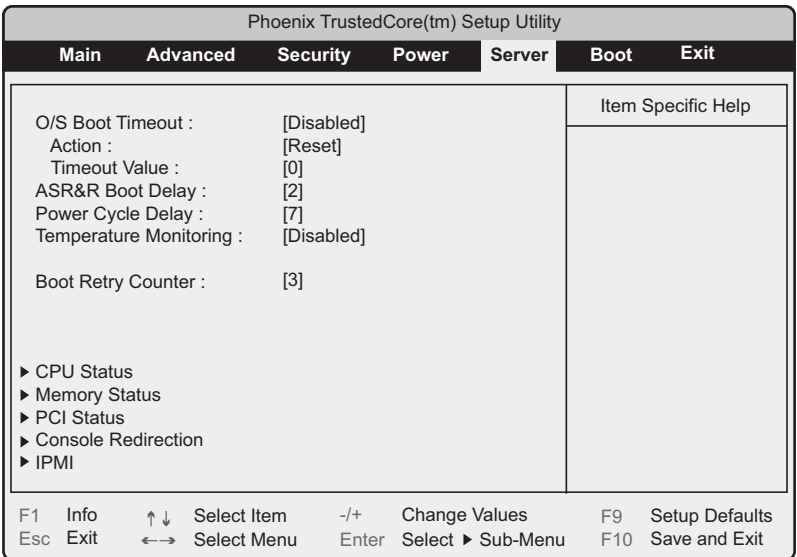

## 表:Server メニュー画面の項目説明

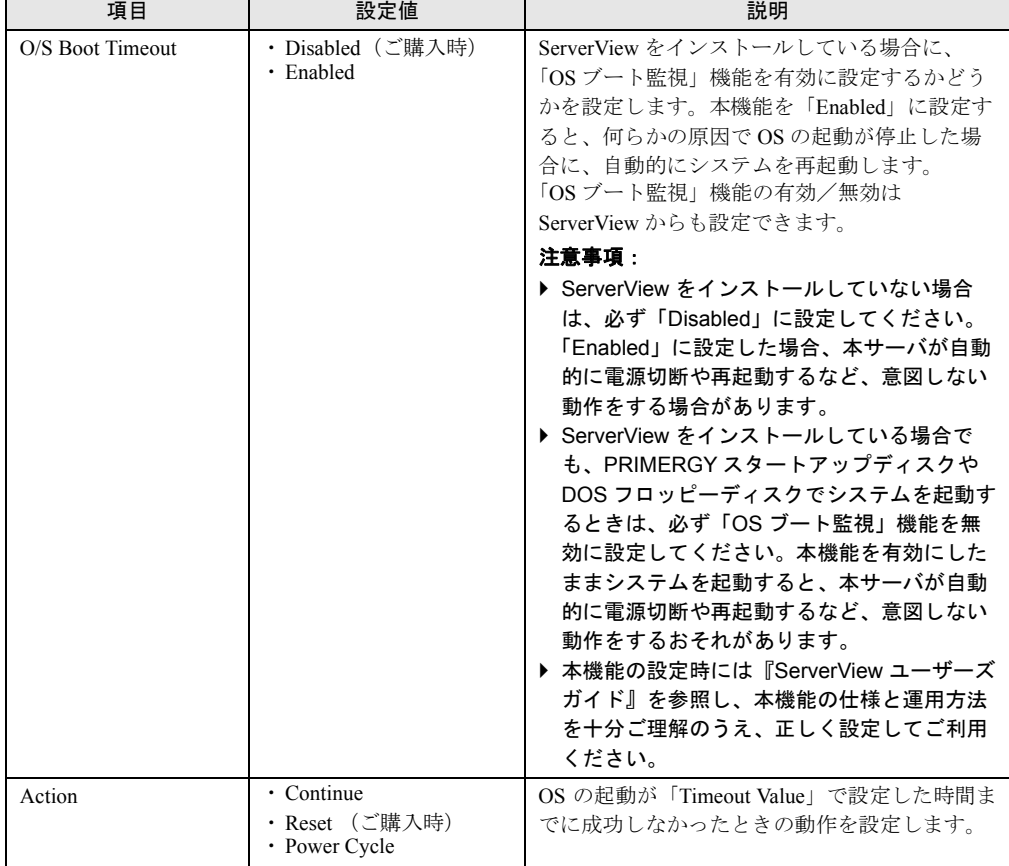

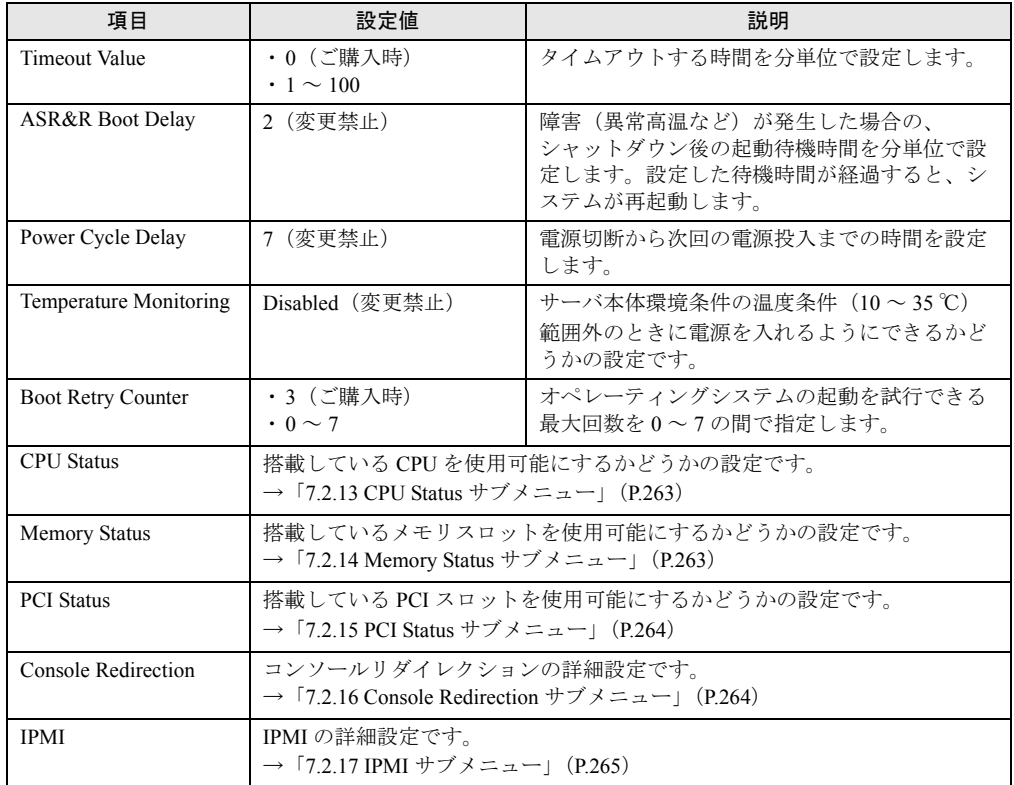

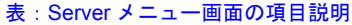

# <span id="page-262-0"></span>7.2.13 CPU Status サブメニュー

搭載している CPU を使用可能にするかどうかの設定です。

表:CPU Status サブメニュー画面の項目説明

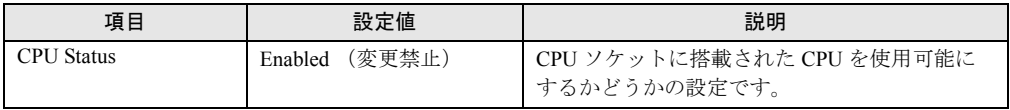

# <span id="page-262-1"></span>7.2.14 Memory Status サブメニュー

搭載しているメモリを使用可能にするかどうかの設定です。

表:Memory Status サブメニュー画面の項目説明

| 項目                  | 設定値            | 説明                                             |
|---------------------|----------------|------------------------------------------------|
| DIMM-1A             | Enabled (変更禁止) | メモリスロットに搭載されたメモリを使用可能                          |
| DIMM-2A             |                | にするかどうかの設定です。<br>「Disabled」または「Failed」と表示された場合 |
| DIMM-1B             |                | は、メモリを交換後「Enabled」に変更してくだ                      |
| DIMM-2 <sub>B</sub> |                | さい。                                            |

# <span id="page-263-0"></span>7.2.15 PCI Status サブメニュー

搭載している PCI スロットを使用可能にするかどうかの設定です。

表:PCI Status サブメニュー画面の項目説明

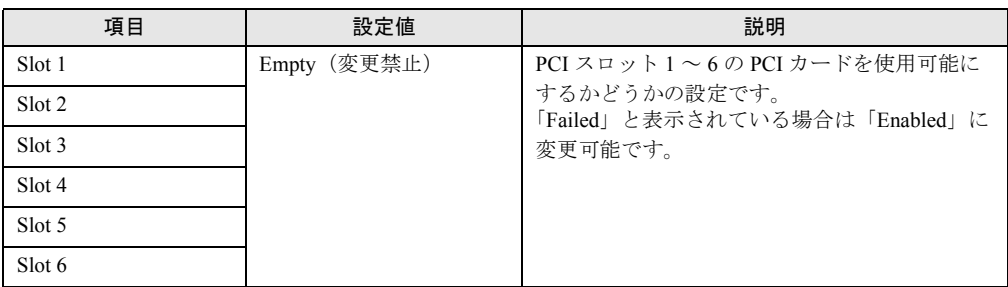

# <span id="page-263-1"></span>7.2.16 Console Redirection サブメニュー

コンソールリダイレクションの設定です。

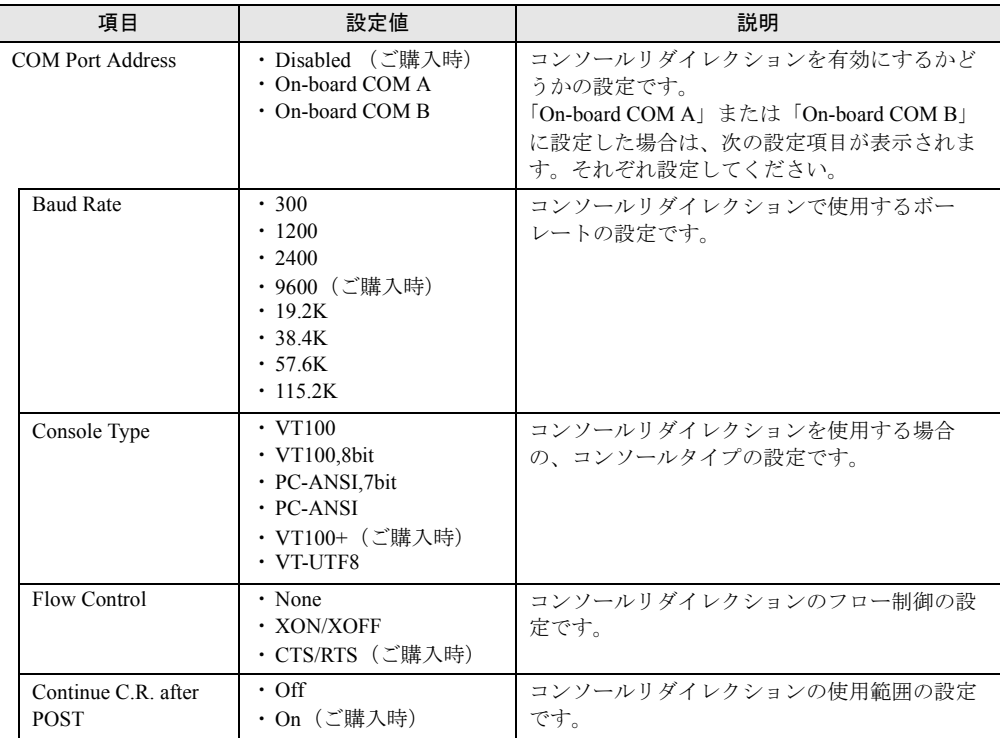

表:Console Redirection サブメニュー画面の項目説明

# <span id="page-264-0"></span>7.2.17 IPMI サブメニュー

#### IPMI に関する設定です。

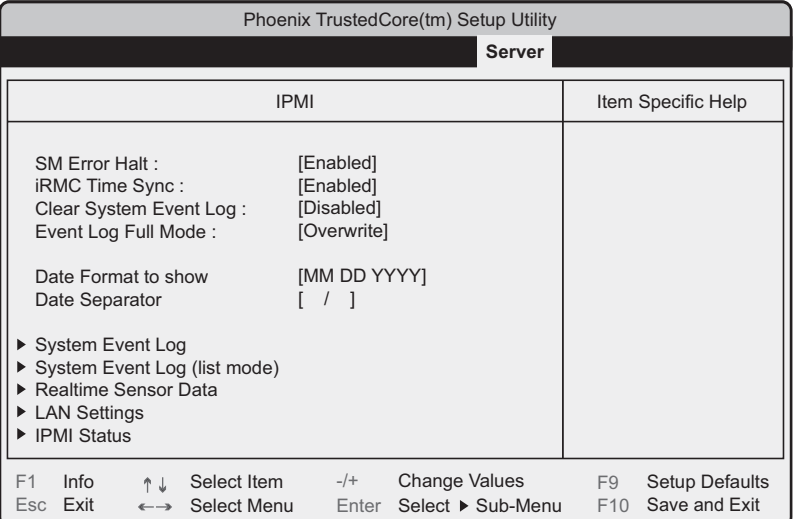

#### 表:IPMI サブメニュー画面の項目説明

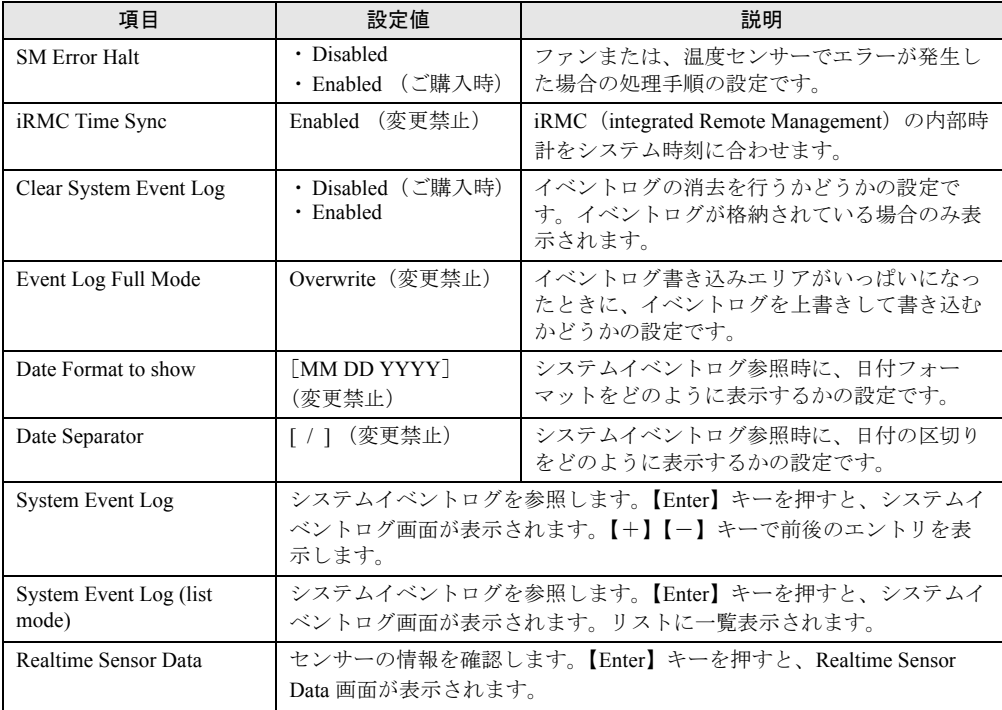

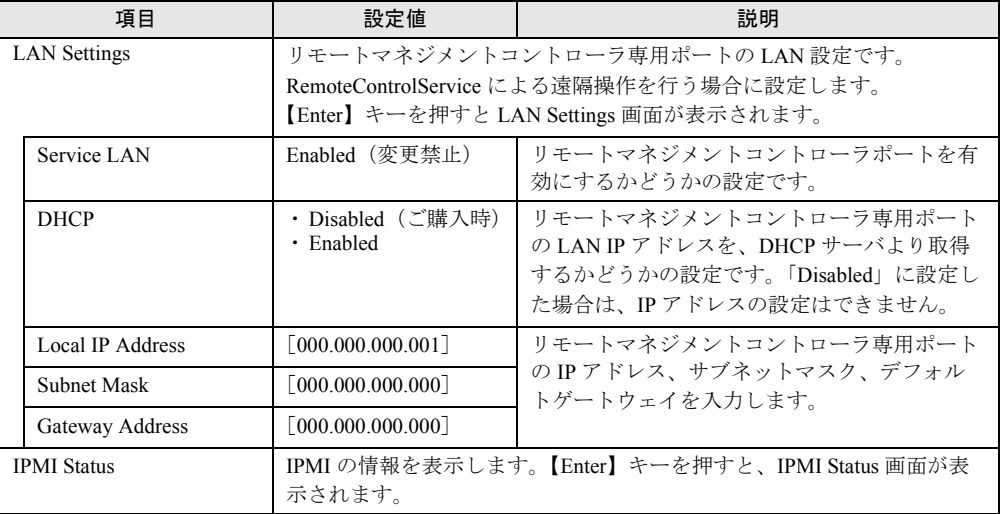

#### 表:IPMI サブメニュー画面の項目説明

# 7.2.18 Boot メニュー

起動の優先順位の設定です。画面に表示される CD デバイス名、HDD デバイス名は、搭載さ れている装置により異なります。

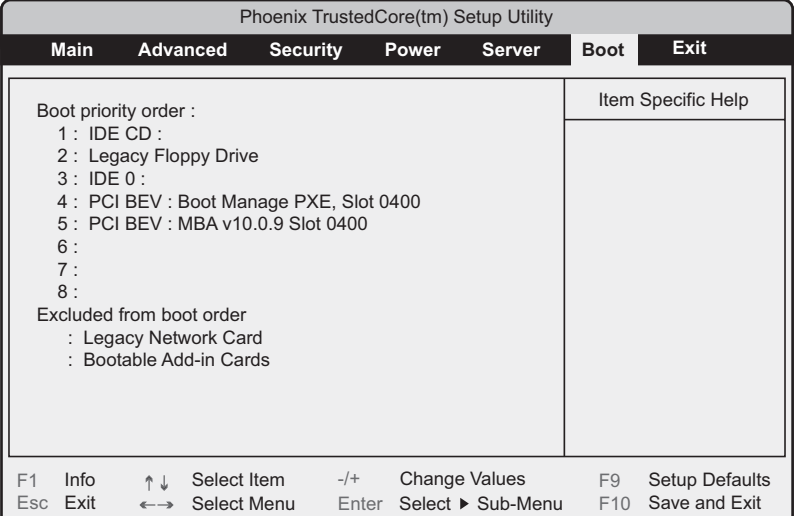

# 7.2.19 Exit メニュー

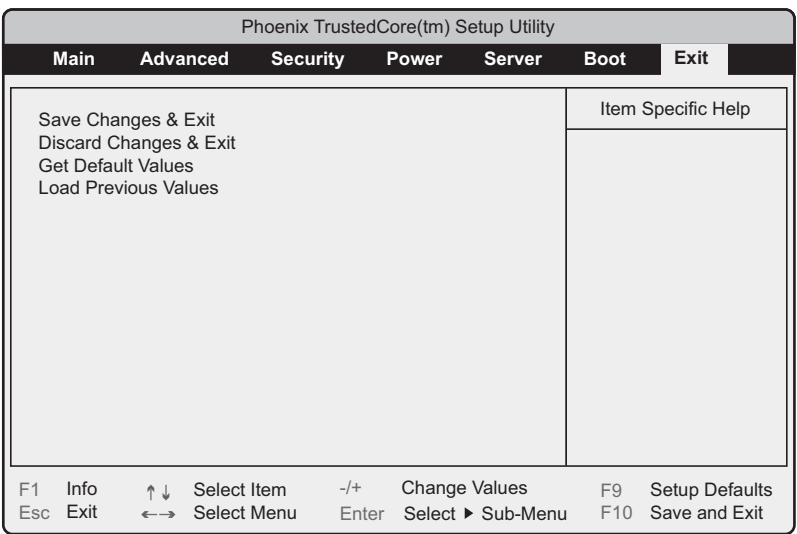

BIOS セットアップユーティリティを終了します。

BIOS 設定項目についての扱いを選択します。

表:Exit メニュー画面の項目説明

| 項目                          | 説明                                                                                               |
|-----------------------------|--------------------------------------------------------------------------------------------------|
| Save Changes & Exit         | 現在の設定を保存して BIOS セットアップユーティリティを終了します。<br>終了後、サーバが再起動します。                                          |
| Discard Changes & Exit      | 現在の設定を保存しないで BIOS セットアップユーティリティを終了しま<br>す。前回保存した設定内容が有効となります。                                    |
| <b>Get Default Values</b>   | すべての項目について、本サーバの初期値を読み込んで設定します。<br>ただし、LAN Setting サブメニューのすべての項目は再設定されません。                       |
| <b>Load Previous Values</b> | すべての項目について、CMOSから変更前の値を読み込んで設定します。<br>現在の設定値は取り消されます。<br>ただし、LAN Setting サブメニューのすべての項目は再設定されません。 |

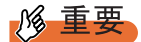

- ▶ 「Get Default Values」を選択して設定値を初期値に戻した場合、次に注意してください。
	- ・オンボードソフトウェア RAID を使用しない場合は、「Advanced」メニュー →「Advanced System Configurations」サブメニューの「SATA RAID Enable」項目、および「SATA AHCI Enable」項目の設定値が「Disabled」であることを確認してください。「Enabled」に設定されて いる場合、システムが起動しない場合があります。
	- ・オンボードソフトウェア RAID をお使いの場合、「Boot」メニューを選択し、起動の優先順位が問 題ないことを確認してください。CD/DVD ドライブの優先度が最下位になっている場合、CD/DVD からの起動ができない場合があります。

第7章 ハードウェアの設定 /各種ユーティリティ

# 第 8 章 運用と保守

この章では、サーバ運用開始後に発生する操 作、日常のお手入れや保守について説明してい ます。

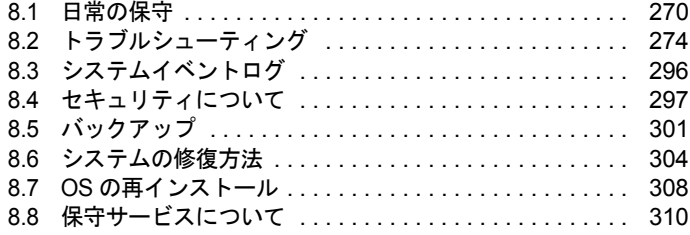

# <span id="page-269-0"></span>8.1 日常の保守

運用中のサーバ状態の確認、日常のお手入れの方法について説明します。

#### ● PRIMERGY 情報の提供について

各種ドライバや BIOS、ファームウェア、添付ソフトウェアなどの最新モジュールを、以下の 弊社インターネット情報ページにて提供しております。システム安定稼動のため、常に最新 モジュールを適用して運用されることを推奨します。

<http://primeserver.fujitsu.com/primergy/downloads/>

なお、最新モジュールのダウンロード、および適用作業につきましては、お客様自身で実施 いただきますようお願いいたします。弊社にて作業実施をご依頼されるお客様は、有償にて 承っております。担当営業員、または販売店までお問い合わせください。

# 8.1.1 サーバ状態の確認

#### ■ 各種ランプの確認

本サーバには、ハードウェアの各種状態を表示するランプ(LED)が付いています。 サーバ起動時などに、各種ランプでサーバの状態を確認してください。各状態表示ランプの 位置と機能については、「1.3 [各部の名称と働き」\(→](#page-23-0) P.24)を参照してください。

#### ■ サーバ監視ツール(ServerView)

ServerView は、サーバの大切な資源を保護するために、サーバのハードウェアが正常な状態 にあるかどうか監視するソフトウェアです。ServerView を使用すると、サーバのハードウェ アが常時監視下におかれ、万一トラブルの原因となり得る異常が検出された場合には、管理 者にリアルタイムに通知されるため早期発見ができます。これにより、サーバ管理者は早期 に対応してシステム異常を取り除き、トラブルを未然に防ぐことができます。 ServerView およびその他の高信頼ツールの概要とインストールについては、「1.2.2 [高信頼](#page-18-0) [ツールの紹介」\(→](#page-18-0) P.19)および「第5 章 [高信頼ツール」\(→](#page-178-0) P.179)を参照してください。

# <span id="page-270-0"></span>8.1.2 お手入れ

本サーバは、定期的にお手入れをしてください。

☆ ☆ ・お手入れをする前に、本体の電源を切り、電源ケーブルをコンセントから取り 八警告 外してください。また、本サーバに接続してある周辺装置も電源を切り、本サー バから取り外してください。感電の原因となります(→「1.4.4 [電源を切る」](#page-37-0) ([P.38](#page-37-0)))。

> ・清掃の際、清掃用スプレー(可燃性物質を含むもの)を使用しないでください。 △ 注 故障・火災の原因となります

## ■ サーバ本体のお手入れ

柔らかい布で乾拭きします。乾拭きで落ちない汚れは、中性洗剤をしみ込ませて固くしぼっ た布で拭きます。汚れが落ちたら、水に浸して固くしぼった布で、中性洗剤を拭き取ります。 拭き取りのときは、サーバ本体に水が入らないようにご注意ください。

中性洗剤以外の洗剤や溶剤などは使用しないでください。サーバ本体を損傷する原因になり ます。

掃除機などでほこりを吸引するなど、通風孔にほこりがたまらないように定期的に清掃して ください。

## **PPOINT**

▶ ほこりの多い環境においては、短い期間でサーバ前面および背面部にほこりが付着します。故障の 原因となりますので、設置場所を変更してください。

#### ■ サーバ内部のお手入れ

ほこりの多い環境においては、サーバ内部にほこりが堆積します。堆積したほこりは、サー バの故障・火災・感電の原因となります。本サーバを良い状態に保つために、定期的に堆積 したほこりを掃除機で吸引してください。

## **PPOINT**

#### 各装置のお手入れについて

- ▶ CPU:ほこりが付着すると冷却性能が下がりますので取り除いてください。
- ▶ ファン:周りに付着しているほこりを取り除いてください。
- ▶ メモリ/拡張カード:メモリとメモリの間、拡張カードと拡張カードの間に付着しているほこりを 取り除いてください。また、増設する際はコネクタ部分に付いているほこりを取り除いてください。
- ▶ 内蔵ハードディスクユニット/内蔵5インチオプション:外周部に付着したほこりを取り除いてくだ さい。特にテープ装置は塵埃の影響を受けやすく、故障の原因となる場合があります。搭載してい る場合には、塵埃の少ない、きれいな環境に設置してください。

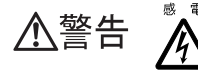

・サーバ本体内部をお手入れする際、電源ユニットを分解しないでください。故 障、感電の原因となります。

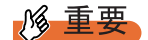

- ▶ CPU やメモリ、ハードディスクユニットなどの装置を取り外す場合は、十分注意してください。ま た、取り外した部品やケーブルは、必ず元どおりに接続してください。
- ▶ エアブロアや、はけで払ったほこりをそのまま放置すると、故障の原因となります。必ずサーバ内 部から取り出してください。

## ■ キーボードのお手入れ

柔らかい布で乾拭きします。

## ■ マウスのお手入れ

表面の汚れは、柔らかい布で乾拭きします。マウスのボールがスムーズに回転しないときは、 ボールを取り外してクリーニングします。

#### ● クリーニング方法

## *1* マウスの裏ブタを取り外します。

マウス底面にある裏ブタを、矢印の方向に回して取り外します。

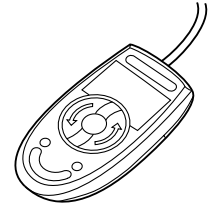

*2* ボールを取り出して、水洗いします。

マウスを裏返し、ボールを取り出します。その後、水洗いします。

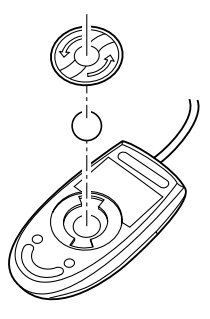

*3* マウス内部をクリーニングします。

マウス内部、ローラー、および裏ブタを、水に浸して固くしぼった布で拭きます。

## *4* ボール、裏ブタを取り付けます。 ボールとマウスの内部を十分乾燥させたら、ボールと裏ブタを取り付けます。

## ■ フロッピーディスクドライブのクリーニング

フロッピーディスクドライブは、長い間使用していると、ヘッド(データを読み書きする部 品)が汚れてきます。ヘッドが汚れると、フロッピーディスクに記録したデータを正常に読 み書きできなくなります。次のクリーニングフロッピーディスクを使い、3ヶ月に 1 回程度の 割合で清掃してください。

表:クリーニングフロッピーディスク商品一覧

| <b>ロ 夕</b><br>血石         | 商品番号    |
|--------------------------|---------|
| ッーニングフロッピィマイクロ<br>$\sim$ | 0212116 |

#### ● クリーニング方法

*1* クリーニングフロッピーディスクをセットします。

#### *2* OS 上からフロッピーディスクドライブにアクセスします。

・Windows の場合は、Explorer などでアクセスします。

・Linux の場合はフロッピーディスクドライブの mount や dd を実行します。

ディスクの読み込みが行えないなどのエラーが表示されたら処理は終了です。

#### *3* クリーニングフロッピーディスクをフロッピードライブから取り出します。

## ■ 各オプション装置について

各オプション装置のお手入れについては各オプション装置のマニュアルを参照してください。

# 8.1.3 消耗品の交換について

お客様の使用時間により、保守サポート期間内に寿命をむかえ、その性能/機能を維持する ために交換が必要な消耗品があります。交換する場合は、保証期間にかかわらずお客様ご自 身で新規にご購入いただき、交換していただきますよう、お願いいたします。 手配につきましては、製品をご購入された際の販売会社、または担当営業員にご注文くださ い。交換方法については、「6.4.4 [バッテリバックアップユニットの取り付け」\(→](#page-222-0)P.223)を 参照してください。

## ■ 消耗品

本サーバにおける消耗品は次のとおりです。

#### 表:消耗品

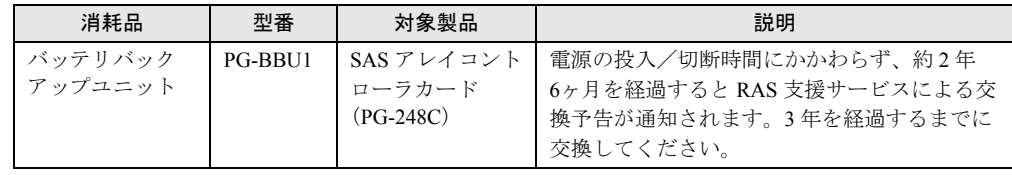

## **PPOINT**

▶ RAS 支援サービスにより、消耗品の交換を促すメッセージを、サーバのパネルやコンソールに表示 させることができます。メッセージは交換を促す目安を示しております。メッセージ内容について は、「5.3 RAS [支援サービス」\(→](#page-183-0) P.184)を参照してください。

# <span id="page-273-0"></span>8.2 トラブルシューティング

本サーバを操作していて、正常に動作しない場合やエラーメッセージが表示される 場合の対処方法について説明します。

それぞれの場合に応じて、次を参照してください。

- ・ハードウェアに関するトラブル時→「8.2.1 [ハードウェアのトラブルシューティ](#page-273-1) [ング」](#page-273-1)
- ・エラーメッセージが表示された場合→「8.2.2 [エラーメッセージ」](#page-276-0)
- ・ソフトウェアに関するトラブル時→「8.2.3 [ソフトウェアのトラブルシューティ](#page-282-0) [ング」](#page-282-0)

これらのトラブルシューティングを実施しても問題が解決しない場合は、「8.2.4 [トラブル発](#page-291-0) [生時の情報収集」\(→](#page-291-0) P.292)を参照して必要な情報を採取したうえで、修理相談窓口に連絡 してください。

修理相談窓口に連絡する場合は、「8.8.2 [修理相談窓口に連絡するときは」\(→](#page-310-0)P.311)を参照 して、必要事項について確認しておいてください。

#### ● PRIMERGY 情報の提供について

各種ドライバや BIOS、ファームウェア、添付ソフトウェアなどの最新モジュールを、以下の 弊社インターネット情報ページにて提供しております。システム安定稼動のため、常に最新 モジュールを適用して運用されることを推奨します。

<http://primeserver.fujitsu.com/primergy/downloads/>

なお、最新モジュールのダウンロード、および適用作業につきましては、お客様自身で実施 いただきますようお願いいたします。弊社にて作業実施をご依頼されるお客様は、有償にて 承っております。担当営業、または販売店までお問い合わせください。

# <span id="page-273-1"></span>8.2.1 ハードウェアのトラブルシューティング

ハードウェアに関するトラブルシューティングです。うまく動作しない場合や「故障かな?」 と思ったときには、以下のことを確認してください。 なお、オプションの装置については、オプション装置に添付のマニュアルを参照してくださ い。

#### ■ サーバ本体について

#### ● 本体の電源が入らない、本体前面の電源ランプがつかない

本体の電源ケーブルが正しくコンセントに接続されているかどうか確認してください。電源 ケーブルの接続については、『はじめにお読みください』を参照してください。

#### ● アクセス表示ランプがつかない

サーバ本体が故障している可能性があります。修理相談窓口に連絡してください。 修理相談窓口に連絡する場合は、「8.8.2 [修理相談窓口に連絡するときは」\(→](#page-310-0)P.311)を参照 して、必要事項について確認しておいてください。

#### ● ディスプレイにエラーメッセージが表示された

「8.2.2 [エラーメッセージ」\(→](#page-276-0) P.277)を参照して対処してください。

## ■ ディスプレイについて

#### ● ディスプレイの電源が入らない

ディスプレイの電源ケーブルが正しくコンセントに接続されているかどうか確認してくださ い。詳細については、『はじめにお読みください』およびディスプレイのマニュアルを参照し てください。

#### **● Linux シャットダウン時に画面が乱れる**

Linux 環境でシステムのシャットダウンを行った際、画面表示が乱れることがありますが、 シャットダウンは正常に行われます。システムに影響はありません。

- 画面に何も表示されない
	- ディスプレイのケーブルが正しく接続されているかどうか確認してください。接続されて いない場合、サーバ本体の電源を切ってから、ケーブルを正しく接続し直してください。 接続位置については、『はじめにお読みください』を参照してください。
	- ディスプレイのブライトネスボリュームとコントラストボリュームが正しく調節されてい ない可能性があります。調節されていない場合は、正しく調節してください。 詳細についてはディスプレイのマニュアルを参照してください。
	- メモリのシステム領域が異常の可能性があります。修理相談窓口に連絡してください。

#### ● 入力した文字が表示されない、マウスカーソルが動かない

キーボードおよびマウスが正しく接続されているかどうか確認してください。接続されてい ない場合、または、お客様で交換する場合は、サーバ本体の電源を切ってからケーブルを サーバ本体に正しく接続してください。接続位置については、『はじめにお読みください』を 参照してください。

#### ● 画面が揺れる

近くにテレビやスピーカなどの強い磁界が発生する機器がある場合、それらをディスプレイ から離して置いてください。

また、近くで携帯電話の着信を受けると、揺れることがあります。ディスプレイの近くでは 携帯電話を使用しないようにしてください。

# ■ フロッピーディスクドライブについて

#### ● フロッピーディスクの読み書きができない

ヘッドが汚れている可能性があります。クリーニングフロッピーディスクを使用してクリー ニングしてください。クリーニング方法については、「8.1.2 [お手入れ」\(→](#page-270-0) P.271) を参照し てください。

#### ● フロッピーディスクへの書き込みができない

フロッピーディスクが書き込み禁止になっている可能性があります。 ライトプロテクトを書き込み可能な位置にしてください。

## ■ オプション装置について(内蔵/外付け共通)

#### ● ユニットが正常に動作しない

- 内蔵ケーブルが正しく接続されているかどうか確認してください。接続されていない場合 は、内蔵ケーブルを正しく接続してください。接続位置については、「6.6.2 [取り付け可能](#page-233-0) な内蔵 5 [インチオプションと留意事項」\(→](#page-233-0) P.234)を参照してください。
- SCSI 規格の装置の場合、SCSI-ID および終端抵抗が正しく設定されているか確認してくだ さい。設定されていない場合は、SCSI-ID および終端抵抗を正しく設定し直してください。

## ■ CD/DVD ドライブについて

#### ● データの読み込みができない

- CD/DVD が正しくセットされているかどうか確認してください。セットされていない場合 は、ディスクのレーベル面を正しくセットしてください。
- CD/DVD が汚れていませんか。汚れていたら、乾いた柔らかい布で汚れを落としてくださ い。
- CD/DVD に傷が付いていたり、反っていたりしませんか。傷が付いていたりする場合は使 用できません。

#### ● DVD-ROM ユニットが正常に動作しない

内蔵ケーブルが正しく接続されているかどうか確認してください。接続されていない場合は、 内蔵ケーブルを正しく接続してください。

## <span id="page-276-0"></span>■ POST エラーメッセージ

本サーバによる POST (Power On Self Test: 本サーバ起動時に行われる装置チェック)エラー メッセージについて説明します。

POST 中にエラーが発生した場合、次のメッセージが表示されます。

# **PPOINT**

- ▶ BIOS [セットアップユーティ](#page-246-0)リティの設定を確認/変更する場合は、「7.2 BIOS セットアップユーティ [リティ」\(→](#page-246-0) P.247)を参照してください。
- ▶ 周辺装置の接続を確認する場合は、『はじめにお読みください』を参照してください。
- ▶ 内蔵オプションの取り付けを確認する場合は、「第6章 [内蔵オプションの取り付け」\(→](#page-206-0) P.207) を参 照してください。

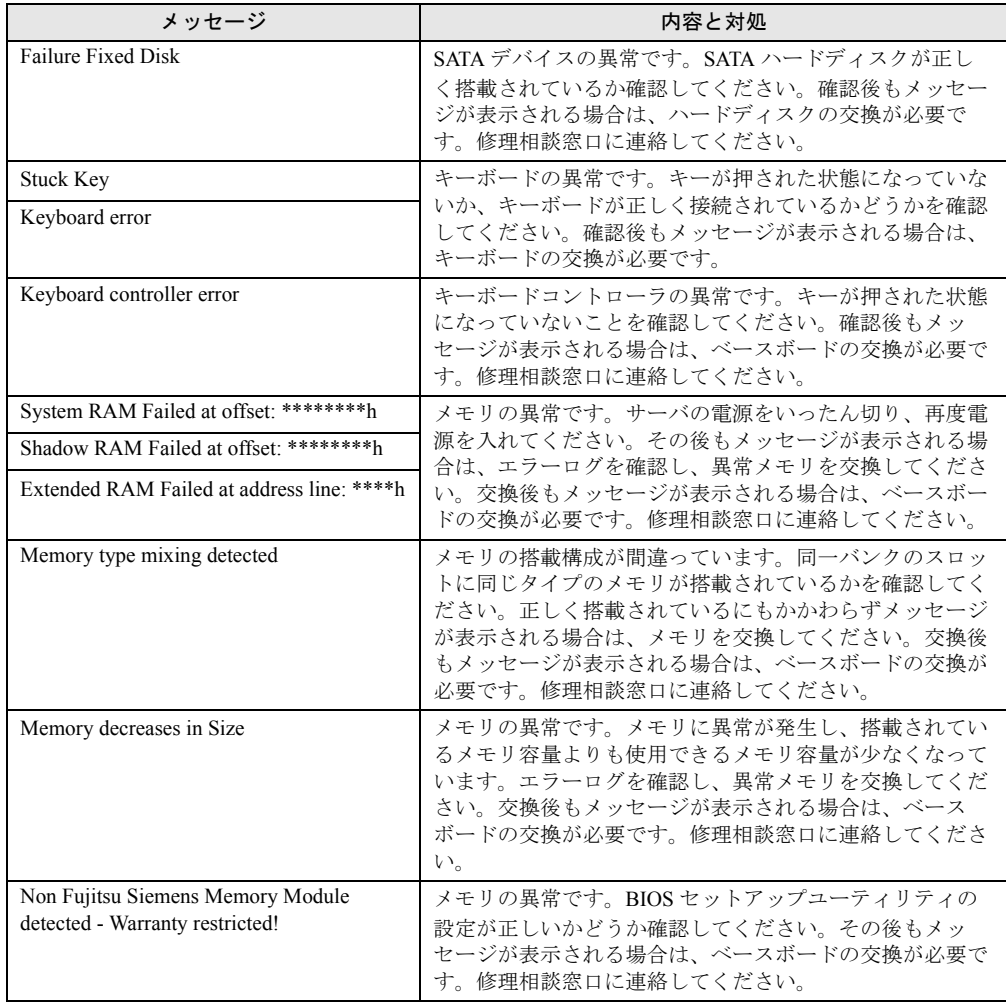

#### 表:POST エラーメッセージ一覧

| メッセージ                                                                   | 内容と対処                                                                                                    |
|-------------------------------------------------------------------------|----------------------------------------------------------------------------------------------------|
| System battery is dead - Replace and run<br><b>SETUP</b>                | バッテリの異常です。ベース上のバッテリが正しく搭載さ<br>れているか確認してください。正しく搭載されているにも<br>かかわらずメッセージが表示される場合は、ベースボード<br>の交換が必要です。修理相談窓口に連絡してください。                                                                                                    |
| System CMOS checksum bad - Default<br>configuration used                | CMOS 設定のエラーです。BIOS セットアップユーティリ<br>ティで現在の設定値を修正するか、またはご購入時の設定<br>値に戻してください。その後もメッセージが表示される場<br>合は、ベースボードの交換が必要です。修理相談窓口に連<br>絡してください。                                                                                                    |
| System timer error                                                      | システム時刻の異常です。サーバの電源をいったん切り、<br>再度電源を入れてください。その後もメッセージが表示さ<br>れる場合は、ベースボードの交換が必要です。修理相談窓<br>口に連絡してください。                                                                                                    |
| Real time clock error                                                   | RTC (Real Time Clock) の異常です。BIOS セットアップ<br>ユーティリティを起動し、「Main」メニューで現在の日付、<br>時刻を入力します。その後もメッセージが表示される場合<br>は、ベースボードの交換が必要です。修理相談窓口に連絡<br>してください。                                                                                                    |
| Check date and time settings                                            | 設定されている日時が異常です。BIOS セットアップユー<br>ティリティを起動し、「Main」メニューで現在の日付、時<br>刻を入力します。その後もメッセージが表示される場合<br>は、ベースボードの交換が必要です。修理相談窓口に連絡<br>してください。                                                                                                    |
| Previous boot incomplete - Default<br>configuration used                | 前回の起動時に POST を完了していません。必ず次の操作<br>を行ってください。操作しない場合、OSが起動しない、<br>またはサーバ本体が正しく動作しないことがあります。<br>1. BIOS セットアップユーティリティを起動します。<br>2. 「Exit」メニューから「Save Changes & Exit」を選択<br>し、【Enter】キーを押します。<br>Save configuration changes and exit now? $\bigcup$ $\emptyset$ $\forall$ $\forall$ $\forall$ $\leftarrow$<br>ジが表示されます。<br>3. 「Yes」を選択して【Enter】キーを押します。<br>BIOS セットアップユーティリティが終了し、本サー<br>バが再起動します。 |
| CPU had been changed                                                    | CPU が変更されました。CPU が正しく搭載されているか<br>確認してください。正しく搭載されているにもかかわらず<br>メッセージが表示される場合は、CPUまたはベースボード<br>の交換が必要です。修理相談窓口に連絡してください。                                                                                                    |
| CPU mismatch detected                                                   | CPU 周波数が変更されました。正しい CPU が搭載されて                                                                                                    |
| Available CPUs do not support the same bus<br>frequency- System halted! | いるか確認してください。正しく搭載されているにもかか<br>わらずメッセージが表示される場合は、CPUに添付の<br>BIOS アップデートツールを使用して BIOS をアップデー<br>トしてください。その後もメッセージが表示される場合<br>は、CPUまたはベースボードの交換が必要です。修理相談<br>窓口に連絡してください。                                                                                                    |
| Baseboard Management Controller Error                                   | BMCの異常です。サーバの電源を切ってコンセントを抜<br>いてください。その後、電源を入れ直してください。その<br>後もメッセージが表示される場合は、ベースボードの交換<br>が必要です。修理相談窓口に連絡してください。                                                                                                    |

表:POST エラーメッセージ一覧

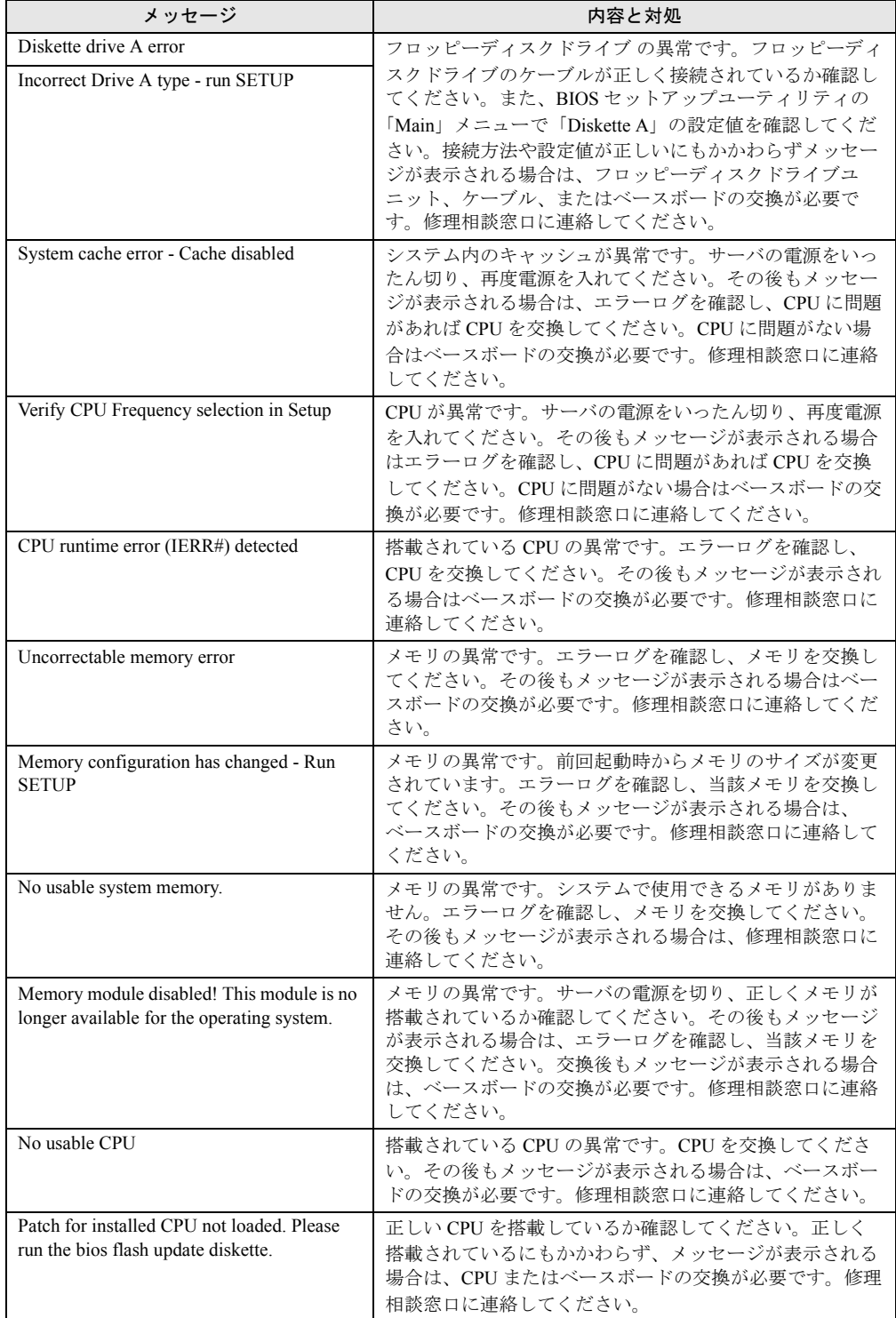

#### 表:POST エラーメッセージ一覧

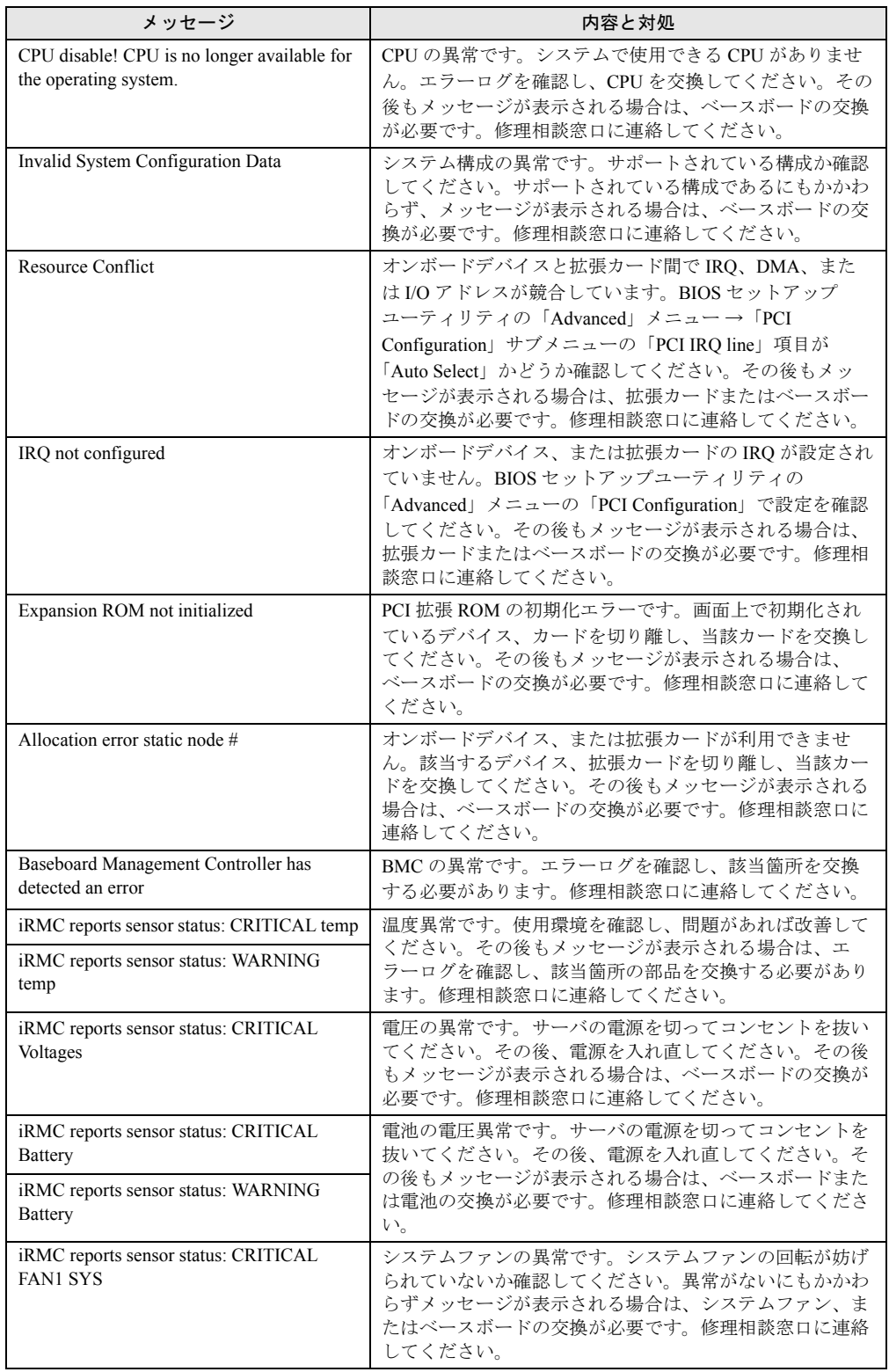

#### 表:POST エラーメッセージ一覧

| メッセージ                                                           | 内容と対処                                                                                                    |
|-----------------------------------------------------------------|----------------------------------------------------------------------------------------------------|
| iRMC reports sensor status: CRITICAL FAN<br><b>PSU</b>          | PSUファンの異常です。PSUファンの回転が妨げられてい<br>ないか確認してください。異常がないにもかかわらずメッ<br>セージが表示される場合は、PSUファン、またはベース<br>ボードの交換が必要です。修理相談窓口に連絡してくださ<br>い。                                                                                                    |
| PCI system error BUS/DEVICE/FUNCTON<br>xxxxh                    | PCI、またはメモリの異常です。PCIカードを交換してく<br>ださい。交換後もメッセージが表示される場合はベース<br>ボード、または CPU の交換が必要です。修理相談窓口に<br>連絡してください。                                                                                                    |
| iRMC Controller Error                                           | iRMC コントローラの異常です。システムイベントログで<br>異常がないことを確認してから、サーバの電源をいったん<br>切り、10秒以上経ってから再度電源を入れてください。そ<br>の後もメッセージが表示される場合は、ベースボードの交<br>換が必要です。修理相談窓口に連絡してください。                                                                                     |
| PCI Express link width degraded                                 | PCI Express カードの異常です。PCI Express カードが正し<br>く搭載されているか確認してください。正しく搭載されて<br>いるにもかかわらずメッセージが表示される場合は、PCI<br>Express カードを交換してください。交換後もメッセージ<br>が表示される場合は、ベースボード、または CPUの交換<br>が必要です。修理相談窓口に連絡してください。                                        |
| Operating system not found                                      | 起動する OS が見つかりません。フロッピーディスクドラ<br>イブに不要なフロッピーが挿入されていないか、POST中に<br>デバイスを正常に認識しているか、ケーブルが正しく接続<br>されているかを確認してください。また、BIOS セットアッ<br>プユーティリティの「Boot」メニューで設定値を確認して<br>ください。異常がないにもかかわらずメッセージが表示さ<br>れる場合は、ベースボードの交換が必要です。修理相談窓<br>口に連絡してください。 |
| Server Management Configuration NVRam<br>Bad - defaults loaded! | NVRam の内容が異常です。BIOS セットアップユーティリ<br>ティで以前変更した設定値を正しく設定し直すか、ご購入<br>時の設定値に戻してください。Server Management Tools で<br>正しい設定値を退避している場合は、設定値を復元してく<br>ださい。その後もこのメッセージが表示される場合は、<br>ベースボードの交換が必要です。修理相談窓口に連絡して<br>ください。                             |
| System Management Configuration changed                         | ハード構成の異常、またはハード構成が変更されました。<br>ハード構成変更後にメッセージが表示された場合は問題あ<br>りませんので無視してください。ハード構成を変更してい<br>ないのにメッセージが表示された場合は、ケーブルなどの<br>接続状態を確認してください。接続状態が正常にもかかわ<br>らずメッセージが表示される場合は部品の交換が必要で<br>す。システムイベントログで異常箇所を確認のうえ修理相<br>談窓口に連絡してください。         |

表:POST エラーメッセージ一覧

# ■ Server Management Tools のエラーメッセージ

Server Management Tools を実行中に、次のエラーメッセージが表示される場合があります。 この場合、それぞれの対処に従ってください。なお、次のメッセージ以外が表示された場合 は、修理相談窓口に連絡してください。

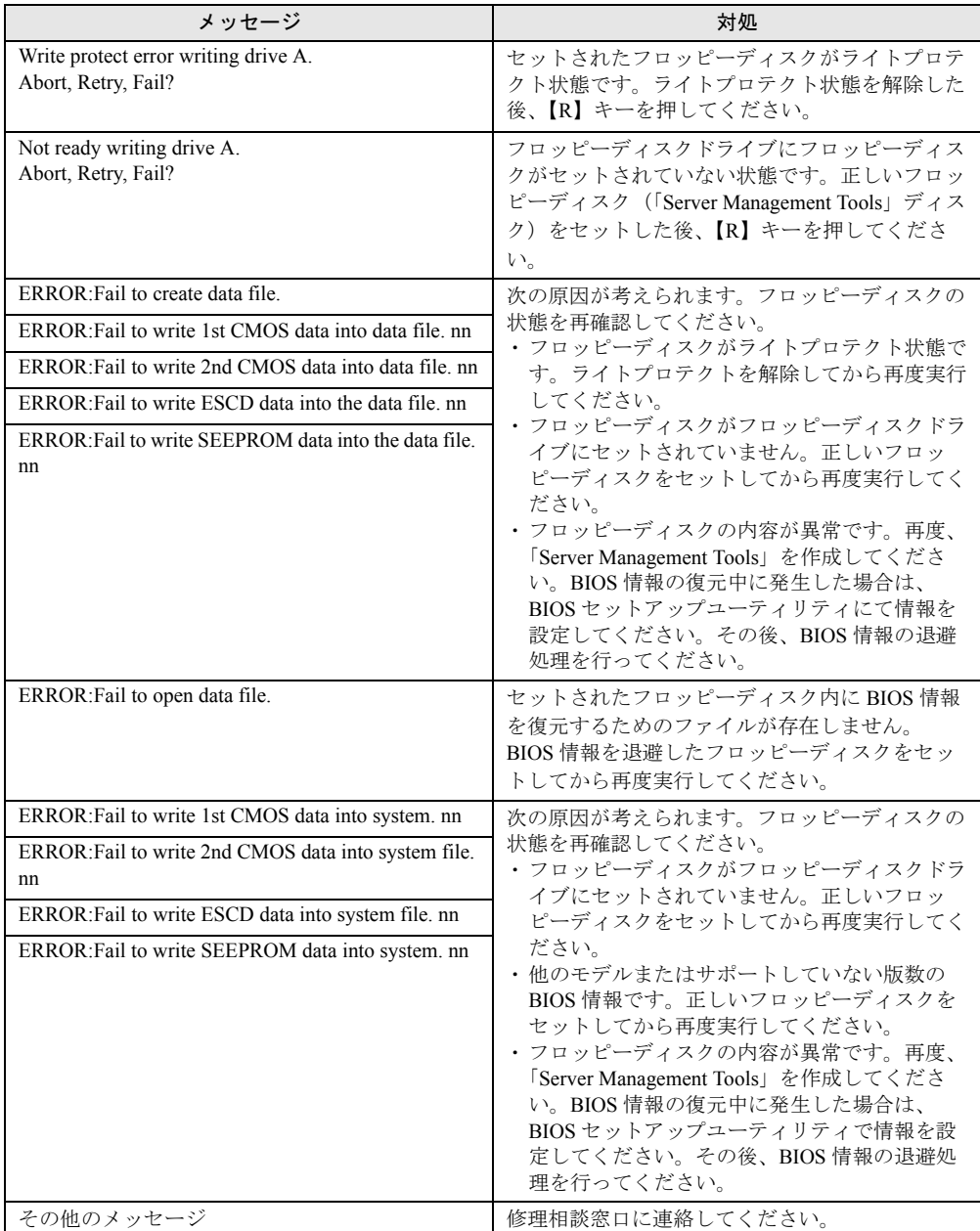

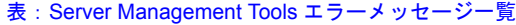

# <span id="page-282-0"></span>8.2.3 ソフトウェアのトラブルシューティング

ソフトウェアに関するトラブルシューティングです。OS のインストール時や、運用中のトラ ブルについて、次の内容をご確認ください。

#### ■ ServerStart 起動時のトラブル

#### ● PRIMERGY スタートアップディスクからブートした後、画面に何も表示されない

搭載ハードディスクドライブに以前の情報が残っていると、現象が発生することがあります。 この場合、Windows Server 2003 インストールディスクをセットしても同様の現象が発生しま す。

この場合、ハードディスクドライブを物理フォーマットし、以前の情報を削除してから ServerStart を起動してください。

物理フォーマットについてはアレイコントローラ ドキュメント & ツール CD 内のマニュアル を参照してください。

## ■ インストール中のエラーメッセージ

ServerStart を使用してインストールを行った場合に、次のエラーメッセージが表示される場 合があります。該当するエラーの対処方法を確認してください。

#### ●"WzDiskAdmin: System Error! xxxxxxxxxxxxxxx, Last Error: デバイスの準備が できていません。"と表示される

SCSI / SAS オプション装置(ハードディスクキャビネット、DAT など)が接続されている 可能性があります。この場合、SCSI / SAS オプション装置を外してから、再度インストー ルを実行してください。取り外したオプション装置は、インストールがすべて終了してから 取り付けてください。

#### ● CD/DVD からのファイルコピー後の再起動で"Operating System not found"と 表示される

次の問題が考えられます。確認してください。 • Active フラグが指定されている

#### ● インストール中に"Missing Operating System"と表示される

インストール先パーティションサイズが大きすぎる可能性があります。インストール先パー ティションサイズを正しい値に指定してください。 インストール先パーティションサイズの詳細については、「2.3.2 [インストール先パーティ](#page-53-0) [ションサイズ」\(→](#page-53-0) P.54) を参照してください。

#### ● 事前設定のインストール中に"Error 1920. Service (PXE Services) failed to start"と表示される

事前設定(PXE サーバ)をインストールしているシステムがネットワークに接続されていな い可能性があります。LAN ケーブルの接続を確認し、[再実行]をクリックしてください。

#### ● インストール後に「!!! 注意 !!!」が表示される

ServerStart を使用してインストールを行った後、「!!! 注意 !!!」として、ホットフィックスが 正常に適用されなかった旨のメッセージが表示される場合があります。

ServerStart による OS インストールでは、お使いの OS に必要なホットフィックスを自動的に 適用しますが、システムドライブのルートフォルダに保存されている "HotfixList.txt" に記載 のホットフィックスモジュールは適用されていません。システム再起動後、適用されていな いホットフィックスを手動で適用してください。適用するホットフィックスについて、詳細 は PRIMERGY スタートアップディスク内の以下のファイルを参照してください。

[CD/DVD ドライブ]:¥Hotfix¥Hotfix.pdf

## ■ tftp クライアント機能(tftp.exe)を利用するアプリケーションが正常に動 作しない

Windows Server 2003 がインストールされているシステムでは、tftp クライアント機能 (tftp.exe)がデフォルトでインストールされず、tftp クライアント機能(tftp.exe)を利用する アプリケーションが正常に動作しません。

tftp クライアント機能(tftp.exe)を利用する場合は、OS のインストールディスクから以下の 手順で "tftp.exe" をインストールしてください。

- *1* OS のインストールディスクをセットします。 OS のインストールディスクは、 Windows Server 2003 SP1 適用済み CD、Windows Server 2003 x64 DVD、Windows Server 2003 R2 Disc1 CD-ROM のいずれかを使用してくださ い。
- *2* コマンドプロンプトを起動し、CD/DVD ドライブの i386 フォルダに移動しま す。
- *3* 次のコマンドを実行して"tftp.exe"を"%Systemroot%¥system32"フォルダに展 開します。

[CD/DVDドライブ]:¥i386>expand -r:tftp.exe TFTP.EX\_ %Systemroot%¥system32

*4* "%Systemroot%¥system32" フォルダに "tftp.exe" があることを確認します。

## ■ ServerView のインストール・アンインストール後にエラー画面が表示され た(Windows Server 2003 の場合)

Windows Server 2003 の Service Pack 1 が適用されている状態で、ServerView のインストール/ アンインストールを行うと、直後のシステム再起動時に、次のメッセージがポップアップさ れる場合があります。動作には問題ありませんので、[メッセージを閉じる]をクリックして メッセージを閉じてください。

コンピュータ保護のため、このプログラムはWindowsにより終了されました。 名前: SNMP Service

# ■ LAN ドライバのインストール後にエラー画面が表示された(Windows Server 2003 の場合)

「その他のデバイス」配下の「イーサネット コントローラ」に対して LAN ドライバをインス トールしたときに、ドライバのインストール開始後、次の画面が表示される場合があります。

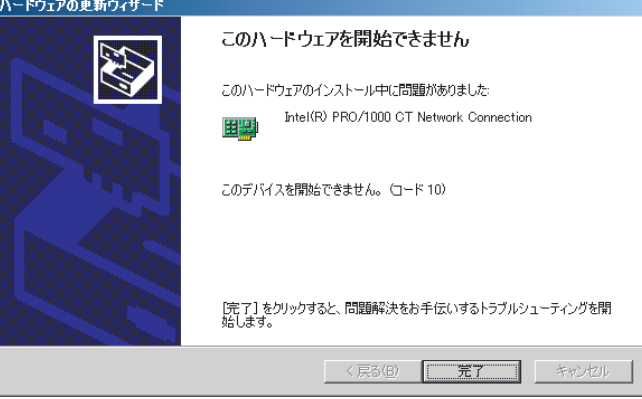

これは、OS インストール直後に認識されたネットワークアダプタの LAN ドライバ更新を 行っていないためです。

この画面が表示された場合、[完了]をクリックすると「ヘルプとサポートセンター」の画面 が表示されますが、[×]をクリックして画面を閉じてください。

また、デバイスマネージャの LAN デバイス名に「!」が表示されますが、すべての LAN ドラ イバをインストールして再起動すると、正常に表示されます。

# ■ LAN ドライバインストール時にエラーメッセージが表示される、LAN が正 常に動作しない

LAN 以外の拡張カードを含め、システム資源の競合が起きている可能性があります。いった んすべての LAN ドライバを削除し、システム資源の競合が起きていないことを確認し、シス テム再起動後に、再度 LAN ドライバをインストールしてください。

# ■ サーバアプリケーションのインストールが止まってしまう

ServerStart を使用してオールインワンタイプに添付されているサーバアプリケーションをイ ンストールしようとすると、次のメッセージが表示され、途中でインストールが止まってし まうことがあります。

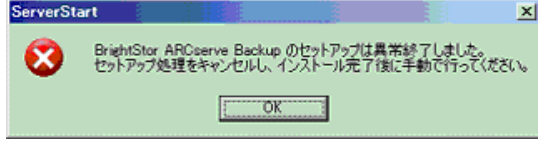

その場合には次のような対応を行い、ServerStart の処理を続行してください。

## *1* エラーメッセージ画面で[OK]をクリックします。

インストールサマリ画面が表示されている場合は[完了]をクリックしてください。

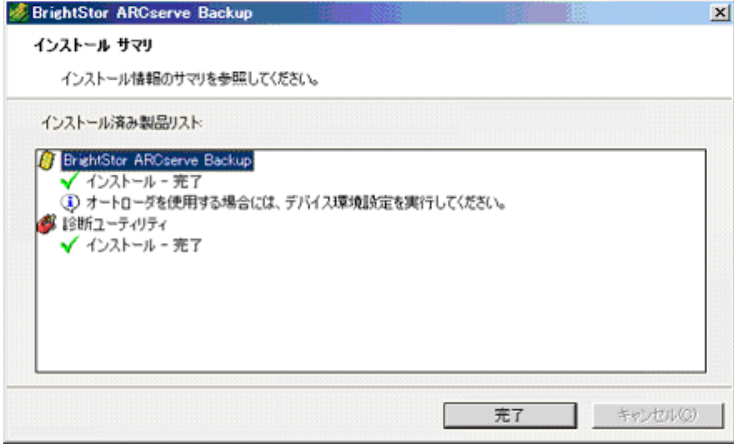

# **必重要**

▶ インストールサマリ画面が表示されている場合、サーバアプリケーションのインストー ルは正常に終了しています。表示されていない場合には、ServerStart での OS インス トール終了後、手動でインストールしてください。

登録画面が表示されます。

*2* 「今後このメッセージを表示しない」を選択し、[続行]をクリックします。 メッセージに従って、ServerStart の処理を続けてください。

# ■ インストール後に発生するイベントログのエラーについて

インストールが完了後、イベントビューアに次のイベントが表示される場合があります。該 当するイベントの対処方法を確認し、対処してください。

| ID   | 説明                                                                                                    | 原因と対処方法                                                                                                    |
|------|----------------------------------------------------------------------------------------------------|----------------------------------------------------------------------------------------------------|
| 62   | このコンピュータは、フォレスト<br>のルートにあるドメインの PDC で<br>す。<br>net $\exists \forall \forall$   net time /setsntp:<br>サーバ名 >1 を使って、外部タイ<br>ムソースから同期するように構成<br>してください。 | 原因:<br>コンポーネントとして NTP を選択すると発生します。<br>対処方法:<br>ServerStart では、NTP サーバを指定する設定箇所がない<br>ため、自動構成できません。OS インストール後に、次<br>の手順でタイムサーバの指定を行ってください。<br>1. 別マシンで SNTP サーバを稼動させます。<br>仮に SNTP サーバのアドレスを <172.22.78.246> と<br>します。<br>2. コマンドプロンプトで次のように入力します。<br>net time /setsntp:172.22.78.246<br>w32tm -s 172.22.78.246                    |
| 1000 | ユーザまたはコンピュータ名を判<br>断できません。戻り値は「1722」<br>です。                                                                                                    | 原因:<br>優先 DNS サーバのアドレスが無効であるか、接続でき<br>ない場合に発生する可能性があります。<br>対処方法:<br>次の手順でインターネットプロトコル(TCP/IP)プロパ<br>ティの DNS アドレスを修正してください。<br>1. 「マイネットワーク」を右クリックして、「プロパ<br>ティーをクリックします。<br>2. 「ローカルエリア接続」を右クリックして、「プロ<br>パティーをクリックします。<br>3. 「インターネットプロトコル(TCP/IP)」をクリッ<br>クして、「プロパティ」をクリックします。<br>4. 「優先 DNS サーバー」ボックスに正しい DNS アド<br>レスを入力します。 |

表:インストール後に発生するイベントログのエラー一覧

## ■ メモリダンプが取得できない

メモリダンプファイルが作成されない場合は、以下の方法で対処します。

#### ● 正しい設定を行う

メモリダンプを取得できない場合、ページングファイルの設定とメモリダンプファイルの設 定を確認してください。設定方法については、「4.1 [メモリダンプ/ページングファイルの設](#page-141-0) [定」\(→](#page-141-0) P.142)を参照してください。

#### ● システムドライブ以外にメモリダンプを取得する

システムドライブ (c:¥)にメモリダンプを取得している場合は、システムドライブ以外にメ モリダンプを取得するように設定を変更します。

設定方法については、「4.1 [メモリダンプ/ページングファイルの設定」\(→](#page-141-0) P.142) を参照し てください。

システムドライブしかない場合や、どのドライブにも空き容量がない場合には、次のどちら かの方法で対処します。

- ハードディスクを増設する
- より大きな容量のハードディスクへ交換する

#### ● 搭載メモリを減らしてメモリダンプを取得する

搭載メモリ容量に応じてハードディスク空き容量が必要なので、搭載メモリをメモリダンプ 取得可能なメモリ容量に減らしてメモリダンプを取得します。 搭載メモリを変更した場合は、メモリダンプの設定を確認してください。 設定方法については、「4.1 [メモリダンプ/ページングファイルの設定」\(→](#page-141-0) P.142) を参照し てください。

#### ● デバッグ情報の書き込みの種類を変更する

メモリダンプを取得できない場合、ボリュームサイズの空き容量の範囲内に収まるデバッグ 情報の書き込みの種類を選択してください。 上記対処ができない場合、ハードディスクを増設するなどの方法で対処します。

## ■ システムを修復したい

万一、システムファイル、システム構成、およびスタートアップ時の環境変更などが損傷を 受けた場合は、インストール時に作成した修復ディスクに保存されている修復情報を使って これらを再構築できます。

修復方法については、「8.6[システムの修復方法」\(→](#page-303-0)P.304)を参照してください。

#### ■ リモートインストールに失敗した

リモートインストールに失敗した場合は、以下の項目を確認してください。

#### ● サービスの確認

DHCP、PXE Service、TFTP Service が動作していることを確認します。 確認方法については、「3.6 [リモートインストール」\(→](#page-118-0) P.119) を参照してください。

#### ● TFTP の設定

TFTP Service サービスを利用するためには、TFTP フォルダに Guest アカウントを追加し、適 切なアクセス権を設定する必要があります。 設定方法については、「3.6 [リモートインストール」\(→](#page-118-0) P.119) を参照してください。

#### ● ネットワーク機能設定の確認

サーバがネットワーク起動(PXE)に対応している必要があります。また、あらかじめネッ トワーク起動が有効に設定されている必要があります。 設定方法については、「2.1.2 [ハードウェアの設定」\(→](#page-47-0) P.48)を参照してください。

#### ● MAC アドレスの確認

入力した MAC アドレスが、サーバの MAC アドレスかどうかを確認します。 MAC アドレスの確認方法については「2.1.2 [ハードウェアの設定」\(→](#page-47-0) P.48)を参照してくだ さい。
## **● LAN ケーブル接続の確認**

指定した MAC アドレスに対応する LAN カードに LAN ケーブルが接続されていて、ネット ワークがつながっていることを確認してください。

### ■ SNMP サービスが起動していない

簡易ネットワーク管理プロトコル(SNMP)がインストールされているにもかかわらず、 SNMP サービスが起動していない場合は、以下の方法で SNMP サービスを起動してくださ い。

- *1* 「スタート」ボタン→「コンピュータの管理」の順にクリックします。
- *2* 「サービスとアプリケーション」メニューから「サービス」を選択します。
- *3* 詳細情報で「SNMP Service」を選択します。
- *4* 「操作」メニューから「開始」を選択します。

## $P$  POINT

▶ OS 起動時に毎回自動的に開始するようにするには、詳細情報で「SNMP Service」をダブルクリック し、「SNMP Service のプロパティ」画面で「スタートアップの種類」を「自動」に設定します。

### ■ Linux 環境での OS 上の時刻表示について

### ● OS 上の時刻とハードウェアクロックの時刻のずれについて

Linux 環境での OS 稼動中の時刻表示は、サーバ本体に内蔵のハードウェアクロックを使用せ ず、OS 上のソフトウェアクロックを用いて行っています。

このため、OS 稼動中に OS 上の時刻とハードウェアクロック間に時刻のずれが発生する場合 があります。

OS 上の時刻に精度を必要とする場合は、NTP サービスを利用し、定期的に OS 上の時刻補正 を行う運用を推奨します。

### ● OS 上の時刻とハードウェアクロックの設定変更

Linux 環境では、シャットダウン時に OS 上で表示されている時刻(OS 上のソフトウェアク ロックの値)がサーバ本体内蔵のハードウェアクロックに書き込まれる仕様となっています。

- OS 上の時刻をハードウェアクロックに書き込まない方法 シャットダウン時に、OS 上の時刻をハードウェアクロックに書き込みたくない場合には、 /etc/rc0.d/S01halt の下記の行をコメントアウトしてください。 runcmd \$"Syncing hardware clock to system time" /sbin/hwclock \$CLOCKFLAGS ↓ #runcmd \$"Syncing hardware clock to system time" /sbin/hwclock \$CLOCKFLAGS
- ハードウェアクロックの値を OS 上の時刻に反映させる方法 ハードウェアクロックの値を OS 上のソフトウェアクロックへ反映させる場合は、下記コ マンドを実行してください。 >hwclock --hctosys

## ■ ServerView Remote Connector の警告メッセージについて

ServerView Agent for Windows がインストールされていて、起動時にシステムが高負荷の場合、 サーバ起動時に以下の警告イベントがアプリケーションイベントログに記録されることがあ ります。

イベントの種類:警告 イベントソース:ServerView Remote Connector イベントID :0 説明 : Initialization not completed timely (0 seconds)

これは、システム起動時の高負荷により、ServerView Remote Connector サービスの初期化処 理が遅延し、一定時間内に ServerView Remote Connector サービスの起動が完了していないこ とを示す警告メッセージであり、起動が失敗した旨を示すメッセージではありません。 この場合、ServerView Remote Connector サービスは初期化を継続し、その後自動的に起動し ますので、特に対処は不要です。

## **PPOINT**

▶ ServerView Remote Connector サービスは、ServerView の以下の機能で使用されるサービスであり、 ServerView Remote Connector サービスが起動していない場合でも他の機能には影響ありません。 ・パフォーマンスマネージャ ・パワーモニタ

ServerView Remote Connector サービスが正常に動作しているかどうか、以下の方法で確認で きます。

- *1* ServerView S2 からパフォーマンスマネージャを起動します。
- *2* 左フレームのサーバツリーから、ServerView Remote Connector サービスの動 作を確認したいサーバを選択します。
- *3* [レポートの参照]タブをクリックします。

## **4** 任意のレポートセットおよびレポートを選択し、[表示]をクリックします。

グラフが表示されれば、ServerView Remote Connector サービスは正常に動作していま す。サービスが正常に動作していない場合は、以下の画面が表示されます。

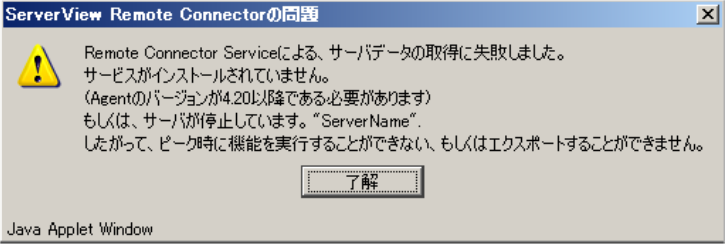

# **PPOINT**

- ▶ あらかじめ、レポートセットの設定が必要です。
- ▶ パフォーマンスマネージャの使用方法については、『ServerView ユーザーズガイド』を 参照してください。
- ▶ ServerView Remote Connector サービスが正常に動作していない場合は、以下の方法に より ServerView Remote Connector サービスを再起動してください(システムの再起動 は必要ありません)。
	- 1. 「スタート」ボタン→「コントロールパネル」→「管理ツール」→「サービス」→ 「ServerView Remote Connector」の順にクリックします。
	- 2. 操作メニューの「サービスの再起動」を実行します。

# <span id="page-291-1"></span>8.2.4 トラブル発生時の情報収集

トラブルの原因を突き止めるには、その症状に応じた調査資料が必要になります。発生事象 に応じて情報採取を行い、最後に情報収集チェックリストを参照し、採取情報の十分性を確 認してください。

次のトラブルが発生した場合の、それぞれの情報収集について説明します。

- 「■ [デスクトップ画面がフリーズした場合」\(→](#page-291-0) P.292)
- 「■ [マウス/キーボードの応答が極端に悪い場合」\(→](#page-292-0) P.293)
- 「■ [システム運用中に突然再起動が発生した場合」\(→](#page-292-1) P.293)
- 「■ [「プログラムエラー」ダイアログが表示された場合」\(→](#page-292-2) P.293)
- 「■ [アプリケーションがフリーズした場合」\(→](#page-293-0) P.294)
- 「■ [アプリケーションが起動できない場合」\(→](#page-293-1) P.294)
- 「■ [情報収集チェックリスト」\(→](#page-294-0) P.295)

### <span id="page-291-0"></span>■ デスクトップ画面がフリーズした場合

システム運用中に Windows 全体のハングアップ(デスクトップ画面のフリーズ、マウスや キーボードが操作できないなど)が発生した場合は、次の方法でダンプ採取を行ってくださ い。

## **PPOINT**

▶ あらかじめ、ソフトウェアサポートガイドで「キーボード操作によるダンプ採取の設定」および 「保守スイッチによるダンプ採取設定」が有効になっている必要があります。なお、本設定は、デ フォルトで有効に設定されています。

### *1* キーボード操作によるダンプ採取を行います。

右【Ctrl】キーを押しながら【Scroll Lock】キーを 2 回押します。 ラック搭載のフラットキーボードを使用している場合、右【Ctrl】キーを押しながら、 【F*n*】キーと【Scroll Lock】キーを 2 回押してください。

### *2* ダンプファイルの内容を確認します。

ダンプファイルの格納先については、「4.1 [メモリダンプ/ページングファイルの設定」](#page-141-0) (→ [P.142](#page-141-0))を確認してください。

## **必重要**

- ▶ 上記の方法でダンプ採取ができなかった場合などやむを得ない場合は、保守用スイッチによるダン プ採取を行ってください。 サーバ本体の保守用スイッチを押すことで任意のタイミングでメモリダンプを採取できます。保守 用スイッチの位置については「1.3 [各部の名称と働き」\(→](#page-23-0) P.24)を確認してください。
- ▶ メモリダンプの強制採取は、サーバ運用の停止を伴います。
- ▶ USB キーボードを使用したダンプ採取は行えません。お使いの環境を確認してください。

### <span id="page-292-0"></span>■ マウス/キーボードの応答が極端に悪い場合

システム運用中にパフォーマンスが極端に低下し、マウスやキーボードの反応が悪いといっ た状態が続く場合は、次の方法でダンプ採取を行ってください。

### **POINT**

- ▶ あらかじめ、ソフトウェアサポートガイドで「キーボード操作によるダンプ採取の設定」および 「保守スイッチによるダンプ採取設定」が有効になっている必要があります。なお、本設定は、デ フォルトで有効に設定されています。
- *1* キーボード操作によるダンプ採取を行います。 右【Ctrl】キーを押しながら【Scroll Lock】キーを 2 回押します。 ラック搭載のフラットキーボードを使用している場合、右【Ctrl】キーを押しながら、 【F*n*】キーと【Scroll Lock】キーを 2 回押してください。
- *2* ダンプファイルの内容を確認します。 ダンプファイルの格納先については、「4.1 [メモリダンプ/ページングファイルの設定」](#page-141-0) (→ [P.142](#page-141-0))を確認してください。

### *1*% 重要

- ▶ 上記の方法でダンプ採取ができなかった場合などやむを得ない場合は、保守用スイッチによるダン プ採取を行ってください。 サーバ本体の保守用スイッチを押すことで任意のタイミングでメモリダンプを採取できます。保守 用スイッチの位置については「1.3 [各部の名称と働き」\(→](#page-23-0) P.24)を参照してください。
- ▶ メモリダンプの強制採取は、サーバ運用の停止を伴います。
- ▶ USB キーボードを使用したダンプ採取は行えません。お使いの環境を確認してください。

### <span id="page-292-1"></span>■ システム運用中に突然再起動が発生した場合

システム運用中に突然 再起動した場合、再起動後にダンプ ファイルが作成されていないかを 確認してください。

ダンプ ファイルの格納先やダンプファイルの種類については、「4.1 [メモリダンプ/ページン](#page-141-0) [グファイルの設定」\(→](#page-141-0) P.142)を参照してください。

## <span id="page-292-2"></span>■「プログラムエラー」ダイアログが表示された場合

### ● Windows Server 2008 の場合

アプリケーションでプログラム例外が発生した場合、「Windows エラー報告」によりクラッ シュダンプファイルが自動作成されます。

採取された資料の格納先など詳細については、ソフトウェアサポートガイドのインストール 先(C:¥SupportGuide)にあるヘルプファイル(SupportGuide.chm)を開き、「ソフトウェアサ ポートガイドの機能」の「ワトソン博士によるクラッシュダンプファイルの作成」または 「Windows エラー報告によるクラッシュダンプファイルの作成」を参照してください。

### ● Windows Server 2003 の場合

アプリケーション使用中に、「プログラムエラー」ダイアログが表示された場合は、「ワトソ ン博士」により詳細な情報を含むクラッシュダンプファイルおよびワトソンログが作成され ます。

「プログラムエラー」ダイアログで [OK] をクリックしてダイアログを閉じた後、採取され た資料の確認をしてください。

## <span id="page-293-0"></span>■ アプリケーションがフリーズした場合

ご使用中のアプリケーションが突然フリーズし、応答なしの状態に陥った場合は、ユーザダ ンプを使用して、対象プロセスのスナップショットダンプを作成してください。 詳細については、ソフトウェアサポートガイドのインストール先 (C:¥SupportGuide) にある ヘルプファイル(SupportGuide.chm)を開き、「トラブル発生時の資料採取方法」の「アプリ ケーションがフリーズした場合」を参照してください。

## <span id="page-293-1"></span>■ アプリケーションが起動できない場合

アプリケーションの起動、またはスケジュールされたジョブを実行しようとした際、以下に 示すようなメッセージが表示され、操作が完了しない場合があります。

#### メッセージ例

- ダイナミック リンク ライブラリ ¥system32¥user32.dll の初期化に失敗しました。プロセス は異常終了します。
- ダイナミック リンク ライブラリ ¥system32¥kernel32.dll の初期化に失敗しました。プロセス は異常終了します。
- アプリケーションを正しく初期化できませんでした。

上記のようなメッセージが表示された場合、デスクトップ ヒープと呼ばれるシステム リソー スが枯渇している可能性が考えられます。デスクトップヒープモニタを使用して、デスク トップヒープが枯渇しているか確認することで、問題の原因および回避方法についての情報 を得ることができます。

デスクトップ ヒープ モニタをお使いになる場合は、ソフトウェアサポートガイドのインス トール先(C:¥SupportGuide)にあるヘルプファイル(Dheapmon.chm)を開き、「使用方法」 を参照してください。

# <span id="page-294-0"></span>■ 情報収集チェックリスト

以下のチェックリストを使用して、採取情報の十分性を確認してください。

表:情報収集チェックリスト

| チェック項目       |                                | 説明                                                                                                    |
|--------------|--------------------------------|----------------------------------------------------------------------------------------------------|
| $\mathbf{L}$ | どの情報を採取します。                    | 「8.2.4 トラブル発生時の情報収集」(→P.292)の内容と合致している場合は、ダンプファイルな                                                                                                    |
| П.           | OSS 収集ツールによって情報を<br>採取します。【必須】 | OSS 収集ツールによる情報採取は、すべてのトラブル発生時<br>に必要です。<br>OSS 収集ツールの使用方法については、ソフトウェアサポー<br>トガイドのインストール先 (C:¥SupportGuide) にあるヘルプ<br>ファイル (OSS.chm) を開き、「使用方法」を参照してくだ<br>さい。<br>注意事項:<br>▶ QSS 収集ツールの実行時に、ウィンドウの [×] をクリッ<br>クしないでください。「×]をクリックして中断した場合、<br>作業中の一時ファイルがサーバ上に残ってしまいます。<br>QSS 収集ツールの実行を中断するときは、【Ctrl】+【C】<br>キーを押して処理を中断してください。 |
| П.           | 問題発生状況を記録します。<br>【必須】          | ・問題の発生時期<br>・問題発生の特異性<br>問題は頻繁に発生しますか?/定期的に発生しますか?<br>• 問題発生直前に行った特別な事象<br>例:パッチを適用したなど                                                                                                    |
| П.           | サーバの構成を確認します。<br>【必須】          | 「8.8.2 修理相談窓口に連絡するときは」(→ P.311) を参照し<br>て、以下の事項を確認してください。<br>• サーバ本体のモデル名と型名<br>サーバ本体に貼付のラベルに記載されています。ラベルの<br>貼付位置は『はじめにお読みください』を参照してくださ<br>$V_{\alpha}$<br>• ハードウェア構成<br>搭載している内蔵オプションの種類や搭載位置<br>• コンフィグレーション設定情報<br>BIOS セットアップユーティリティ、SCSI セットアップ<br>ユーティリティの設定値<br>・使用 OS<br>・LAN / WAN システム構成                            |

# 8.3 システムイベントログ

システムイベントログの参照方法、操作について説明します。

# 8.3.1 イベントログの参照

本サーバでは、システムイベントログの参照は ServerView S2 を使用します。以下に参照方法 の概要を示します。ServerView の起動方法など、詳細は『ServerView ユーザーズガイド』を 参照してください。

- *1* ServerView S2 を起動します。
- *2* ServerList から、参照対象のサーバをクリックします。
- *3* 左側に表示のメニュー一覧から、「構成情報」→「アクション」を選択しま す。 システムログの一覧が表示されます。

**PPOINT** 

▶ リモートマネジメントコントローラの Web インターフェースを使用してシステムイベントログを参 照することもできます。[リモートマ](#page-328-0)ネジメントコントローラを使用する場合は、「付録 D リモートマ [ネジメントコントローラ」\(→](#page-328-0) P.329)を参照してください。

# 8.3.2 イベントログの消去

システムイベントログの消去は、BIOS セットアップユーティリティで行います。

- *1* BIOS セットアップユーティリティを起動します。 →「7.2.1 BIOS [セットアップユーティリティの起動と終了」\(](#page-246-0)P.247)
- *2* 「Server」メニューから「IPMI」サブメニューを選択します。
- *3* 「Clear System Event Log」項目を「Enabled」に設定します。
- *4* 設定値を保存して BIOS セットアップユーティリティを終了します。

# 8.4 セキュリティについて

本サーバでは、本体内のハードウェアおよびソフトウェア資産を盗難などから守る ためのセキュリティ設備を用意しています。同時に、BIOS セットアップユーティ リティによる不正使用防止のセキュリティ機能も準備しており、信頼度の高いデー タセキュリティを実現します。

# 8.4.1 ハードウェアのセキュリティ

ハードウェアのセキュリティ機能について説明します。

## ■ ドライブカバーの施錠

ドライブカバーを施錠すると、本体内のハードウェア(ハードディスクや内蔵 5 インチオプ ション)の盗難を防ぐことができます。

ドライブカバーを閉める場合はドライブカバーキーを右側に回します。

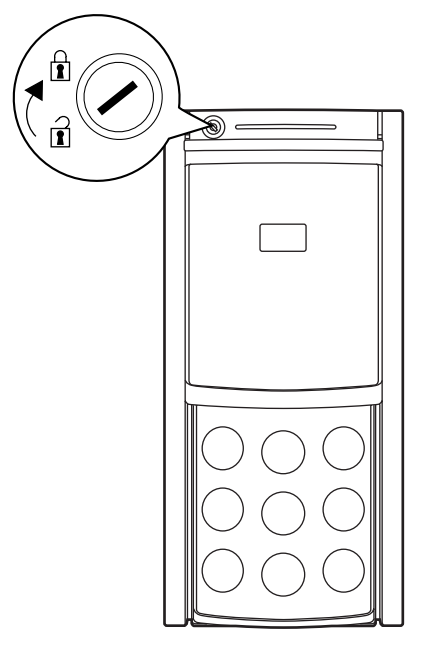

## **PPOINT**

- ▶ ドライブカバーは、通常の運用時は上部の位置で施錠してください。装置上面からドライブカバー の上端までが約 24 ~ 25 ミリとなる位置で施錠します。施錠位置が不適切な場合は施錠できません。 施錠後、正しく施錠されていることを確認してください。
- ▶ ドライブカバーキーは紛失しないように注意してください。紛失した場合は担当営業員に連絡して ください。
- ▶ ドライブカバーを開ける手順については、「1.4.1 [ドライブカバーのスライド」\(→](#page-32-0) P.33) を参照して ください。

## ■ ラックタイプ

ラックドアを施錠すると、ラック内部のハードウェアの盗難を防ぐことができます。 ラックドアを閉める場合は、ラックドアを閉じてラックハンドルを戻し、ラックキーを回し ます。

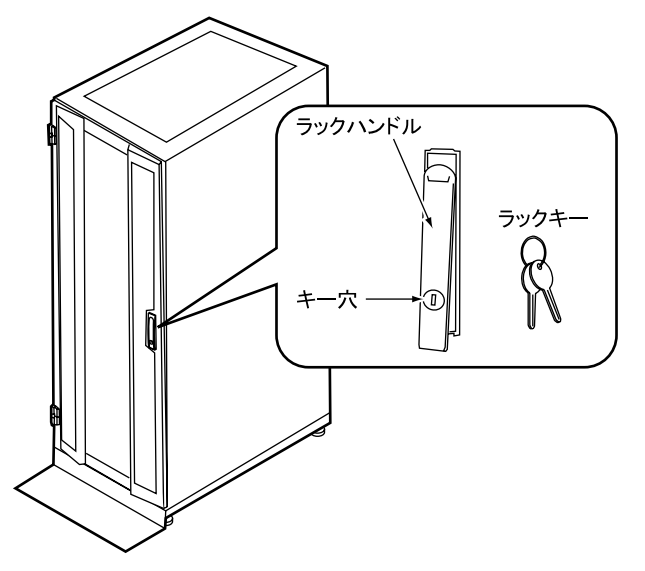

### **PPOINT**

- ▶ ラックキーは紛失しないように注意してください。紛失した場合は担当営業員に連絡してください。
- ▶ ラックドアを開ける手順は「1.4.2 [ラックドアを開ける」\(→](#page-34-0) P.35) を参照してください。
- ▶ 40U のスタンダードラックを基に説明しています。その他のラックの詳細については、ラックに添付 のマニュアルを参照してください。

# 8.4.2 不正使用防止のセキュリティ

本サーバは、他人による不正使用を防止するために、パスワードを設定できます。 パスワードを設定すると、サーバ使用時にパスワードが必要になります。パスワードを知ら ない場合、サーバの操作は行えません。

## ■ パスワードの種類

設定できるパスワードには、2 種類あり、それぞれサーバ操作の権限が区別されます。

### ● ユーザパスワード (User Password)

本サーバを使用するためのパスワードです。設定したパスワードを入力しないと、一部の BIOS セットアップおよび OS を起動できないようにします。

#### ● 管理者パスワード(Supervisor Password)

管理者のみが BIOS セットアップを行えるようにするためのパスワードです。設定したパス ワードを入力しないと、BIOS セットアップおよび OS を起動できないようにします。

### ■ パスワードの設定方法

パスワードは BIOS セットアップユーティリティで設定します。BIOS セットアップユーティ リティについては、「7.2.9 Security [メニュー」\(→](#page-257-0) P.258)を参照してください。

- *1* BIOS セットアップユーティリティを起動します。 →「7.2.1 BIOS [セットアップユーティリティの起動と終了」\(](#page-246-0)P.247)
- *2* 「Security」メニューを選択し、設定するパスワードの種類を選択します。
	- ・管理者パスワードを設定する場合は、「Set Supervisor Password」を選択して【Enter】 キーを押します。
	- ・ユーザパスワードを設定する場合は、「Set User Password」を選択して【Enter】キー を押します。
- *3* パスワード入力画面が表示されるので、設定するパスワードを入力します。

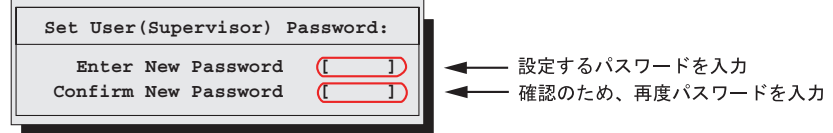

- *4* 確認のため再度パスワードを入力します。
- *5* 【Enter】キーを押します。

パスワードが設定されます。

### ● パスワードの変更/削除

すでにパスワードを設定している場合は、上記パスワードの設定操作を行うと、パスワード 変更画面が表示されます。

• 変更する場合は、以下のように設定し、【Enter】キーを押します。

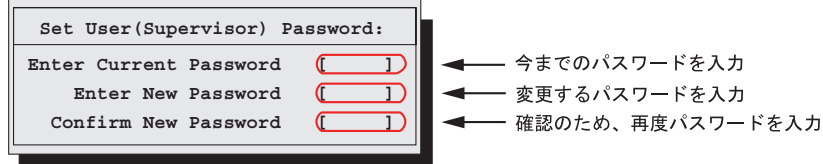

• 削除する場合は、今までのパスワードのみ入力し、2 番目と 3 番目のフィールドに何も入 力しないで【Enter】キーを押します。この場合、「User(Supervisor)Password」が「Not Installed」になります。

## **POINT**

- ▶ 誤ったパスワードを 3 回入力すると、システムが停止します。その場合は、本サーバの電源をいった ん切ってから再度電源を入れ、その後正しいパスワードを入力してください。
- ▶ パスワードを忘れてしまい、本サーバを起動できなくなった場合は、ベースボード上のジャンパの 設定により、パスワードを解除できます。ジャンパの操作については「7.1 [ジャンパの設定」\(→](#page-245-0) [P.246](#page-245-0))を参照してください。

# 8.4.3 サーバ本体廃棄時のセキュリティ

### ■ サーバの廃棄・譲渡時のハードディスク上のデータ消去に関するご注意

本サーバを使用していた状態のまま廃棄・譲渡すると、ハードディスク内のデータを第三者 に読み取られ、予期しない用途に利用されるおそれがあります。機密情報や重要なデータの 流出を防ぐためには、本サーバを廃棄・譲渡する際に、ハードディスク上のすべてのデータ を消去する必要があります。

ところが、ハードディスク上のデータを消去するというのは、それほど容易なことではあり ません。ハードディスクの初期化(フォーマット)やファイルの削除を行っただけでは、一 見データが消去されたように見えますが、ただ単に OS 上でそれらのデータを呼び出す処理 ができなくなっただけであり、悪意を持った第三者によってデータが復元されるおそれがあ ります。

したがって、お客様の機密情報や重要なデータをハードディスク上に保存していた場合には、 上に挙げたような操作をするだけではなく、市販のデータ消去ソフトを利用する、または データ消去のサービスを利用するなどして、これらのデータを完全に消去し、復元されない ようにすることをお勧めします。

お客様が、廃棄・譲渡等を行う際に、ハードディスク上の重要なデータが流出するというト ラブルを回避するためには、ハードディスクに記録された全データを、お客様の責任におい て消去することが非常に重要となります。

また、ソフトウェア使用許諾(ライセンス)契約により、ソフトウェア (OS やアプリケー ション・ソフトウェア)の第三者への譲渡が制限されている場合、ハードディスク上のソフ トウェアを削除せずにサーバなどを譲渡すると、契約違反となる可能性があります。これら の観点からも十分な確認を行う必要があります。

### ■ ハードディスクのデータ消去サービスについて

弊社では、お客様の機密情報や重要なデータの漏洩を防止するため、お客様が本サーバを廃 棄・譲渡する際にハードディスク上のデータやソフトウェアを消去するサービスを提供して おります。ぜひご利用ください。

## ● データ消去サービス

弊社の専門スタッフがお客様のもとにお伺いし、短時間で磁気ディスクおよび磁気テープ媒 体上のデータなどを消去するサービスです。

「データ消去サービス」については、次の URL を参照してください。

[http://fenics.fujitsu.com/outsourcingservice/lcm/h\\_elimination/](http://fenics.fujitsu.com/outsourcingservice/lcm/h_elimination/)

# 8.5 バックアップ

本サーバは信頼性の高い部品やハードディスクを使用しておりますが、万一の故障 に備え、データの定期的なバックアップを必ず実施してください。

# 8.5.1 バックアップの必要性

万一、本サーバに何らかのトラブルが発生し、システムが損傷した場合、または操作ミスな どによりサーバ内のデータが消去された場合など、サーバ内のデータを元の状態に復旧する には、サーバ内のデータのバックアップが行われている必要があります。サーバのデータが バックアップされていれば、ハードウェアの故障や操作ミスなどによりハードディスク内の データが消去、または破壊された場合でも、バックアップデータから復旧させることが可能 です。バックアップが行われていない場合は、復旧することができず、データが失われてし まいます。万一の場合に備えて、定期的なバックアップを必ず実施してください。

# 8.5.2 バックアップ装置とソフトウェア、およびその運用

バックアップの運用方法はお使いになるネットワーク OS やアプリケーション、システム運 用方法によって異なります。そのため、担当営業員にご相談のうえで次のものを準備して バックアップを実施してください。

- バックアップ装置 (DAT72 ユニットなど)
- バックアップソフトウェア (OS 標準提供のバックアップ用ソフトウェア、ARCserve、Changer Option など)

## 1% 重要

- ▶ Windows Server 2008 標準提供の Windows Server バックアップ機能を使用することも できますが、Windows Server バックアップ機能では、テープ装置へのバックアップは できません。
- バックアップの運用方法 (スケジュールなど) バックアップ装置およびソフトウェアは弊社純正品をお使いください。バックアップ媒体 (テープなど)の保管にあたっては保管条件をお守りください。

## **PPOINT**

▶ ミラーリング/ディスクアレイシステムについて システムの信頼性をさらに高めるために、定期的なバックアップに加えて、アレイコントローラを 使用して、ミラーリングやディスクアレイシステムとすることを推奨します。

### ■ バックアップの運用に関する留意事項

バックアップの運用に関しては、以下の点に留意してください。 詳細については、各装置に添付のマニュアルとデバイスドライバに含まれる Readme.txt を参 照してください。

### ● ヘッドクリーニングの実施

磁気テープ装置は、磁気媒体から染み出る汚れや浮遊塵埃により、ヘッド汚れが発生するた め、これらの汚れを取り除くためにヘッドクリーニングが必要です。装置がクリーニング要 求を表示した場合は、ヘッドクリーニングを実施してください。特に DAT 装置は、定期的な ヘッドクリーニングが行われない場合、磁気ヘッドに汚れがこびり付いて通常のヘッドク リーニングでは除去できなくなり、使用不能になる場合があります。

また、クリーニング媒体には使用回数に限度があります。寿命の過ぎたクリーニング媒体を 使用しても、クリーニング効果はありません。特にライブラリ装置での自動バックアップで はこの点にご注意ください。

### ● 媒体の寿命管理

媒体は消耗品であり、定期的な交換が必要です。 寿命の過ぎた媒体を使い続けると、ヘッド汚れを加速するなど、装置に悪影響を与えます。 媒体の寿命は、装置の設置環境、動作状態、バックアップソフトウェアの種類、運用条件に より大きく変化しますが、早めの交換をお勧めします。 寿命の管理のためにも、媒体には使用開始日を記入するなどしてください。

#### ● 媒体のローテーション運用

1 巻の媒体でバックアップを繰り返すような運用では、バックアップに失敗した場合、一時 的にバックアップデータがなくなる状態になります。また、バックアップ中にハードディス クが壊れた場合は、復旧不能な状態になります。

バックアップは数本の媒体をローテーションして運用してください。

#### ● 媒体入れ放し運用の禁止

媒体は装置内では磁気記録面が露出しており、この状態が長く続くと浮遊塵埃の影響を受け やすくなります。このため、媒体は使用前にセットし、使用後は取り出してケースに入れて 保管してください。

また、磁気テープ装置では、媒体が取り出されるときにテープに管理情報の書き込み処理を 行うものがあります。装置に媒体を入れたまま電源を切ると、この処理が行われないため、 異常媒体が作成される場合があります。

サーバ/装置の電源を切る場合は、装置から媒体を取り出してください。

#### ● バックアップ終了後のデータの検査

バックアップソフトウェアには、バックアップ終了後に「データの検査」の実行を指定でき るものがあります。この指定を行うとバックアップ終了後に媒体に書き込んだデータを読み 出し、書き込まれたデータの検査が行われますが、媒体の使用回数が増えるため、その媒体 をバックアップに使用できる回数は少なくなります。

ハードウェアにより、データの書き込み後の読み取り確認 (Read after Write) が行われる装置 では本指定は必要に応じて行ってください。

### ● バックアップ終了後の媒体の排出(イジェクト)

バックアップソフトウェアには、バックアップ終了後に媒体をドライブから排出するように 指定できるものがあります。この指定を行うとバックアップ終了後にテープが巻き戻され、 媒体がドライブから排出されます。

オートローダ/ライブラリ装置では必ず本機能を実行するよう指定してください。サーバ内 蔵の装置で本指定を行うと、サーバの構造によっては排出された媒体がドライブを覆う筐体 カバーにあたる場合があります。この場合はドアを開けておくか媒体の排出は行わないよう にしてください。

### ● 媒体ラベルの種類と貼り付け位置

媒体に名前などを記載する場合は、媒体に添付されているラベルを使用してください。 また、各装置の媒体にはラベルを貼ることのできる場所が決められています。 装置故障の原因となりますので、決められた以外の場所にはラベルを貼らないようにしてく ださい。

### ● データの保管

データを長期に保管する場合は、温湿度管理され、磁場の影響の少ない場所に保管してくだ さい。

# 8.6 システムの修復方法

万一、システムが損傷を受けた場合は、インストール後に作成したシステム修復の ためのバックアップデータを使用して、再構築します。

**PPOINT** 

- ▶ あらかじめシステム修復のためのバックアップデータが作成されている必要があります。作成方法 については、「4.2 [システム修復のためのバックアップデータ作成」\(→](#page-148-0) P.149) を参照してください。
- ▶ バックアップ装置を使用する場合は、バックアップ装置に添付のマニュアルおよびデバイスドライ バの Readme.txt を参照してください。

# 8.6.1 Windows Server 2008 の場合

サーバ全体を Windows Server バックアップ機能を使用して復旧することができます。

### ● 用意するもの

- Windows Server 2008 の DVD-ROM(インストールディスク)
- Windows Server バックアップ機能を使用して作成したバックアップデータ(接続可能な共 有フォルダ、DVD など)
	- *1* サーバの電源を入れた直後に Windows Server 2008 の DVD-ROM(インストー ルディスク) をセットします。 このとき、フロッピーディスクドライブにフロッピーディスクが入っていないことを 確認してください。
- *2* ハードディスクにアクティブ領域が設定されていると、画面下に以下のよう なメッセージが表示されます。メッセージが表示されている間に何かキーを 押します。

Press any key to boot ...

Windows Server 2008 セットアップ画面が表示されます。

- ※ Windows のインストール  $-1$  $x$ Windows Server 2008 今すぐインストール(I) → |前の注意事項( (コンピュータを修復する(R)
- *3* 画面左下に表示の「コンピュータを修復する」をクリックします。

*4* 「Windows Complete PC 復元」をクリックします。

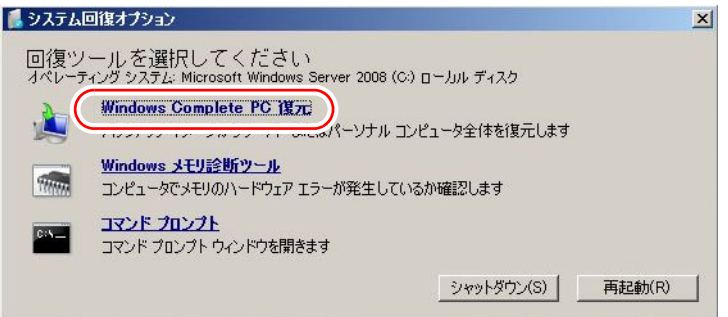

**5** バックアップの種別を指定し、[次へ]をクリックします。

バックアップデータが別マシンの共有フォルダ、または最新以外のバックアップデー タから復元する場合は[特定のバックアップを復元する]を選択してください。 この場合、[次へ]をクリックすると、復元対象を指定する画面が表示されます。 復元対象のバックアップを選択して「次へ]をクリックします。

### **POINT**

▶ 共有フォルダを使用して復元する場合、「有効なバックアップの場所が見つかりません でした。」というメッセージが表示されますが、[キャンセル]をクリックしてください。

ネットワーク上に保存している場合は[詳細設定]から保存されている共有フォルダ を指定します。 復元のオプションを設定する画面が表示されます。

*6* 必要に応じて設定を行い、[次へ]をクリックします。 復元の設定完了の画面が表示されます。

## **7** 「完了] をクリックします。 復元開始の画面が表示されます。

305

# *8* チェックボックスにチェックを付けて[OK]をクリックします。

システムの復元が開始されます。

復元が終了すると、システムが自動的に再起動します。再起動後のシステムは、バッ クアップデータで復元された状態になります。

# **M 重要**

▶ BitLocker ドライブ暗号化を設定して運用の場合、システムの復元後、再度暗号化設定を 行ってください。

# 8.6.2 Windows Server 2003 の場合

Windows Server 2003 の場合は、自動システム回復セットを使用して、システムファイル、シ ステム構成、およびスタートアップ時の環境変更のみ復元できます。

### ● 用意するもの

- Windows Server 2003 の CD-ROM
- あらかじめ作成した自動システム回復フロッピーディスク
- あらかじめ作成したバックアップメディア
- ドライバディスク (アレイコントローラ用) ドライバディスクの作成方法については、「4.4 [保守ツール、ドライバディスクの作成」](#page-154-0) (→ [P.155](#page-154-0))を参照してください。
	- *1* サーバの電源を入れた直後に Windows Server 2003 の CD-ROM(インストー ルディスク) をセットします。 このとき、フロッピーディスクドライブにフロッピーディスクが入っていないことを 確認してください。
- *2* ハードディスクにアクティブ領域が設定されていると、画面下に以下のよう なメッセージが表示されます。メッセージが表示されている間に何かキーを 押します。

Press any key to boot from CD...

Windows Server 2003 セットアップ画面が表示されます。

*3* 画面下に以下のようなメッセージが表示されるので、【F6】キーを押します。

```
Press F6 if you need to install a third party 
SCSI or RAID driver ...
```
# **必重要**

▶ このメッセージは、セットアップ画面(青い画面)が表示された直後のわずかな時間し か表示されませんので、画面が青色に変わった後すぐに【F6】キーを押してください。

- *4* 画面下に【F2】キーを押すようメッセージが表示されたら、メッセージが表 示されている間に【F2】キーを押します。 作成したシステム回復フロッピーディスクをセットするようメッセージが表示されま す。
- *5* 自動システム回復フロッピーディスクをセットし、画面の指示に従って操作 します。
- *6* ドライバを組み込みます。
	- 使用しているアレイコントローラにより、次のドライバを組み込んでください。
	- ・SAS コントローラカード (Integrated Mirroring SAS) 使用時 LSI Logic Fusion-MPT SAS Driver
	- · SAS アレイコントローラカード (MegaRAID SAS) 使用時 LSI Logic MegaRAID SAS RAID Controller Driver
	- ・オンボードソフトウェア RAID 使用時

LSI Logic Embedded MegaRAID

・アレイ未構成時

ドライバの組み込みは不要です。

ドライバの組み込み方法については、以下の『OS の手動インストール』を参照してく ださい。

<http://primeserver.fujitsu.com/primergy/manual.html>

*7* 画面の指示に従って操作し、システムを回復します。

- ・フロッピーディスクの入れ替えを要求された場合は、指示に従って入れ替えを行っ てください。
- ・ドライバが Windows との互換性を検証する Windows ロゴテストに合格していない旨 のメッセージが表示された場合は、[はい]を選択してインストールを続行してくだ さい。
- ・メディアの挿入を要求された場合は、あらかじめ作成したバックアップメディアを セットして、メッセージに従い処理を行ってください。

### **PPOINT**

### 自動システム回復時の注意点

▶ 自動システム回復によって、データファイルは復元されません。

# 8.7 OS の再インストール

OS を再インストールするときの注意事項について説明します。

# 8.7.1 再インストール前の確認

## ■ オプション装置の取り外し

オプション装置を搭載、または接続した状態で再インストールする場合の注意事項について は、「2.1.1 [内蔵オプションの取り付け」\(→](#page-45-0) P.46) を参照してください。

## ■ ディスク内容の消去について

再インストールを行うと、それまでのディスク内容はすべて消去されます。ご注意ください。 必要なデータやシステム構成などは、あらかじめ保存しておいてください。 OS インストールと同時にインストールされないドライバやソフトウェアなどは、OS インス トール後再度インストールを行ってください。

### ■ その他の注意事項について

その他の注意事項については、初回インストールの場合と同じです。あらかじめご確認くだ さい。

# 8.7.2 OS インストールタイプの再インストール

OS インストールタイプの開封処理後、再度 OS をインストールする場合は、他の方法の初回 インストールと同じです。 OS のインストール完了後、必ず次の手順で OEM 情報をインストールしてください。

- *1* 管理者権限でサーバにログオンします。
- *2* PRIMERGY スタートアップディスクをサーバにセットします。 「PRIMERGY スタートアップディスク」画面が表示されたら、いったん終了します。
- *3* 「スタート」ボタン→「すべてのプログラム」→「アクセサリ」→「コマンド プロンプト」の順にクリックします。
- *4* 次のように入力し、【Enter】キーを押します。 [CD/DVD ドライブ]:¥oemcopy
- *5* 以降は、画面のメッセージに従ってインストールを行ってください。

## **PPOINT**

- ▶ インストールしたサポート情報は、次の手順で見ることができます。
	- 1. 「スタート」ボタン→「コントロールパネル」の順にクリックします。
	- 2. [システム] アイコンをダブルクリックします。
	- 3. [全般] タブの [サポート情報] をクリックします。サポート情報が表示されます。

# 8.7.3 ServerStart フロッピーディスクを使用した再インストー ル

前回のインストールを、ガイドモードまたは事前設定モードで行った場合、再インストール には前回のインストールで使用した「ServerStart フロッピーディスク」をそのまま使用でき ます。前回のインストールとすべて同じ設定で再インストールを行う場合は、「ServerStart フ ロッピーディスク」内のコンフィグレーションファイルを編集する必要はありません。ウィ ザードの設定を行う必要はありませんので、ServerStart 起動後、[(OS)のインストール開始] をクリックして、インストールを行ってください。

# 8.8 保守サービスについて

故障の原因がわからないときや、元の状態に戻せないときは、担当営業員またはシ ステムエンジニア(SE)に連絡してください。 お問い合わせ先についての詳細は、『はじめにお読みください』の「11. サポート& サービス」を参照してください。

# 8.8.1 保守サービス

### ■ 無償修理

本サーバは、保証書に記載された保証期間中は、無償にて訪問修理を行います。 無償修理期間外の修理のご相談は、担当営業員または修理相談窓口に連絡してください。 無償修理に際しては、保証書を必ずご用意ください。

### **POINT**

▶ 故障原因が外付けキーボード、マウスなどの場合、原因部品の良品をお客様ご指定の場所に送付す ることも可能です。お客様にてキーボード、マウスを交換する場合は、サーバ本体の電源を切って からキーボートおよびマウスの取り外しを行い、良品に交換してください。

### ■ 保守サポート期間について

保守サポート期間は、お客様のサーバご購入後 5 年間です。

### ■ 定期交換部品について

お客様の使用環境や使用時間により、サーバの一部の部品で保守サポート期間内に、交換が 必要となる定期交換部品があります。

導入時より定期点検付き SupportDesk 契約またはハードウェア保守契約の定期保守契約を結 ばれたお客様においては、定期交換部品の交換費用(交換部品代および交換作業代)はサー ビス料金に含まれており、優先的に交換いたします。

なお、定期点検なし SupportDesk 契約、ハードウェア保守契約が定額訪問修理、ハードウェ ア保守契約が未契約のお客様には、別途ご請求させていただきます。

## **PPOINT**

定期交換部品について

- ▶ 本サーバでは、システムの安定稼動を目的に、保守サービス契約を結ばれることを推奨しておりま す。
- ▶ 定期交換部品の交換時期 定期交換部品の交換周期は、いずれも適切な使用環境下での運用を前提としています。 動作保証範囲は 10 ~ 35 ℃ですが、交換時期は平均使用温度 25 ℃での運用を想定しており、空調の ある常温で使用してください。
- ▶ 交換時期の通知 RAS 支援サービスにより、部品の交換を促すメッセージを、サーバのパネルやコンソールに表示さ せることができます。メッセージは、次回定期保守時に交換を促す目安を示しております。 定期交換部品は、交換を促すメッセージ通知後、約 1 年間は使用可能です。ただし UPS バッテリに ついては、交換を促すメッセージが通知された場合は、すみやかに交換が必要です。修理相談窓口 にご連絡ください。
- ▶ 定期交換部品の種類

#### 表:定期交換部品

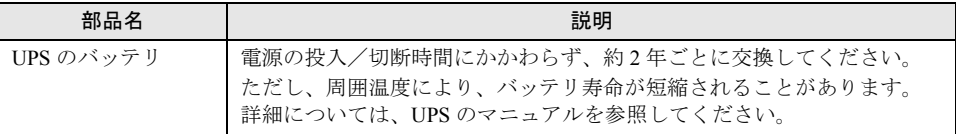

# <span id="page-310-0"></span>8.8.2 修理相談窓口に連絡するときは

修理相談窓口にご連絡いただく前に、事前に次の内容について確認しておいてください。

## **POINT**

▶ 『環境設定シート』の各設定シート、および「障害連絡シート」に必要事項を記入しておきます。

### ● 確認事項

- サーバ本体のモデル名と型名 サーバ本体に貼付のラベルに記載されています。ラベルの貼付位置は『はじめにお読みく ださい』を参照してください。
- ハードウェア構成(搭載している内蔵オプションの種類や搭載位置)
- コンフィグレーション設定情報(BIOS セットアップユーティリティ、SCSI セットアップ ユーティリティの設定値)
- 使用 OS
- LAN / WAN システム構成
- 現象(何をしているときに何が起きたのか、画面に表示されたメッセージなど)
- 発生日時
- サーバ本体設置環境
- 各種ランプの状態

第 8 章 運用と保守

# 付録

本サーバの仕様、内蔵オプションの仕様につい て記載しています。

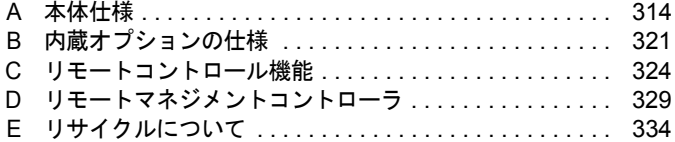

# <span id="page-313-0"></span>A 本体仕様

本サーバの本体仕様を説明します。

本サーバの仕様は、改善のため予告なしに変更することがあります。あらかじめご 了承ください。

# A.1 SAS モデル

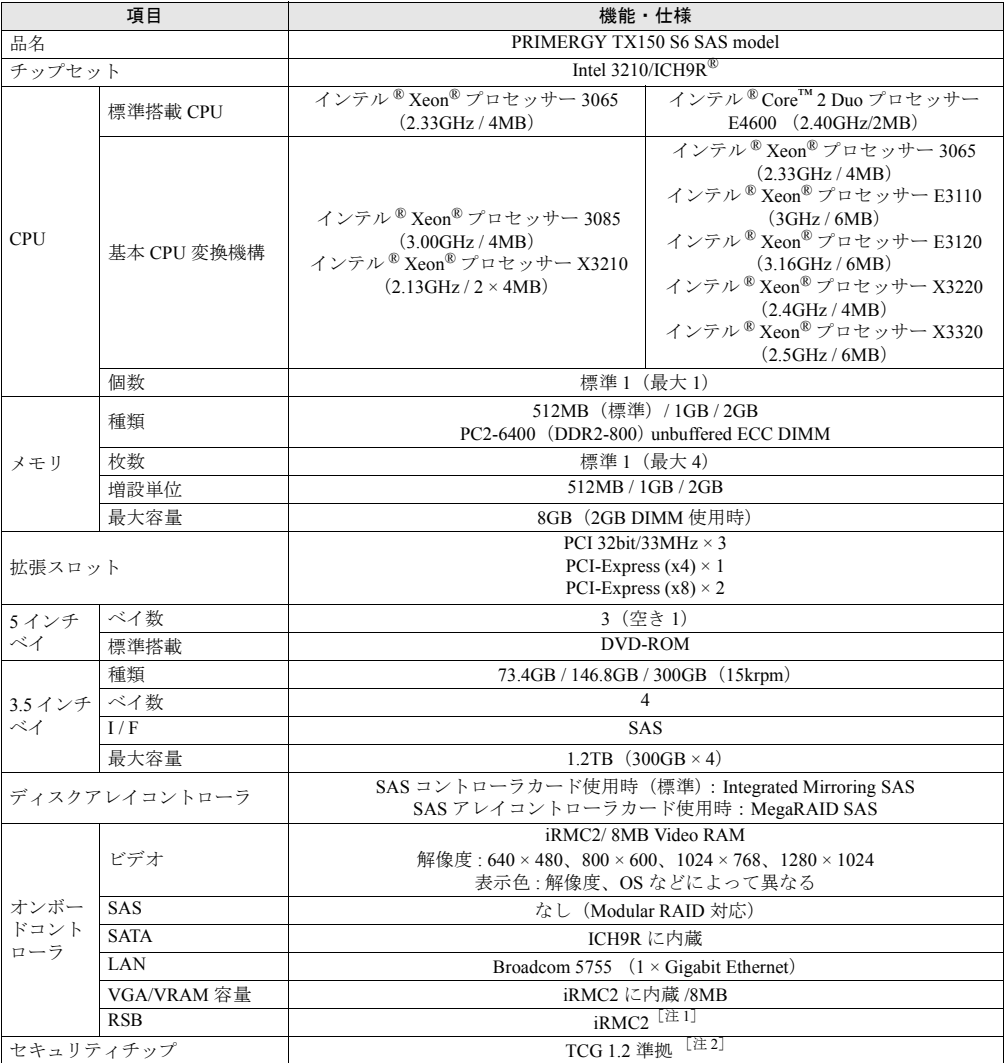

#### 表:本体仕様ー SAS モデル

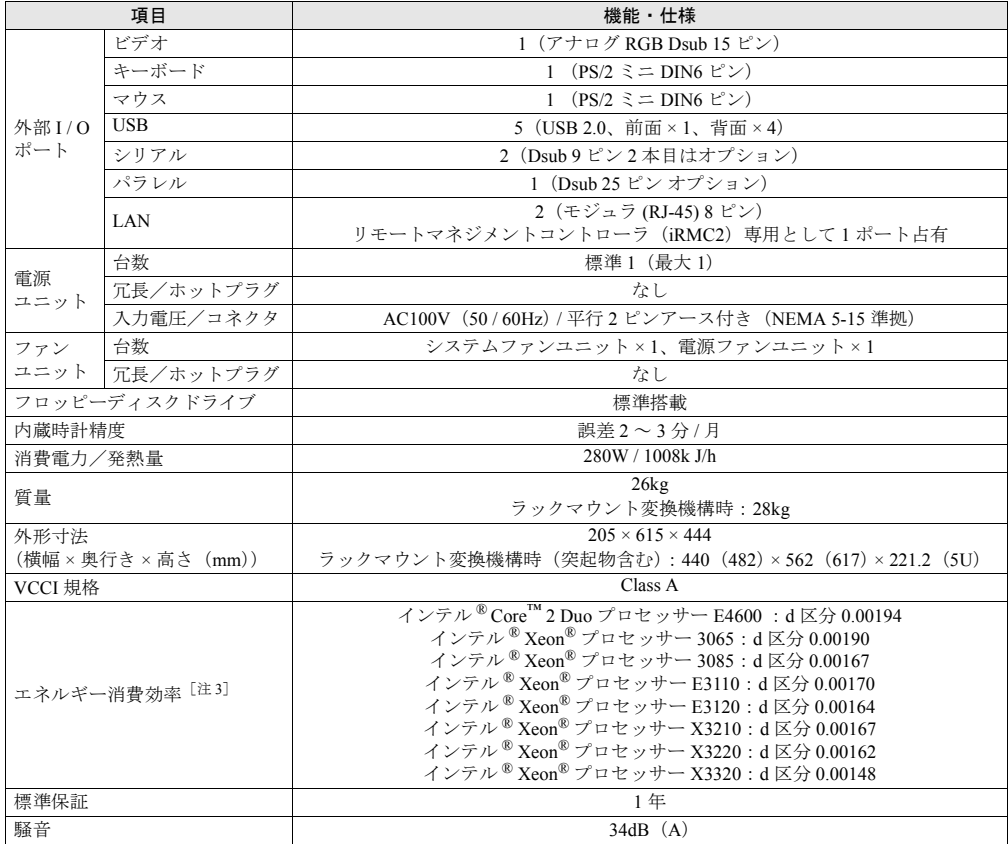

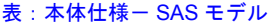

[注1]: リモートマネジメントコントローラアップグレード (PG-RMCU2) により機能の拡張が可能です。詳細は 「付録 D [リモートマネジメントコントローラ」\(→](#page-328-1) P.329)を参照してください。

[注 2]: Windows Server 2008 のみで使用可能です。留意事項について以下の URL を参照してください。 <http://primeserver.fujitsu.com/primergy/software/windows/os/2008/>

[注 3]: エネルギー消費効率とは、省エネ法で定める測定方法により測定された消費電力を、省エネ法で定める複合 論理性能で除したものです。

# $\blacksquare$  サポート OS

本サーバでのサポート OS は次のとおりです。

- Windows Server 2008 Standard (32-bit)
- Windows Server 2008 Standard (64-bit)
- Windows Server 2003, Standard Edition (SP2 以降)
- Windows Server 2003, Standard x64 Edition (SP2 以降)
- Windows Server 2003 R2, Standard Edition (SP2 以降)
- Windows Server 2003 R2, Standard x64 Edition (SP2 以降)
- Windows Small Business Server 2003 R2 (SP2 以降)
- Windows Small Business Server 2003 (SP2 以降)
- Red Hat Enterprise Linux ES  $(v.4$  for  $x86)$
- Red Hat Enterprise Linux ES (v.4 for EM64T)
- Red Hat Enterprise Linux  $5$  (for x86)
- Red Hat Enterprise Linux 5 (for Intel64)

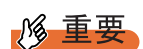

### サポート OS に関する最新情報について

▶ 本書に記載されていないサポート OS に関する留意事項などの最新情報については、インターネット 情報ページ(<http://primeserver.fujitsu.com/primergy/soft.html>)を参照してください。

# ■ 各型名における仕様

## ● 標準搭載 CPU : インテル ® Xeon® プロセッサー 3065

表:各型名における仕様

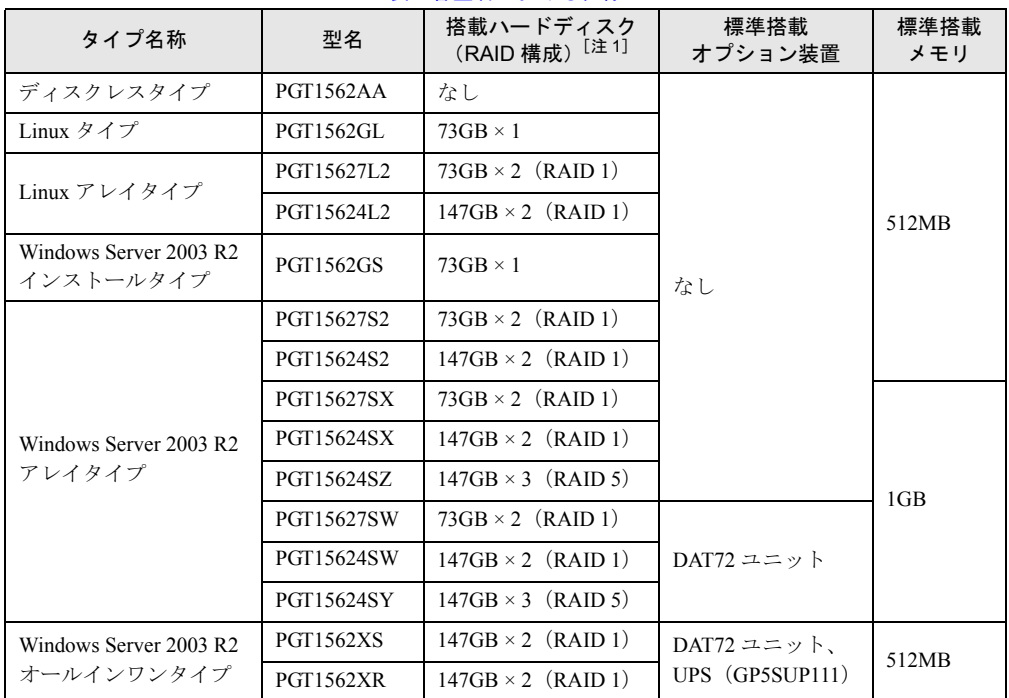

[注 1]:RAID 5 構成タイプのみ、SAS アレイコントローラカードが標準で搭載されています。その他のタイプは SAS コントローラカードが標準搭載されています。

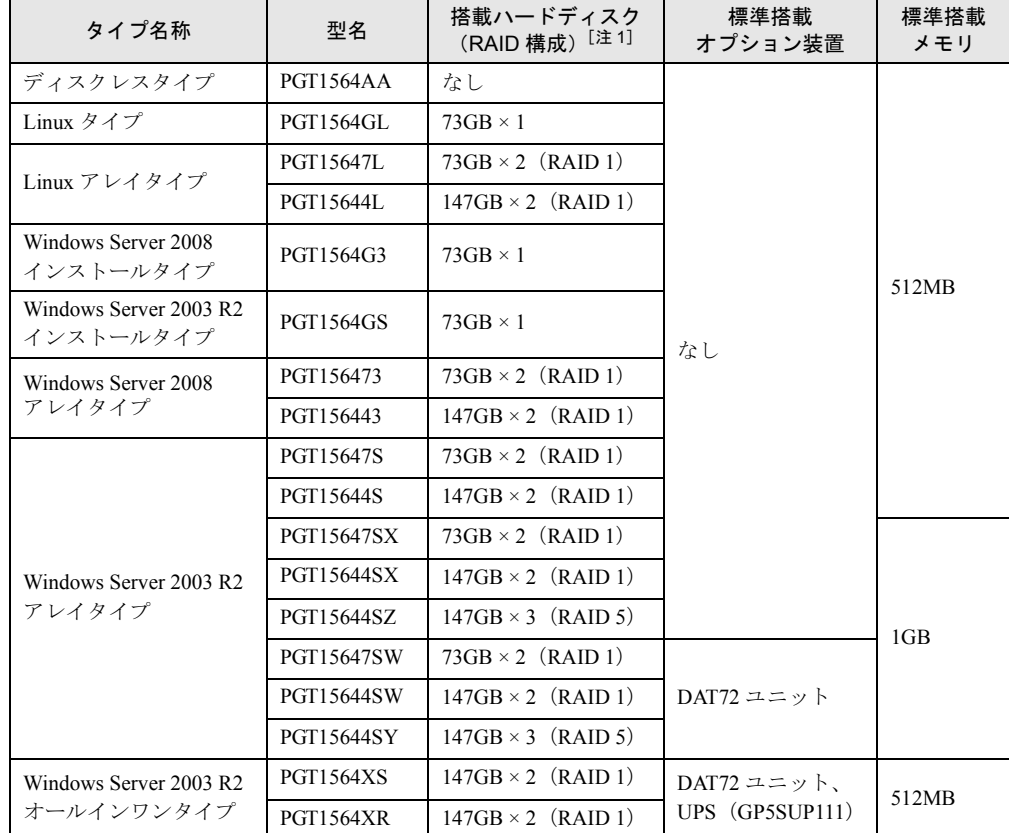

表:各型名における仕様

# ● 標準搭載 CPU:インテル ® Core™ 2 Duo プロセッサー E4600

[注 1]:RAID 5 構成タイプのみ、SAS アレイコントローラカードが標準で搭載されています。その他のタイプは SAS コントローラカードが標準搭載されています。

# A.2 SATA モデル

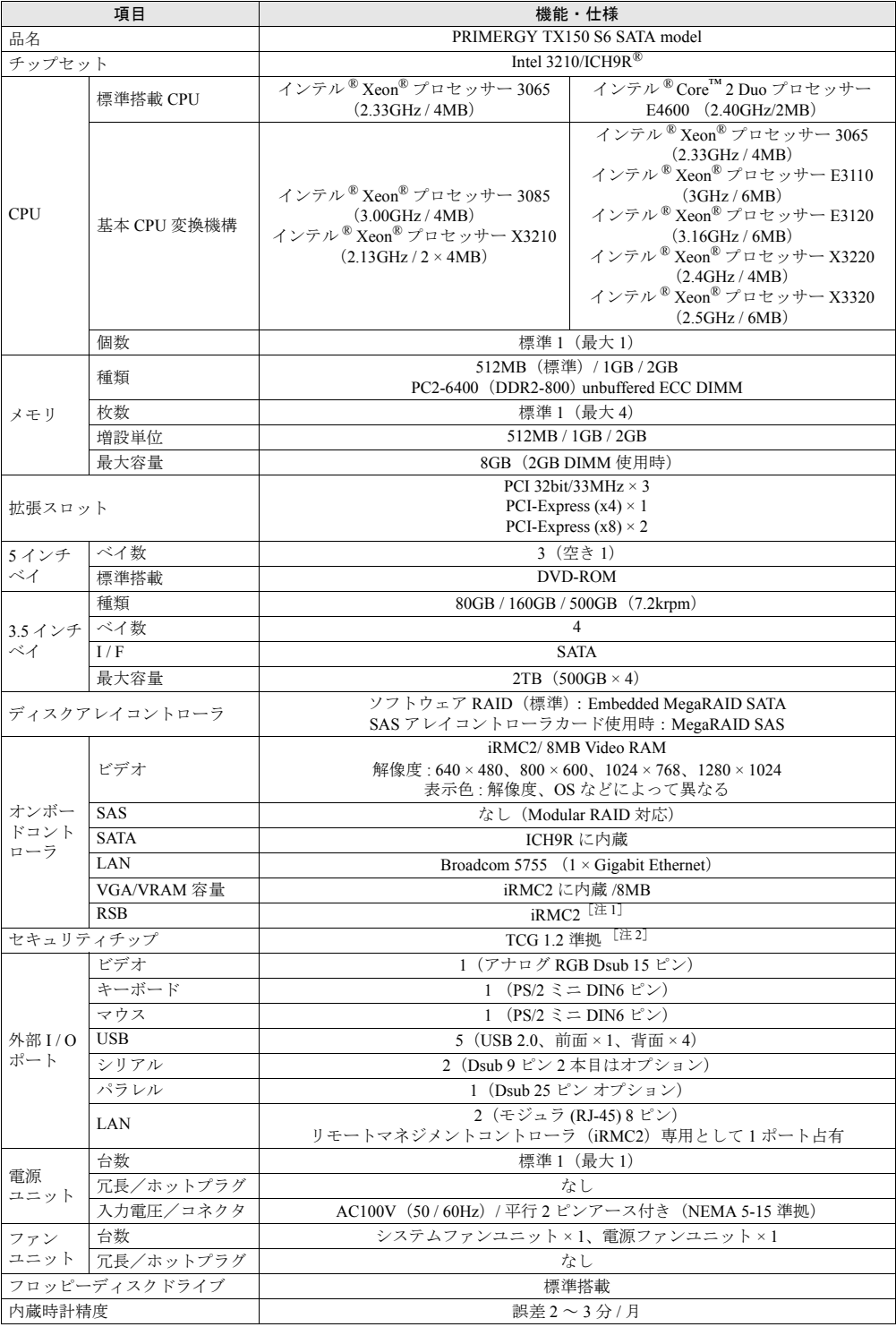

### 表:本体仕様ー SATA モデル

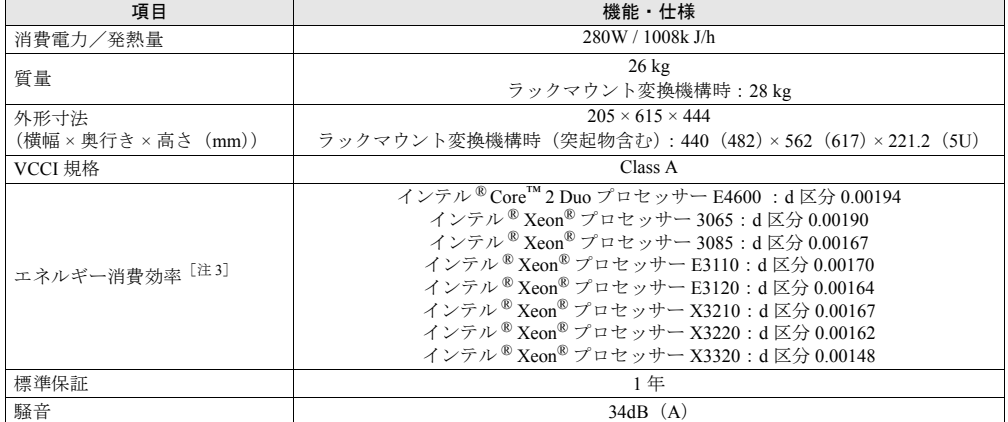

#### 表:本体仕様ー SATA モデル

[注 1]: リモートマネジメントコントローラアップグレード (PG-RMCU2) により機能の拡張が可能です。詳細は -<br>「付録 D [リモートマネジメントコントローラ」\(→](#page-328-1) P.329) を参照してください。

[注 2]: Windows Server 2008 のみで使用可能です。留意事項について以下の URL を参照してください。 <http://primeserver.fujitsu.com/primergy/software/windows/os/2008/>

[注 3]: エネルギー消費効率とは、省エネ法で定める測定方法により測定された消費電力を、省エネ法で定める複合 論理性能で除したものです。

## ■ サポート OS

本サーバでのサポート OS は次のとおりです。

- Windows Server 2008 Standard (32-bit)
- Windows Server 2008 Standard (64-bit)
- Windows Server 2003, Standard Edition (SP2 以降)
- Windows Server 2003, Standard x64 Edition (SP2 以降)
- Windows Server 2003 R2, Standard Edition (SP2 以降)
- Windows Server 2003 R2, Standard x64 Edition (SP2 以降)
- Windows Small Business Server 2003 R2 (SP2 以降)
- Windows Small Business Server 2003 (SP2 以降)
- Red Hat Enterprise Linux ES  $(v.4$  for  $x86)$
- Red Hat Enterprise Linux ES (v.4 for EM64T)
- Red Hat Enterprise Linux  $5$  (for x86)
- Red Hat Enterprise Linux 5 (for Intel64)

## M& 重要

#### サポート OS に関する最新情報について

▶ 本書に記載されていないサポート OS に関する留意事項などの最新情報については、インターネット 情報ページ(<http://primeserver.fujitsu.com/primergy/soft.html>)を参照してください。

# ■ 各型名における仕様

# ● 標準搭載 CPU:インテル <sup>®</sup> Xeon® プロセッサー 3065

## 表:各型名における仕様

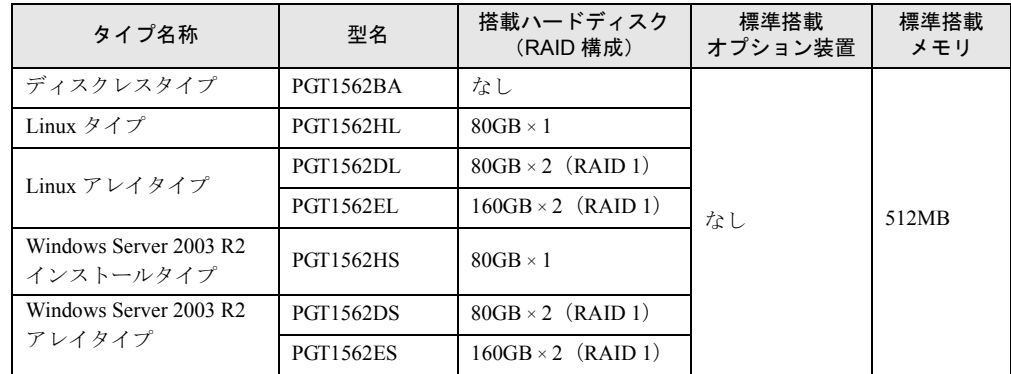

# ● 標準搭載 CPU : インテル® Core™ 2 Duo プロセッサー E4600

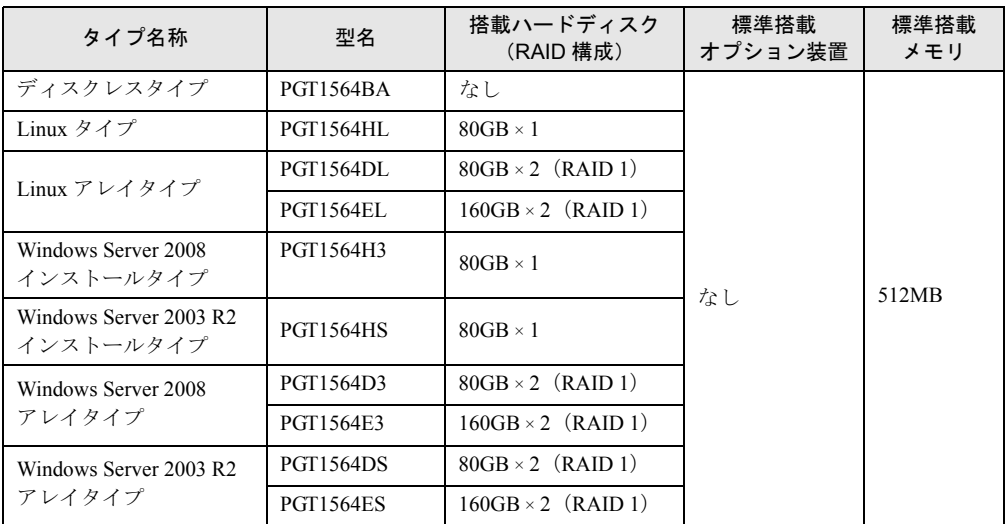

### 表:各型名における仕様

# <span id="page-320-0"></span>B 内蔵オプションの仕様

本サーバの内蔵オプションの仕様を説明します。 内蔵オプションを一般オプションとしてご購入された場合は、お使いになる前に、 次のものが梱包されていることを確認してください。万一、足りないものがござい ましたら、おそれいりますが担当営業員までご連絡ください。

# B.1 メモリの仕様

## ■ 梱包物

- RAM モジュール (1枚)
- 「製品の取り扱いについて」(1 部)
- 保証書(1 部)

## ■ 仕様

#### 表:メモリの仕様

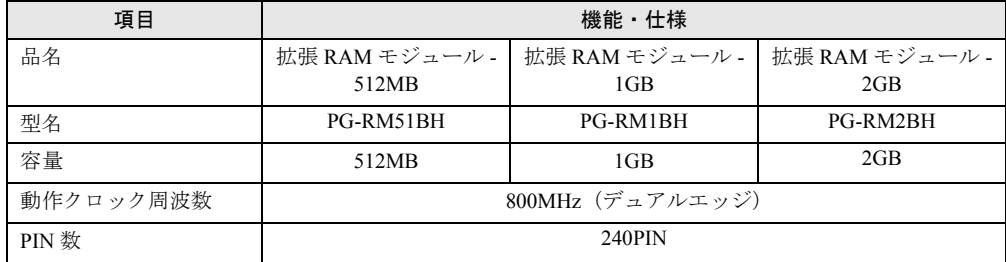

# B.2 内蔵ハードディスクユニットの仕様

## ■ 梱包物

- ハードディスクユニット (1台)
- 「製品の取り扱いについて」(1 部)
- 保証書(1 部)

# ■ 仕様

## ● SAS ハードディスク

# 表:内蔵ハードディスクユニット仕様

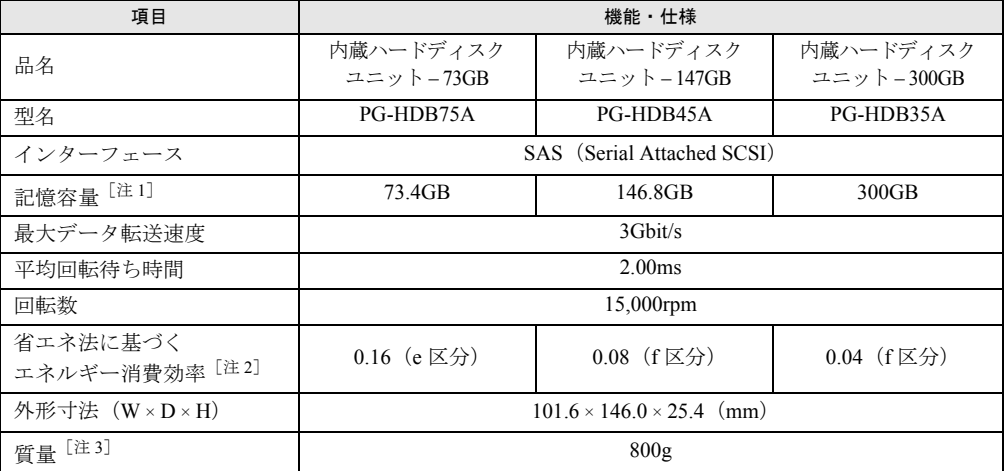

[注 1]:記憶容量は、フォーマット時、1GB=1000<sup>3</sup> byte 換算です。

[注 2]:1Gbyte あたりの消費電力です。

[注 3]:ホットプラグ用キャリアを含みません。

# ● SATA ハードディスク

### 表:内蔵ハードディスクユニット仕様

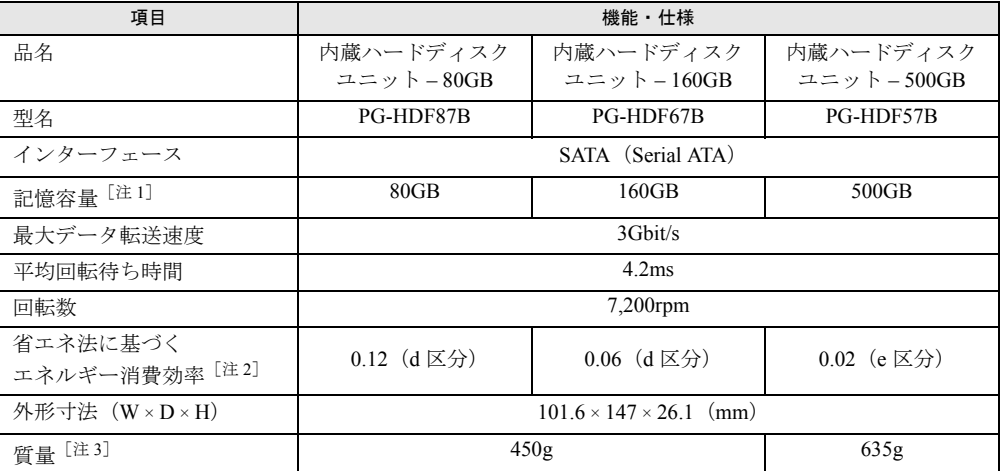

[注 1]:記憶容量は、フォーマット時、1GB=1000<sup>3</sup> byte 換算です。

[注 2]:1Gbyte あたりの消費電力です。

[注 3]:ホットプラグ用キャリアを含みません。

# B.3 増設用パラレルポートの仕様

## ■ 梱包物

• 増設用パラレルポート

### ■ 仕様

表:増設用パラレルポート仕様

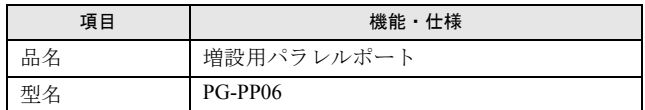

# B.4 増設用シリアルポートの仕様

# ■ 梱包物

- 増設用シリアルポート
- シリアルポートケーブル

# ■ 仕様

#### 表:増設用シリアルポート仕様

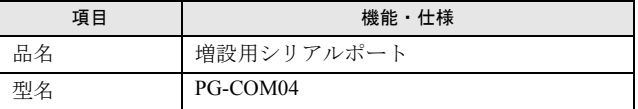

# <span id="page-323-0"></span>C リモートコントロール機能

本サーバは、リモートコントロール機能をサポートしています。 本サーバのシリアルポートとパソコン(PC)を RS-232C クロスケーブルで接続す ることにより、PC から RS-232C 経由で、本サーバの電源切断/電源投入/リセッ トの電源制御(リモートコントロール機能)を行うことができます。

# C.1 使用するための準備

リモートコントロール機能を使用するには、以下の操作を行ってください。

- BIOS の設定
- 本サーバと PC の接続
- PC 上のターミナルソフトの通信設定

## ■ BIOS 設定の変更

リモートコントロール機能およびコンソールリダイレクションを行う場合は、BIOS セット アップユーティリティで以下のように設定してください。

- *1* サーバの電源を入れ、POST 実行中に【F2】キーを押して BIOS セットアップ ユーティリティを起動します。
- *2* 「Advanced」メニュー →「Peripheral Configuration」サブメニューを選択し、 「Serial Multiplexer」項目を「iRMC」に設定します。
- *3* 「Exit」メニューで「Save Changes & Exit」を選択して BIOS セットアップ ユーティリティを終了します。
#### <span id="page-324-1"></span>■ 本サーバと PC の接続

本サーバと PC を RS-232C クロスケーブルで接続します。

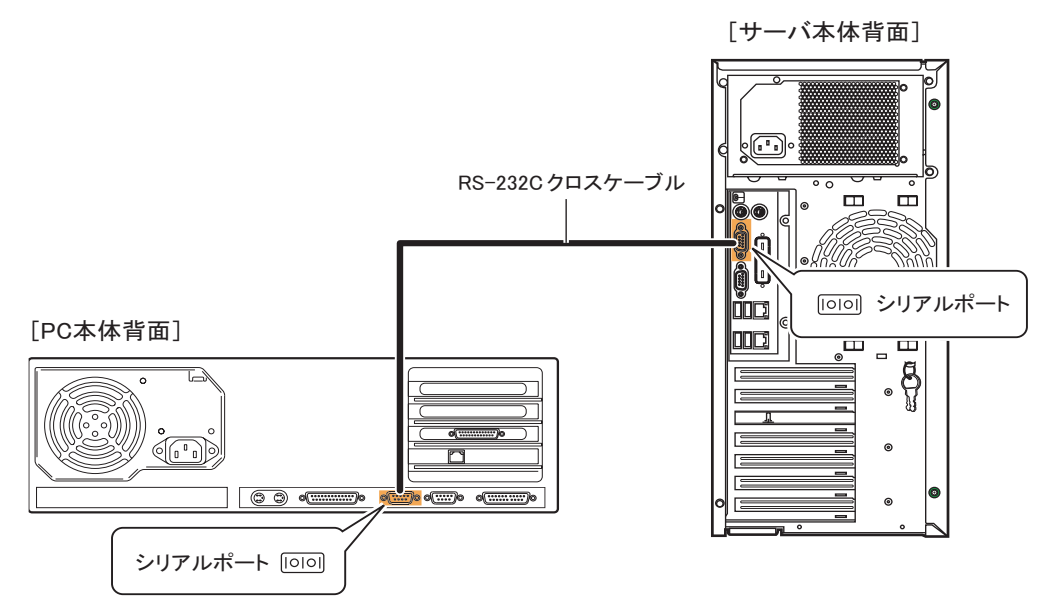

#### <span id="page-324-0"></span>■ ターミナルソフトの設定 (PC)

リモートコントロール機能を使用するための設定を、PC 上のターミナルソフトで行います。

#### ● ポート設定

PC 側のポート設定を以下の値に設定してください。

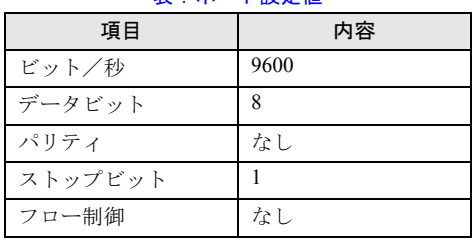

#### 表:ポート設定値

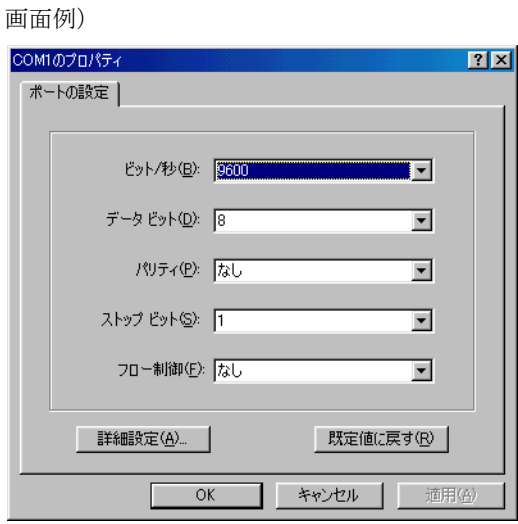

### <span id="page-325-0"></span>C.2 リモートコントロールでの電源制御

リモートコントロール機能を使った、PC からのサーバ電源制御操作について説明します。 PC 上のターミナルソフトでリモートコントロールを起動し、サーバの電源制御を行います。

#### ■ リモートコントロールの起動

#### *1* ターミナルソフトを起動します。

リモートコントロール画面が表示されます。

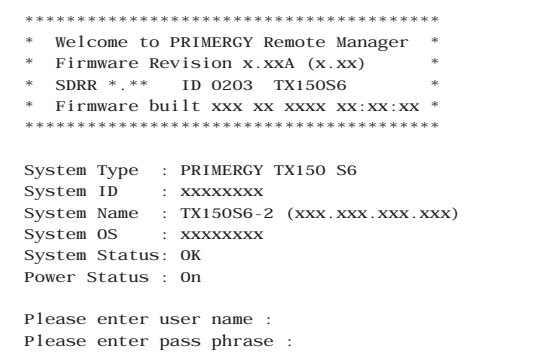

「Power Status」に、サーバの電源状態が表示されます。

表:Power Status の意味

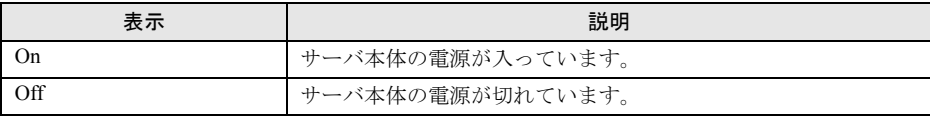

- *2* 「Please enter user name」と表示されたら、「ユーザ名」を入力して【Enter】 キーを押します。
- *3* 「Please enter pass phrase」と表示されたら、「パスワード」を入力して 【Enter】キーを押します。

「Please enter pass phrase」は、大文字小文字を正しく入力してください。画面には入力 した文字は以下のように「\*」(アスタリスク)で表示されます。

Please enter pass phrase : \*\*\*\*\*

リモートコントロールのメインメニューが表示されます。

```
****************************************
* Welcome to PRIMERGY Remote Manager *
* Firmware Revision x.xxA (x.xx) *
* SDRR *.** ID 0203 TX150S6 *
* Firmware built xxx xx xxxx xx:xx:xx *
****************************************
System Type : PRIMERGY TX150 S6
System ID : xxxxxxx
System Name : TX150S6-2 (xxx.xxx.xxx.xxx)
System OS : xxxxxxxx
System Status: OK
Power Status : On
     Main Menu
(1) System Information...
(2) Power Management...
(3) Enclosure Information...
(4) Service Processor...
(c) Change password
(r) Console Redirection (EMS/SAC)
(s) Start a Command Line shell...
Enter selection or (0) to quit:
```
#### *4* 【2】キーを押して、Power Management を選択します。

Power Management メニューが表示されます。

```
****************************************
* Welcome to PRIMERGY Remote Manager *
  * Firmware Revision x.xxA (x.xx) *
  * SDRR *.** ID 0203 TX150S6 *
* Firmware built xxx xx xxxx xx:xx:xx *
****************************************
System Type : PRIMERGY TX150 S6
             System ID : xxxxxxxx
System Name : TX150S6-2 (xxx.xxx.xxx.xxx)
System OS : xxxxxxx
System Status: OK
Power Status : On
    Power Management Menu
(1) Immediate Power Off
(2) Immediate Reset
(3) Power Cycle
(*) Power On
(*) Graceful Power Off (Shutdown)
(*) Graceful Reset (Reboot)
Enter selection or (0) to quit:
```
#### *5* 選択したいメニューの数字キーを押します。

実行できないメニューは、メニュー先頭の()内に「\*」が表示されます。

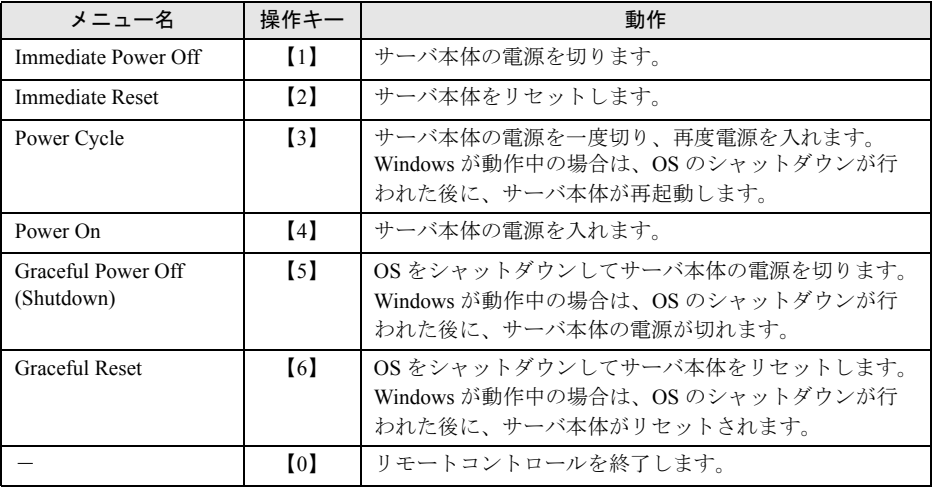

表:Power Management メニュー

*6* 【1】、【2】、【3】、【4】、【5】、【6】キーを押した場合は、次の操作を行います。 「Do you really want reboot (yes/no)?」と表示されたら、「yes」と入力して【Enter】キー を押します。

【3】、【5】、【6】の場合、Windows が動作中のときは「System shutdown due to <software command> in 60 second! Press Cancel to abort!」のポップアップウィンドウが表示される ので、[OK]を選択します。

# <span id="page-328-0"></span>D リモートマネジメントコントローラ

リモートマネジメントコントローラの機能概要と特長、およびオプション製品のリ モートマネジメントコントローラアップグレード (PG-RMCU2)について説明しま す。

#### D.1 リモートマネジメントコントローラの概要

TX150 S6 では、ベースボードにリモートマネジメントコントローラ (iRMC2) が標準搭載さ れています。リモートマネジメントコントローラにより、高性能かつ高信頼のリモートサー ビスボード機能が実現可能です。

なお、コンソールリダイレクション機能とリモートストレージ機能を使用するには、オプ ション製品であるリモートマネジメントコントローラアップグレードのライセンスキーが必 要です。詳細は「D.4 [リモートマネジメントコントローラアップグレード](#page-331-0) (PG-RMCU2)」 (→ [P.332](#page-331-0))を参照してください。

#### ■ リモートマネジメントコントローラの特長

- ベースボード上に、専用のリモートマネジメントコントローラ (iRMC2) と LAN を備え ています。これによって、サーバ本体の状態(ハング状態など)に依存することなく、単 体での動作が可能です。
- サーバ本体の状態に依存することなく、サーバ本体の電源/リセット制御が可能です。
- オプション製品であるリモートマネジメントコントローラアップグレード(PG-RMCU2) で、コンソールリダイレクション機能、リモートストレージ機能が使用可能です。
- LAN インターフェースを備えています。
- サーバ監視機能(サーバハング/温度/電圧の監視)を備えています。
- サーバ異常通知機能(サーバハング時にも異常通知可能)を備えています。
- Web インターフェースを利用したサーバの状態表示、電源/リセット制御が可能です。
- SupportDesk Product サービスにより、サーバハングを検出した場合に、リモート保守セン ターへの異常通知が可能です。

#### \_% 重要

▶ リモートマネジメントコントローラの各種設定値は、ベースボードを交換した場合に再設定が必要 になる場合があります。再設定のために、設定値を『環境設定シート』に必ず記録しておいてくだ さい。

### D.2 リモートマネジメントコントローラを使用するための準備

リモートマネジメントコントローラを使用するためには、以下の操作を行う必要があります。

- BIOS の設定
- 本サーバと PC の接続

#### ■ BIOS 設定の変更

リモートマネジメントコントローラ機能を使用するには、BIOS セットアップユーティリティ で以下のように設定してください。

*1* サーバ本体の電源を入れ、POST 実行中に【F2】キーを押して BIOS セット アップユーティリティを起動します。

*2* 「Server」メニュー →「IPMI」→「LAN Settings」サブメニューを選択し、各 項目を設定します。 設定内容の詳細については、「7.2.17 IPMI [サブメニュー」\(→](#page-264-0) P.265) を参照してくださ い。

*3* 「Exit」メニューで「Save Changes & Exit」を選択して BIOS セットアップ ユーティリティを終了します。

#### 

▶ 設定したパラメータは、Server Management Tools を使用して設定情報の退避を行ってください。 詳細については、「4.3 [システム設定情報の退避」\(→](#page-151-0) P.152)を参照してください。

#### <span id="page-329-0"></span>■ 本サーバと PC の接続

本サーバと PC を LAN ケーブルで接続します。

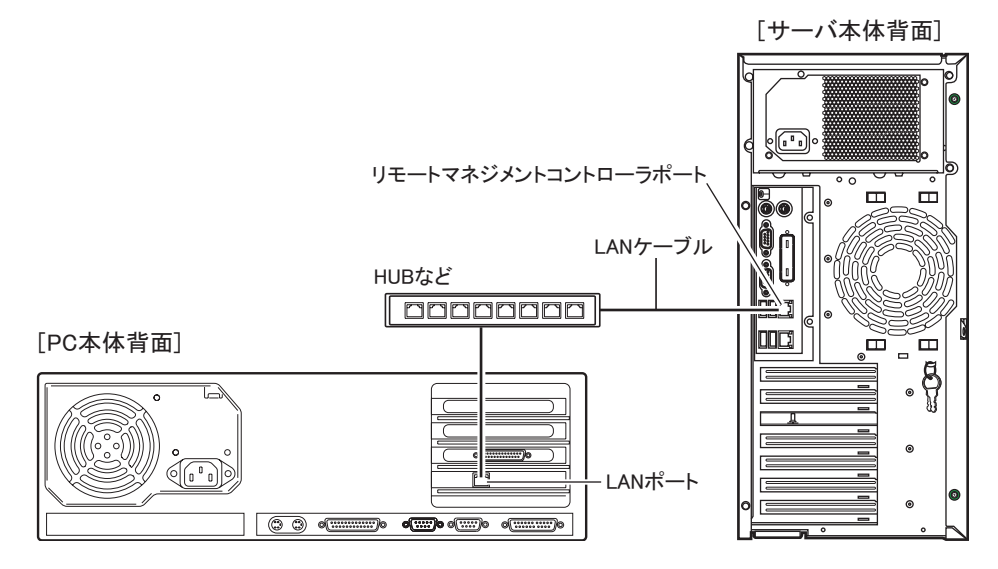

### D.3 リモートマネジメントコントローラの画面

リモートマネジメントコントローラは、Web インターフェース機能を使用します。 起動すると、以下の画面が表示されます。

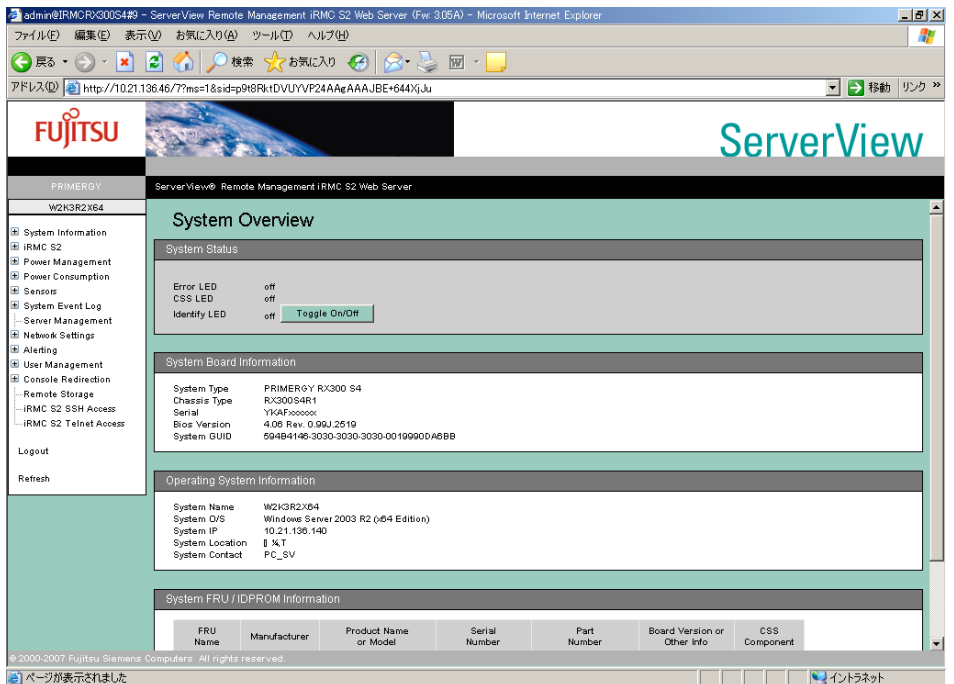

以下の機能があります。

#### 表:リモートマネジメントコントローラ の機能

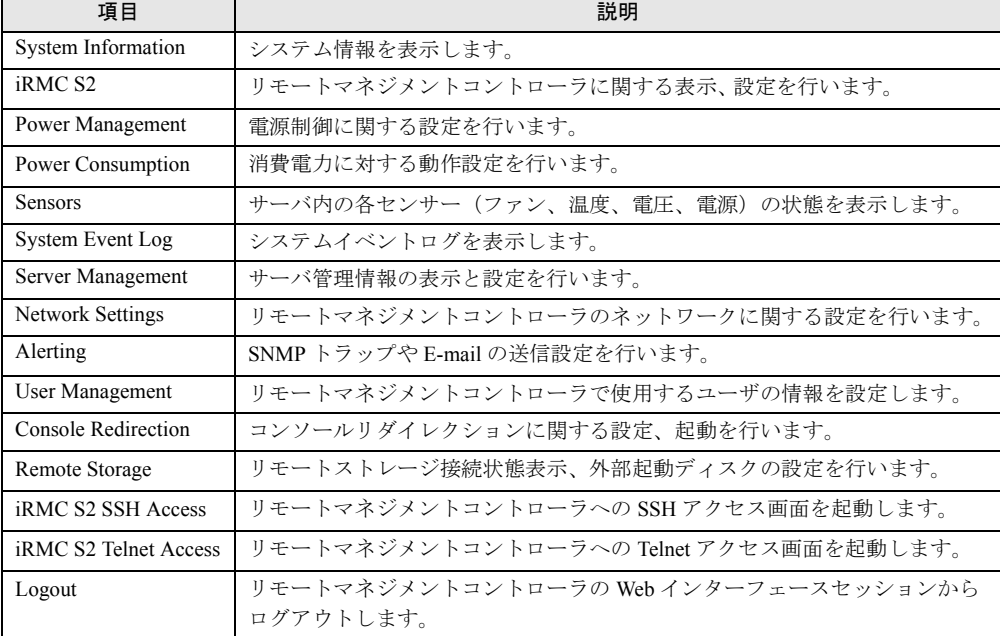

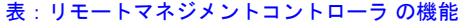

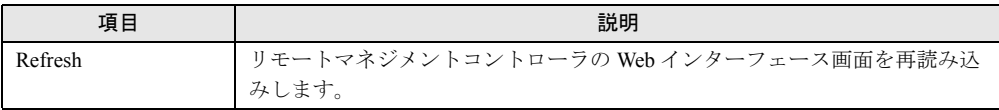

リモートマネジメントコントローラの起動方法や使用方法については、『リモートマネジメン トコントローラ ユーザーズガイド』を参照してください。

#### ■ ServerView のサーバ管理機能との比較

ServerView は、OS が正常に稼動している状態であれば、リモートからサーバ管理が可能で す。リモートマネジメントコントローラは、サーバハング状態でも動作可能なため、 ServerView による監視ができない場合においても有効です。

### <span id="page-331-0"></span>D.4 リモートマネジメントコントローラアップグレード (PG-RMCU2)

本オプションは、リモートマネジメントコントローラのコンソールリダイレクション機能、 およびリモートストレージ機能を有効にするためのライセンスキーです。

| 項目 | 什様                          |
|----|-----------------------------|
| 品名 | リモートマネジメントコントローラアップグレード     |
| 型名 | PG-RMCU2                    |
| 機能 | コンソールリダイレクション機能、リモートストレージ機能 |

表:リモートマネジメントコントローラアップグレード の仕様

#### ● コンソールリダイレクション機能

コンソールリダイレクション機能により、サーバ本体のリモート操作が可能です。リモート 操作でサーバ本体のキーボード、マウスの操作、およびディスプレイへの表示内容を確認す ることができます。

コンソールリダイレクション機能を使用することによって、複数のサーバを使用している環 境において KVM スイッチの機能を実現できます。複数サーバ環境での構成は、下図のよう になります。

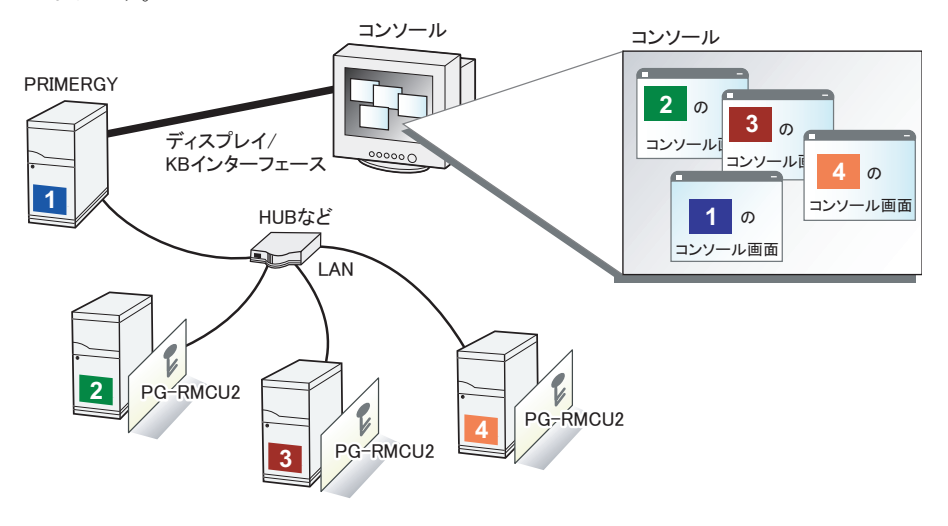

#### ● リモートストレージ機能

コンソールリダイレクション機能を利用して接続しているマシンの外部記憶装置を、サーバ 本体のリモート接続装置として認識させる機能です。

リモートストレージ機能を使用する場合の構成は、下図のようになります。

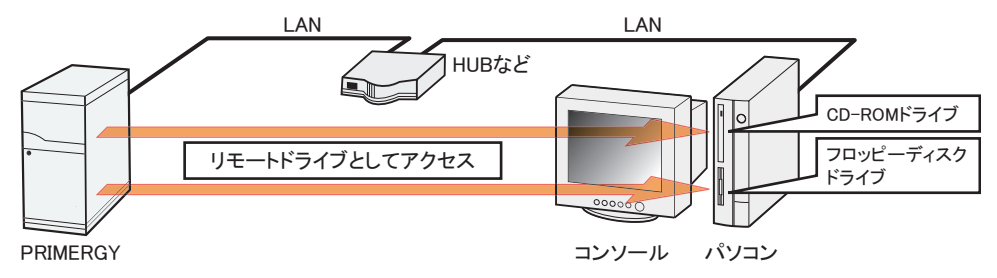

#### **PPOINT**

- ▶ リモートストレージ接続の機能では以下の機器が利用できます。ただし DVD ドライブの書き込み機 能は未サポートです。
	- ・内蔵フロッピーディスクドライブ
	- ・ATAPI CD-ROM ドライブ
	- ・ATAPI DVD ドライブ
	- ・USB 接続のフロッピーディスクドライブ
	- ・USB 接続の CD-ROM ドライブ

#### ● ライセンスキーの設定方法

Web 画面からライセンスキーを入力することによって、コンソールリダイレクション機能、 およびリモートストレージ機能を有効にすることができます。

設定方法の詳細については、PG-RMCU2 に添付のマニュアルを参照してください。

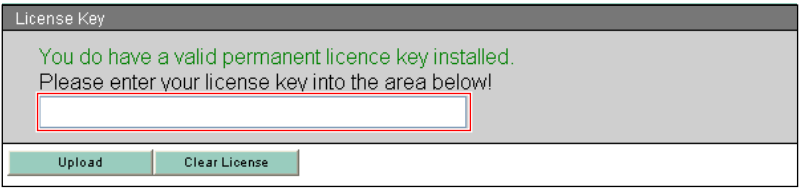

# E リサイクルについて

本サーバのリサイクルについて説明します。

#### ■ サーバ本体の廃棄について

本サーバを廃却する場合、担当営業員に相談してください。本サーバは産業廃棄物として処 理する必要があります。

なお、サーバを使用していた状態のまま廃棄すると、ハードディスク内の情報を第三者に見 られてしまうおそれがあります。廃棄するときは、すべてのドライブをフォーマットするこ とをお勧めします。

ただし、フォーマットやファイルを削除しただけでは、悪意を持った第三者によってデータ が復元されるおそれがあります。機密情報や見られたくない情報を保存していた場合には、 市販のデータ消去ソフトなどを利用するか、または、弊社の「データ完全消去サービス」(有 償)を利用し、オンサイトでデータを消去し、復元されないようにすることをお勧めします。 「データ消去サービス」については、次の URL を参照してください。

[http://fenics.fujitsu.com/outsourcingservice/lcm/h\\_elimination/](http://fenics.fujitsu.com/outsourcingservice/lcm/h_elimination/)

#### ■ 使用済み雷池の廃却について

使用済み電池を廃棄する場合は、産業廃棄物の扱いとなりますので、産業廃棄物処分業の許 可を取得している会社に処分を委託してください。

#### ■ 液晶ディスプレイの廃棄について

液晶ディスプレイを廃棄する場合は、産業廃棄物の扱いとなりますので、産業廃棄物処分業 の許可を取得している会社に処分を委託する必要があります。

# 索 引

### あ

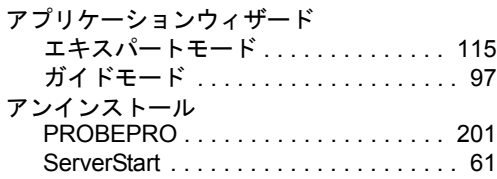

### い

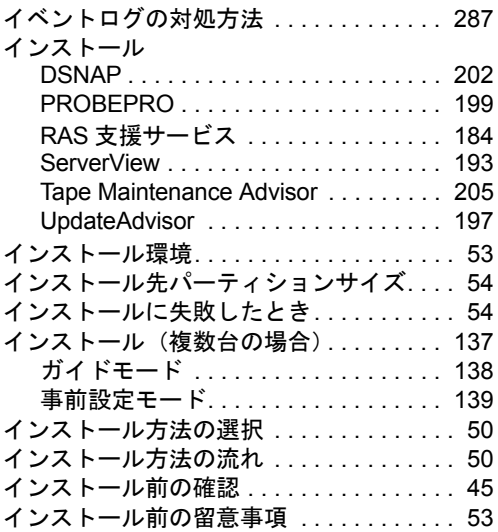

# う

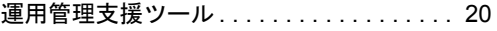

# え

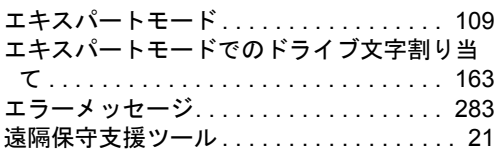

### お

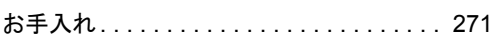

### か

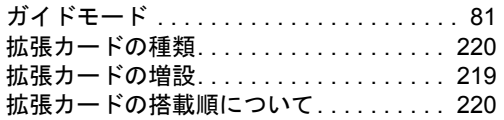

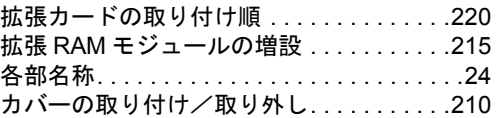

# き

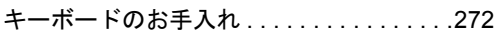

# く

```
クイックインストールモード. . . . . . . . . . . .74
```
### こ

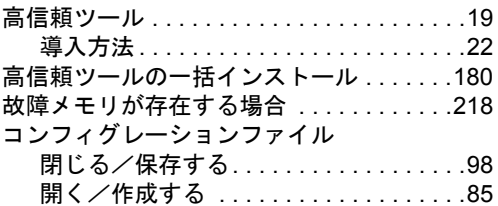

### さ

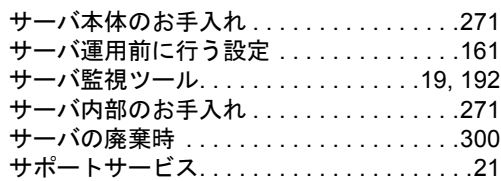

### し

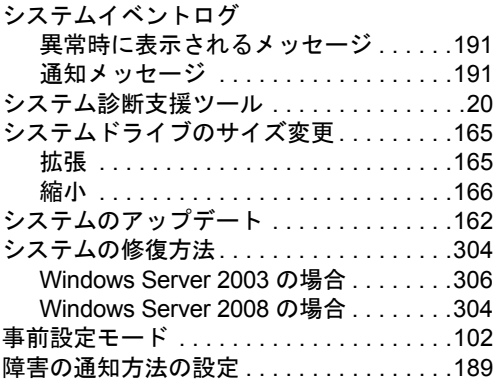

### せ

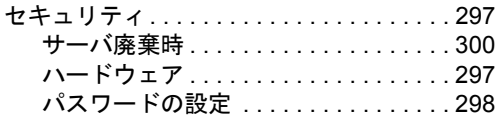

### そ

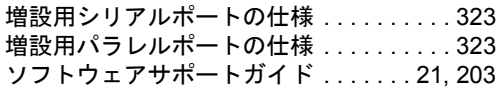

### て

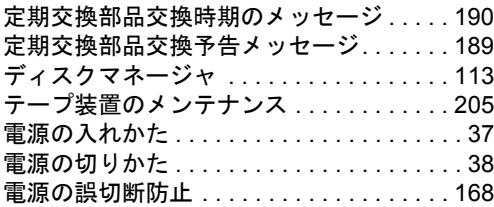

### と

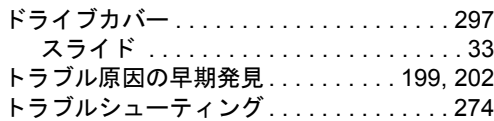

### な

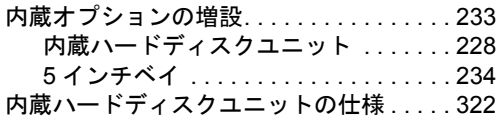

### ね

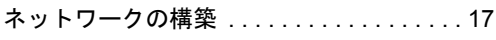

### は

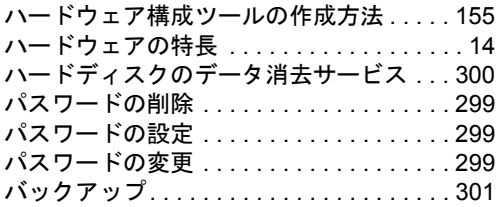

### ふ

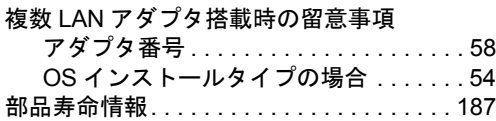

フロッピーディスクドライブのクリーニング

#### . . . . . . . . . . . . . . . . . . . . . . . . . . . . . . . . [273](#page-272-0)

#### へ

ページングファイルの設定 . . . . . . . . . . . . [145](#page-144-0)

#### ほ

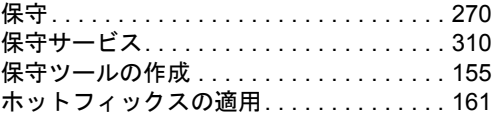

### む

```
無人運転の留意事項 . . . . . . . . . . . . . . . . . 168
```
### め

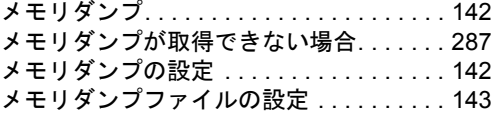

#### ら

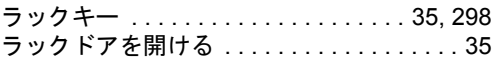

### り

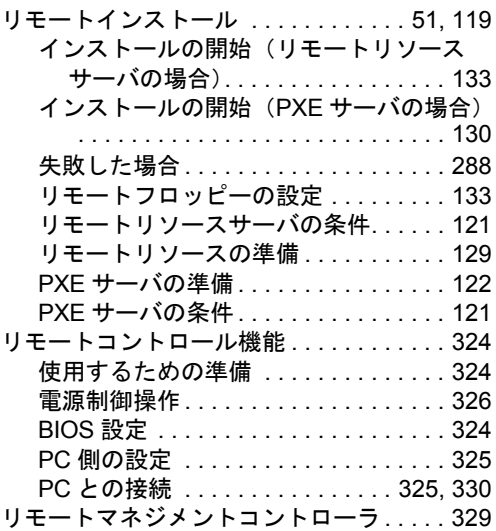

#### A

ASR (自動システム回復).............. [150](#page-149-0)

### B

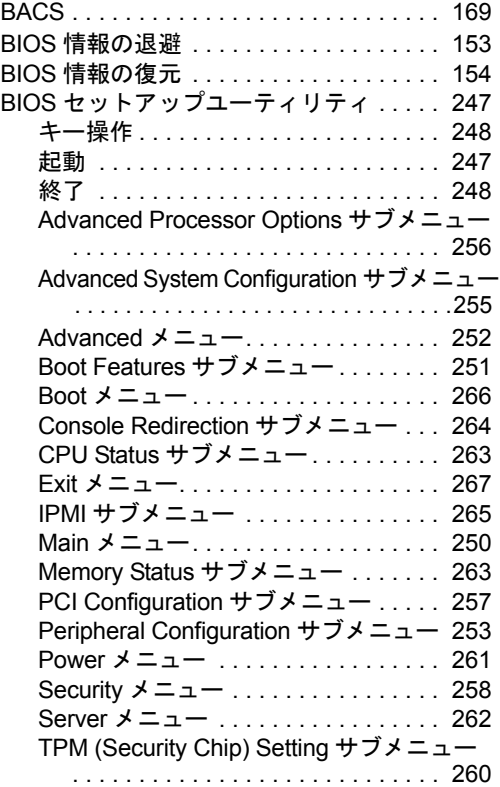

# C

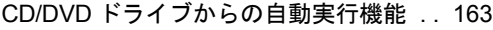

# D

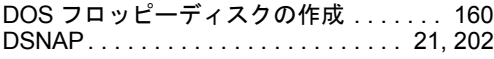

# H

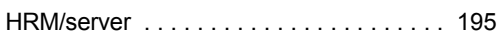

### I

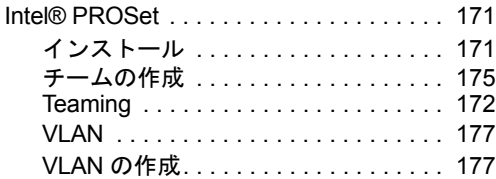

### L

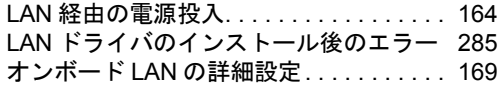

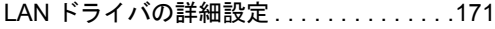

# O

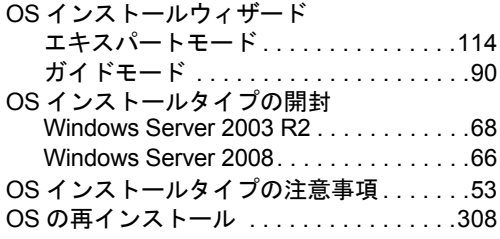

### P

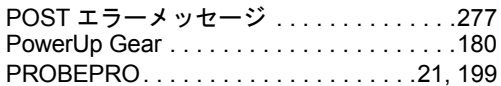

### R

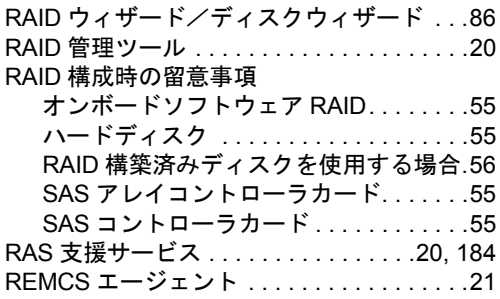

# S

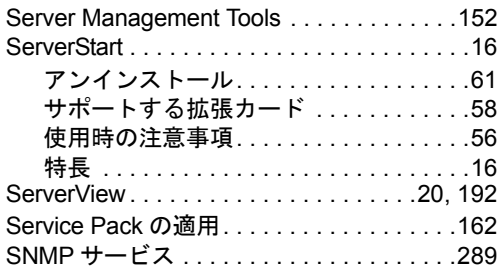

# T

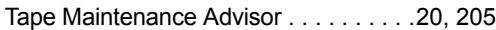

## U

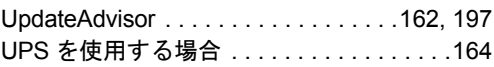

## W

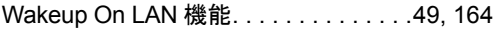

#### PRIMERGY TX150 S6 ユーザーズガイド

B7FH-5661-01 Z0-00

発 行 日 2008 年 10 月

#### 発行責任 富士通株式会社

- ●本書の内容は、改善のため事前連絡なしに変更することがあります。
- ●本書に記載されたデータの使用に起因する、第三者の特許権およびその他 の権利の侵害については、当社はその責を負いません。
- ●無断転載を禁じます。